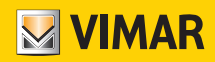

### Installationsanleitung

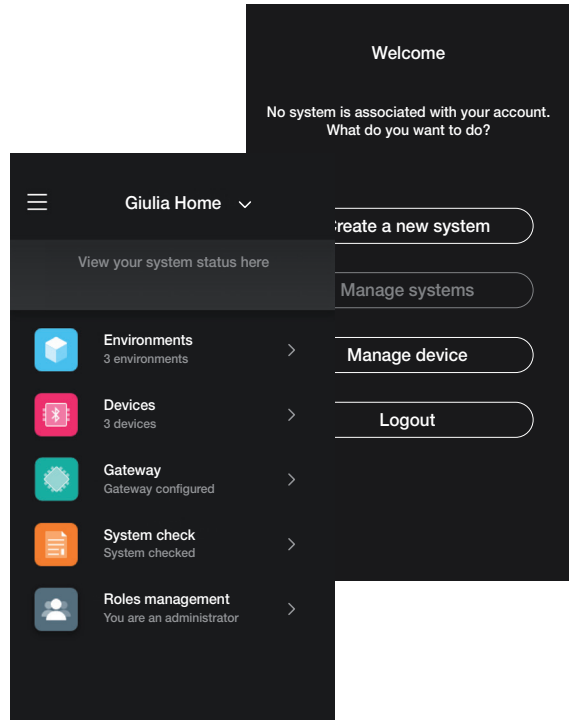

App View Wireless.

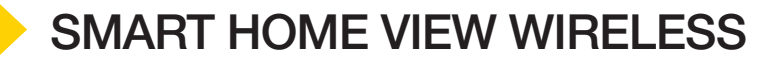

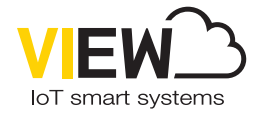

Die Logos Apple, iPhone und iPad sind in den USA sowie in anderen Ländern und Regionen eingetragene Handelsmarken von Apple Inc. App Store ist eine Dienstleistungsmarke von Apple Inc. Google ist ein Markenzeichen von Google LLC. Amazon, Alexa und alle damit verbundenen Logos sind Markenzeichen von Amazon.com, Inc. oder der Tochtergesellschaften.

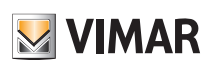

## Inhaltsverzeichnis

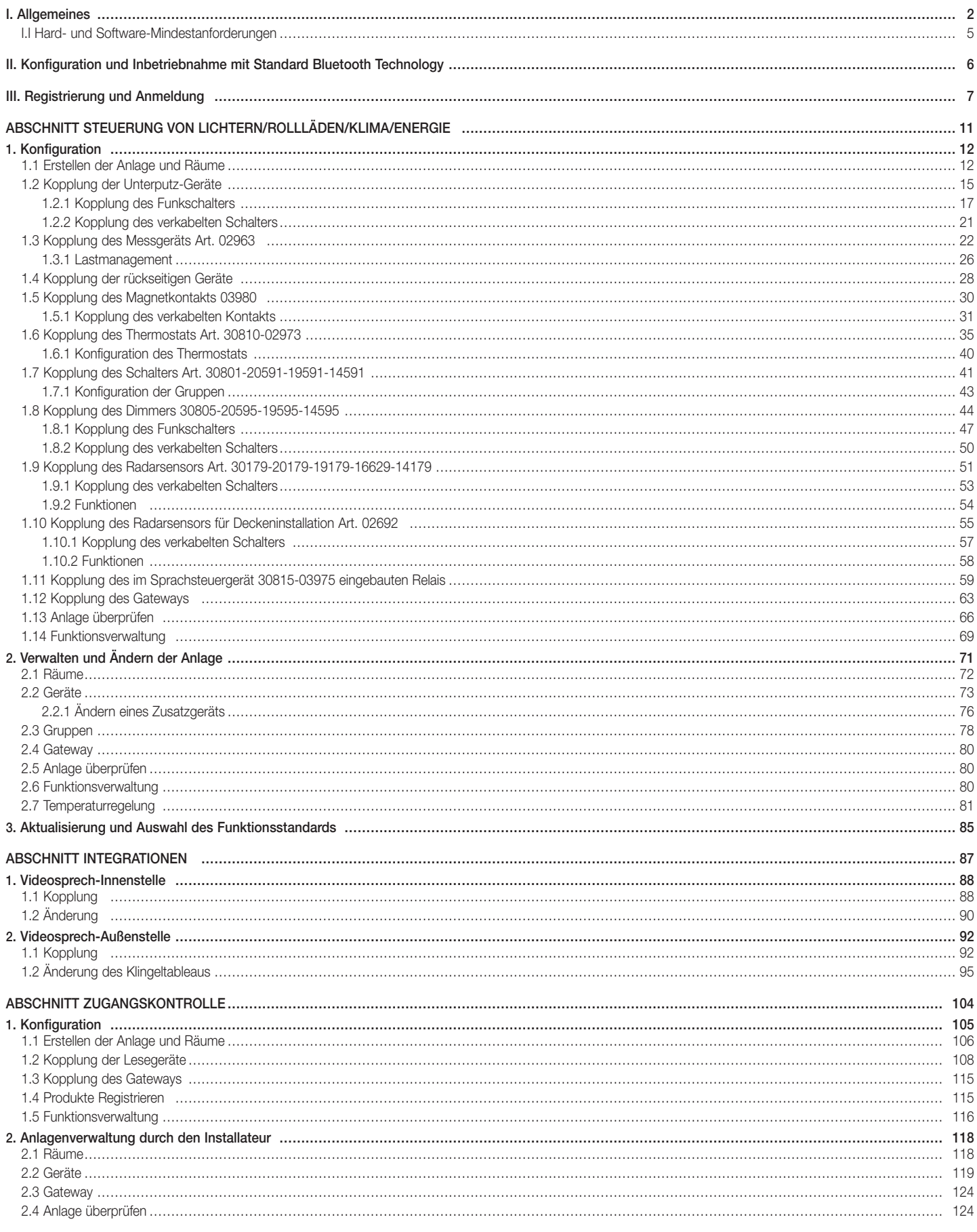

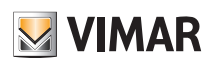

# Inhaltsverzeichnis

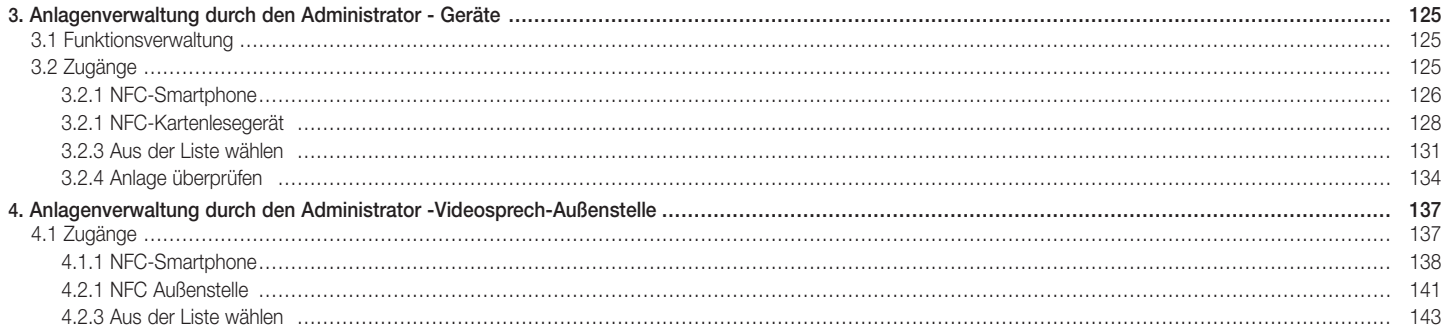

### Allgemeines

### I. Allgemeines.

Die App View Wireless ermöglicht die Konfiguration der Geräte der vernetzten Serien für den Wohnbereich, die als ideale Lösung für neue Anlagen oder Renovierungen mit Bedarf nach intelligenten Basisfunktionen gelten.

Die Verkabelung der vernetzten Geräte benötigt neben der Versorgung (L, N) auch den Anschluss an die entsprechenden Lasten und/oder an elektromechanische Schaltgeräte (Umschalter, Wechselschalter, Tasten) für die Duplizierung von Schaltstellen oder die Aktivierung von Szenarien.

Das Sortiment der Geräte für die Steuerung von Lichtern und Rollläden umfasst Unterputz- sowie rückseitige Geräte; im Modus Bluetooth Technology lässt sich darüber hinaus der Verbrauch/die Erzeugung elektrischer Energie der Anlage durch das Gerät für DIN-Schiene Art. 02963 messen.

Ebenfalls im Modus Bluetooth Technology ist der Thermostat Art. 30810-02973 für die lokale Temperatureinstellung verfügbar. während die Steuerung der Temperatur (Zeitprogramme usw.) über die Benutzer-App View erfolgt. Mit dem Thermostat kann der Magnetkontakt Art. 03980 zur Ausschaltung der Anlage bei geöffnetem Fenster oder zum Abrufen der mit der App View erstellten Szenarien gekoppelt werden.

Die Geräte sind werkseitig mit dem Standard Bluetooth® Technology 5.0 vorkonfiguriert, können aber auch im exklusiven Modus mit dem Standard ZigBee Technology funktionieren; anhand der Installateur-App View Wireless lässt sich der Funktionsstandard ändern.

Mit dem Standard Bluetooth Technology können die Geräte in einem Mesh-Netzwerk verwendet werden, in dem das Gateway 30807-20597-19597-16497-14597 (stets notwendig) die Steuerung der Anlage durch die Benutzer-App View sowohl lokal als auch entfernt sowie über die Sprachassistenten ermöglicht. Mithilfe der App View Wireless erfolgt die Konfiguration des Systems im Modus Bluetooth Technology und die Einstellung sämtlicher Parameter, wobei auch die Einbindung batterieloser Funkschalter auf der Basis der EnOcean Energy Harvesting-Technologie für die Aktivierung von Szenarien oder das Hinzufügen weiterer Schaltstellen unterstützt wird. Die Anlage ist mit IFTTT kompatibel, so dass Rezepte/Applets im Zusammenhang mit der Klimaregelung auch durch Integration von IFTTT-kompatiblen Drittanbietergeräten erstellt werden können.

Bis zu 64 Geräte können angeschlossen und bis zu 16 verschiedene Szenarien eingestellt werden.

Im Modus Bluetooth Technology können zudem in der vernetzten Anlage integrierte und daher über die App View steuerbare oder Standalone-Geräte für die Zugangskontrolle konfiguriert werden. Die Programmierung der Geräte erfolgt über die App View Wireless, die jedes Gerät mit Transponderkarten für den Zugang zum Zimmer und die Nutzung der darin implementierten Dienste in absoluter Sicherheit koppelt. Das System kann auch im Modus Standalone funktionieren, wobei der Installateur über die App View Wireless das System konfiguriert und der Betreiber der Einrichtung die Zugänge programmiert; mit der Transponderkarte kann dann der Gast sein Zimmer und, soweit berechtigt, andere Gemeinschaftsbereiche betreten. Durch Ergänzung des Gateways kann das System darüber hinaus mit anderen vernetzten Geräten integriert werden, die Tür entfernt öffnen und den Status des Zimmers kontrollieren.

Der Standard ZigBee Technology ermöglicht die direkte Verwendung der Geräte in Verbindung mit einem ZigBee Drittanbieter-Gateway wie zum Beispiel Alexa Echo Plus oder Show; die Konfiguration erfolgt somit anhand der App Alexa, und die Integration mit der Sprachsteuerung wird nativ unterstützt. Die App gestattet darüber hinaus, das Protokoll ZigBee 3.0 auf die vernetzten Geräte zu laden und den Einsatz in einem Smart Home Alexa ohne weitere Gateway zu gewährleisten (der Netzwerk-Hub ist Alexa).

Die WLAN-Konnektivität ist für die Verbindung mit der Cloud zur (lokalen und entfernten) Überwachung sowie für die Integration mit den Sprachassistenten Alexa, Google Assistant und Siri erforderlich.

Beispiel der Systemarchitektur View Wireless mit Unterputz-Geräten und Standard Bluetooth Technology:

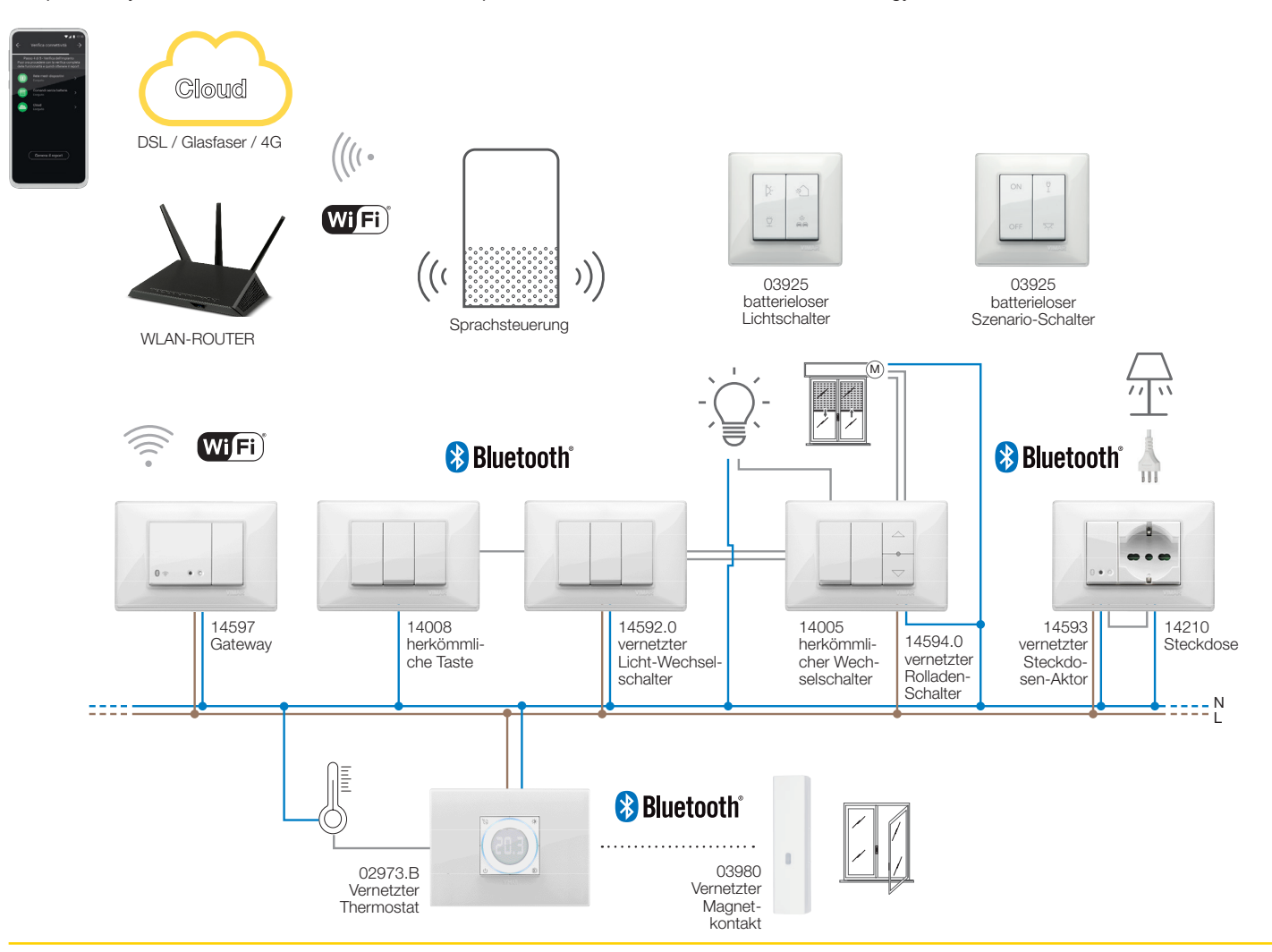

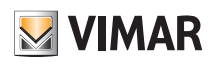

### Allgemeines

Beispiel der Systemarchitektur View Wireless mit Unterputz-Geräten, rückseitigen Modulen und Messgerät mit Standard Bluetooth Technology:

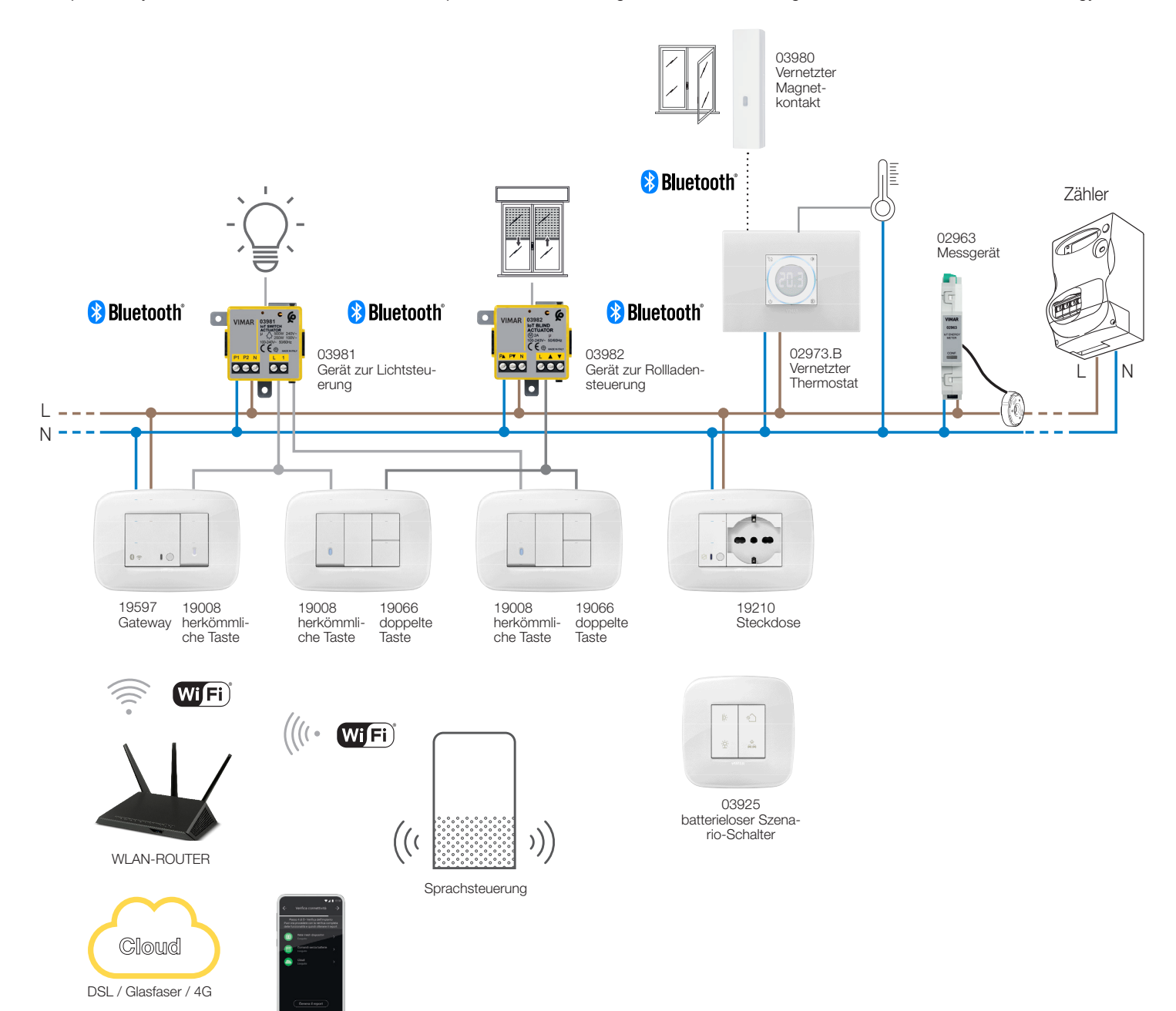

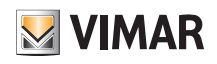

### Allgemeines

Beispiel der Systemarchitektur View Wireless für die Zugangskontrolle:

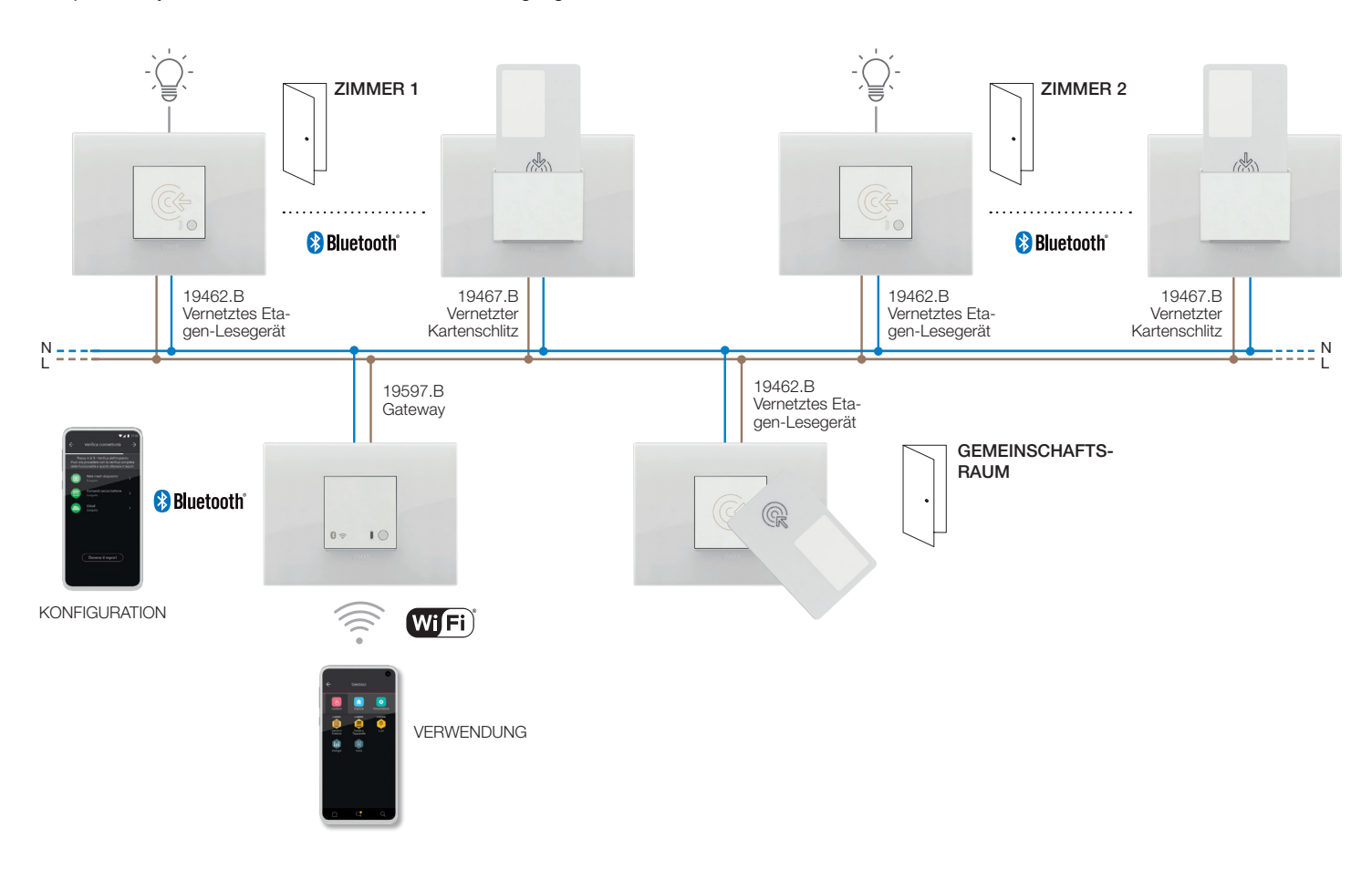

Beispiel der Systemarchitektur View Wireless mit Unterputz-Geräten und Standard ZigBee Technology:

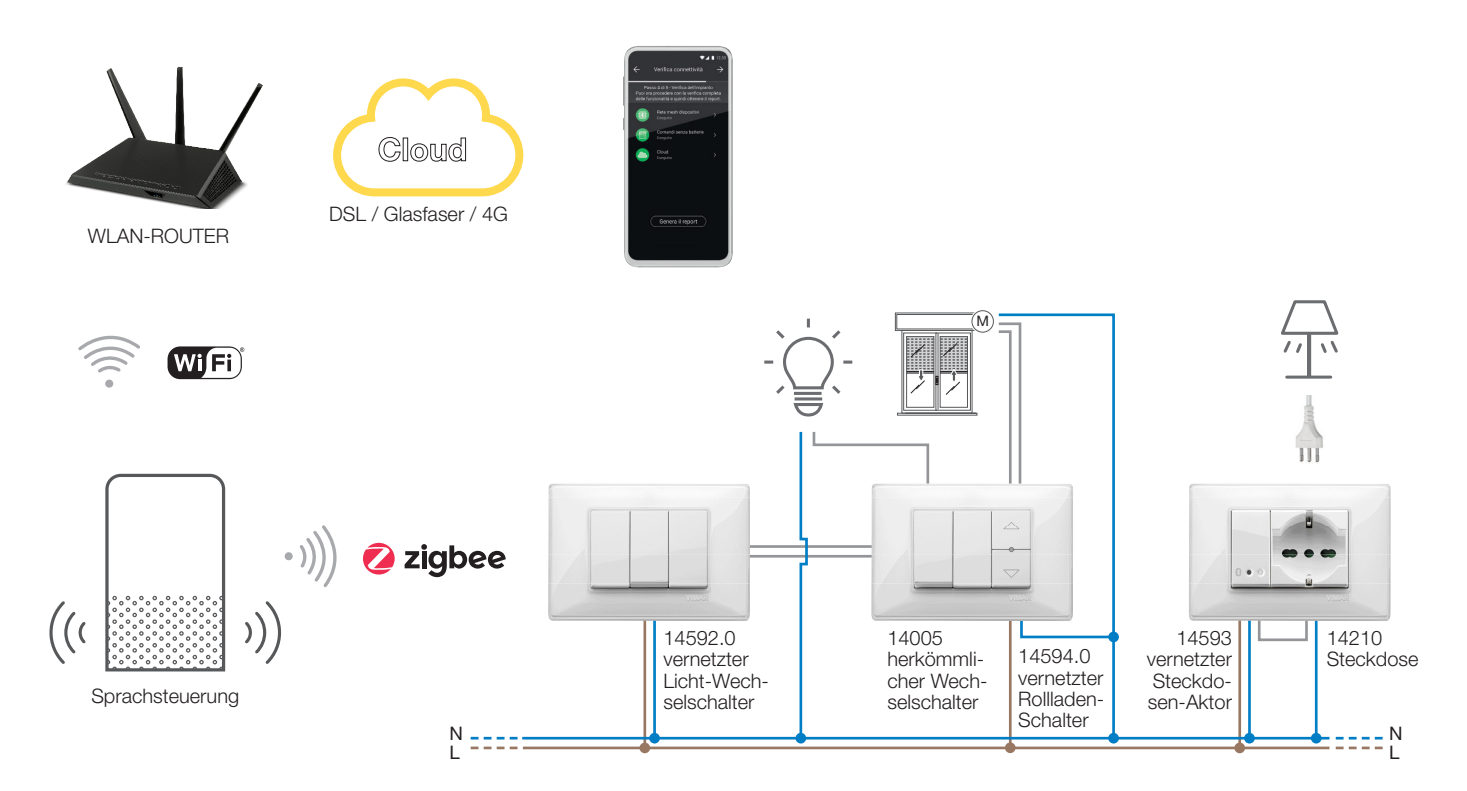

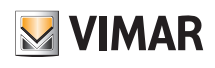

### Allgemeines

Beispiel der Systemarchitektur View Wireless mit Unterputz-Geräten, rückseitigen Modulen und Standard ZigBee Technology:

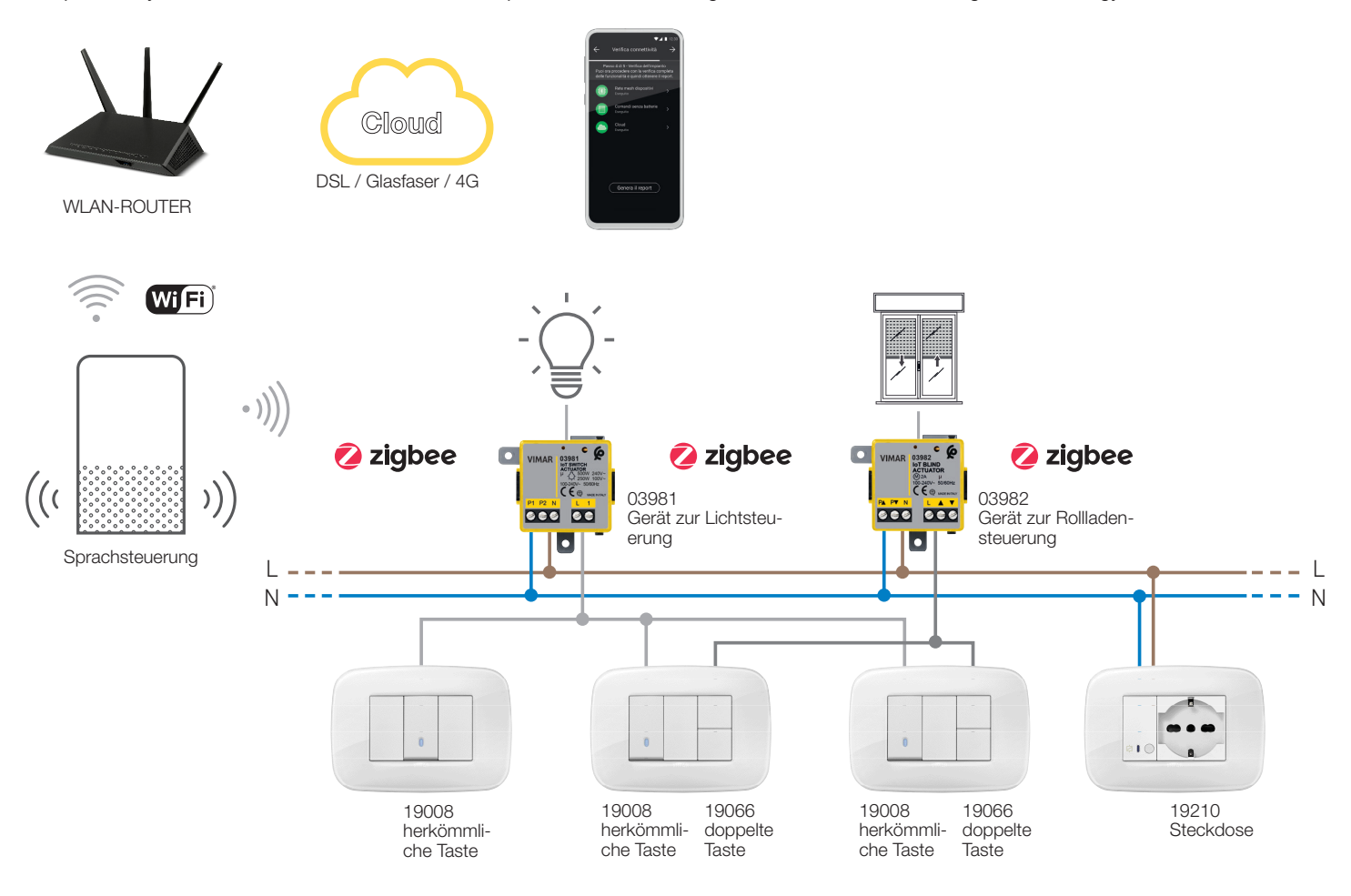

In nachstehender Tabelle sind die nach verwendetem Standard (Bluetooth Technology und ZigBee Technology) unterteilten Funktionen der Cloud veranschaulicht.

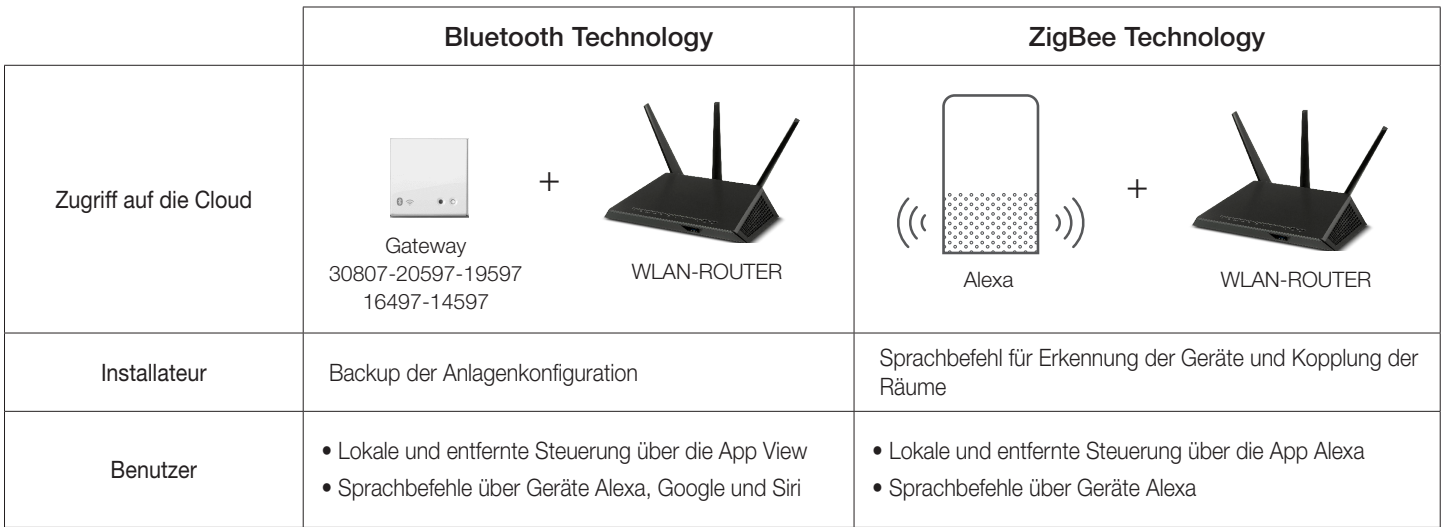

### I.I Hard- und Software-Mindestanforderungen

#### Hardware:

• Tablet und Smartphone.

• Vorhandensein von GPS für Ortungsfunktion (erforderlich).

### Software:

- Betriebssystem Android Ver. 7.0 und neuer.
- Betriebssystem iOS Ver. 12 und neuer.

7

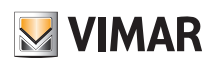

### Konfiguration und Inbetriebnahme

### II. Konfiguration und Inbetriebnahme mit Standard Bluetooth Technology.

Dieser Abschnitt schildert die sequentiellen Schritte, die der Installateur für die Konfiguration und Inbetriebnahme einer mit dem Standard Bluetooth Technology funktionierenden Wireless-Anlage ausführen muss.

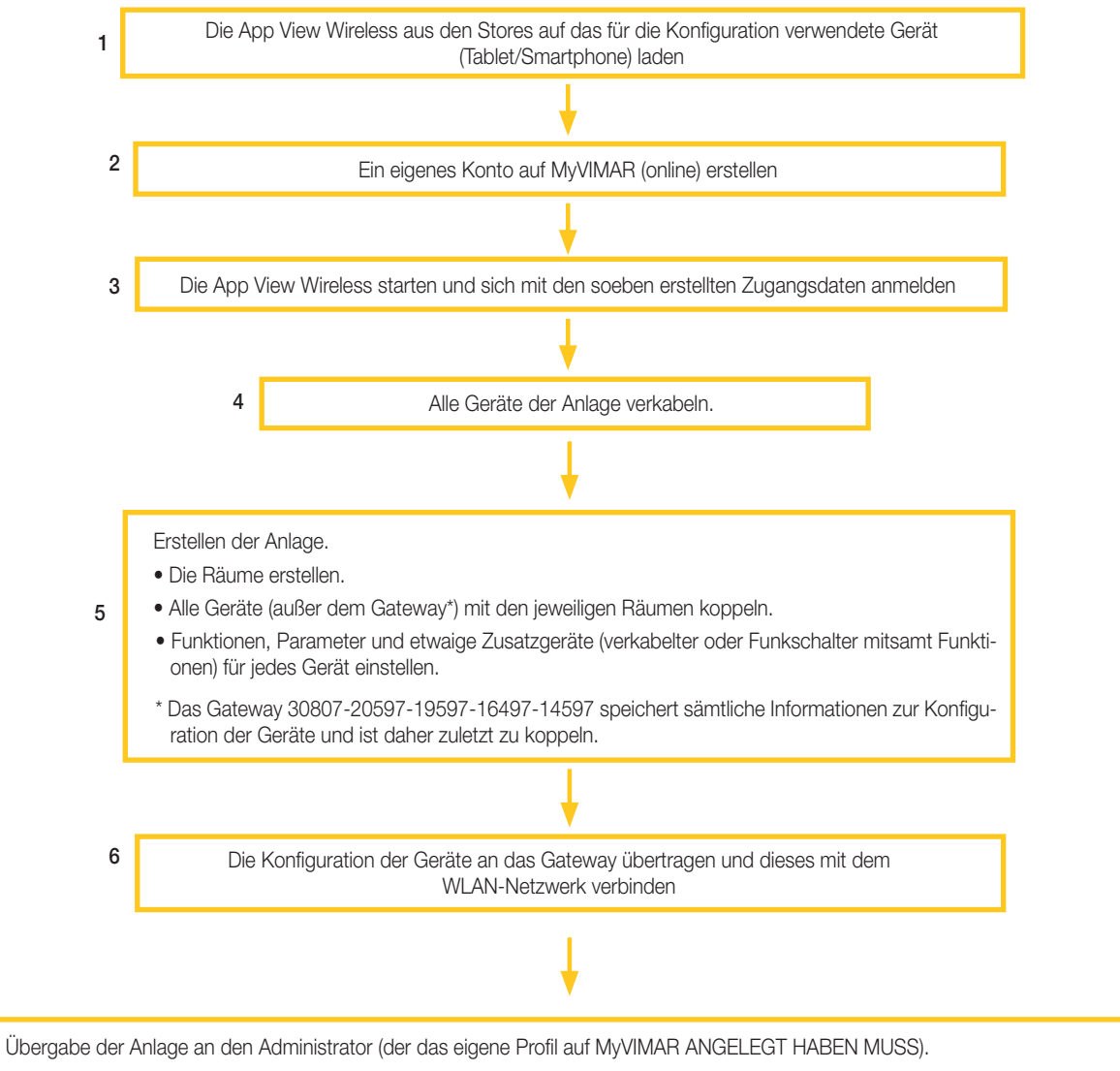

- der Installateur übergibt mithilfe der App View Wireless dem Administrator die konfigurierte Anlage.
- der Administrator kann nun über die App View die Funktionen der Anlage verwalten, andere Benutzer koppeln (die ihrerseits über die App View verfügen und ihr Profil au MyVIMAR angelegt haben müssen) und ihnen Rechte sowie Berechtigungen zuweisen.

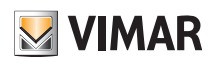

### Registrierung und Anmeldung

### III. Registrierung und Anmeldung

Zur Nutzung der App View Wireless ist wie bei allen mobilen Anwendungen die Registrierung des mit der Installation verknüpften Kontos über die Vimar Cloud erforderlich, die dann mit Anmeldung und Passwort den Zugang zu sämtlichen verfügbaren Funktionen gewährt.

Die Anlage nach Abschluss der Installation versorgen; auf dem Tablet oder Smartphone die App View Wireless öffnen, wonach die Seiten zur Registrierung des Kontos erscheinen.

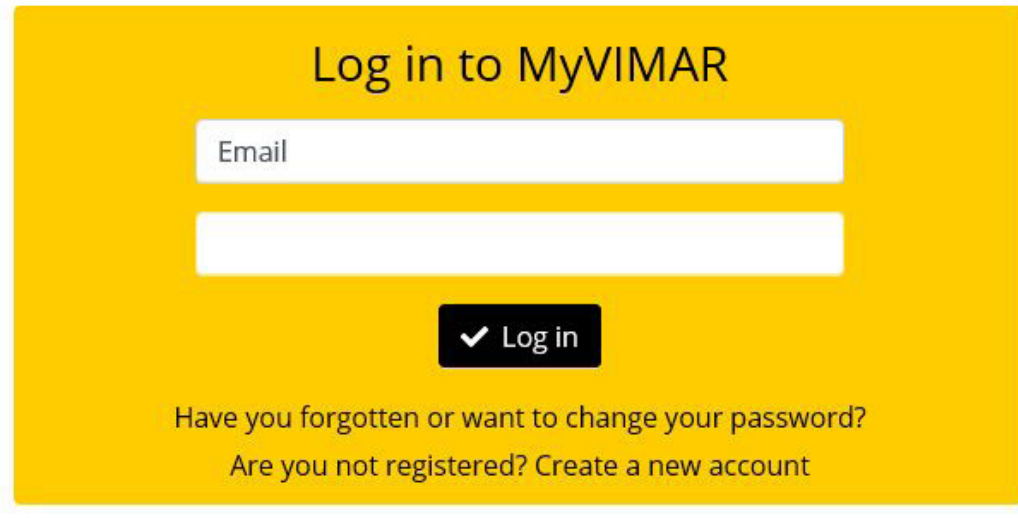

"Neues Konto erstellen" wählen und alle angeforderten Daten eingeben.

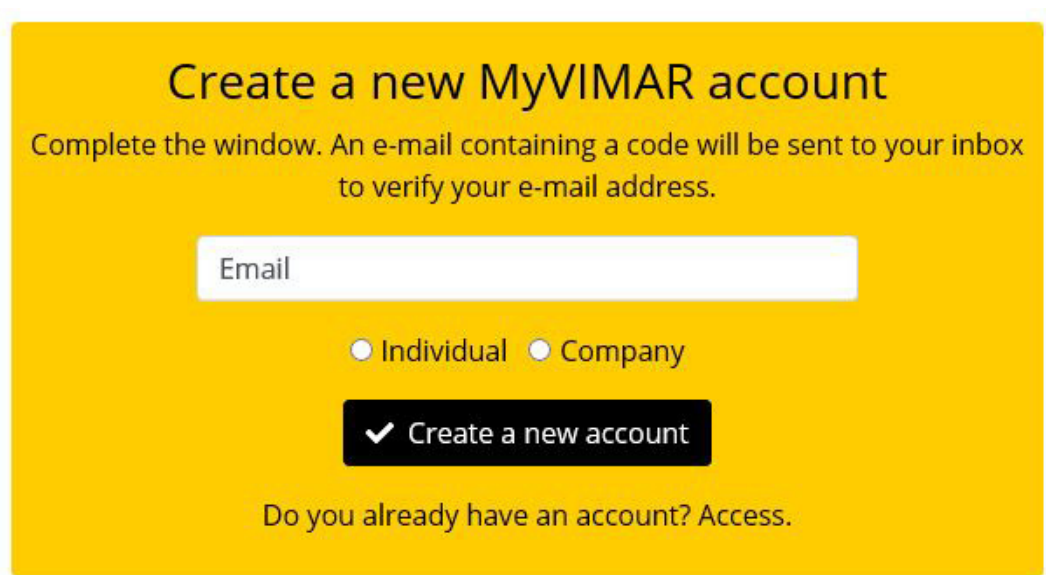

Mit " Veues Konto erstellen" bestätigen; die App sendet eine E-Mail als Bestätigung an die angegebene Adresse, um die Zugehörigkeit zu überprüfen und das Konto zu aktivieren.

Die App daraufhin beenden und erneut öffnen; die soeben registrierte E-Mail-Adresse samt Passwort eingeben und mit " Enter" bestätigen.

Bei Verlust oder Vergessen des Passworts sendet die App bei Anklicken des Links "Passwort vergessen?" die zum Einrichten eines neuen Passworts notwendigen Anweisungen an die angegebene E-Mail-Adresse.

# View Wireless Registrierung und Anmeldung

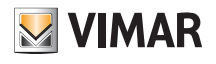

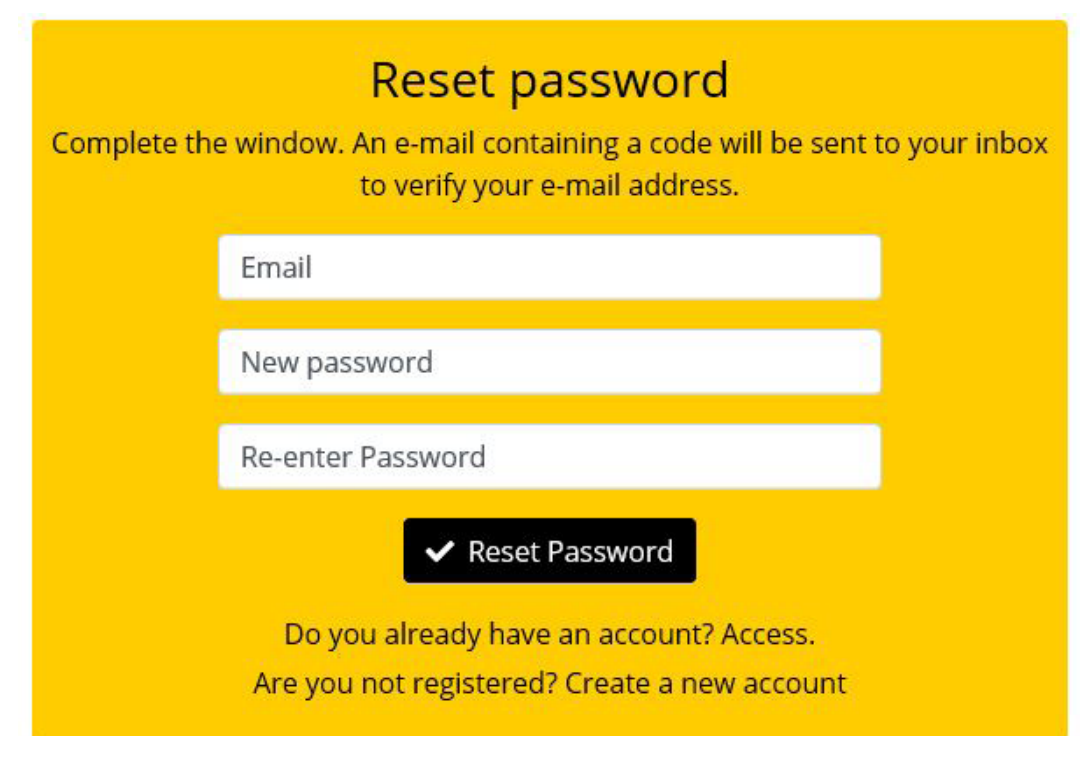

Warnung: Bei jeder Anmeldung wird folgende E-Mail-Benachrichtigung gesendet:

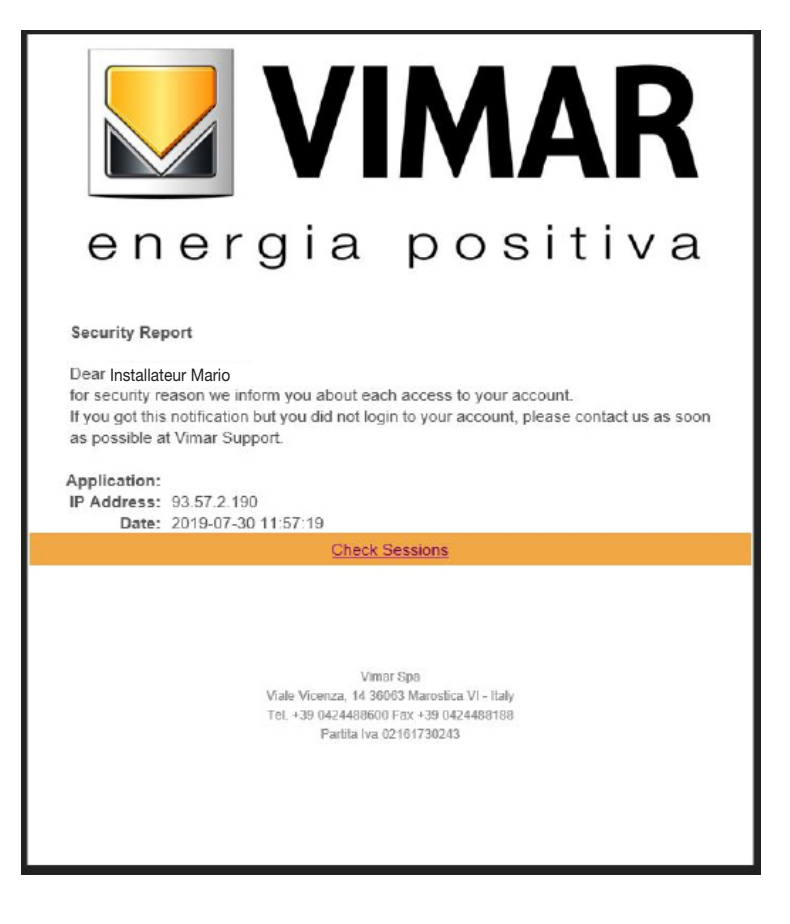

Die Option "Check Sessions" zeigt die Liste der mit dem Benutzer gekoppelten und zum Zugriff auf dessen Anlagen berechtigten Anwendungen (Apps und Sprachassistenten) an.

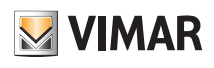

## Registrierung und Anmeldung

- Durch Klicken auf "Check Sessions" wird erneut die Bildschirmseite zur Anmeldung auf MyVIMAR eingeblendet.
- Nach der Anmeldung erscheint die Seite mit den berechtigten Anwendungen, die gegebenenfalls bei Nichtnutzung oder unerwünschter Berechtigung widerrufen werden können.

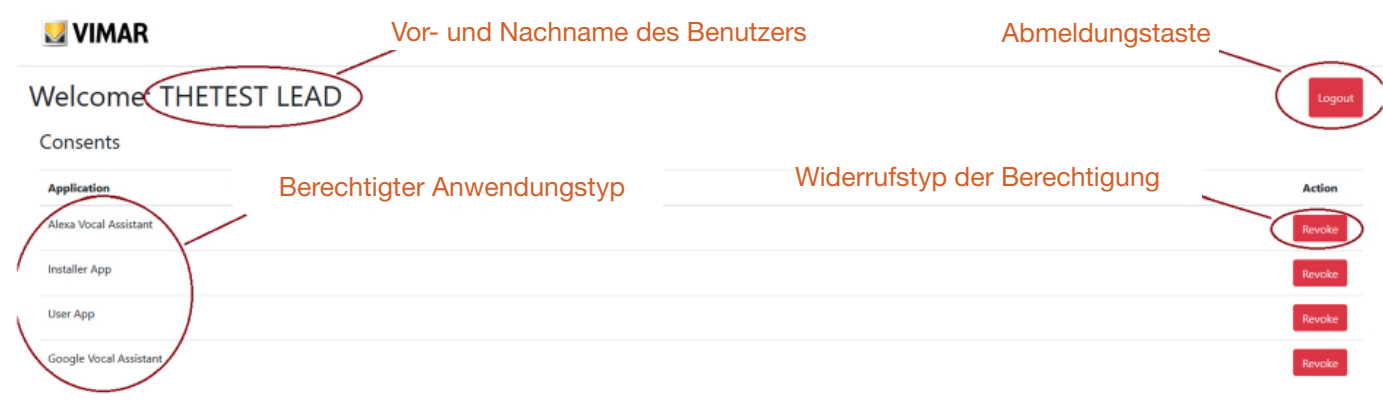

Bei Widerruf einer oder mehrerer Anwendungen werden diese deaktiviert, so dass einer erneute Anmeldung erforderlich ist.

- Je nach widerrufenem Anwendungstyp tritt Folgendes ein:
- Installer App = Installateur-App View Pro: Bei Widerruf der Berechtigung wird nach 5 Minuten automatisch die Bildschirmseite MyVIMAR eingeblendet, so dass eine erneute Anmeldung erforderlich ist.
- User App = Benutzer-App View: Bei Widerruf der Berechtigung wird nach 5 Minuten automatisch die Bildschirmseite MyVIMAR eingeblendet, so dass eine erneute Anmeldung erforderlich ist.
- Alexa Vocal Assistant = Skill Alexa auf der App View: Bei Widerruf der Berechtigung sind alle Vimar Geräte nicht mehr über Amazon erreichbar. Der gesamte Konfigurationsvorgang muss wiederholt werden, wobei alle vorab gespeicherten Einstellungen des Benutzers verloren gehen.
- Google Vocal Assistant = Action Google auf der App View: Bei Widerruf der Berechtigung sind alle Vimar Geräte nicht mehr über Amazon erreichbar. Der gesamte Konfigurationsvorgang muss wiederholt werden, wobei alle vorab gespeicherten Einstellungen des Benutzers verloren gehen.

WICHTIGER HINWEIS: Liegt der Verdacht eines Diebstahls der Zugangsdaten vor, so muss zusätzlich zum Widerruf der Berechtigung auch das Passwort geändert werden.

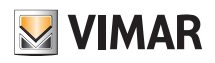

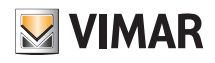

**ABSCHNITT** STEUERUNG VON LICHTERN/ROLLLÄDEN/KLIMA/ENERGIE

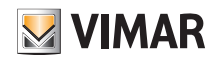

## Konfiguration

### 1. Konfiguration

In diesem Kapitel werden alle Schritte geschildert, um die Geräte der vernetzten Serien für den Wohnbereich zu konfigurieren und die Anlagen funktionsfähig zu machen.

### 1.1 Erstellen der Anlage und Räume

Nach Registrierung und Anmeldung blendet die App mit selbsterklärenden Anleitungen die zum Erstellen der Anlage und der Räume, in welche die Anlage unterteilt ist, notwendigen Abläufe ein.

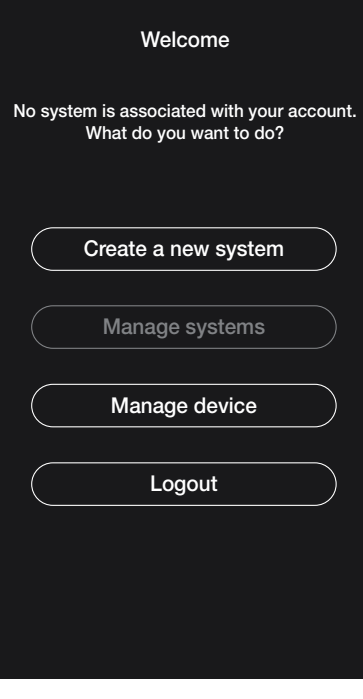

• "Neue Anlage erstellen" wählen; den Namen der Anlage eingeben und mit **V** bestätigen.

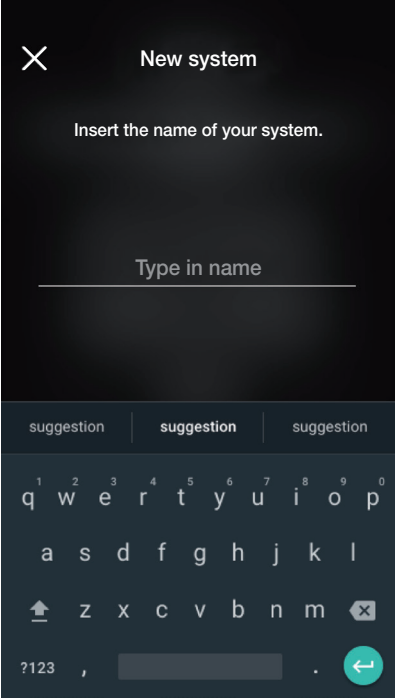

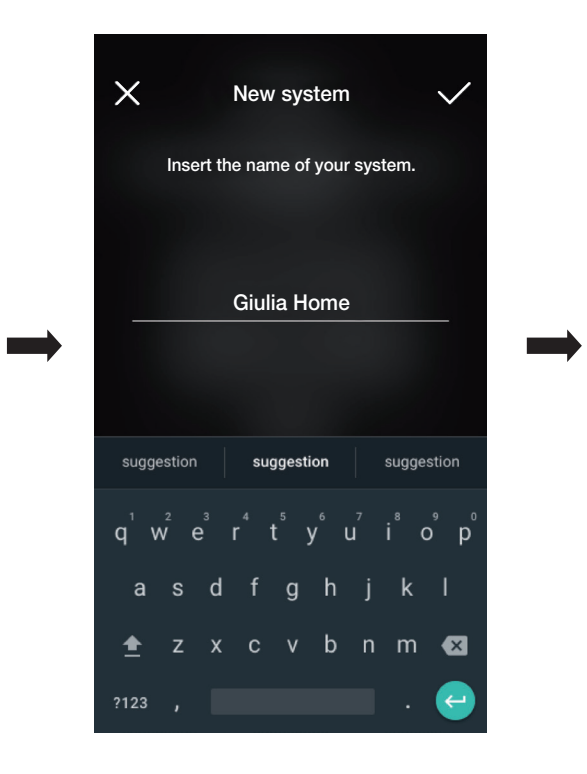

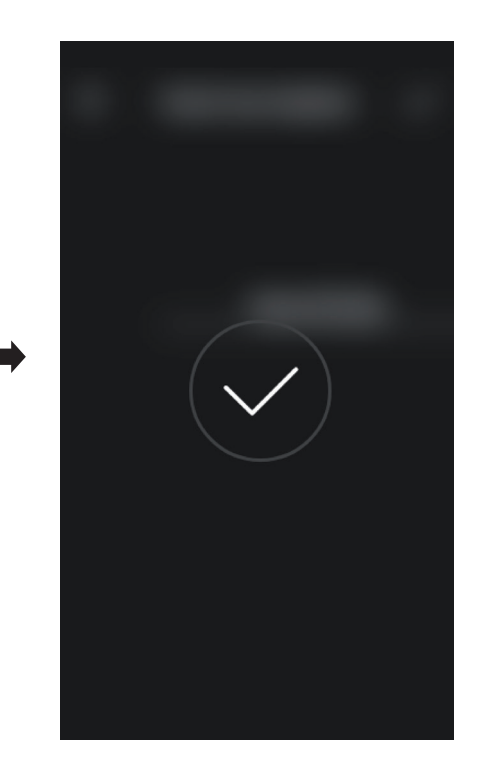

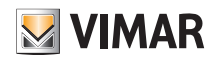

### Konfiguration

Nach Benennen der Anlage wird die Bildschirmseite zum Erstellen der Räume angezeigt.

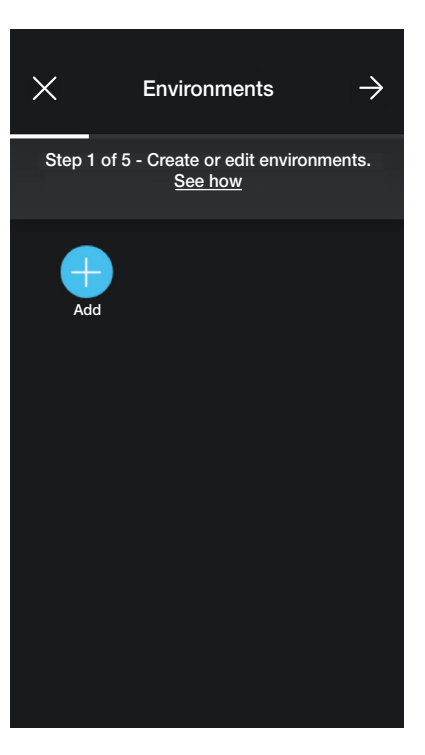

• (Hinzufügen) wählen; den Namen des Raums eingeben und mit bestätigen. Der soeben erstellte Raum (Flur in diesem Beispiel) erscheint auf der Bildschirm-

#### seite Räume.

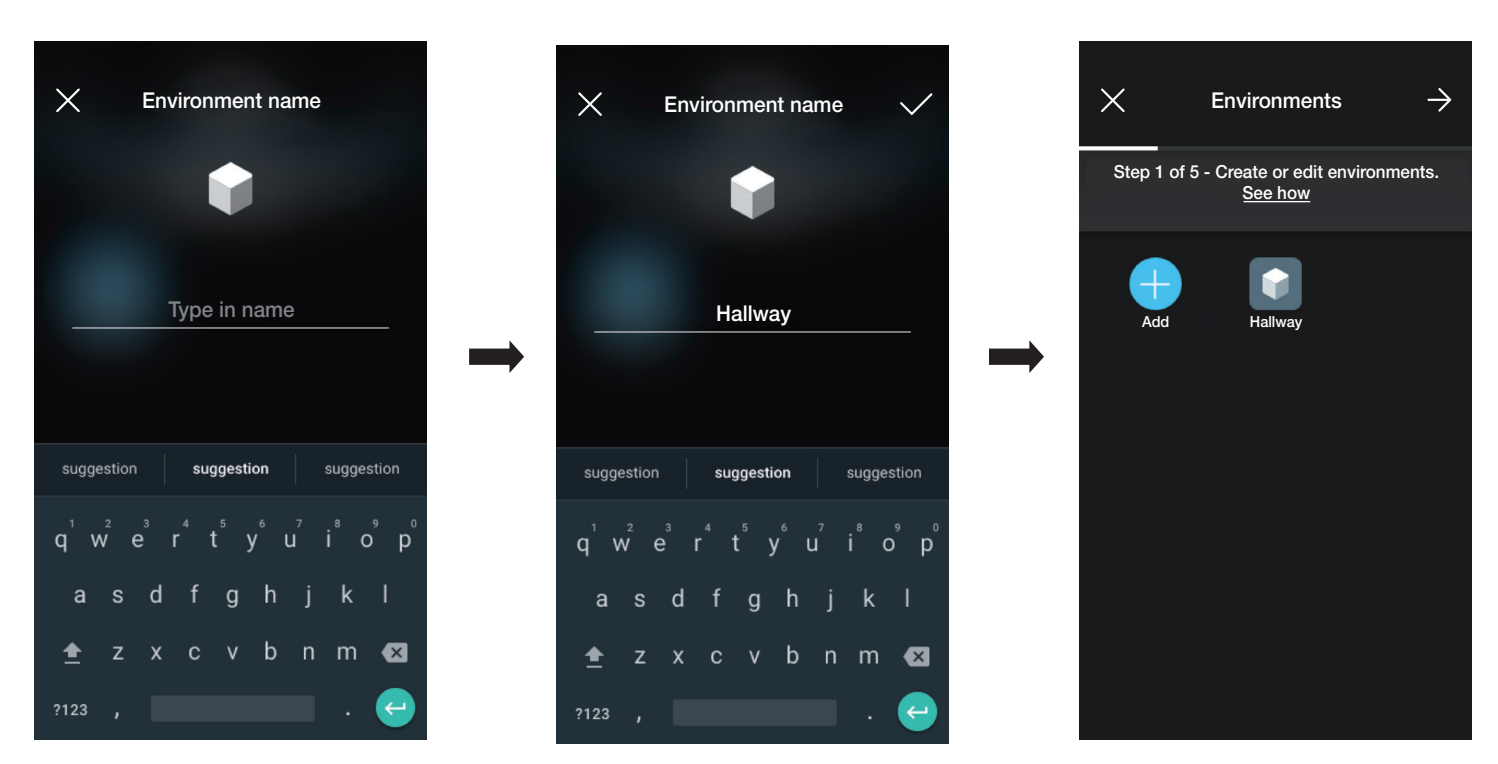

Jeder erstellte Raum kann wiederum in Raumeinteilungen (bis zu drei Tiefenstufen) unterteilt werden; diese Option ist bei Anlagen mit vielen Geräten oder für eine äußerst detaillierte Unterteilung der Anlage nützlich. Die Erstellung von Raumeinteilungen ist nicht zwingend und kann daher auch entfallen.

Zum Erstellen einer Raumeinteilung den Raum wählen (zum Beispiel Hallway); die Bildschirmseite zum Hinzufügen der Raumeinteilung wird eingeblendet.

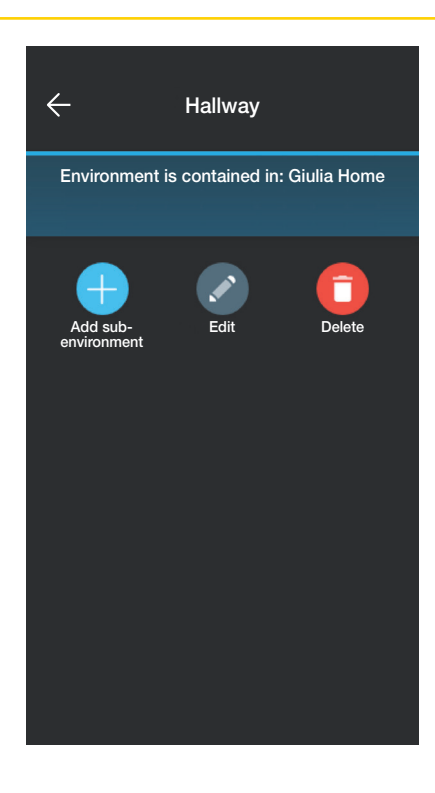

(Raumeinteilung hinzufügen) wählen; den Namen der Raumeinteilung eingeben und mit Vabestätigen. Die soeben erstellte Raumeinteilung (Garderobe in diesem

Beispiel) erscheint auf der Bildschirmseite Raumeinteilungen.

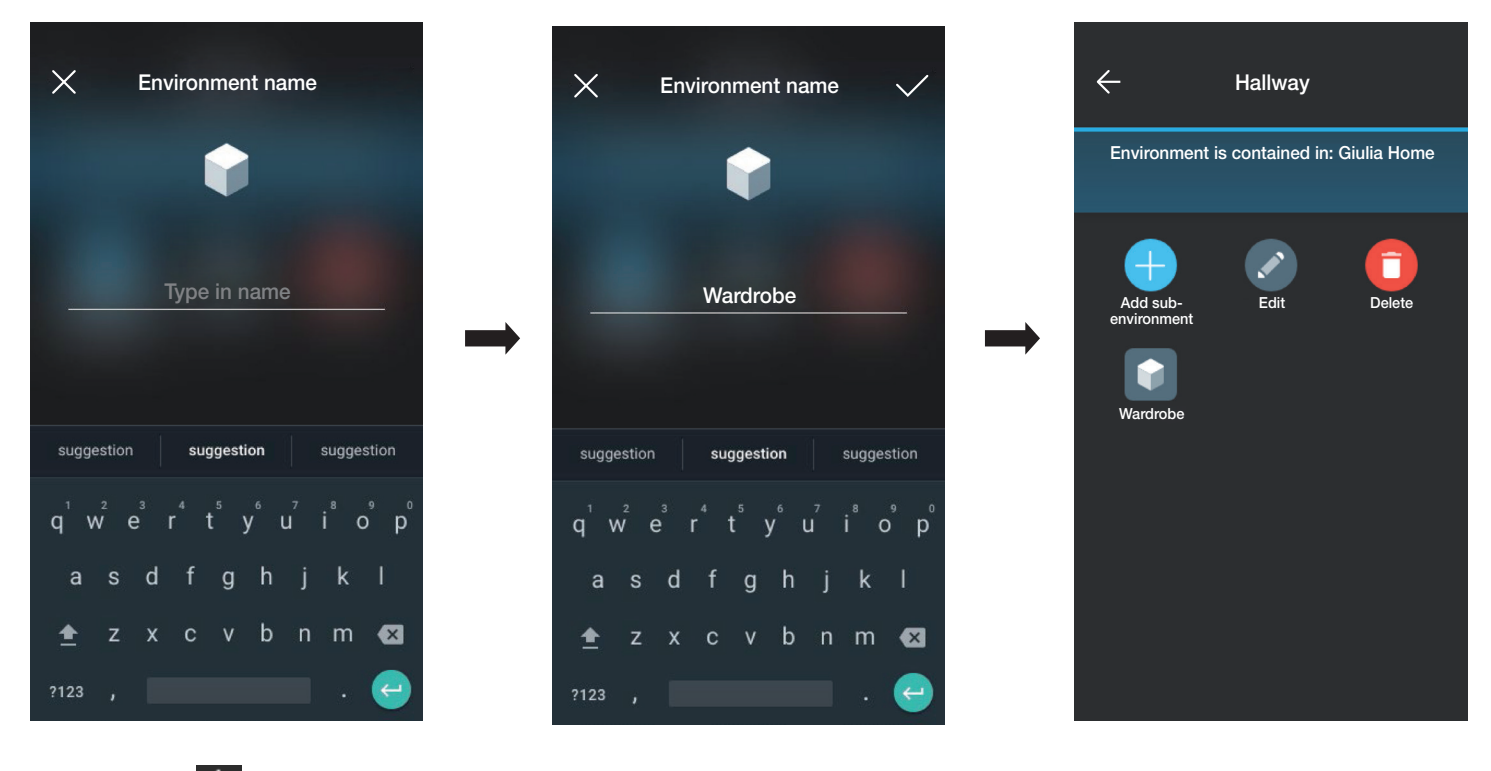

Durch Klicken auf < wird die Raumeinteilung ausgeblendet und zum Hauptraum zurückgeblättert.

• Der soeben beschriebene Vorgang ist für alle Räume (und die etwaigen Raumeinteilungen) vorzunehmen, die erstellt werden sollen.

WARNHINWEIS: Nach Erstellen der Räume müssen alle Schalt-, Betätigungs- und Messgeräte gekoppelt werden, zuletzt dann das Gateway (Art. 30807-20597-19597-16497-14597), da dies sämtliche Daten zur Programmierung der Geräte empfangen muss.

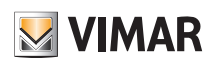

## Konfiguration

### 1.2 Kopplung der Unterputz-Geräte

Nach Erstellen der Räume auf <a>
klicken; es erscheint die Bildschirmseite mit den Optionen zum Koppeln der Geräte.

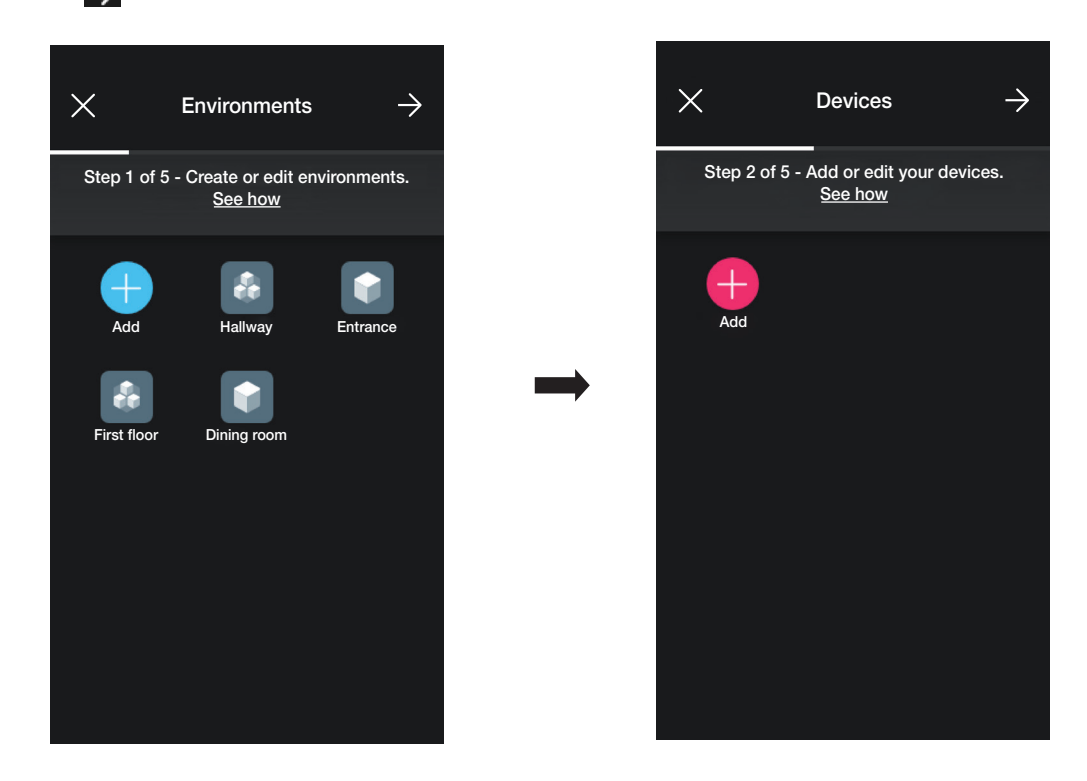

• Auf (Hinzufügen) klicken; den Raum wählen, in den das Gerät platziert werden soll (Eingang zum Beispiel), und dem Gerät einen Namen zuweisen.

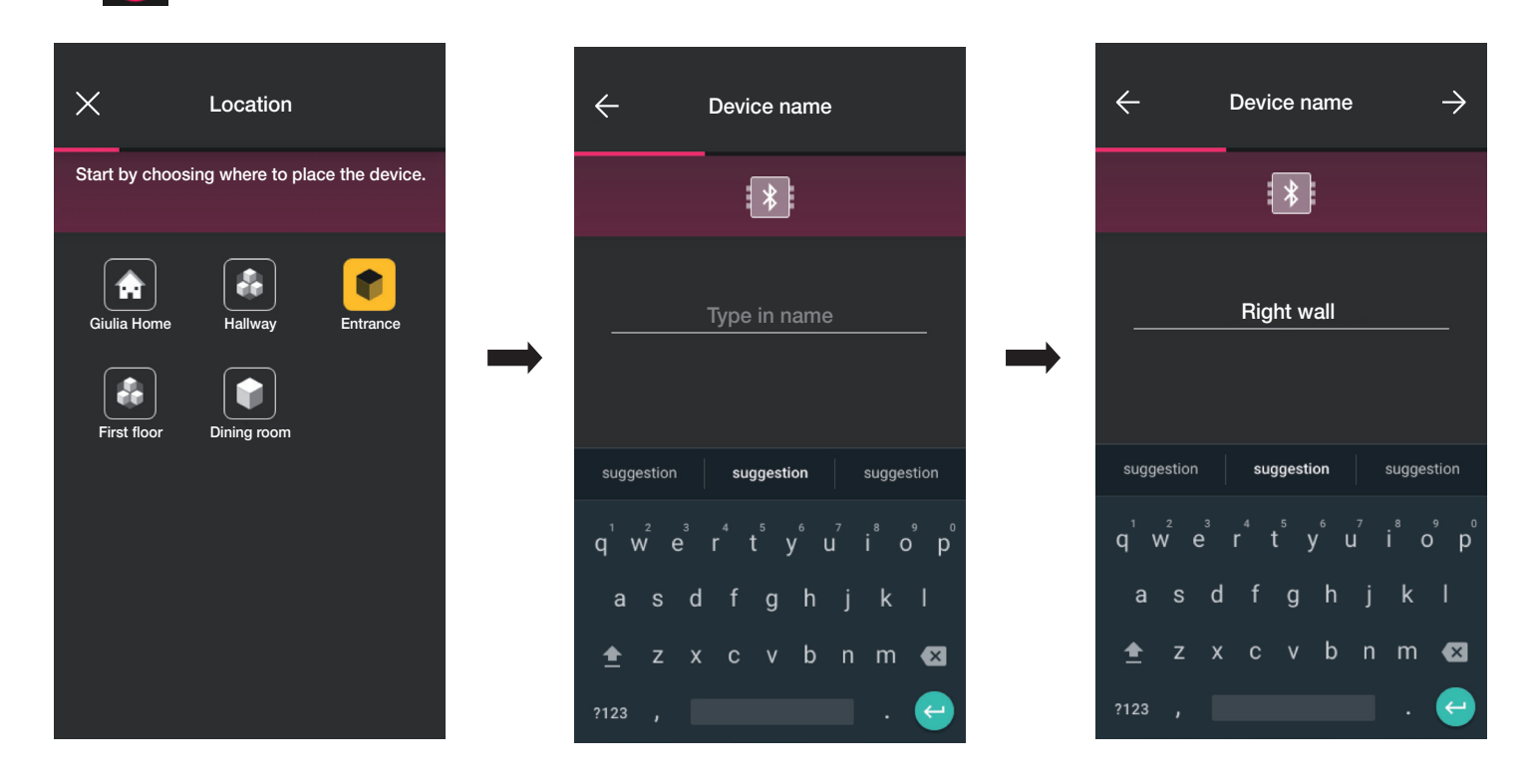

• Mit <>> bestätigen; bei aktivierter Bluetooth-Verbindung sich dem Gerät nähern und die Taste des zu koppelnden Geräts drücken. In diesem Fall wird die Kopplung des elektronischen Wechselschalters Art. 30802-20592.0-19592.0-19592-16492-14592.0-14592 veranschaulicht.

## Konfiguration

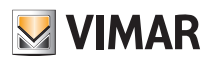

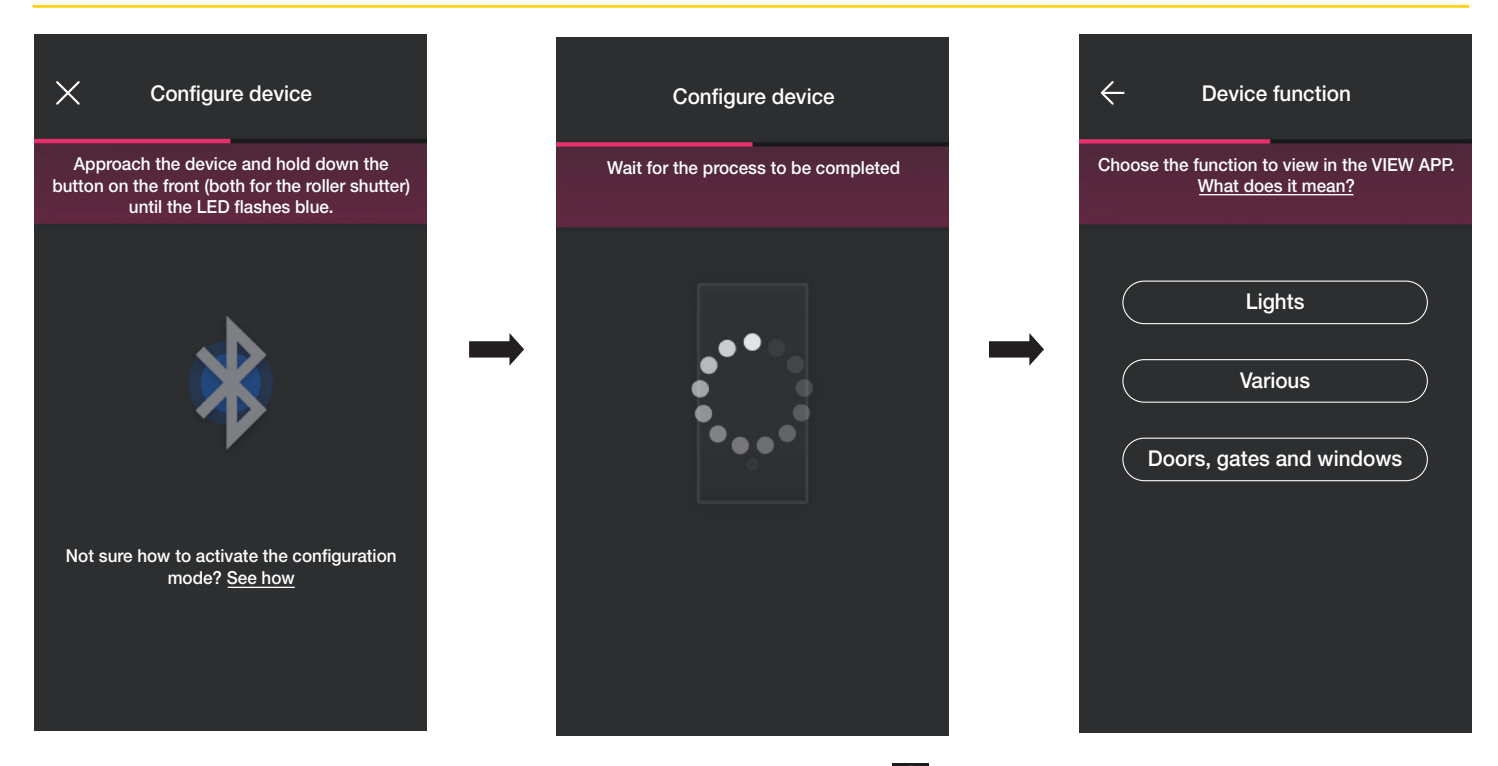

• Nachdem der Wechselschalter gekoppelt wurde, die Funktion wählen (in diesem Fall Lichter) und mit bestätigen. Die Einstellung der LED-Hintergrundbeleuchtung und der Parameter erfolgt nachträglich lt. Angaben in Abschn. 1.2.

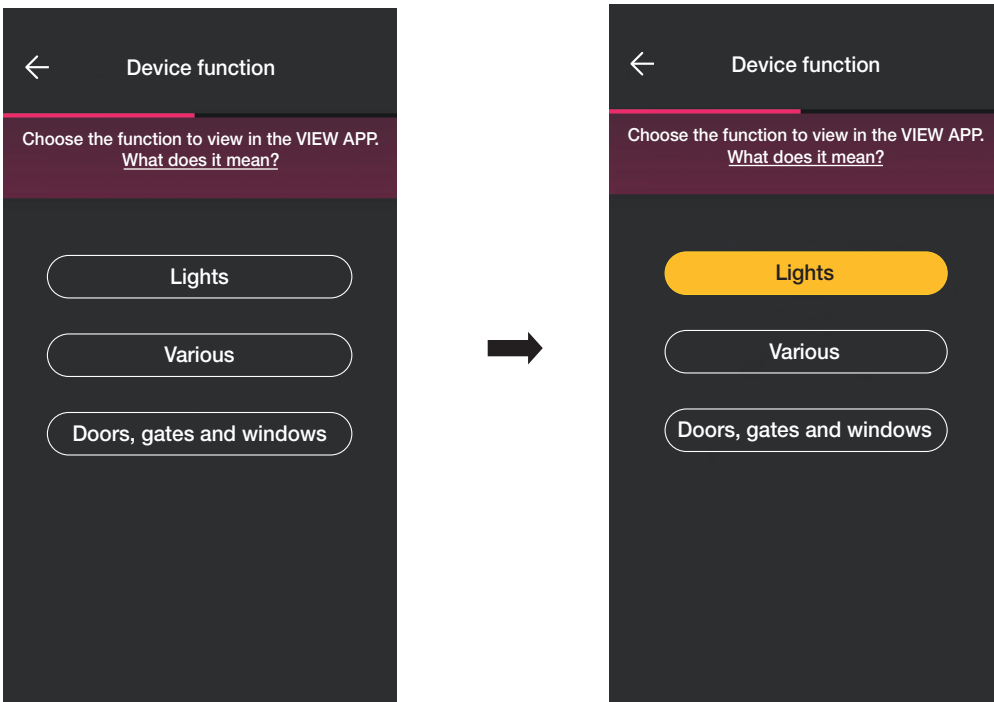

• Nach Wahl der Funktion erscheint die Bildschirmseite, um die Konfiguration des Geräts fertigzustellen oder zusätzliche Geräte hinzuzufügen (Funkschalter Art. 03925 oder verkabelter Schalter).

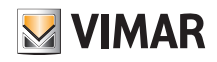

# View Wireless Konfiguration

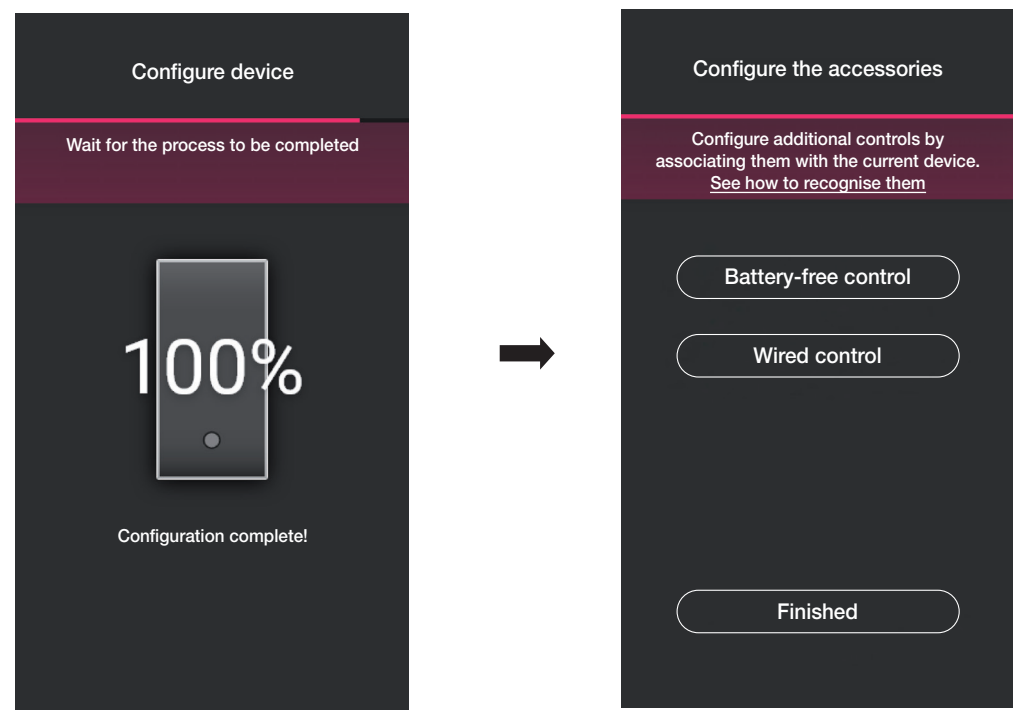

Durch Klicken auf "Fertig" wird der Vorgang abgeschlossen und mit der Konfiguration des nächsten Geräts fortgefahren.

#### 1.2.1 Kopplung des Funkschalters

Mit jedem vernetzten Gerät (Wechselschalter, Relais-Schaltgerät und Rollladen-Schaltgerät) können 2 Funkschalter Art. 03925 gekoppelt werden. Beim Koppeln eines Funkschalters Art. 03925 sind dessen Tasten und jeweiligen Funktionen zu konfigurieren.

• Mit "Batterieloser Schalter" den Vorgang starten und den QR Code auf der Rückseite von Art. 03925 scannen (zum Scannen des QR Codes aktiviert die App die Kamera des

Geräts). Durch Klicken auf **(F)** schaltet sich die Taschenlampe des Smartphones ein, um das Scannen des QR Codes bei schwacher Beleuchtung zu erleichtern.

Beim Koppeln eines Funkschalters Art. 03925 sind dessen Tasten und jeweiligen Funktionen zu konfigurieren.

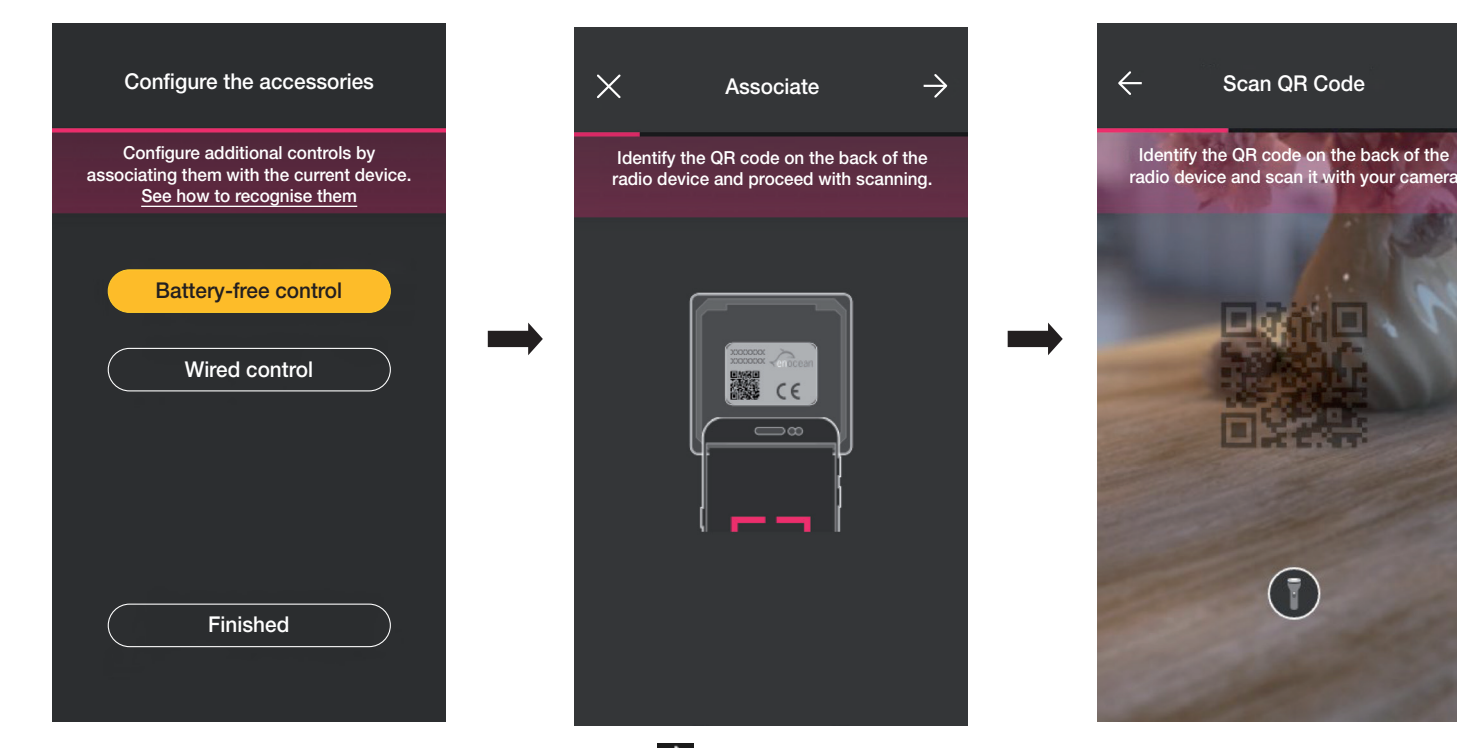

• Nachdem der QR Code gescannt wurde, das Gerät benennen und mit bestätigen.

# **VIMAR**

# View Wireless

### Konfiguration

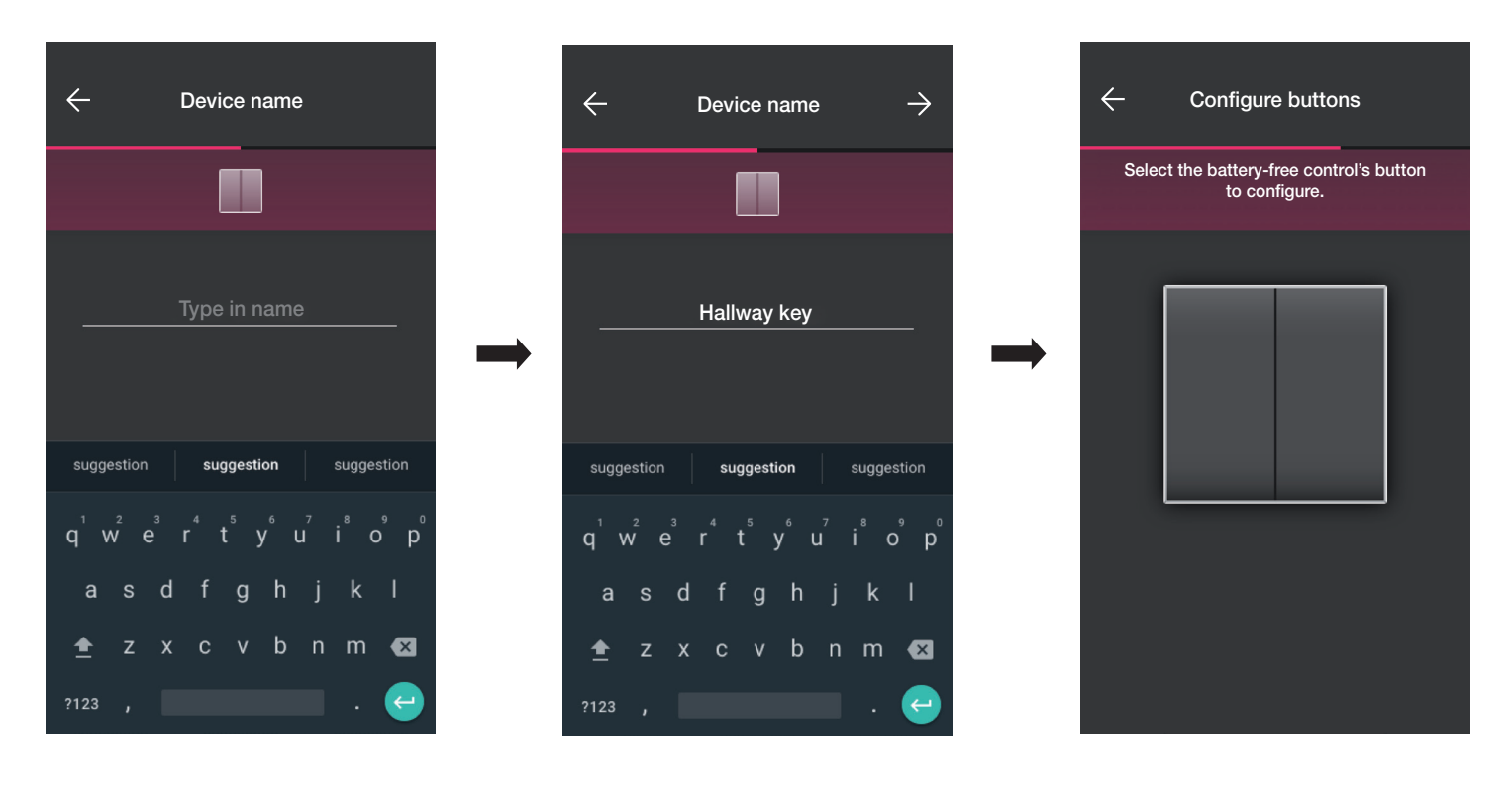

• Auf dem Funkschalter 03925 die zu konfigurierende Taste drücken; die App zeigt die gewählte Taste. Auf der daraufhin eingeblendeten Bildschirmseite kann gewählt werden, ob die Taste zur Duplizierung der Funktion des Geräts (des Wechselschalters in diesem Fall), mit dem der Funkschalter gekoppelt ist, oder zum Abrufen eines generischen Szenarios verwendet werden soll.

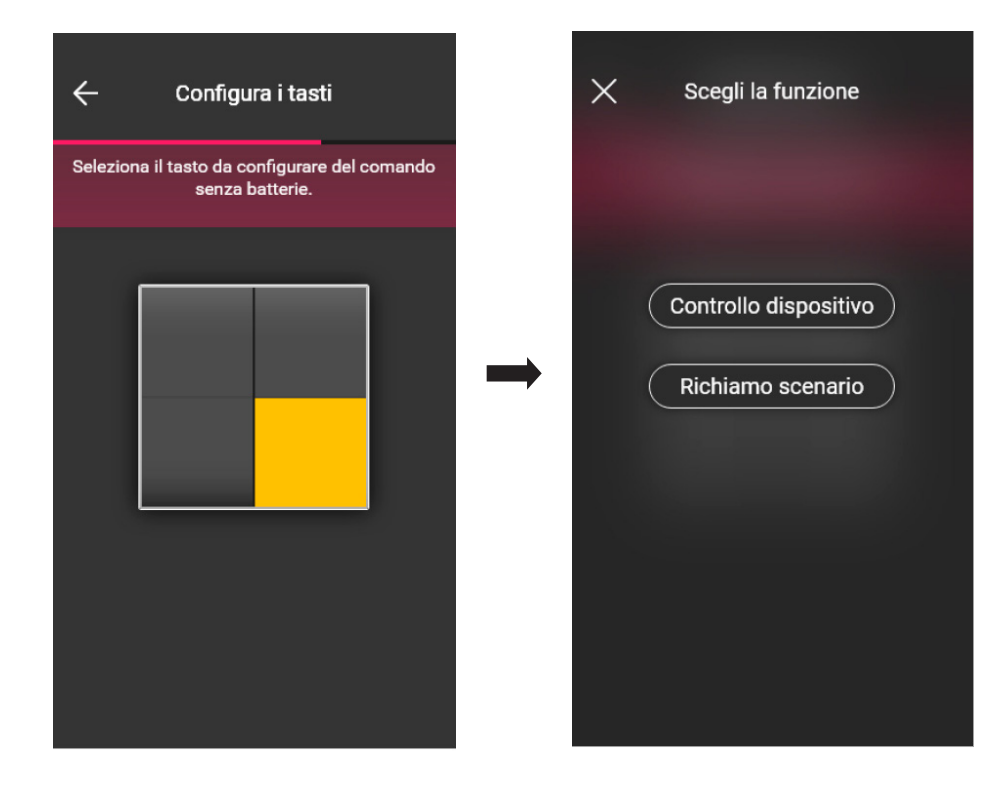

#### Gerätesteuerung.

Da es sich um einen Wechselschalter handelt, kann durch Klicken auf "Gerätesteuerung" gewählt werden, ob der ON/OFF-Befehl über eine einzige Taste oder zwei verschiedene Tasten ausgeführt werden soll.

Warnung: Die Option doppelte Schaltfunktion ist nur dann verfügbar, wenn das Funkgerät zwei vertikal aneinander angrenzende Tasten beinhaltet.

## Konfiguration

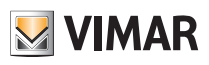

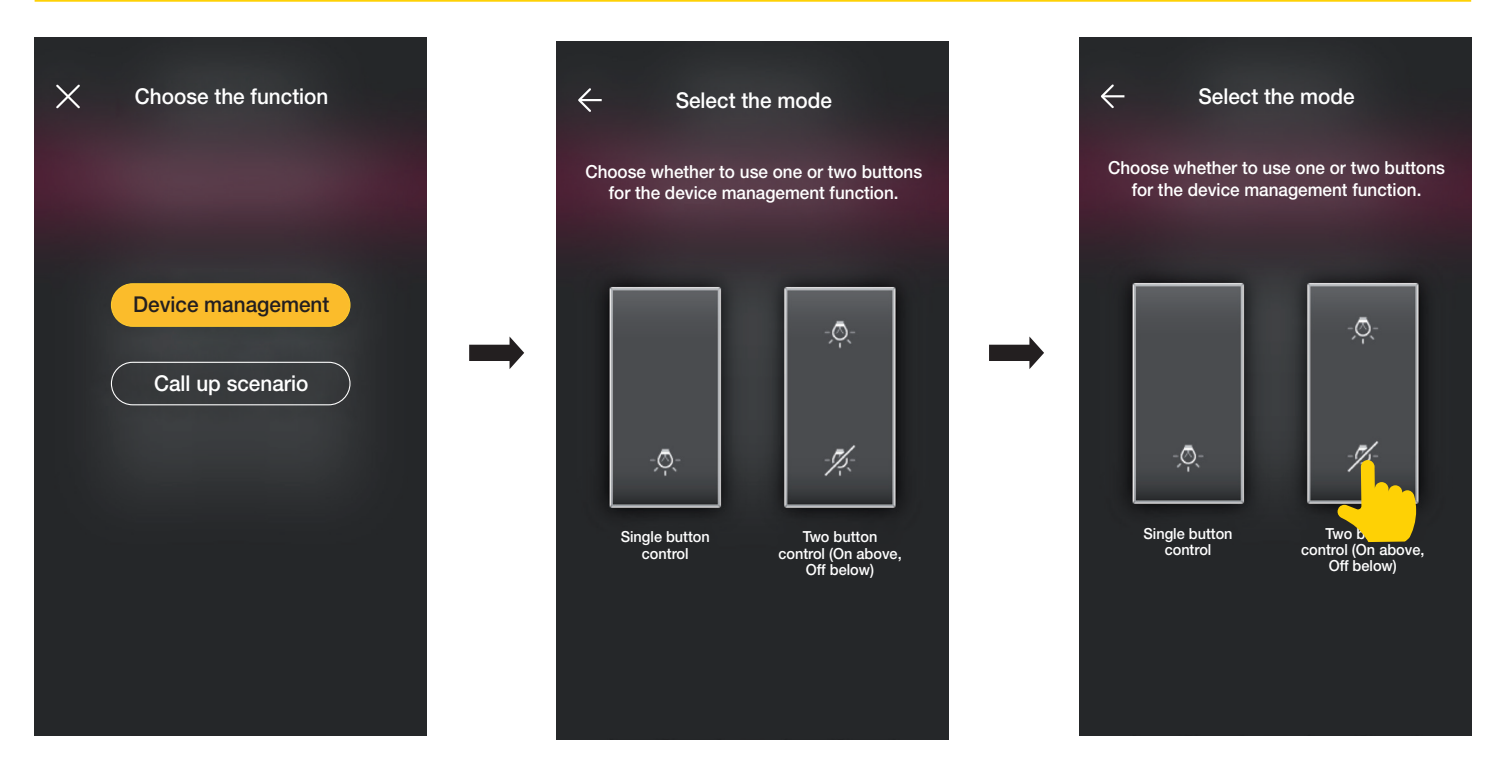

Die gewählte Schaltfunktion (On/Off oder doppelt) wird von der App durch Aufleuchten der jeweiligen Option in Gelb angezeigt (in diesem Beispiel wird die doppelte Taste gewählt).

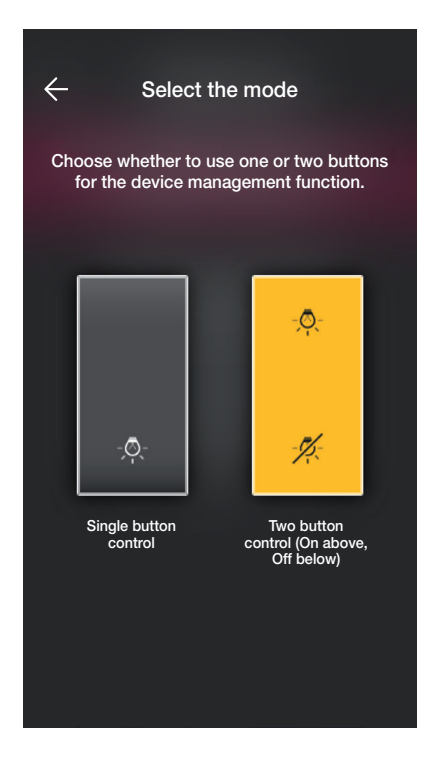

An dieser Stelle können die übrigen Tasten des Funkschalters 03295 mit den gleichen Schritten konfiguriert oder der Vorgang mit beendet werden.

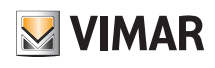

## Konfiguration

### Szenarienabruf.

Durch Klicken auf "Szenarienabruf" kann der Taste ein Name gegeben werden, um sie bei der Zuweisung eines (vom Endbenutzer über die App View konfigurierten) Szenarios sofort identifizieren zu können.

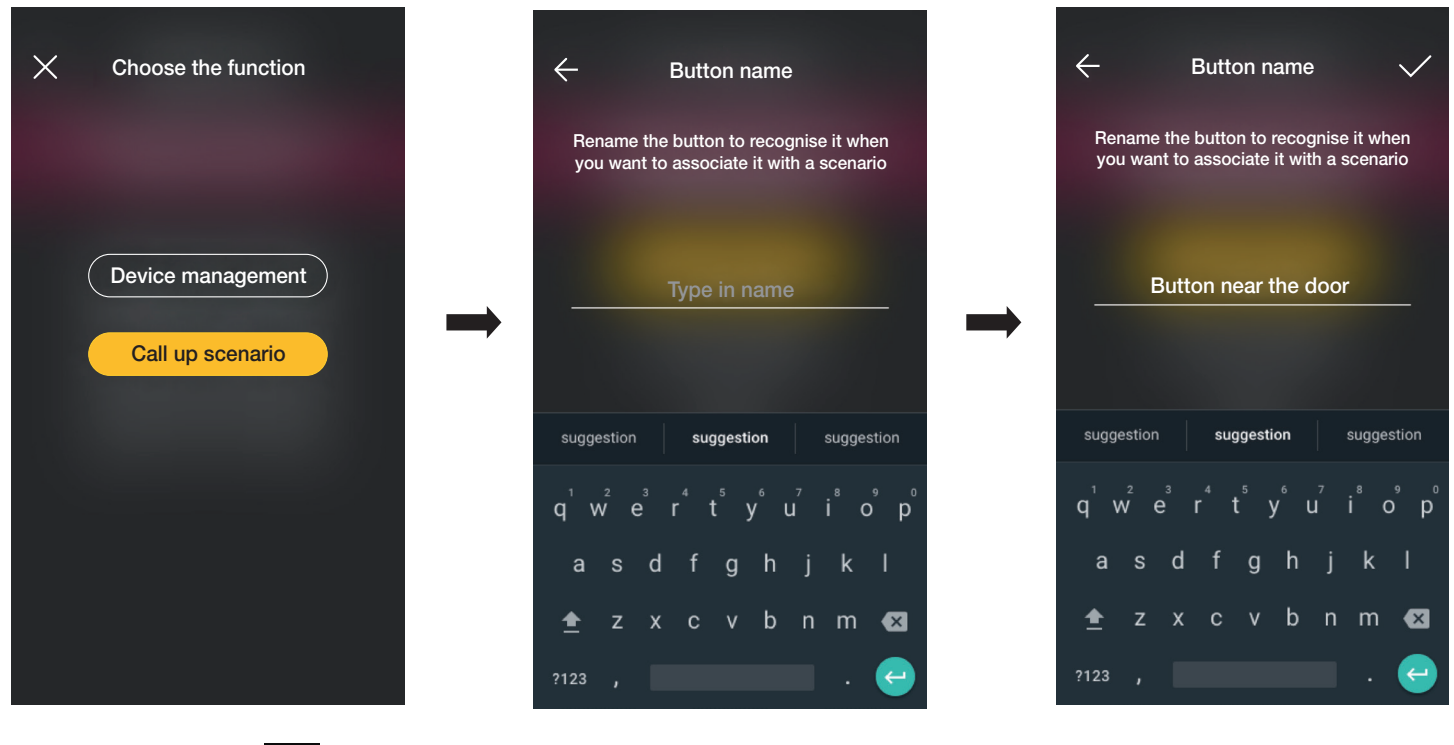

Den Namen eingeben und mit von bestätigen.

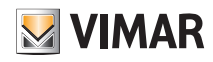

### Konfiguration

### 1.2.2 Kopplung des verkabelten Schalters.

Wird das Gerät über die dedizierte Klemme (zum Beispiel die Klemme P des Wechselschalters) mit einem verkabelten Schalter gekoppelt, muss wie im Fall des Funkschalters die auszuführende Funktion definiert werden.

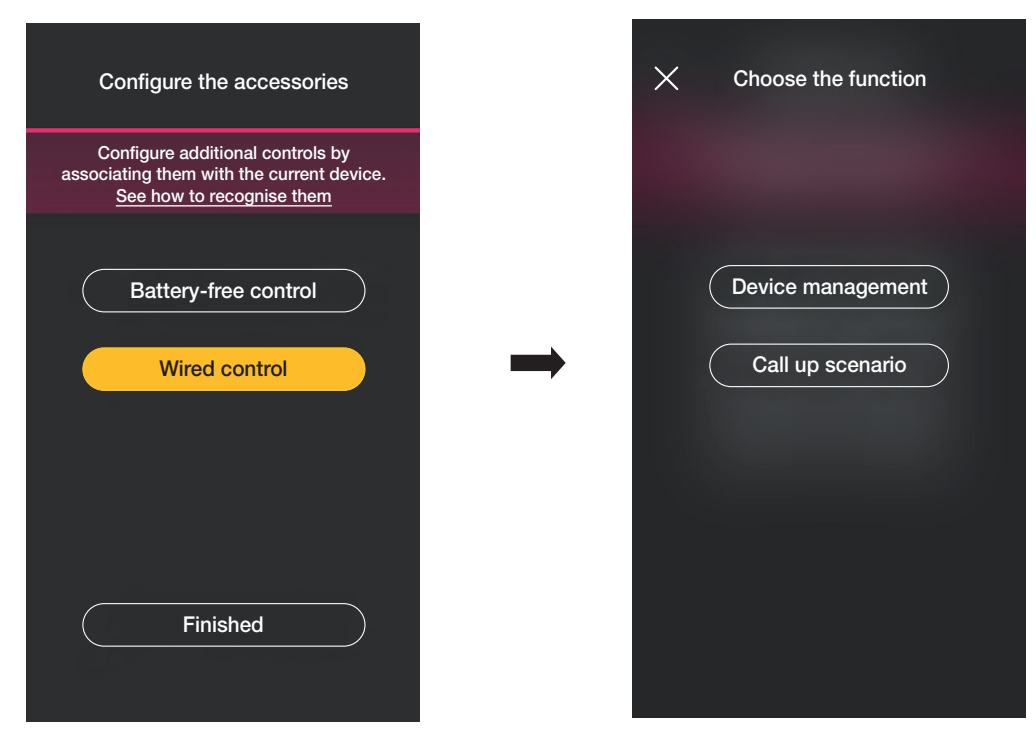

Mit "Gerätesteuerung" wird die vom Wechselschalter realisierte Funktion ohne weitere Optionen repliziert.

Durch Klicken auf "Szenarienabruf" wird dem verkabelten Schalter ein Name gegeben, um ihn bei der Zuweisung eines (vom Endbenutzer über die App View konfigurierten) Szenarios sofort identifizieren zu können.

Mit V bestätigen, dann durch Klicken auf "Fertig" zur Bildschirmseite für die Kopplung der Geräte zurückspringen, auf der nun das soeben gekoppelte Gerät (Wechselschalter) mit Namen und Zugehörigkeitsraum erscheint.

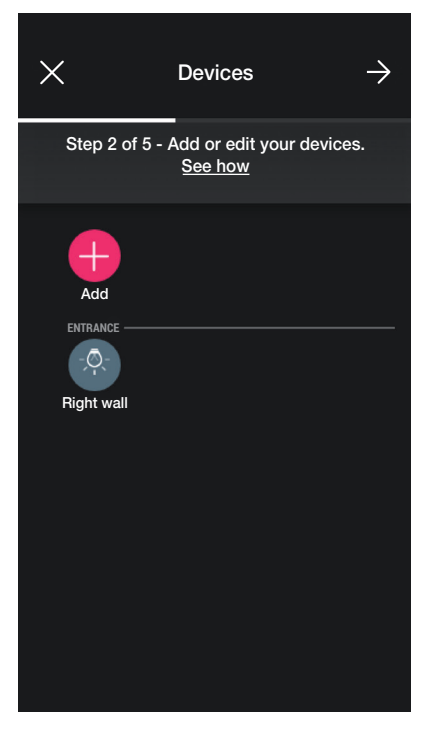

• Der Vorgang ist für alle zu koppelnden Geräte zu wiederholen.

In Abhängigkeit vom Gerätetyp sind verschiedene Funktionen verfügbar, die Vorgehensweise (Wahl des Geräts, Kopplung mit dem Raum und Konfiguration zusätzlicher Schalter) ist für alle Geräte identisch.

So stehen zum Beispiel bei Hinzufügen des Schaltgeräts für Rollladen Art. 30804-20594.0-19594.0-19594-16494-14594.0-14594 folgende Funktionen zur Verfügung:

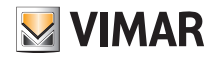

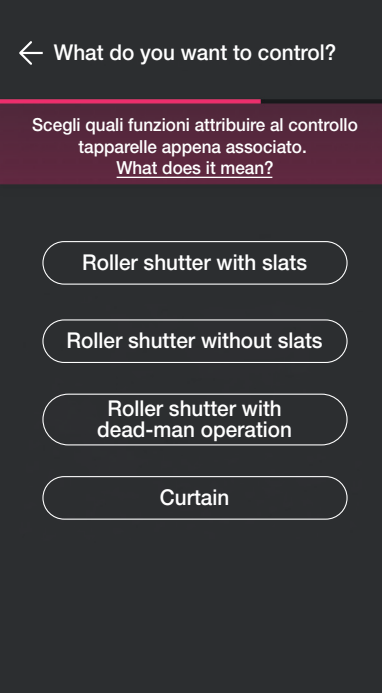

### 1.3 Kopplung des Messgeräts Art. 02963.

Nach Erstellen der Räume auf  $\rightarrow$  klicken; es erscheint die Bildschirmseite mit den Optionen zum Koppeln der Geräte.

In einer Anlage kann nur ein Messgerät für den Gesamtverbrauch (oder den Verbrauch einer einzelnen Last) installiert werden; in PV-Anlagen lassen sich maximal zwei Messgeräte (eins für den Zweirichtungszähler und eins für den Einspeisezähler) installieren.

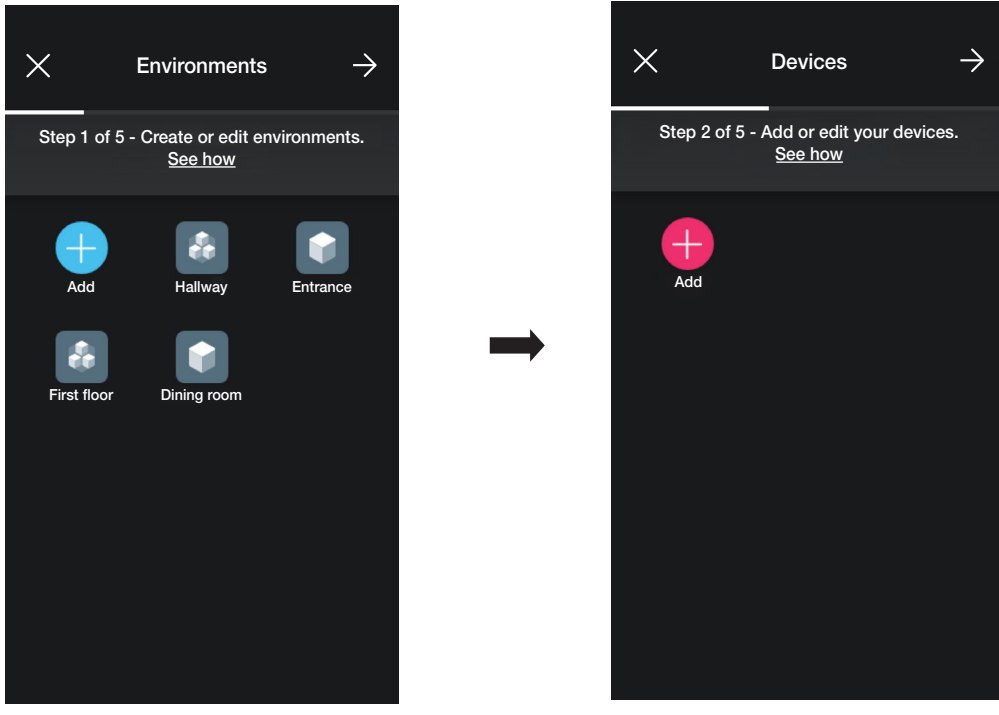

# **MIMAR**

# View Wireless

### Konfiguration

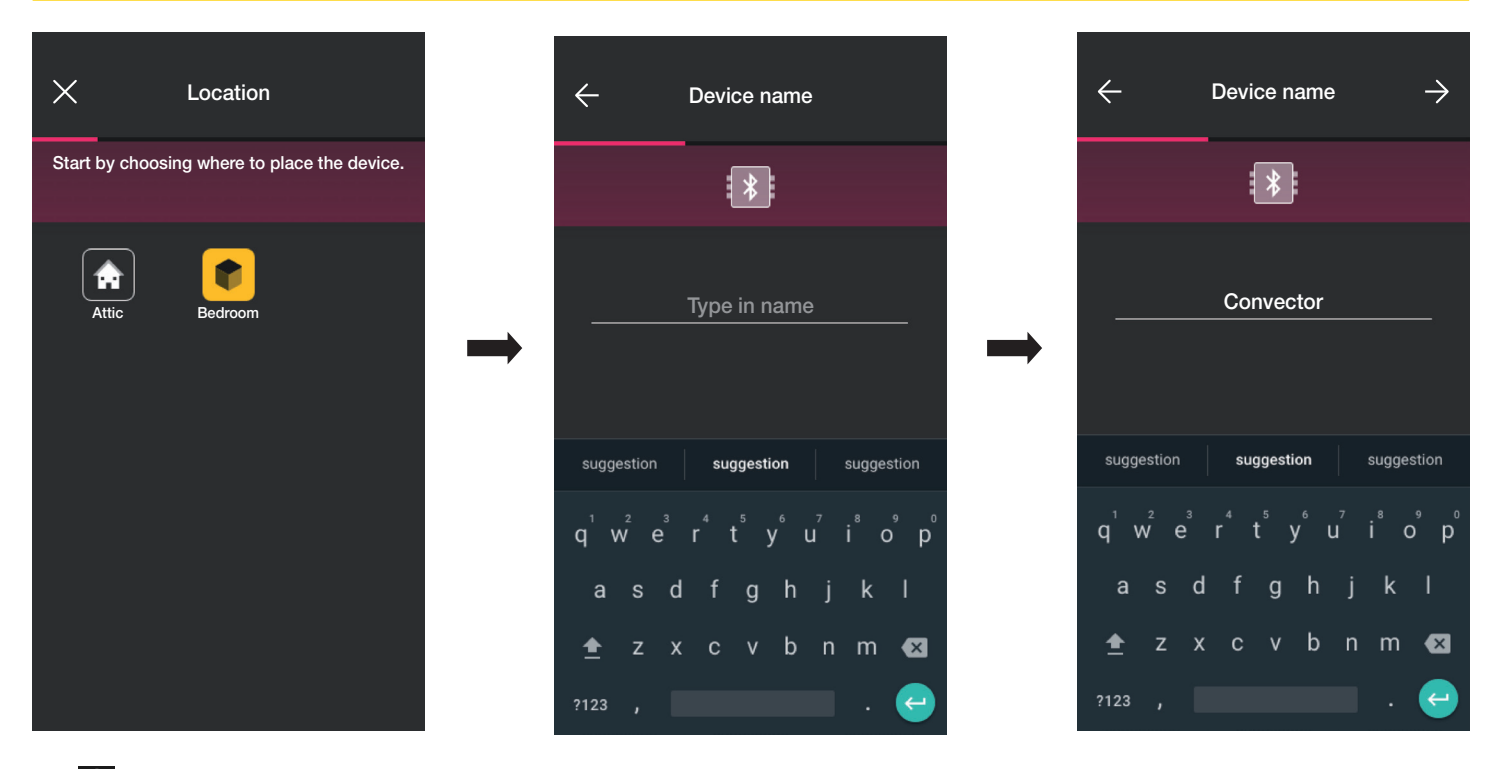

• Mit  $\rightarrow$  bestätigen; bei aktivierter Bluetooth-Verbindung sich dem Gerät nähern und die Konfigurationstaste des Geräts drücken.

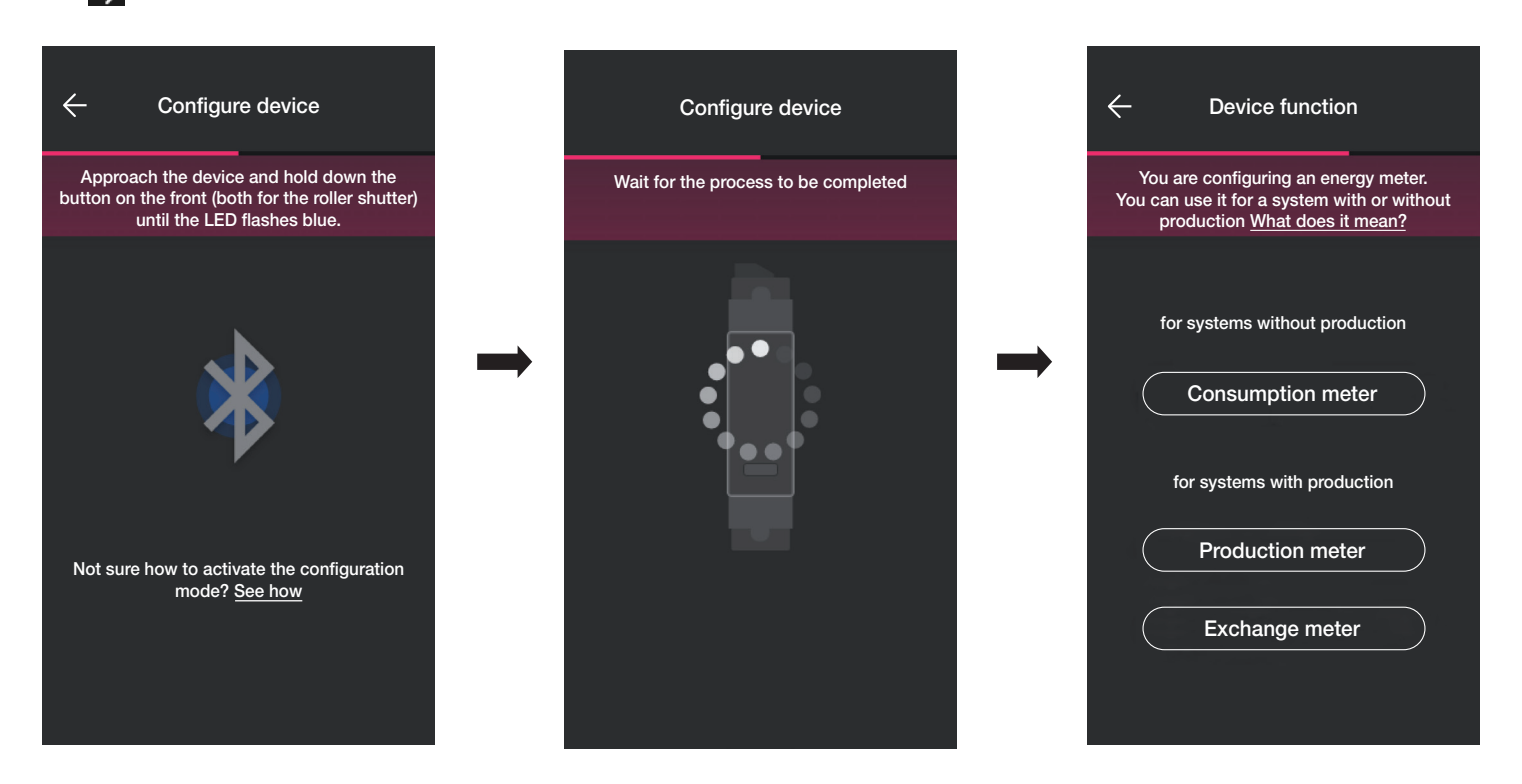

• Nach Koppeln des Geräts wird entsprechend dem Anlagentyp (ohne oder mit Erzeugung) die auszuführende Messung gewählt und mit  $\rightarrow$  bestätigt.

Das Messgerät kann je nach Anlagentyp und zu überwachendem Fluss unterschiedlich konfiguriert werden; in diesem Beispiel wird der Fall einer Anlage ohne Erzeugung veranschaulicht.

Bei Konfiguration des Geräts als Verbrauchsmessgerät können keine weiteren Messgeräte hinzugefügt werden, da in einer Anlage ohne Erzeugung nur ein Messgerät vorgesehen ist.

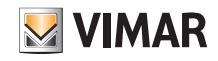

### Konfiguration

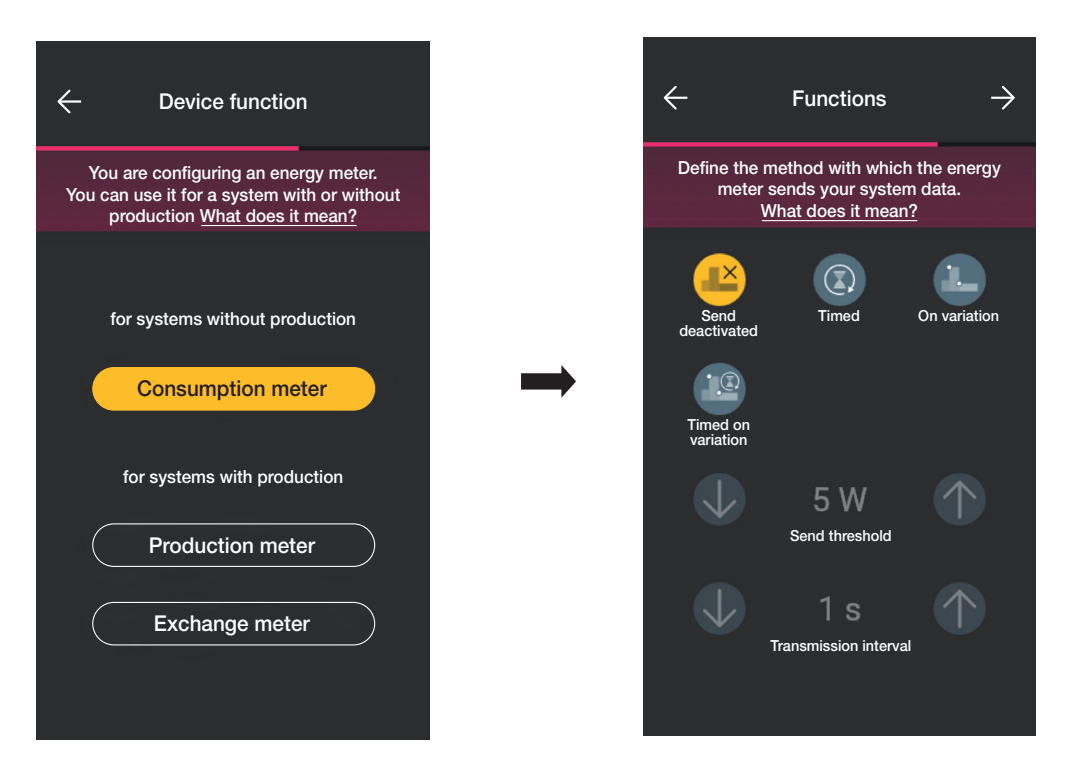

• Nach erfolgter Einstellung werden die Parameter zum Übertragungsmodus der gemessenen Werte an das Gateway eingeblendet; in Abhängigkeit von diesem Modus ist daraufhin die Einstellung der Schwellen- und Zeitvariablen möglich.

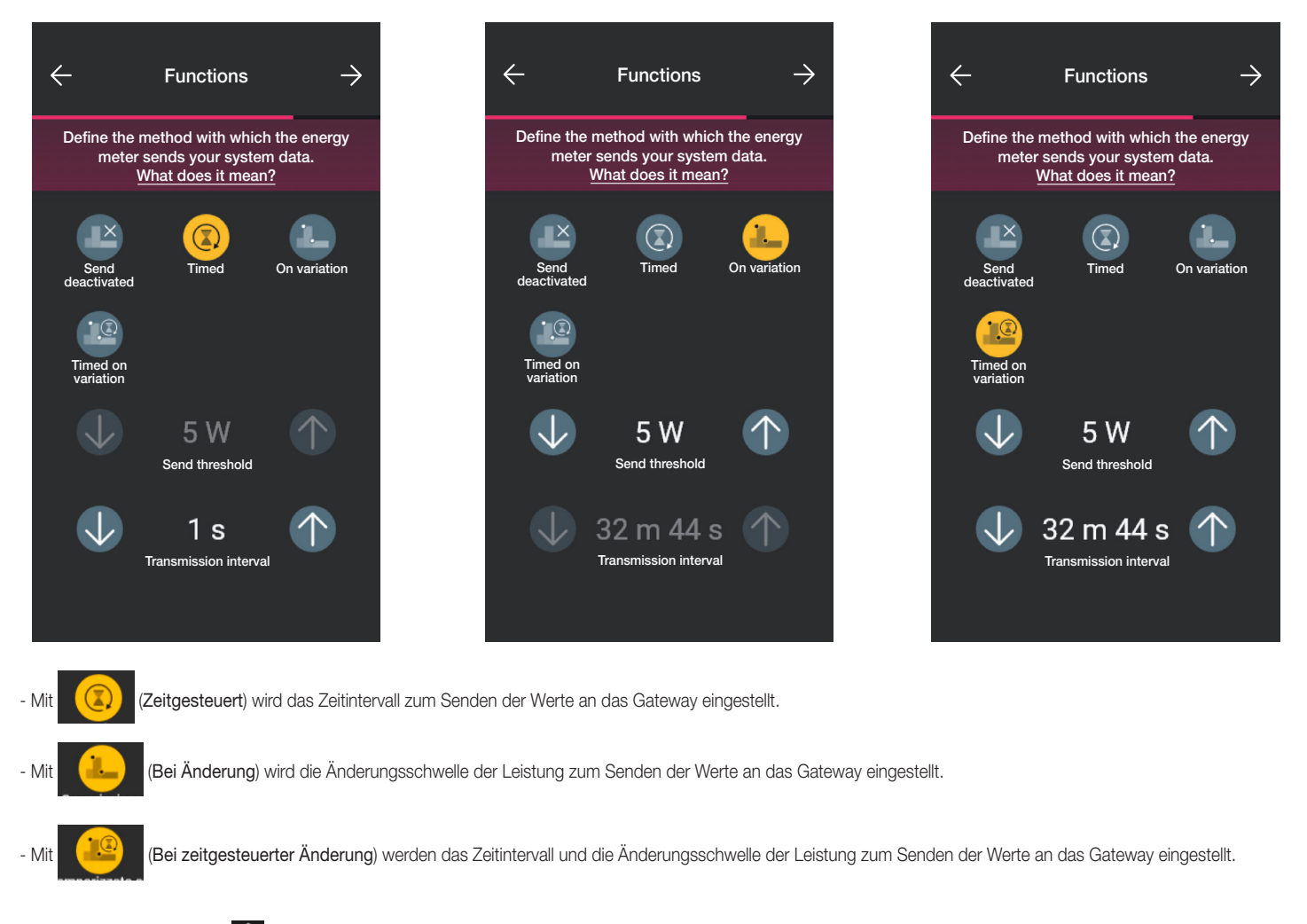

• Die Einstellungen dann mit - bestätigen.

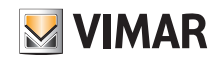

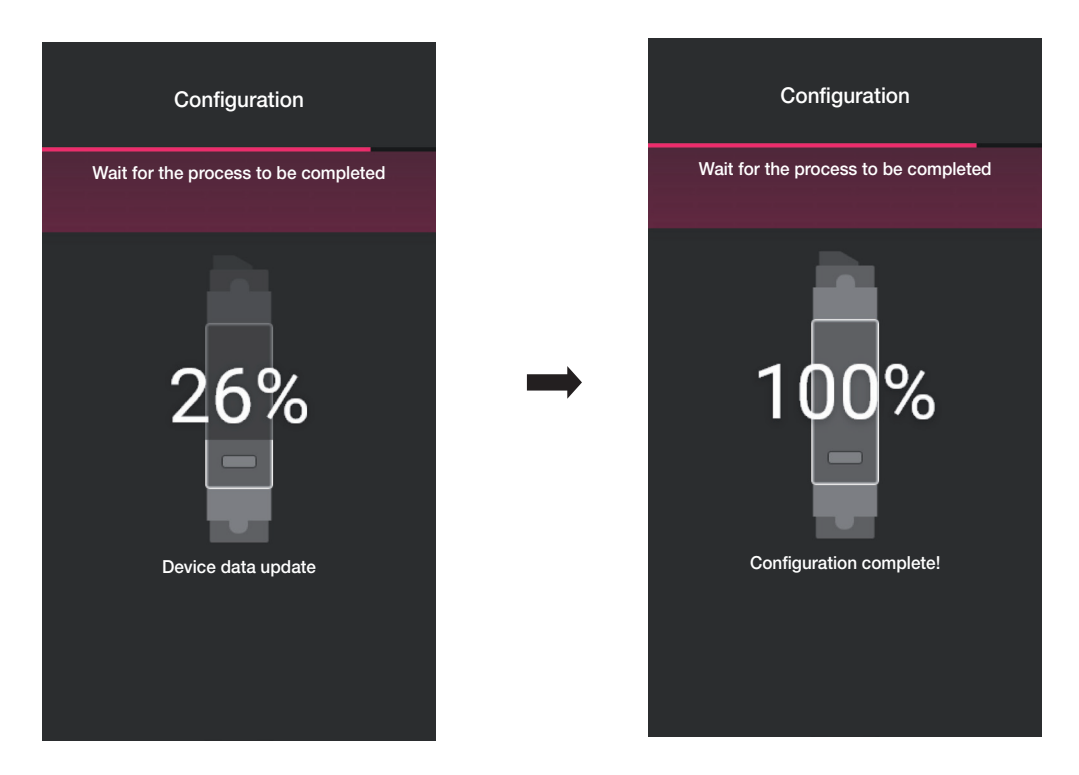

Die Konfiguration des Messgeräts ist hiermit abgeschlossen. Auf der Bildschirmseite für die Kopplung der Geräte erscheint nun das gekoppelte Messgerät mit Namen und Zugehörigkeitsraum.

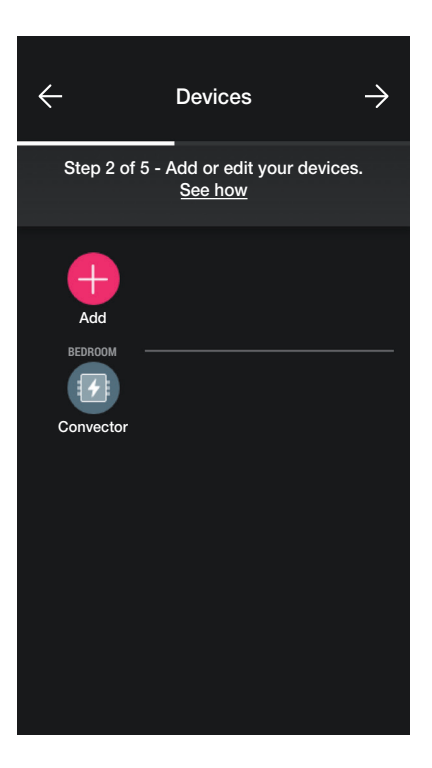

In einer Anlage mit Erzeugung sind dagegen zwei Geräte Art. 02963 zu koppeln, wobei das erste als Erzeugungsmessgerätund das andere als Zweirichtungsmessgerät konfiguriert wird. Die Konfiguration ist mit dem für das Verbrauchsmessgerät geschilderten Vorgang identisch.

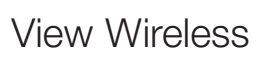

# Konfiguration

#### 1.3.1 Lastmanagement

Mit dem Gerät 02963 können bis zu 8 Lasten geregelt werden, wobei der Benutzer die jeweilige Trennung durch Einstellen der Prioritäten über die App View verwalten kann. Jede Last ist an das Relais eines vernetzten (Unterputz- oder rückseitigen) Geräts angeschlossen. Bei der Konfiguration schlägt die App auch die Option "Energie" vor.

Device function

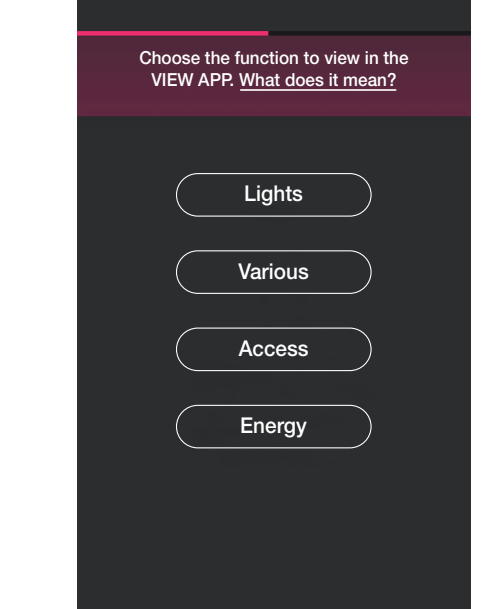

• Auf "Energie" tippen, die App fordert zur Aktualisierung der Firmware auf die neueste Version (nur falls erforderlich) sowie zur Eingabe von LED-Farbe und Helligkeit auf.

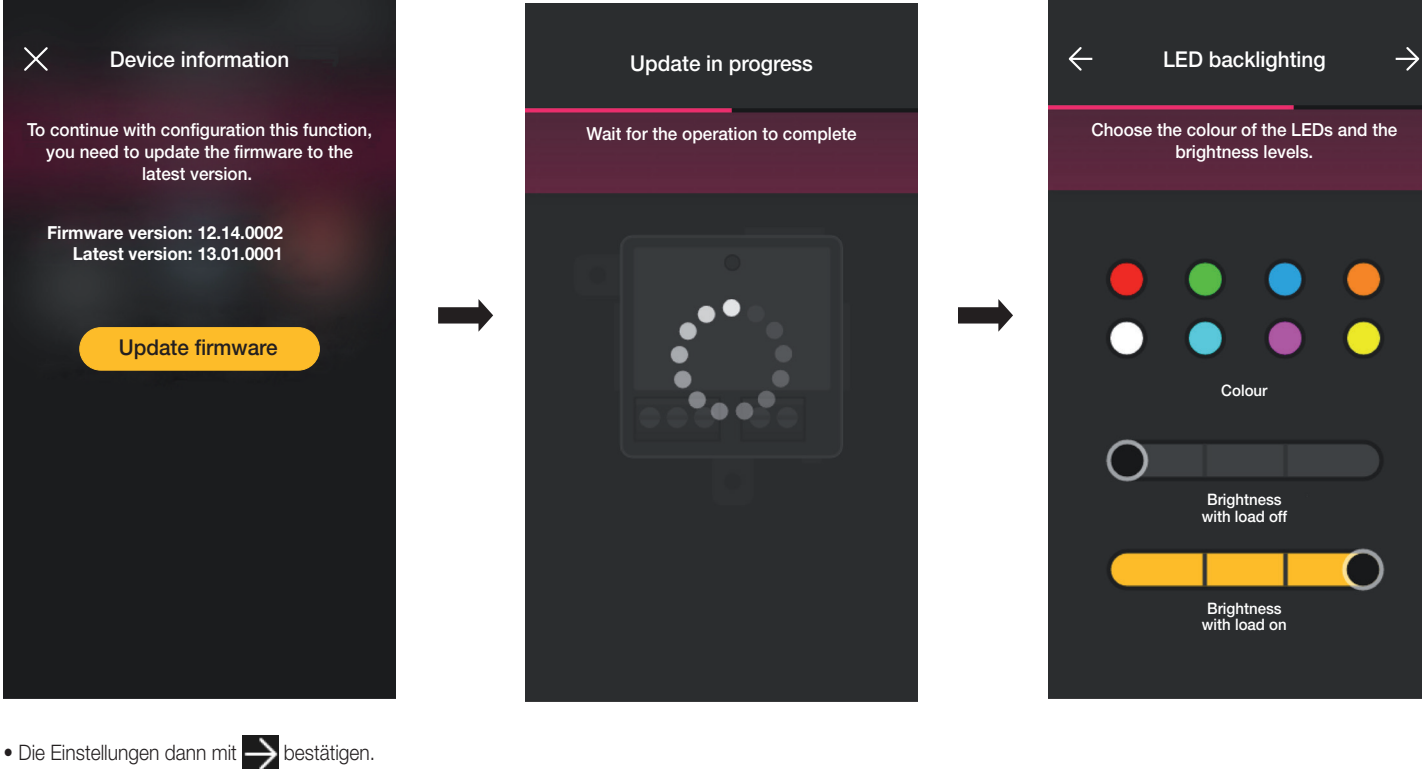

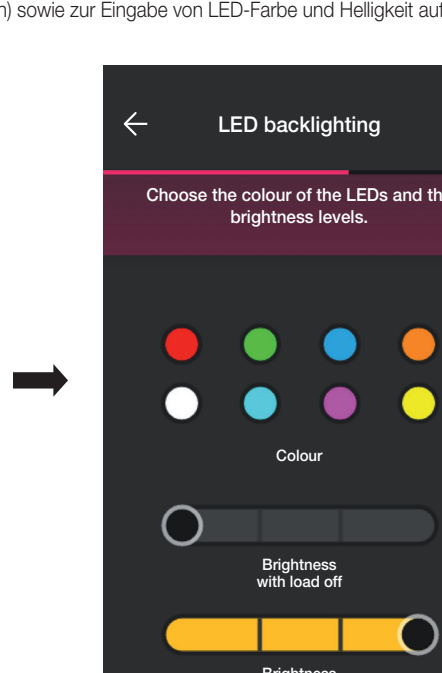

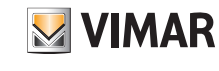

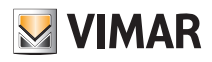

## Konfiguration

Die App schließt die Konfiguration ab, wonach das mit der Last verknüpfte Gerät auf der Bildschirmseite Geräte hinzufügen angezeigt wird (zum Beispiel die Steckdose "Rechte Wand").

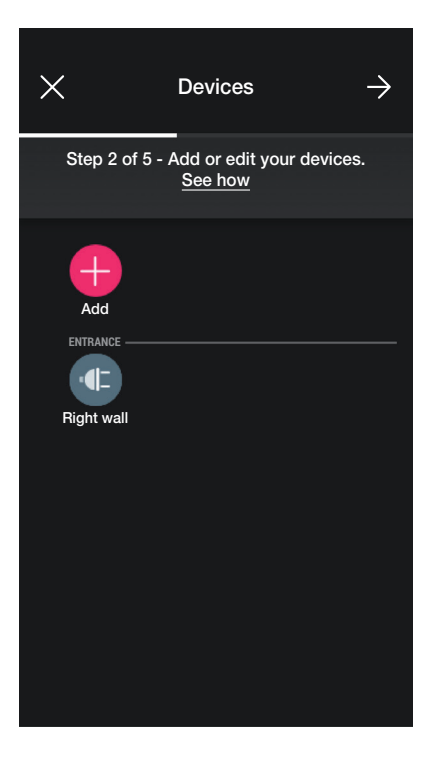

Der Vorgang ist für alle 8 gegebenenfalls zu regelnden Lasten identisch.

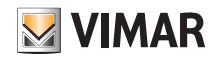

### Konfiguration

### 1.4 Kopplung der rückseitigen Geräte.

Der Vorgang ist mit dem der Unterputz-Geräte nahezu identisch; der Vollständigkeit halber werden hier die wichtigsten Schritte geschildert.

Nach Erstellen der Räume auf **A**klicken; es erscheint die Bildschirmseite mit den Optionen zum Koppeln der Geräte.

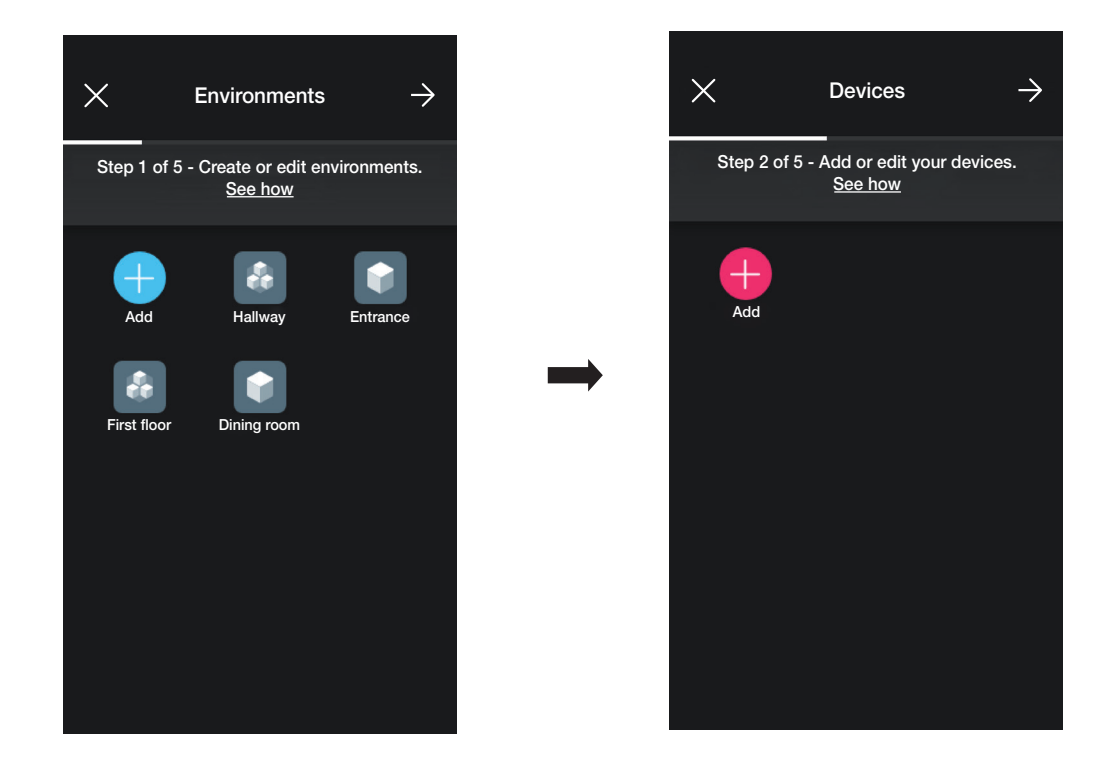

• Auf (+ ) (Hinzufügen) klicken; den Raum wählen, in den das Gerät platziert werden soll (Schlafzimmer zum Beispiel) und dem Gerät einen Namen zuweisen.

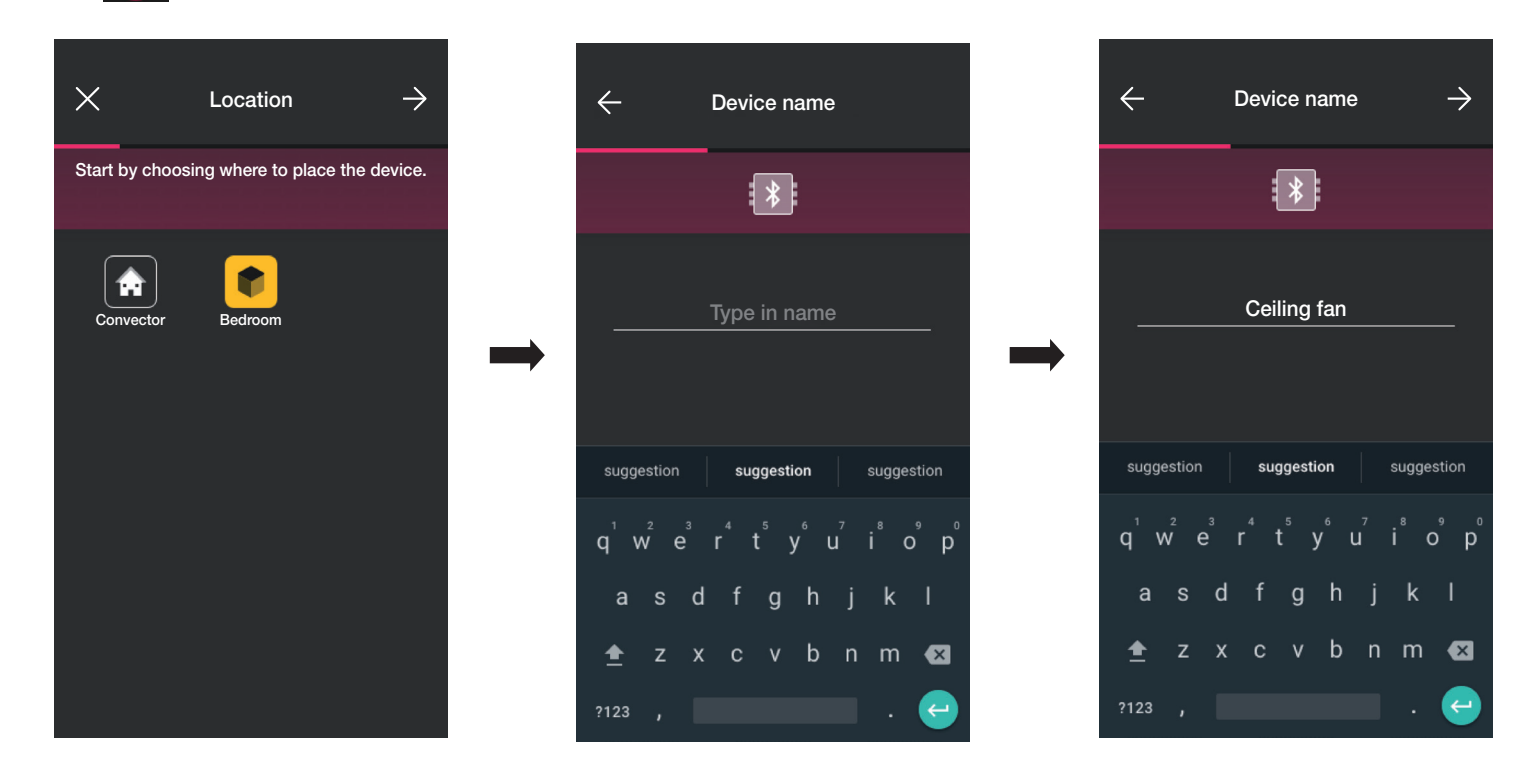

• Mit > bestätigen; bei aktivierter Bluetooth-Verbindung sich dem Gerät nähern und die Taste zur Steuerung der Last drücken (bei Art. 03981 und die an P1 angeschlossene, bei Art. 03982 dagegen gleichzeitig die an PA und PV angeschlossenen).

# View Wireless Konfiguration

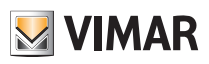

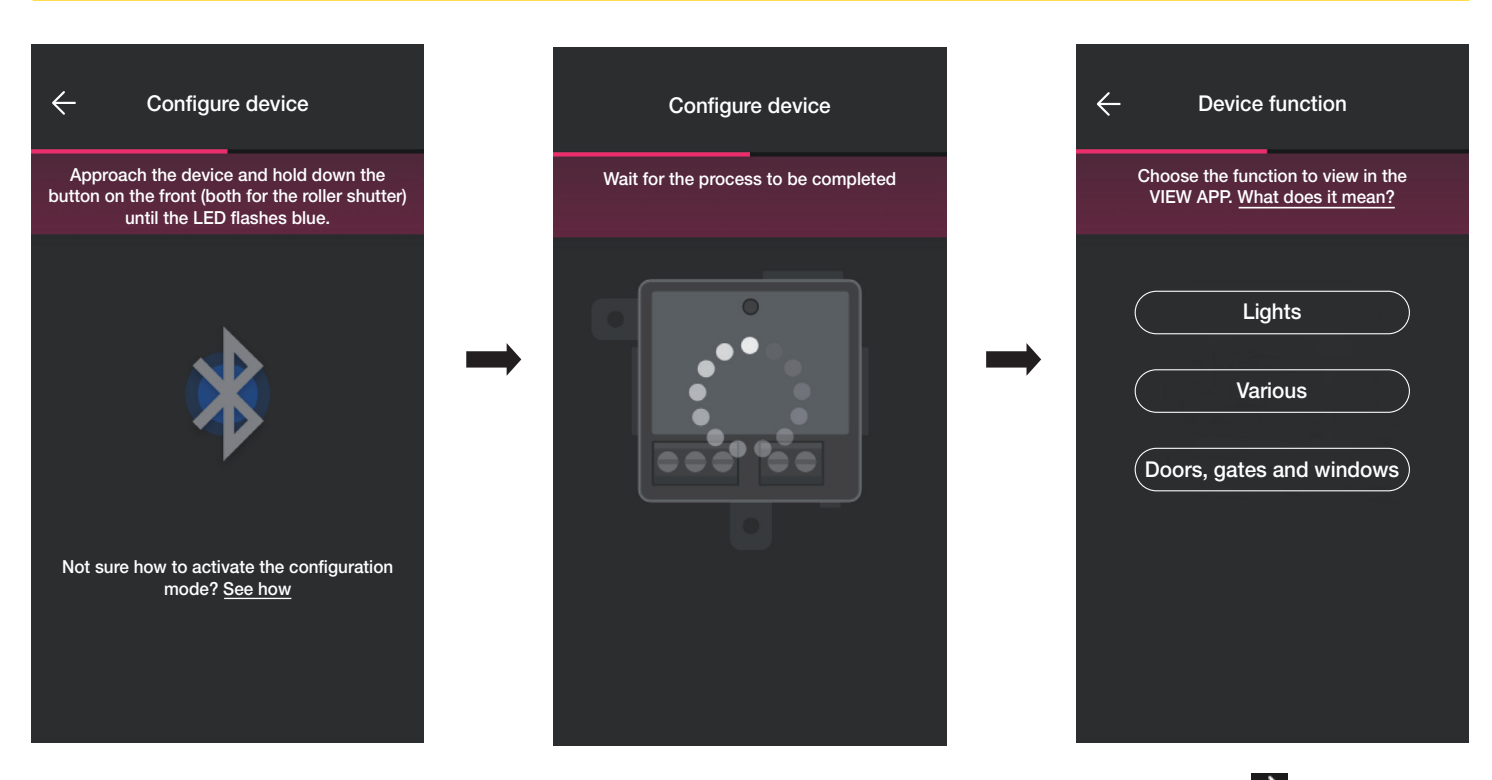

- Nachdem das Gerät gekoppelt wurde, die auszuführende Funktion wählen (Lichter für Art. 03981 oder Türen und Fenster für Art. 03982) und mit bestätigen. Die Kopplung der etwaigen Funk- und verkabelten Schalter ist mit der für Unterputz-Geräte identisch; für alle Details siehe daher Abschn. 1.2.1 und 1.2.2.
- Durch Klicken auf Sonstiges können die Parameter des Geräts eingestellt/geändert werden;
	- On/Off, On/Off-Zeitsteuerung und Verhalten beim Wiedereinschalten für das Gerät mit Relaisausgang (Art. 03981);
	- Öffnungs- und Schließzeiten, bevorzugte Position usw. für das Rollladen-Schaltgerät (Art 03982).

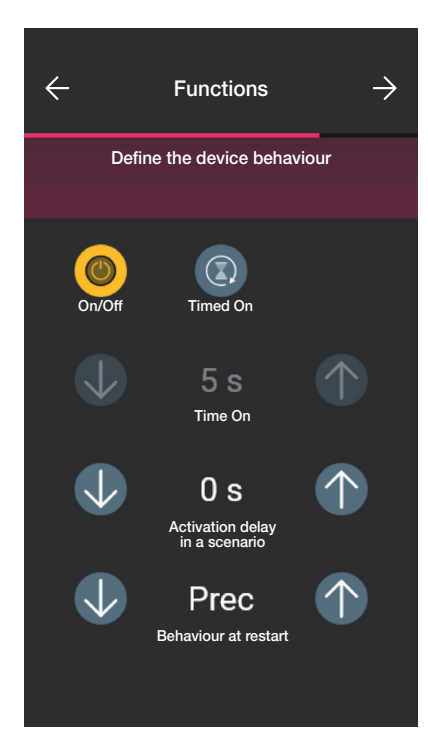

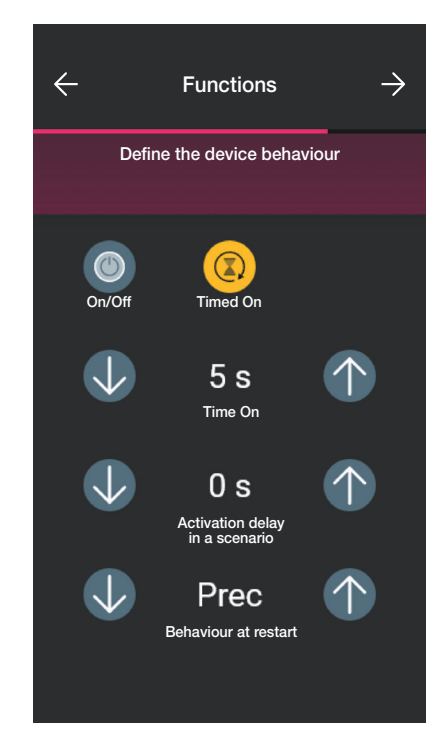

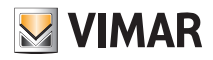

## Konfiguration

### 1.5 Zuordnung des Magnetkontakts Art.-Nr. 03980.

Nach dem Erstellen der Räume **auswählen. Es erscheint der Bildschirm mit den Optionen zum Zuordnen und Koppeln der Geräte.** 

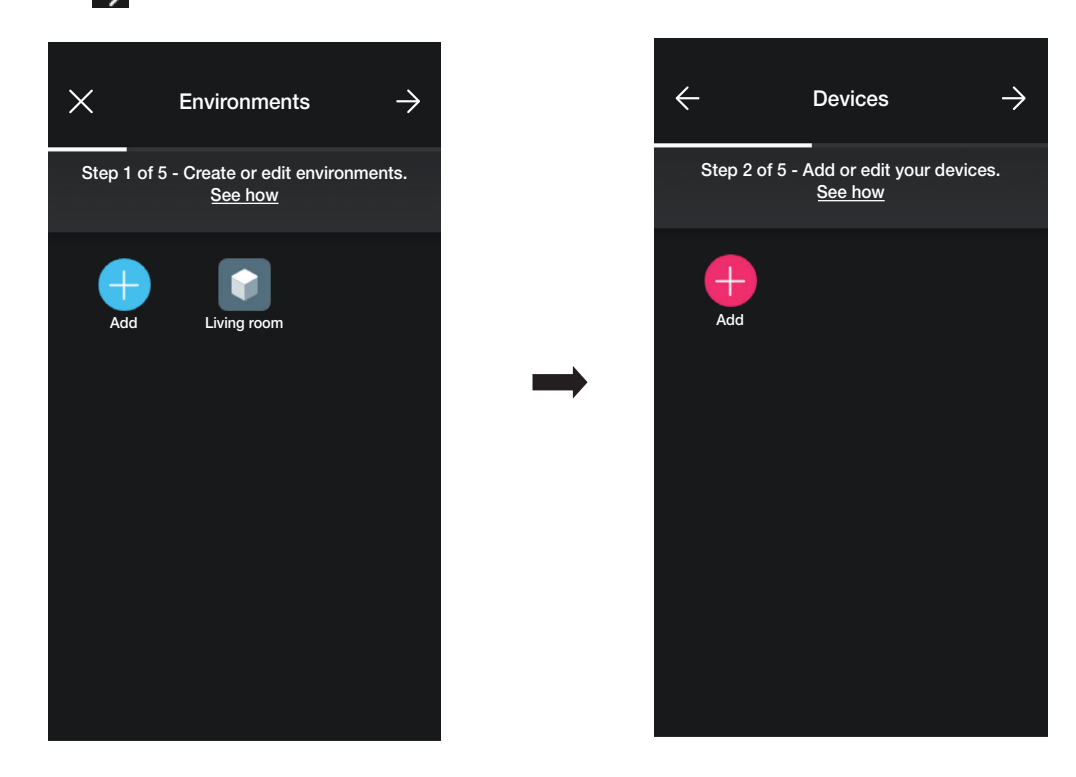

• Mit (+ 1) (Hinzufügen) kann der Raum mit dem Magnetkontakt (z. B. Wohnzimmer) ausgewählt und benannt werden.

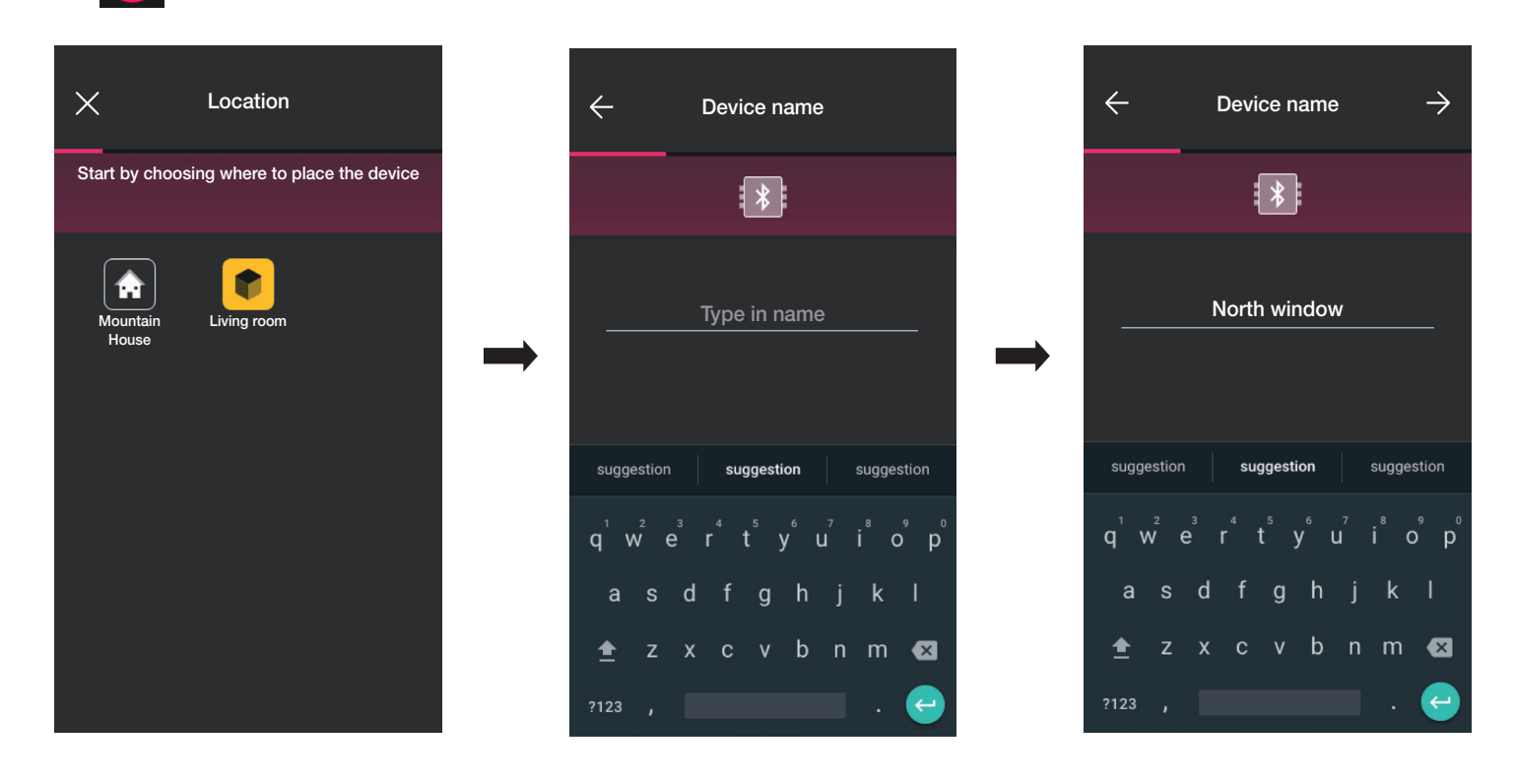

• Zur Bestätigung  $\rightarrow$  auswählen. Bei aktiver Bluetooth-Verbindung sich dem Gerät nähern und die Konfigurationstaste drücken.

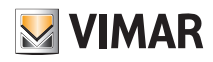

## Konfiguration

• Nachdem das Gerät zugeordnet wurde, fordert die App auf, anzugeben, ob auch ein verkabelter Kontakt mit dem Magnetkontakt verbunden wurde.

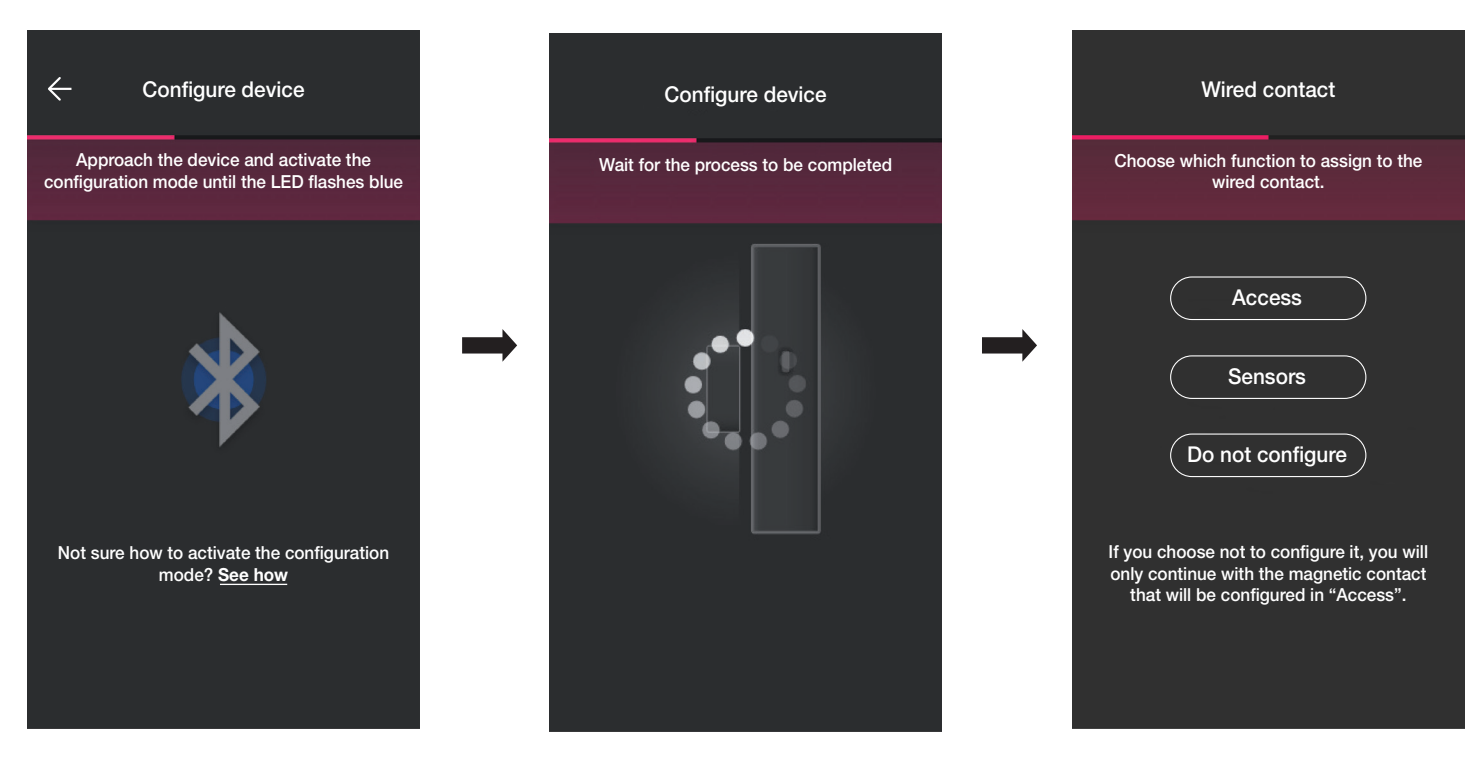

Mit "Zugänge" kann der verkabelte Kontakt zur Erkennung des Öffnens einer Tür oder eines Fensters verwendet werden.

Mit "Sensoren" kann der verkabelte Kontakt für eine Ein/Aus-Anzeige verwendet werden.

Mit "Nicht konfigurieren" wird der verkabelte Kontakt (der in Wirklichkeit nicht vorhanden ist) ausgeschlossen und die Konfiguration des Magnetkontakts, der direkt mit der

Option "Zugänge" verknüpft ist, fortgesetzt.

#### 4.5.1 Zuordnung des verkabelten Kontakts.

Option "Zugänge".

"Zugänge" auswählen und den verkabelten Kontakt benennen.

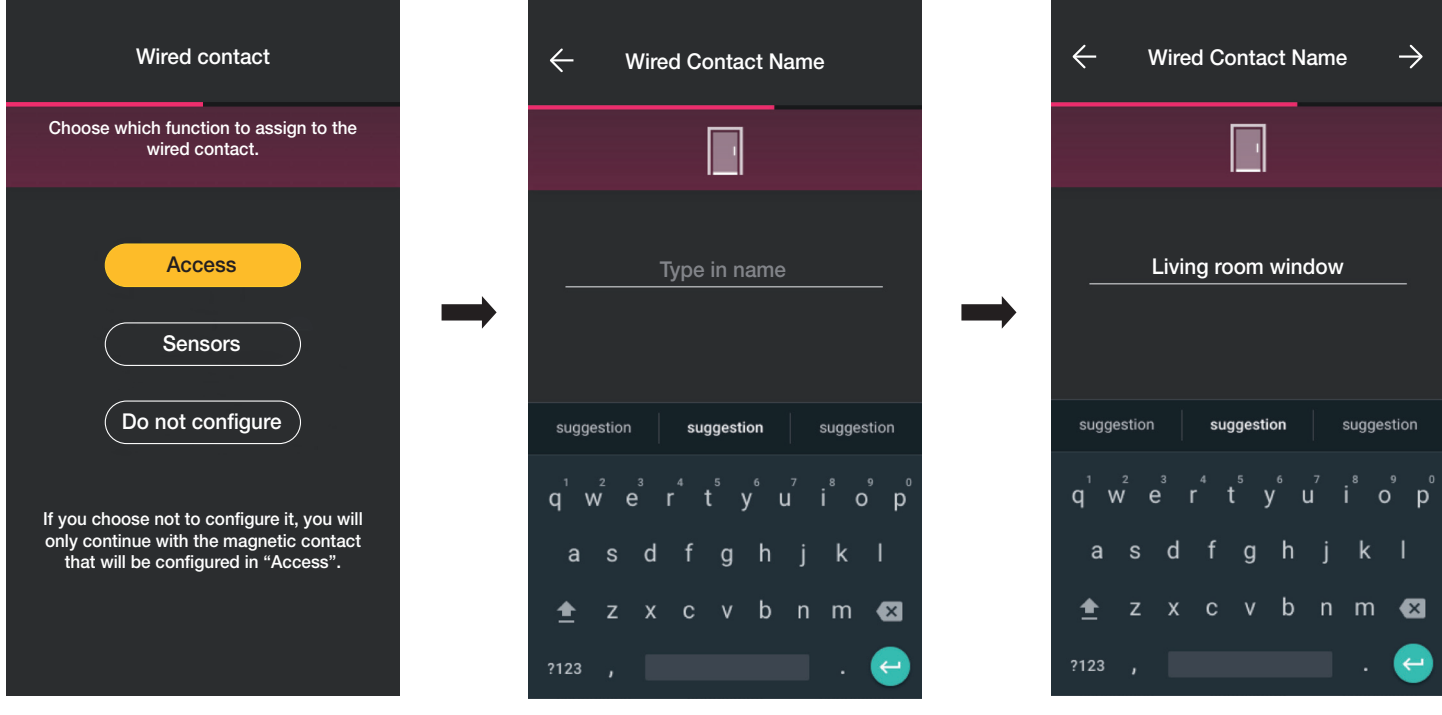

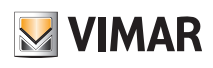

## Konfiguration

Zur Bestätigung  $\rightarrow$  auswählen. Die Zuordnung, an deren Ende die Benachrichtigungen für das Gerät eingestellt werden können, wird gestartet.

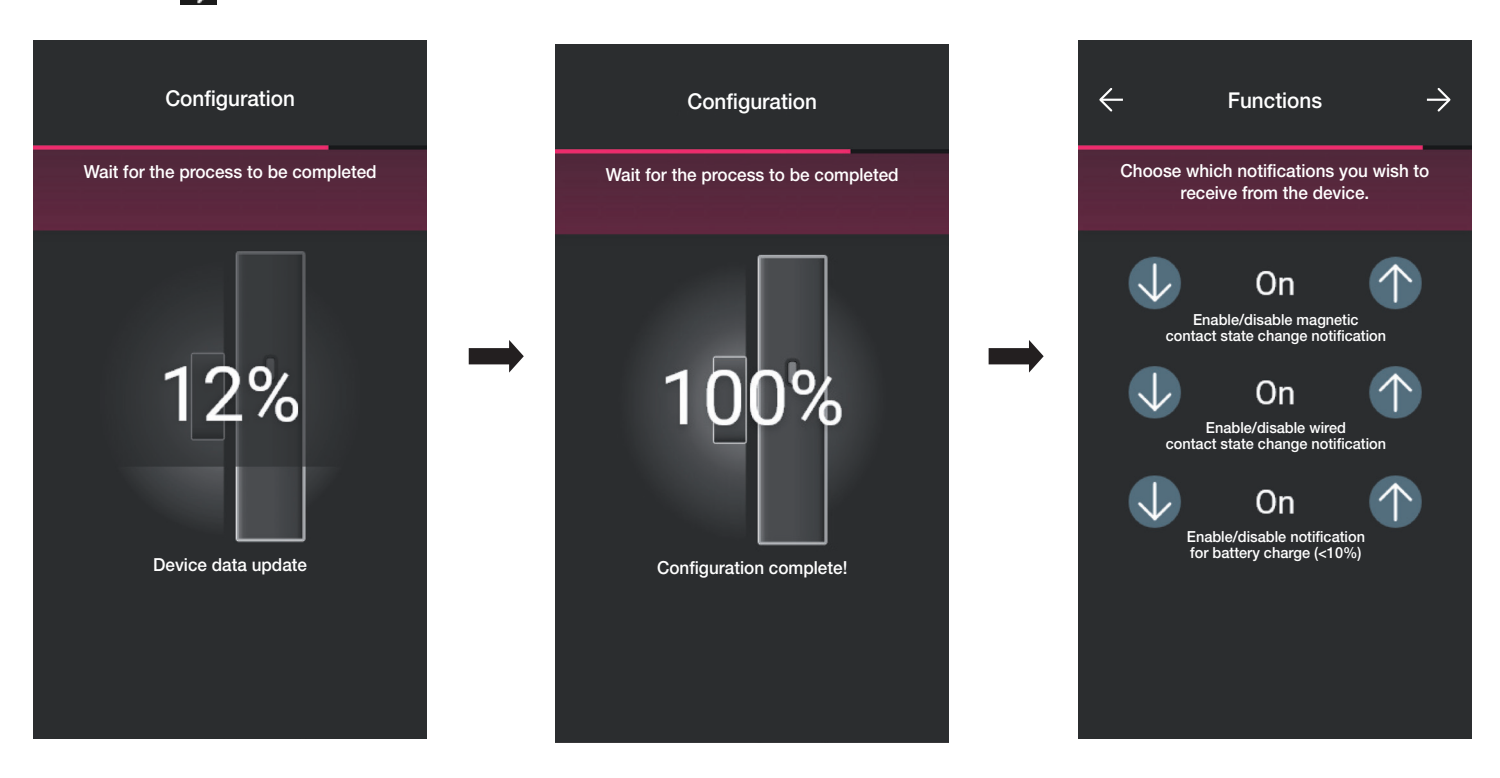

Zum Bestätigen auswählen. Die Art der aktiven Optionen, d. h. den Zustand, in dem der Magnetkontakt und der verkabelte Kontakt sein müssen, um ein Szenario zu aktivieren, kann eingestellt werden.

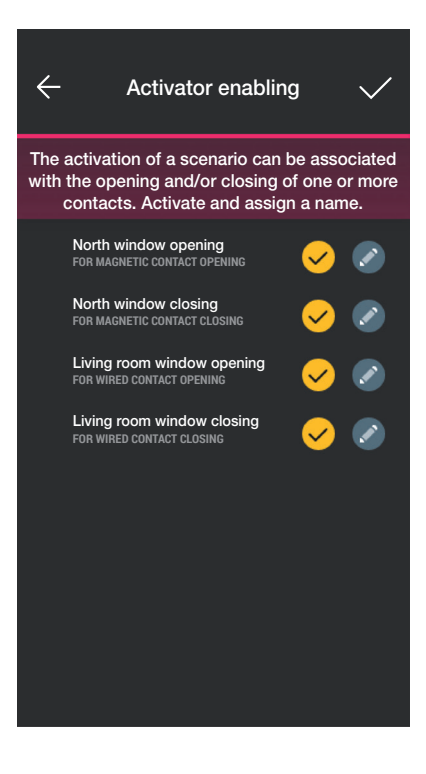

Mit die gewünschten aktiven Optionen auswählen (mit der Taste lassen sie sich umbenennen).

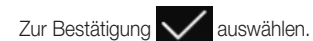

### Konfiguration

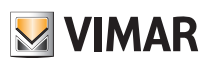

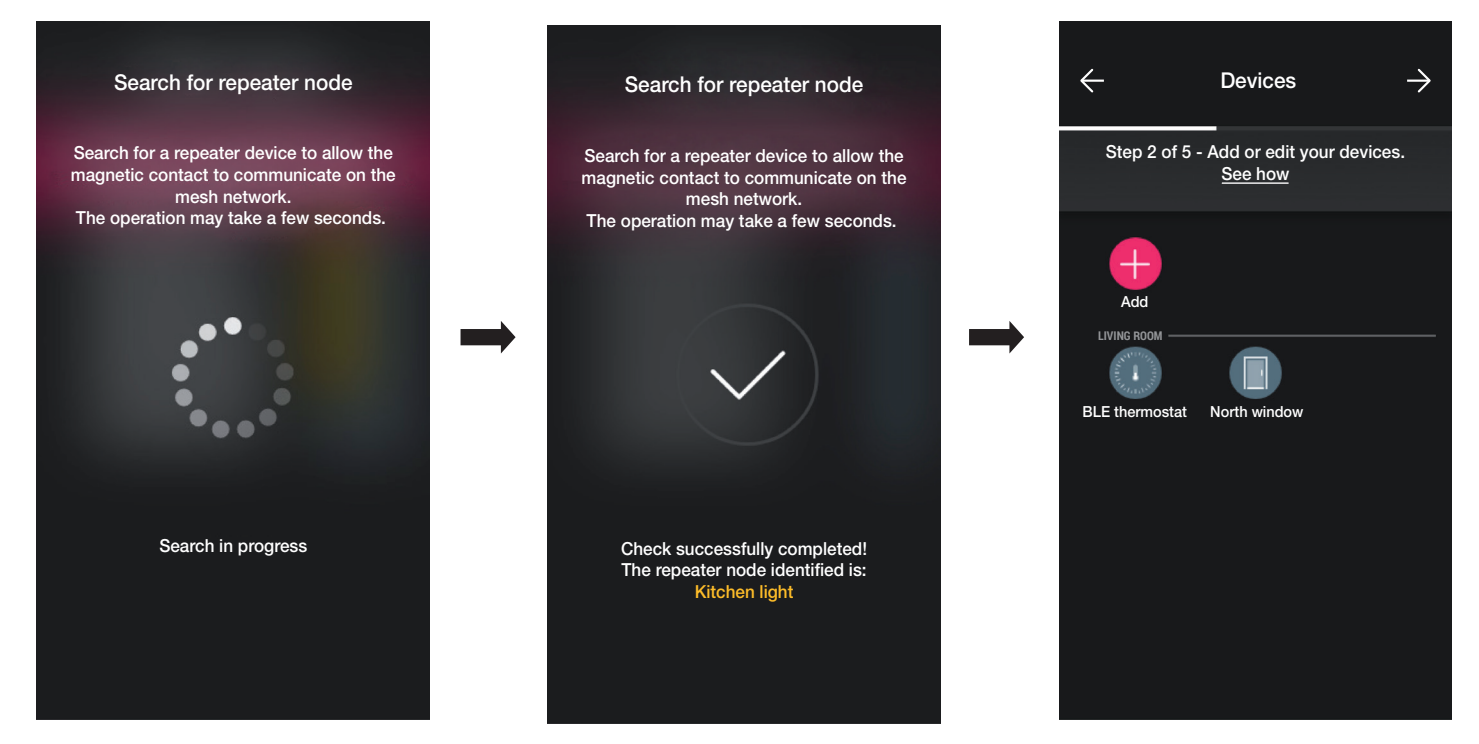

Die Konfiguration ist nun abgeschlossen. Auf dem Bildschirm für die Gerätekopplung wird nun der verbundene Magnetkontakt mit seinem Namen und dem Raum, in dem er sich befindet, angezeigt.

#### Option "Sensoren".

"Sensoren" auswählen und den verkabelten Kontakt benennen.

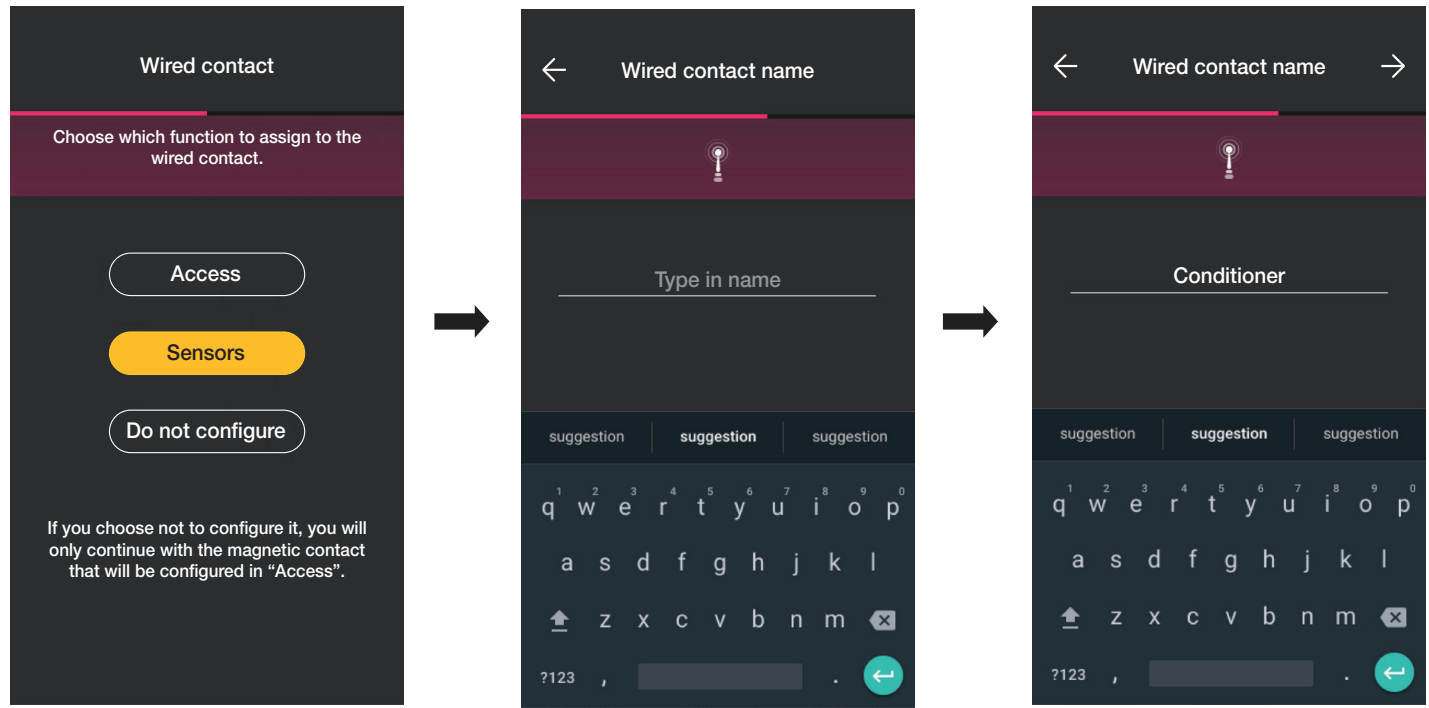

Zur Bestätigung **>**auswählen. Die Kopplung, an deren Ende die Benachrichtigungen für das Gerät eingestellt werden können, wird gestartet (das Verfahren ist ähnlich wie bei der Option "Zugänge").

Am Ende der Konfiguration wird auf dem Bildschirm für die Gerätekopplung nun der verbundene Magnetkontakt mit seinem Namen und dem Raum, in dem er sich befindet, angezeigt.
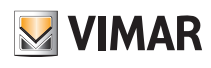

### Konfiguration

#### "Nicht konfigurieren".

Mit "Nicht konfigurieren" wird die Kopplung, an deren Ende die Benachrichtigungen für den Magnetkontakt eingestellt werden können, direkt gestartet.

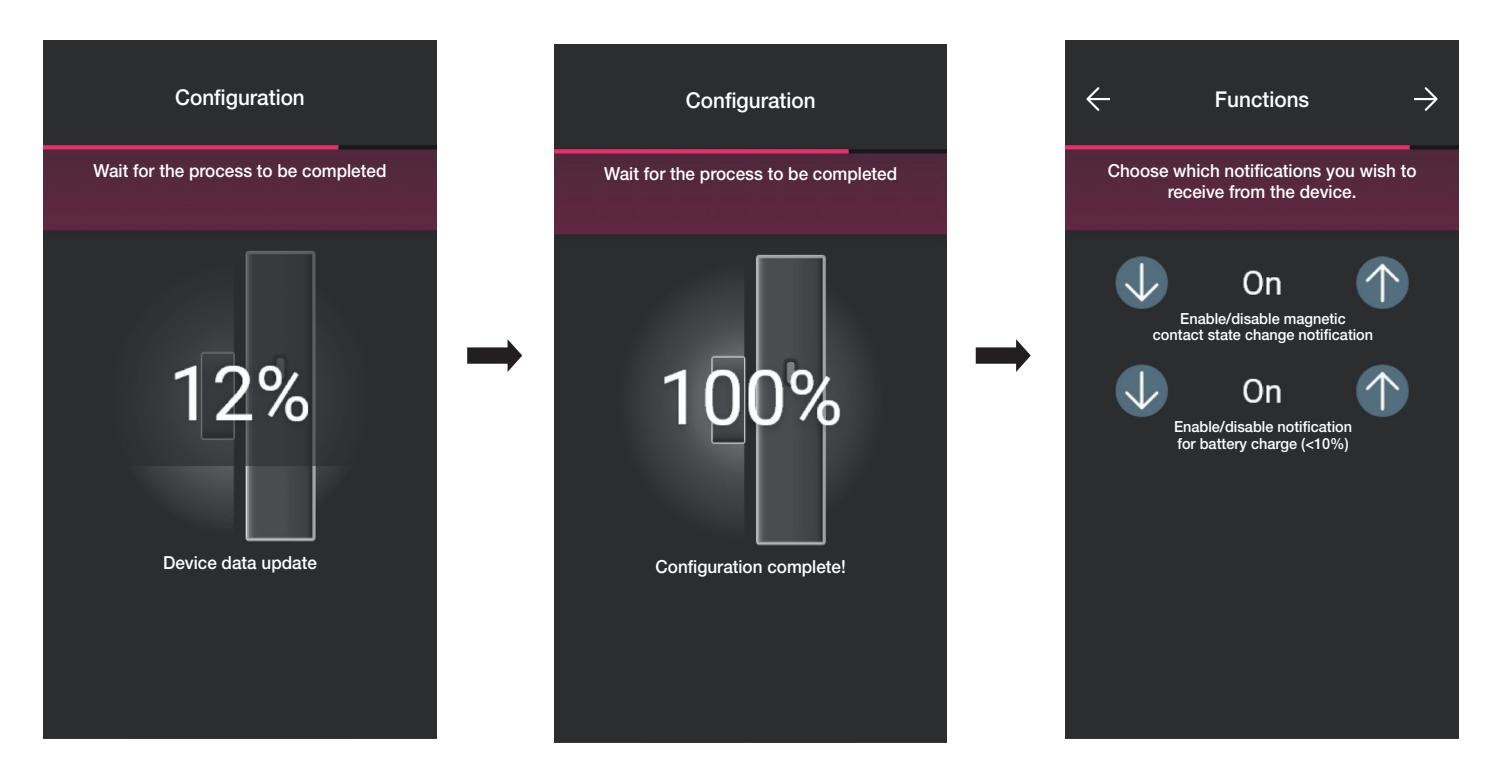

Zur Bestätigung  $\rightarrow$  auswählen. Die Art der aktiven Optionen, d. h. den Zustand, in dem der Magnetkontakt und der verkabelte Kontakt sein müssen, um ein Szenario zu aktivieren, kann eingestellt werden.

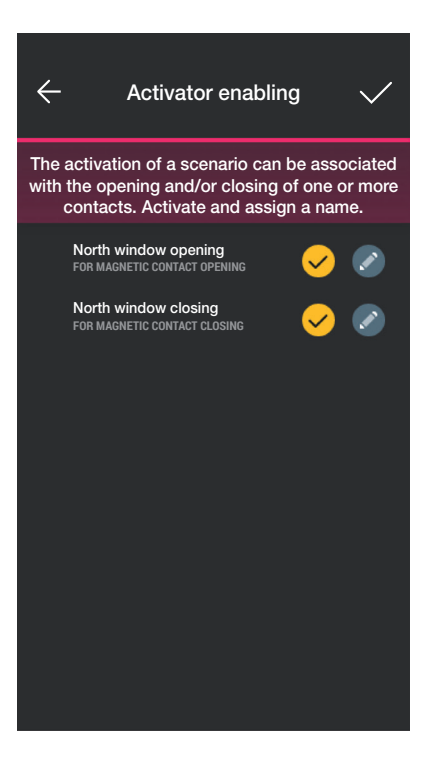

Mit die gewünschten aktiven Optionen auswählen (mit der Taste als allessen sie sich umbenennen).

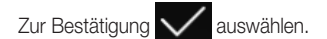

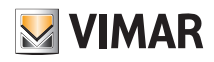

#### 1.6 Zuordnung des Thermostats Art.-Nr. 30810-02973.

Nach dem Erstellen der Räume **auswählen. Es erscheint der Bildschirm mit den Optionen zum Zuordnen und Koppeln der Geräte.** 

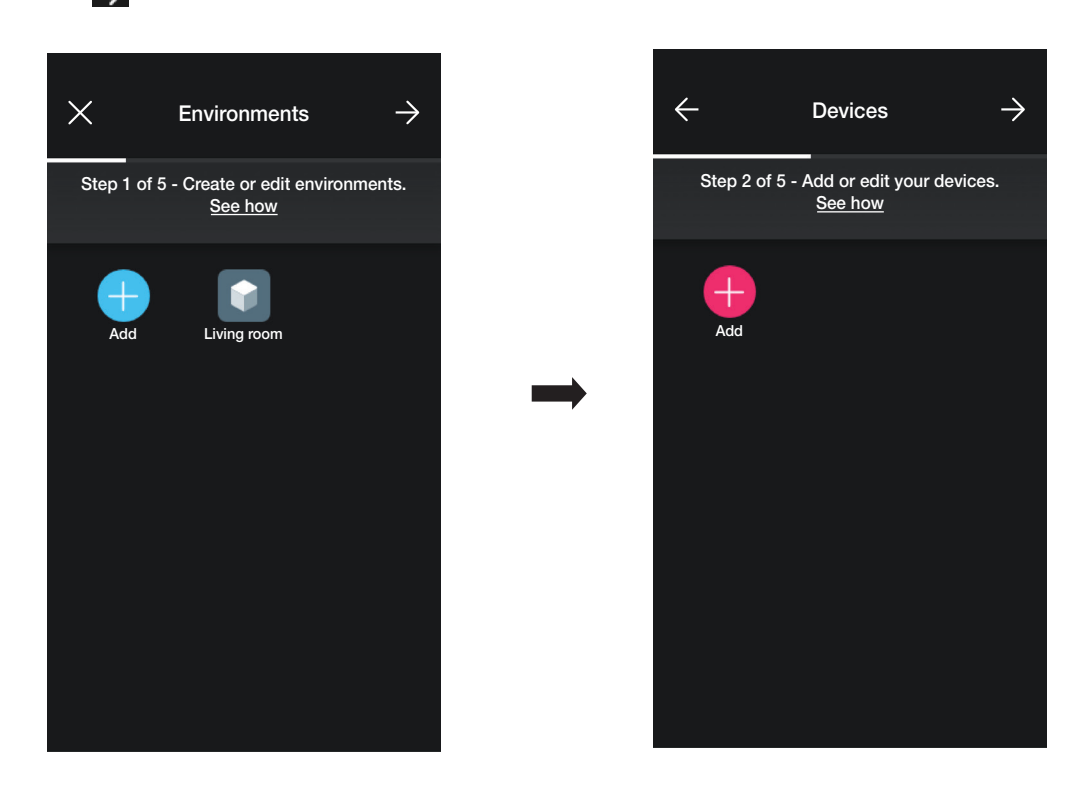

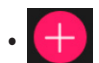

• (Hinzufügen) auswählen, um den Raum des Thermostats (z. B. Wohnzimmer) auszuwählen und zu benennen.

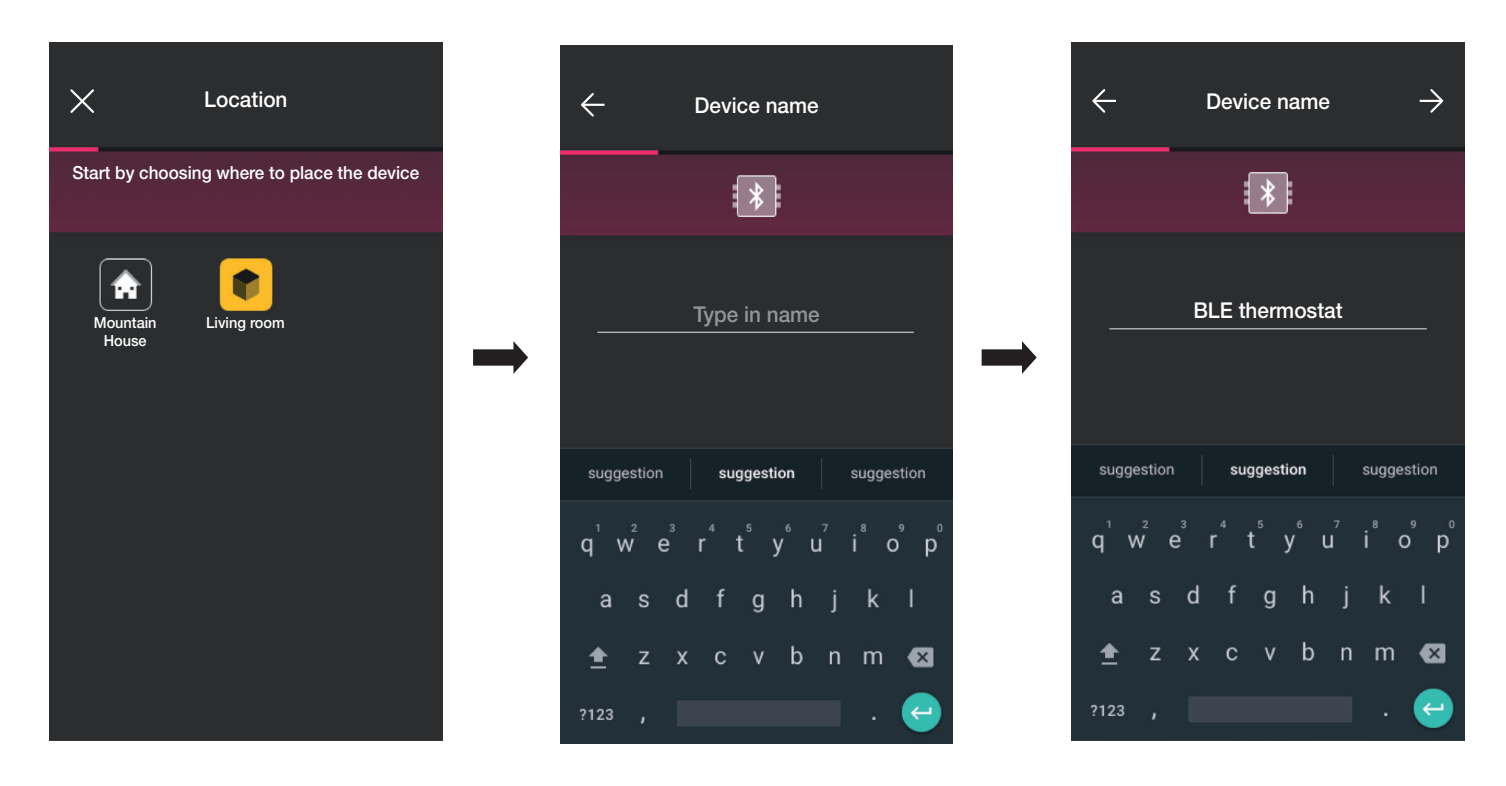

• Zur Bestätigung  $\rightarrow$  auswählen. Bei aktiver Bluetooth-Verbindung dem Gerät nähern und die Thermostattaste  $^{\circ}$ C<sub>p</sub> drücken, bis der Kreis blau blinkt.

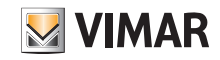

### Konfiguration

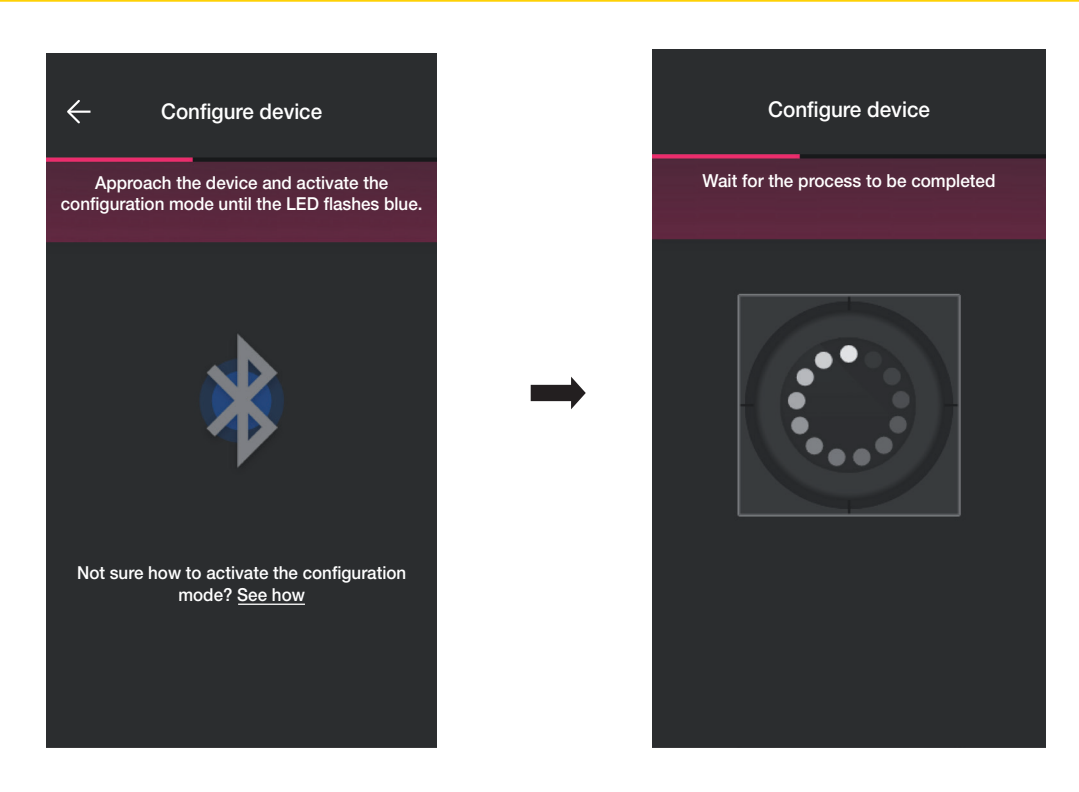

• Nachdem der Thermostat identifiziert wurde, die Hintergrundbeleuchtung des Kreises und die Thermostatparameter einstellen.

#### LED-Hintergrundbeleuchtung

Auswahl des verwendeten Farbtyps und der Helligkeitsstufe im Standby; standardmäßig leuchten die Tasten-LEDs in der Farbe, die dem aktiven saisonalen Modus zugeordnet ist.

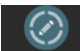

(Individuelle Farbe) auswählen, um Farbe und Helligkeit einzustellen.

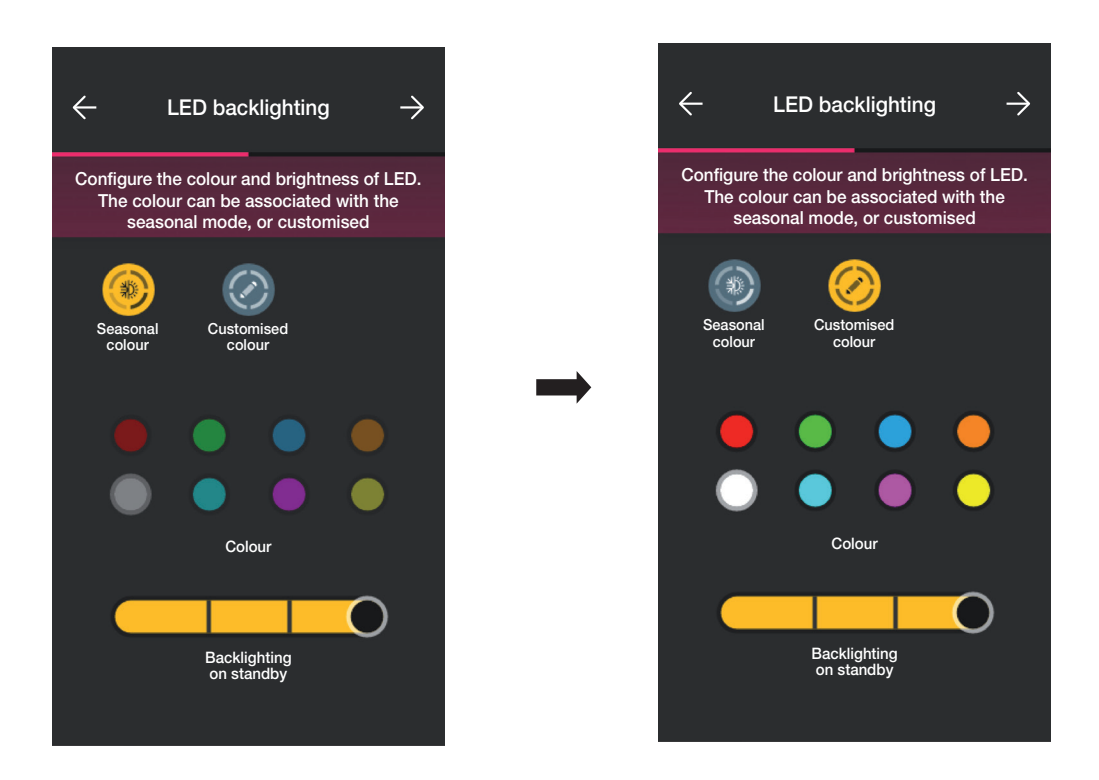

Mit  $\rightarrow$  bestätigen. Der Bildschirm zur Einstellung der Parameter wird angezeigt.

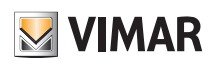

### Konfiguration

#### Funktionen

Einstellung aller mit dem Betrieb des Thermostats verbundenen Parameter (Temperatureinstellung, bei Außenfühler, falls vorhanden, Konfiguration des Relais usw.).

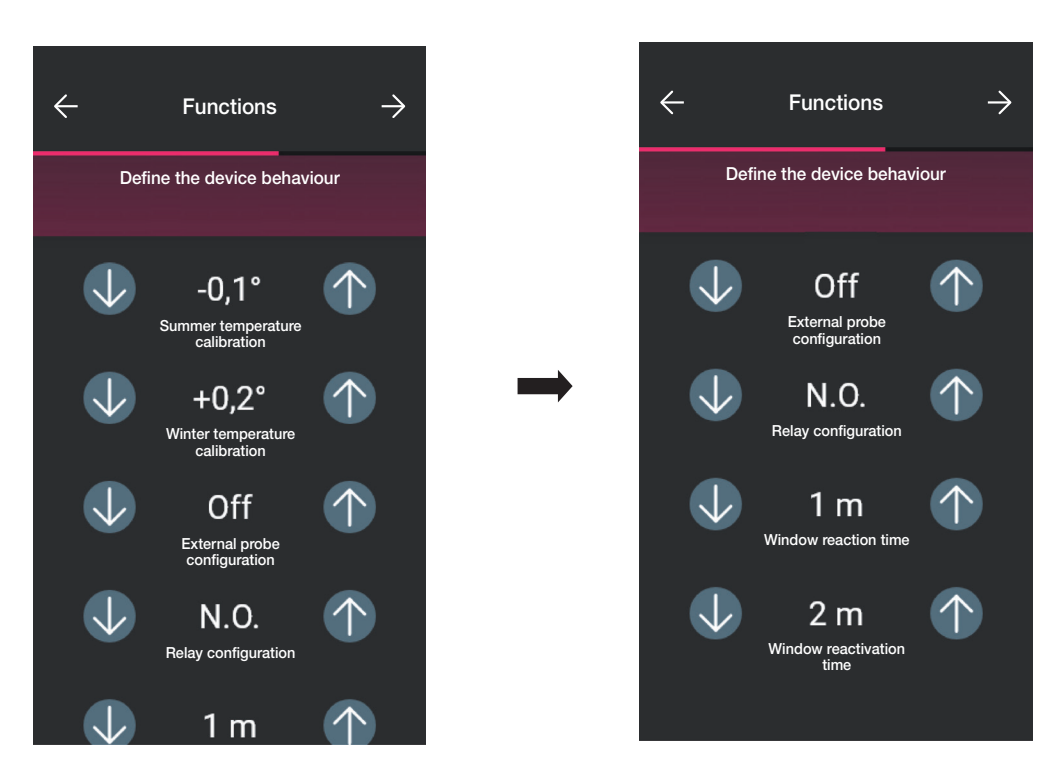

Mit  $\rightarrow$  bestätigen. Der Bildschirm zur Einstellung der Parameter für die Temperaturregelung wird angezeigt.

#### Klima

Einstellung aller Parameter, die mit den Regelmodi der Anlage zusammenhängen:

- bei Modus Ein/Aus kann nur die Hysterese eingestellt werden

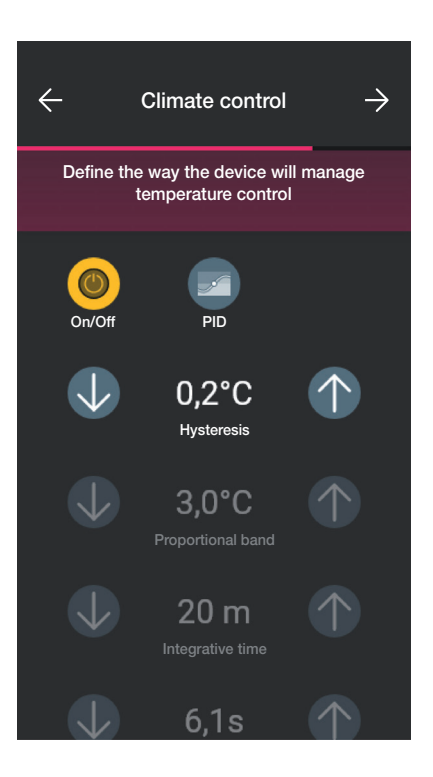

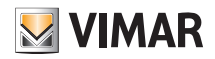

### Konfiguration

- bei Modus PID kann das Proportionalband, die Integralzeit, die Differentialzeit und die Zykluszeit eingestellt werden

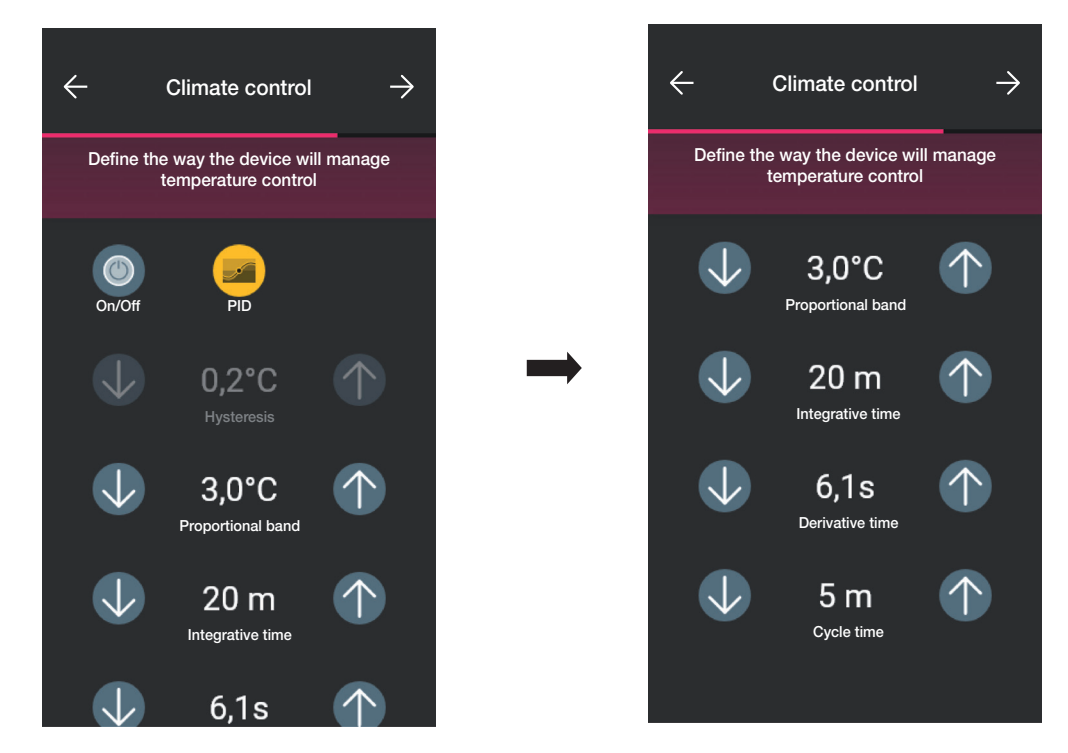

Mit $\rightarrow$  bestätigen.

• Wenn zuvor Magnetkontakte konfiguriert wurden, zeigt die App den Bildschirm an, mit dem diese mit dem Thermostat verbunden werden können.

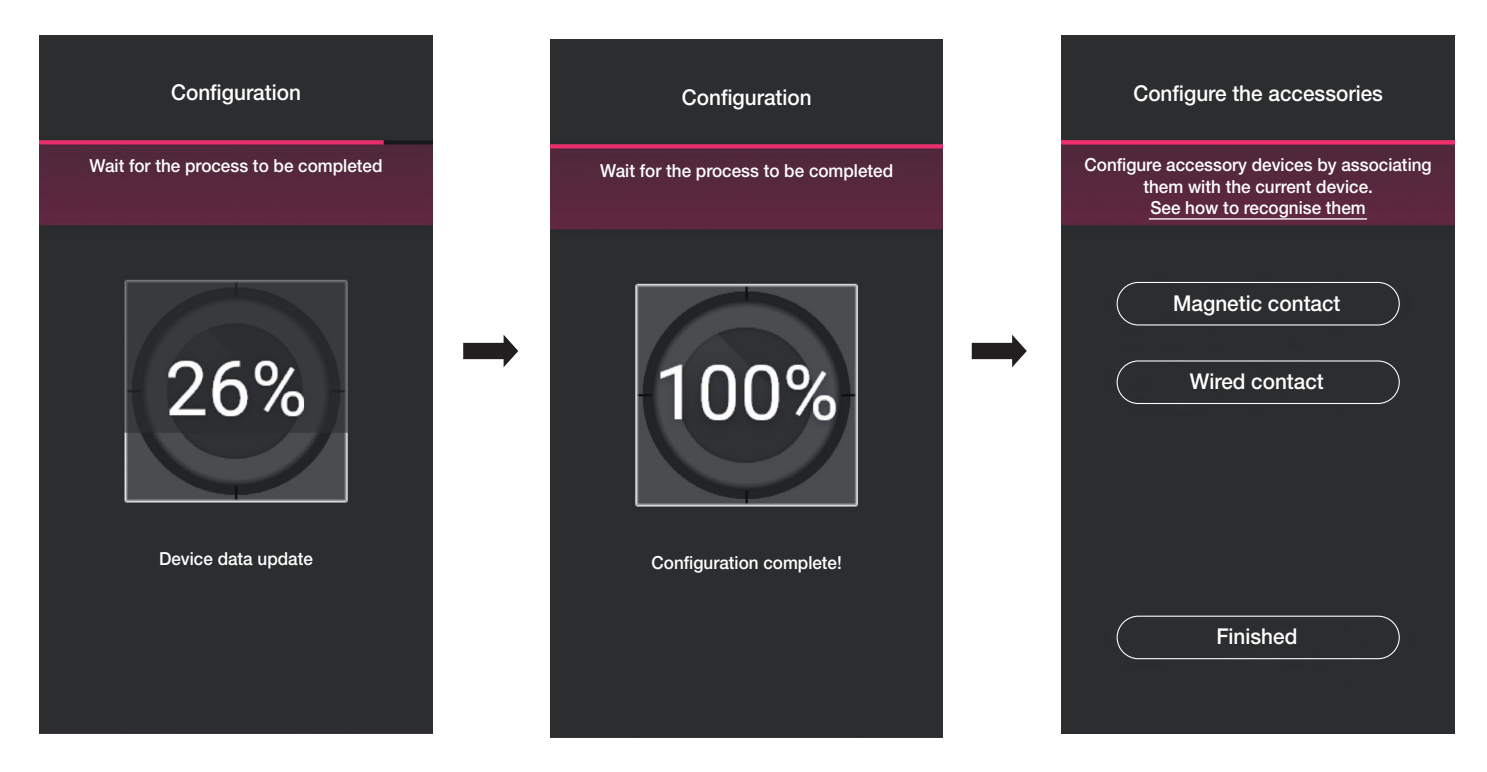

Mit "Magnetkontakt" kann das Thermostat mit einem Magnetkontakt verbunden werden, um das Öffnen einer Tür/eines Fensters zu erkennen.

Mit "Verkabelter Kontakt" kann das Thermostats mit einem verkabelten Kontakt verbunden werden, um einen Ein/Aus-Status in der View-App anzuzeigen.

HINWEIS: Es können maximal 10 Kontakte mit einem Thermostat verbunden werden.

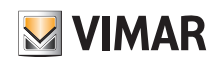

### Konfiguration

"Magnetkontakt".

"Magnetkontakt" auswählen und markieren, was verbunden werden soll.

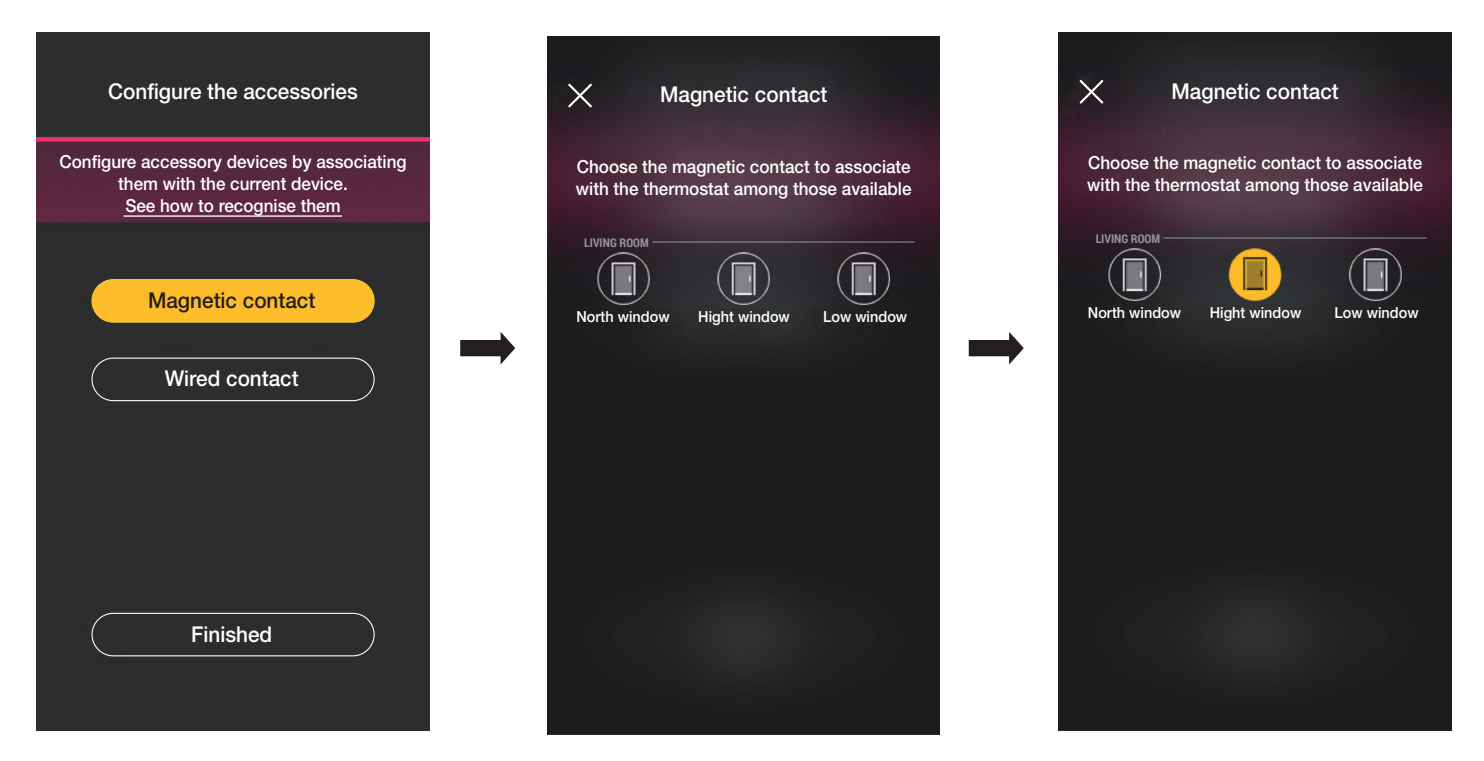

Die App schließt die Zuordnung ab und der Thermostat wird mit dem Kontakt "Fenster oben" verbunden (bei offenem Fenster wird eine Benachrichtigung gesendet und die Temperaturregelung unterbrochen).

#### "Verkabelter Kontakt".

"Verkabelter Kontakt" auswählen und markieren, was verbunden werden soll.

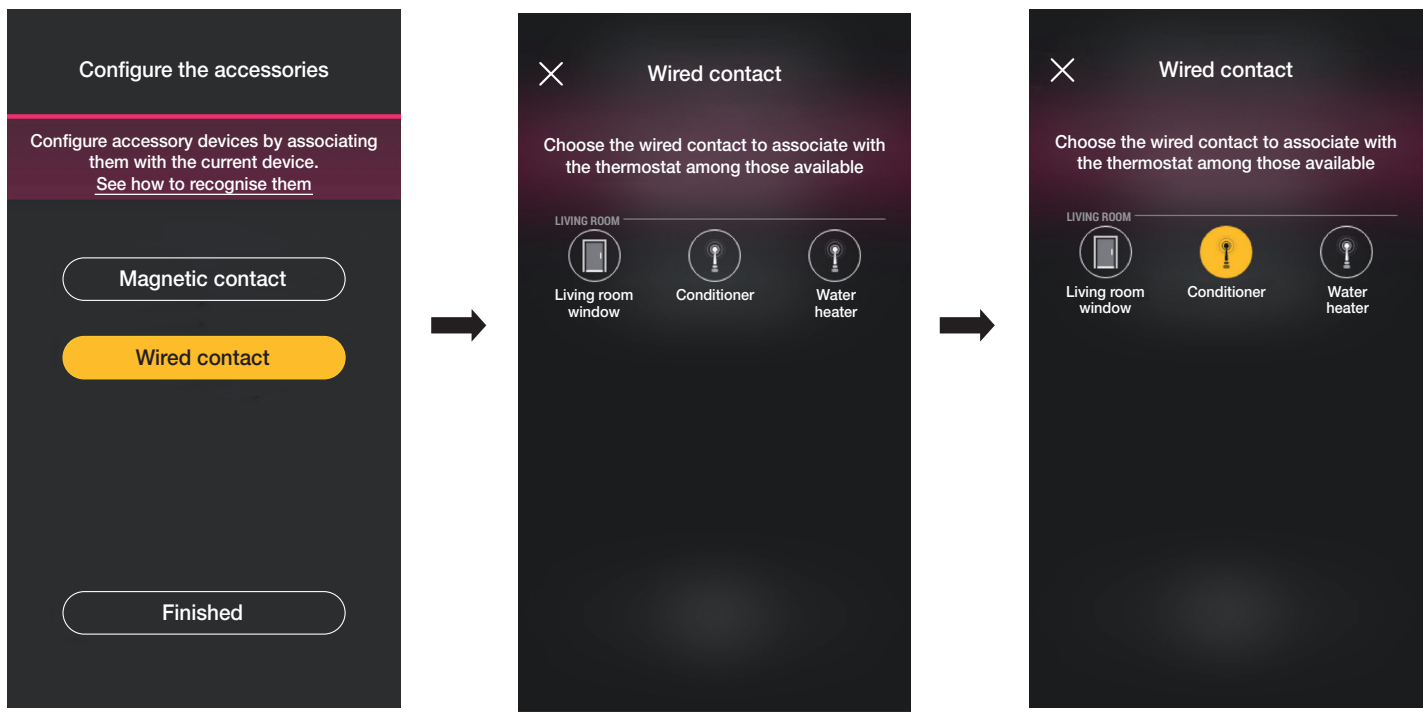

Die App schließt die Zuordnung ab und der Thermostat wird mit dem Kontakt "Klimaanlage" verbunden (die View-App zeigt den Ein/Aus-Status der Klimaanlage an).

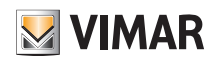

### Konfiguration

• Abschließend "Fertig" auswählen, um zum Bildschirm für die Gerätekopplung zurückzukehren, wo der neu konfigurierte Thermostat mit seinem Namen und dem Raum, in dem er sich befindet, angezeigt wird.

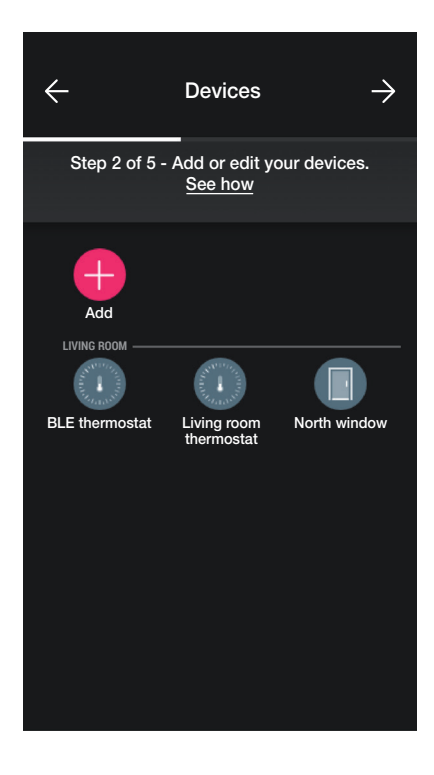

Der Vorgang muss dann für alle zu konfigurierenden Thermostate wiederholt werden.

#### 1.6.1 Konfiguration des Thermostats.

Mit der App View Wireless lassen sich sämtliche Betriebsarten des Thermostats, die jeweiligen Sollwerte und die Zeitprogramme einstellen. Für alle Details siehe Abschnitt 2.7.

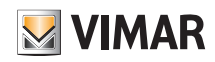

### Konfiguration

#### 1.7 Kopplung des Schalters Art. 30801-20591-19591-14591.

Nach dem Erstellen der Räume auf  $\rightarrow$  tippen; es erscheint die Bildschirmseite mit den Optionen zum Koppeln der Geräte.

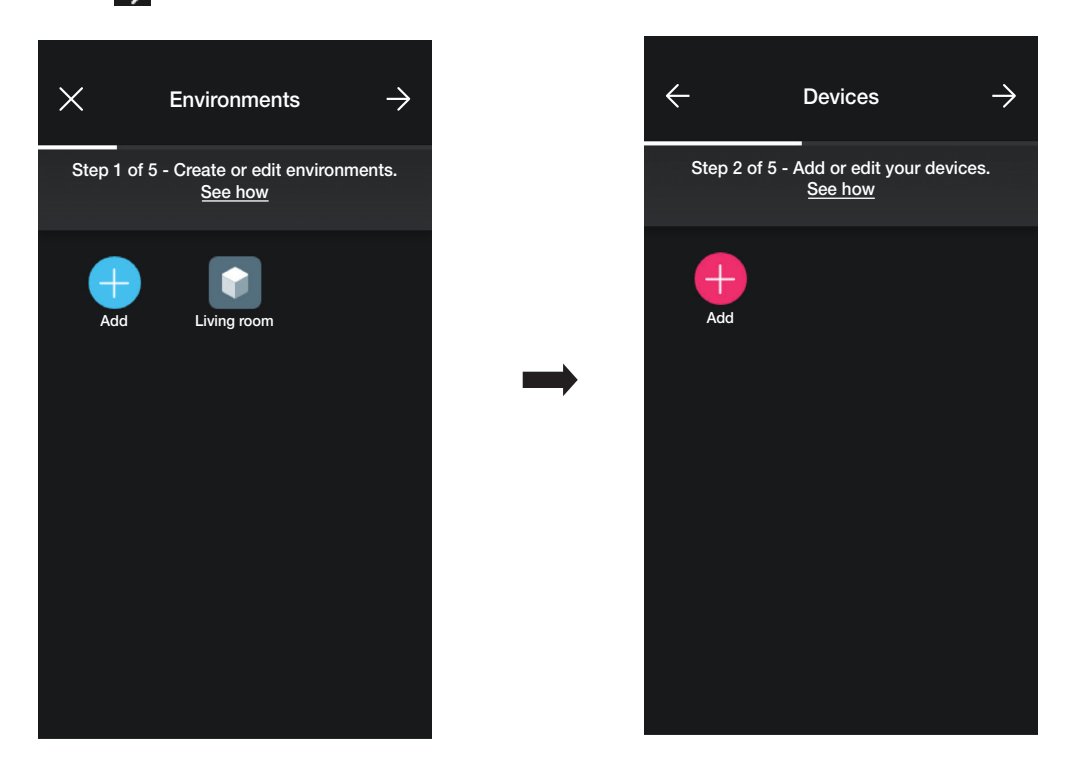

• Auf  $\leftarrow$  tippen; den Raum des vernetzten Schalters (zum Beispiel Wohnzimmer) auswählen und benennen.

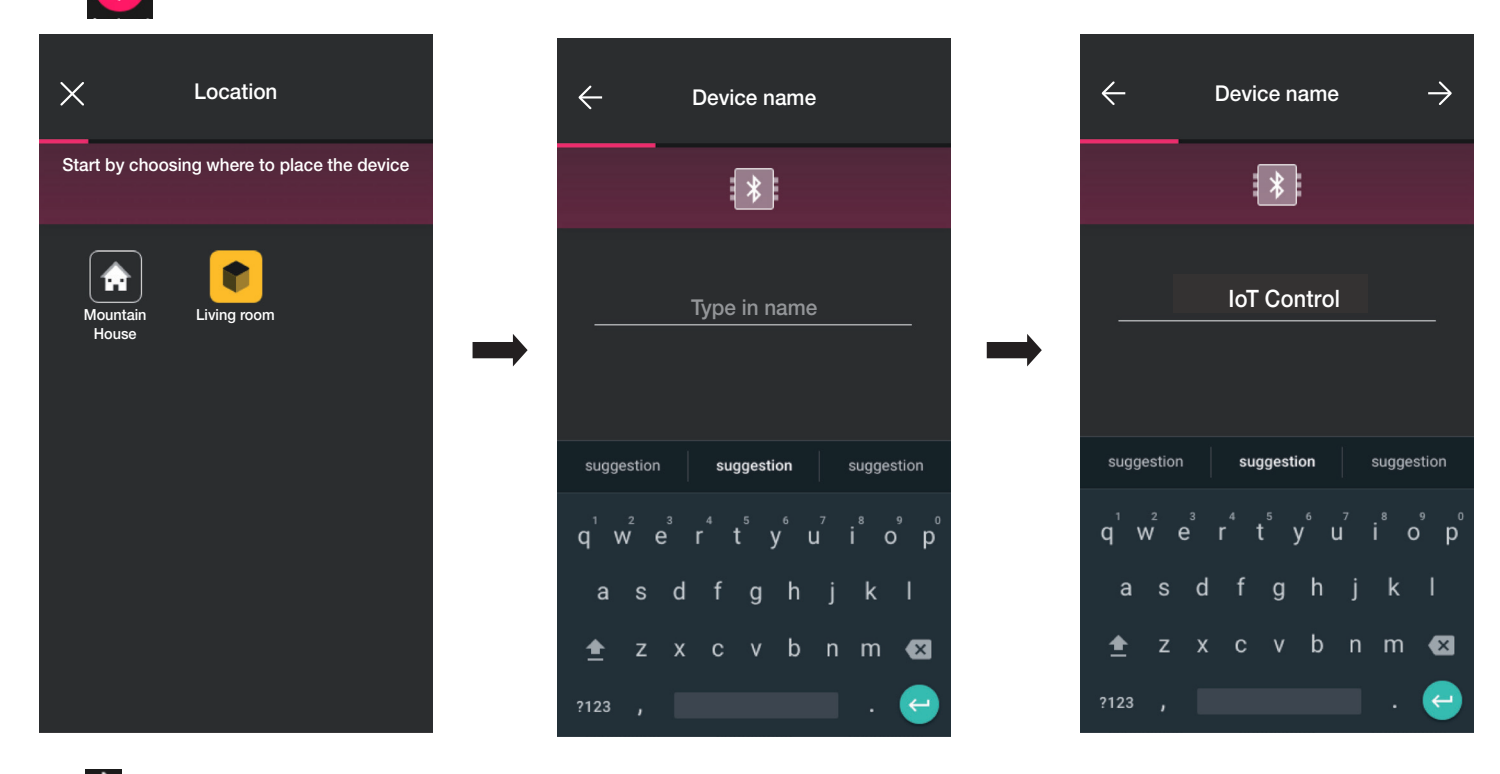

• Mit > bestätigen; bei aktivierter Bluetooth-Verbindung sich dem Gerät nähern und die Tasten AUF und AB gleichzeitig drücken.

• Nachdem der Schalter gekoppelt wurde, die auszuführende Funktion wählen (Schalter oder Szenarienabruf).

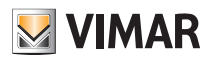

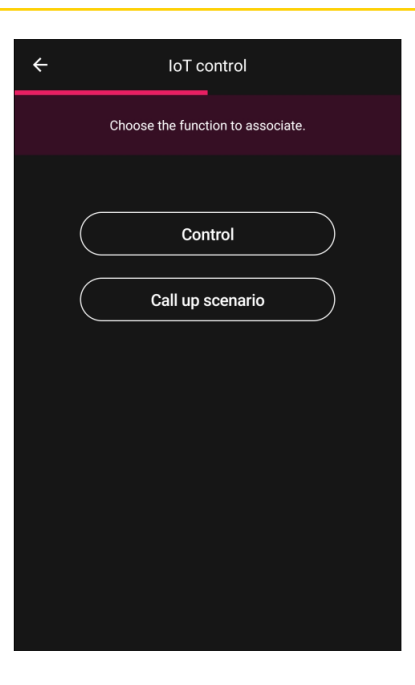

#### **Schalter**

Die mit dem Schalter zu verknüpfende Funktion wählen (in diesem Beispiel Beleuchtung).

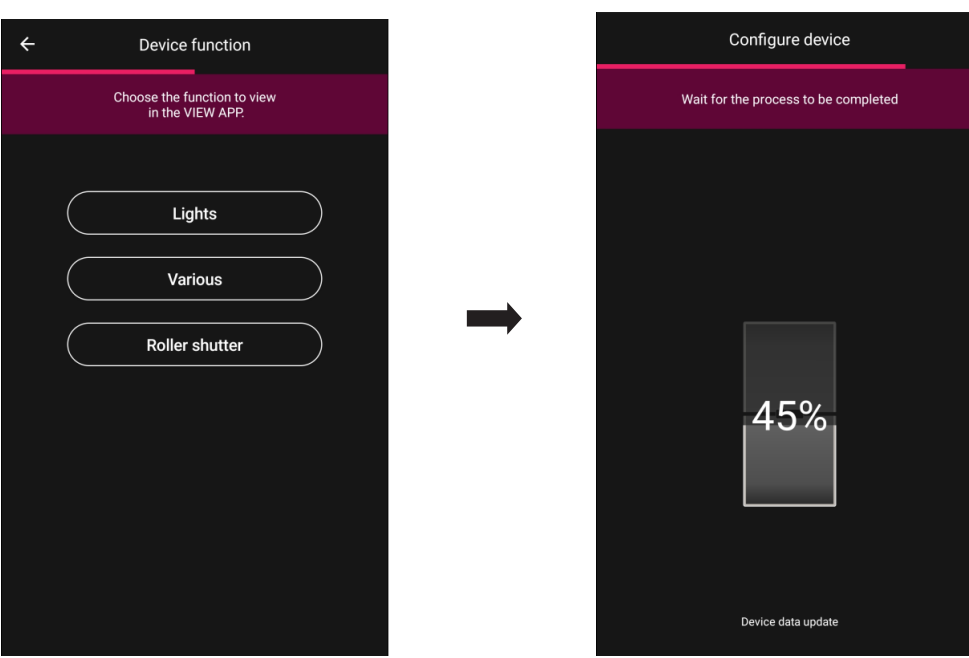

Das soeben konfigurierte Gerät wird dann auf der Bildschirmseite Geräte hinzufügen angezeigt.

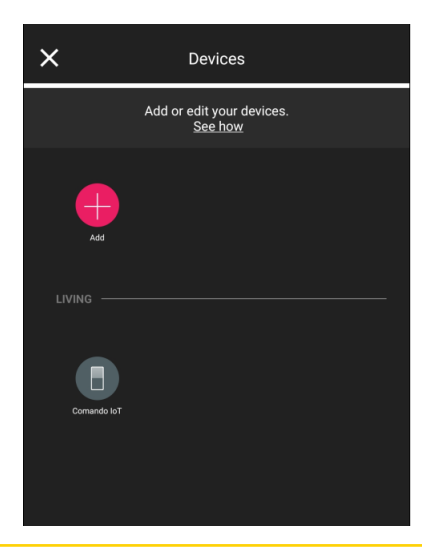

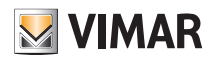

### Konfiguration

#### **Szenarienabruf**

Bei Auswahl dieser Option kann der Schalter zur Aktivierung von Szenarien verwendet werden.

Mit wird der oberen und unteren Taste ein Name zur Identifizierung der beiden verschiedenen Szenarien zugewiesen (die danach mit der App View konfiguriert werden).

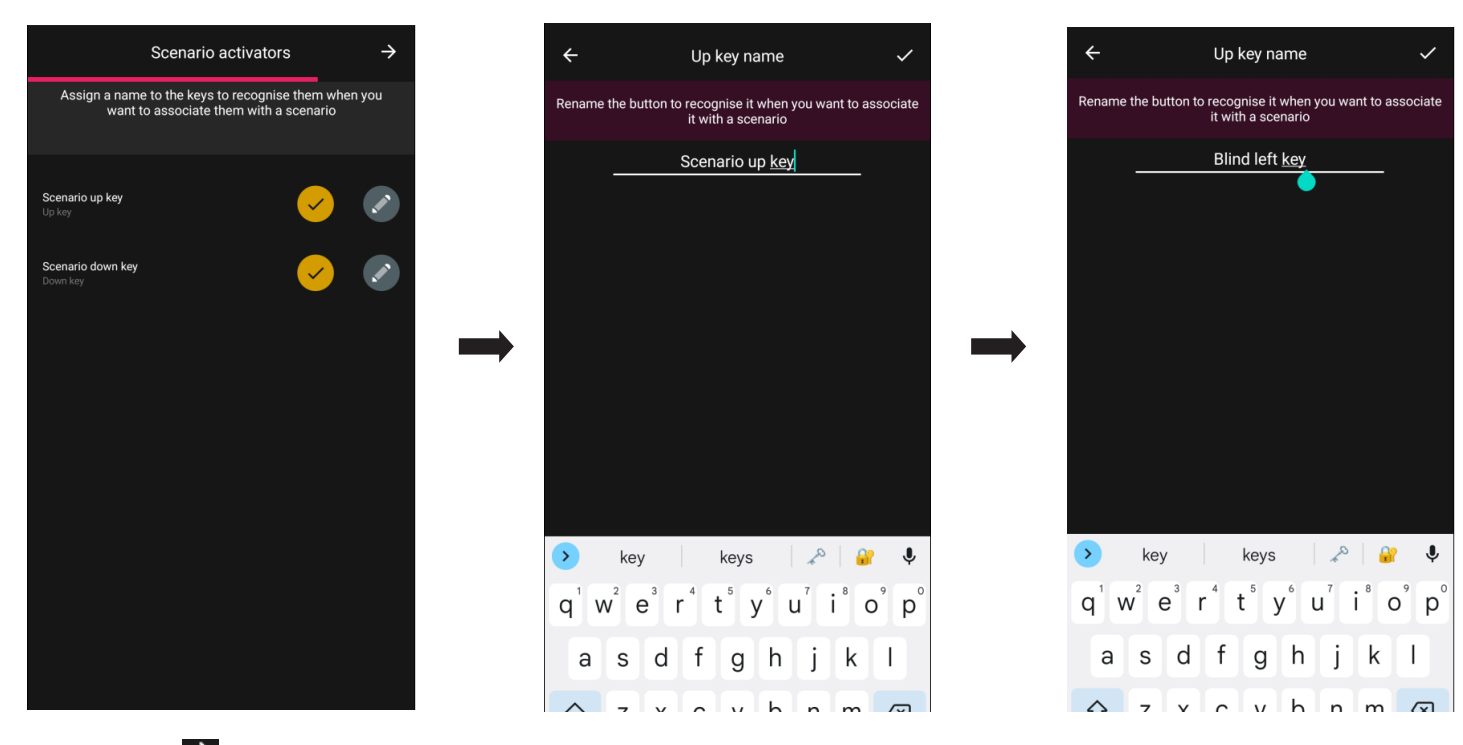

Bestätigen Sie mit - Das soeben konfigurierte Gerät wird dann auf der Bildschirmseite Geräte hinzufügen angezeigt.

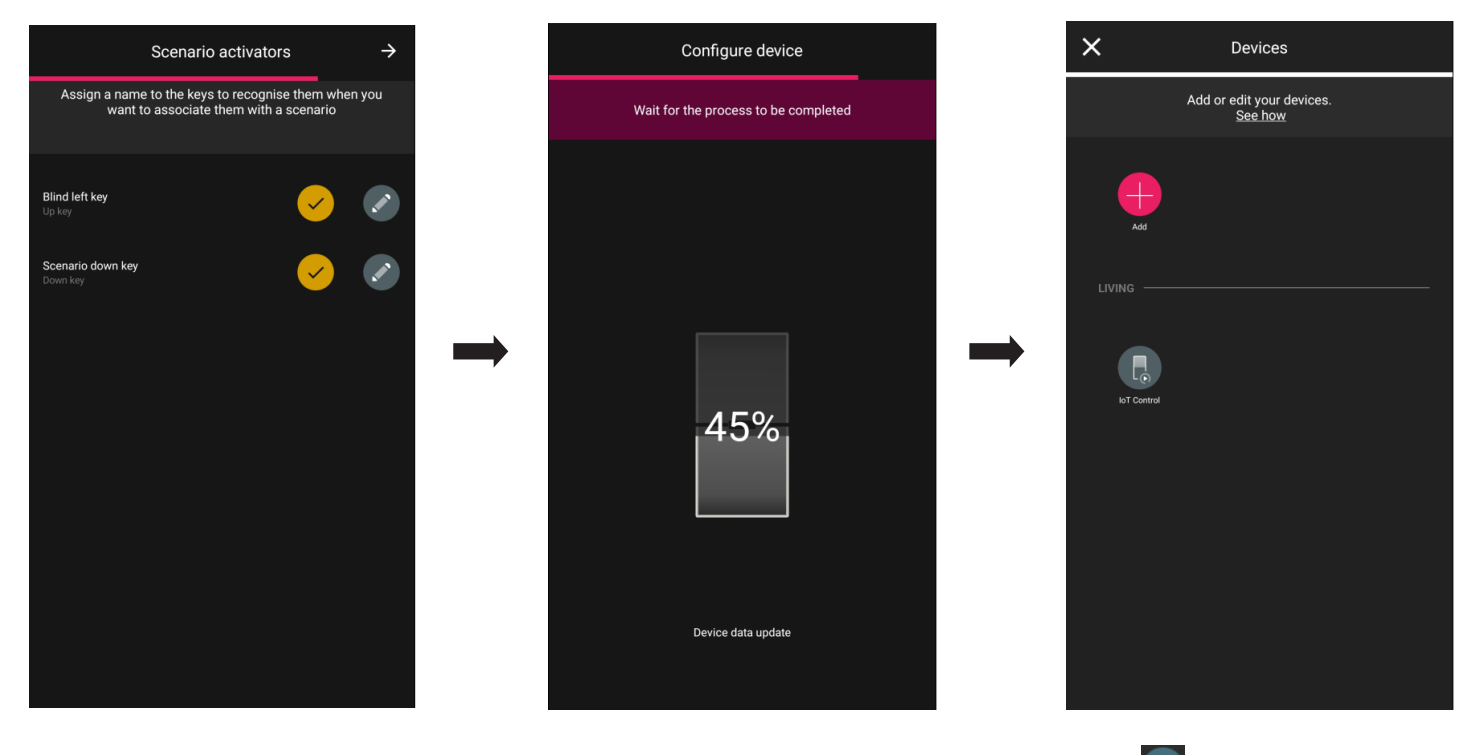

Nach der Konfiguration des Geräts als "Schalter" oder "Szenarienabruf" tippen Sie auf den soeben erstellten IoT-Schalter und dann auf , im die LED-Farbe und die Helligkeitsstufe, die Parameter der Funktionen einzustellen und eventuell die soeben vorgenommene Konfiguration zu ändern.

#### 1.7.1 Konfiguration der Gruppen

Mit der App können Aktorgruppen (Beleuchtung und Rollläden) erstellt und der IoT-Schalter zugeordnet werden, um sie gleichzeitig mit einem einzigen Gerät zu steuern. Die Gruppen können auch mit der App View gesteuert werden.

Für alle Details siehe Abschnitt 2.3.

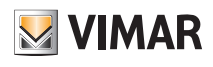

# Konfiguration

#### 1.8 Kopplung des Dimmers 30805-20595-19595-14595.

Nach dem Erstellen der Räume auf  $\rightarrow$  tippen; es erscheint die Bildschirmseite mit den Optionen zum Koppeln der Geräte.

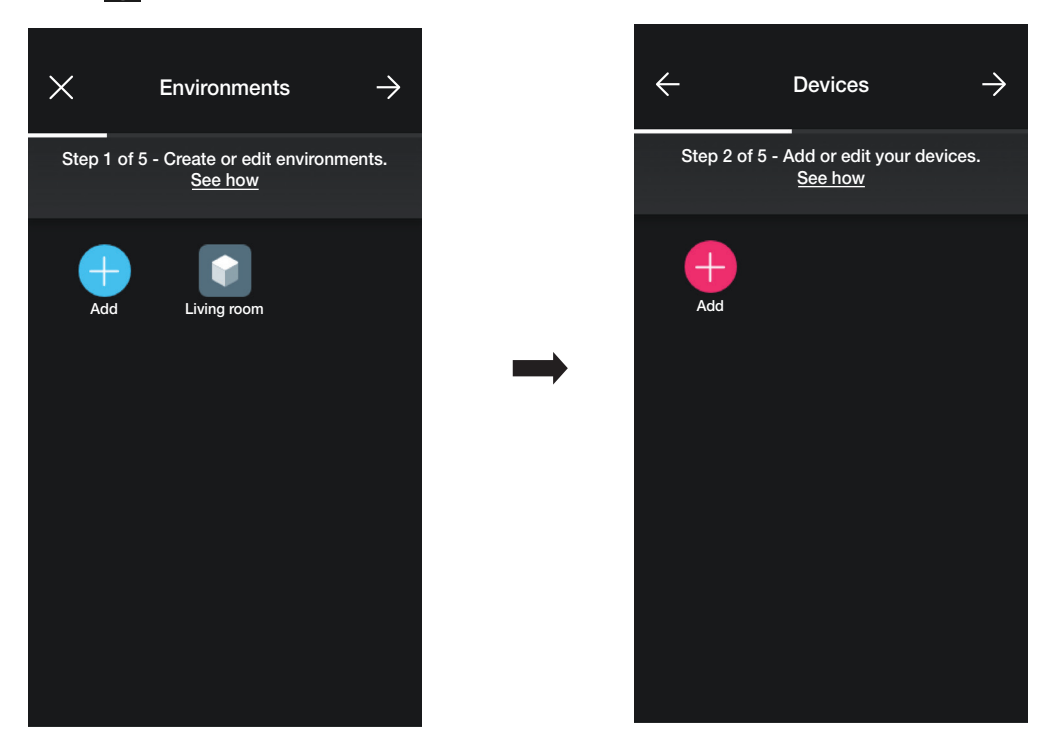

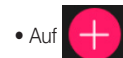

• Auf  $\leftarrow$  (Hinzufügen) tippen; den Raum des Dimmers (zum Beispiel Eingang) auswählen und benennen.

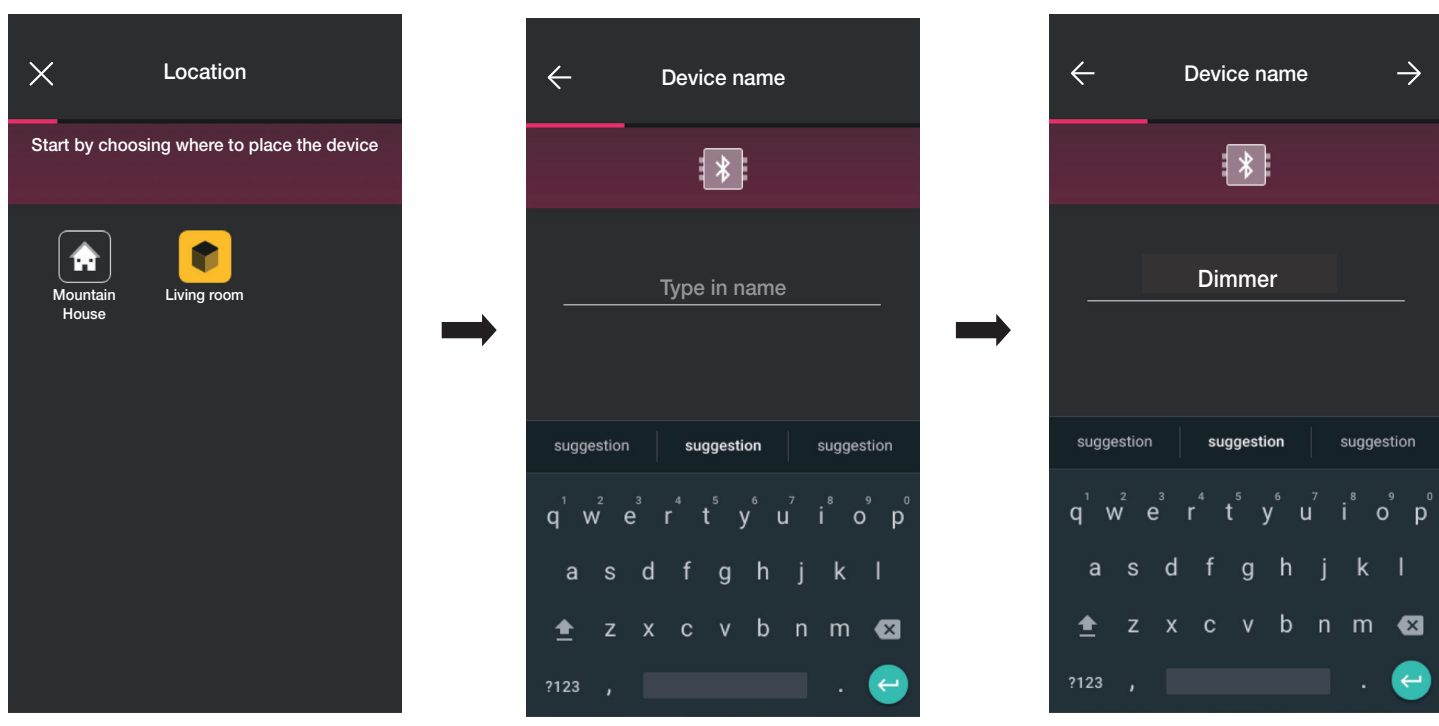

• Mit > bestätigen; bei aktivierter Bluetooth-Verbindung sich dem Gerät nähern und die Tasten AUF und AB gleichzeitig drücken.

• Nach Identifizierung des Dimmers die Farbe der LED sowie die Helligkeit einstellen.

# **M** VIMAR

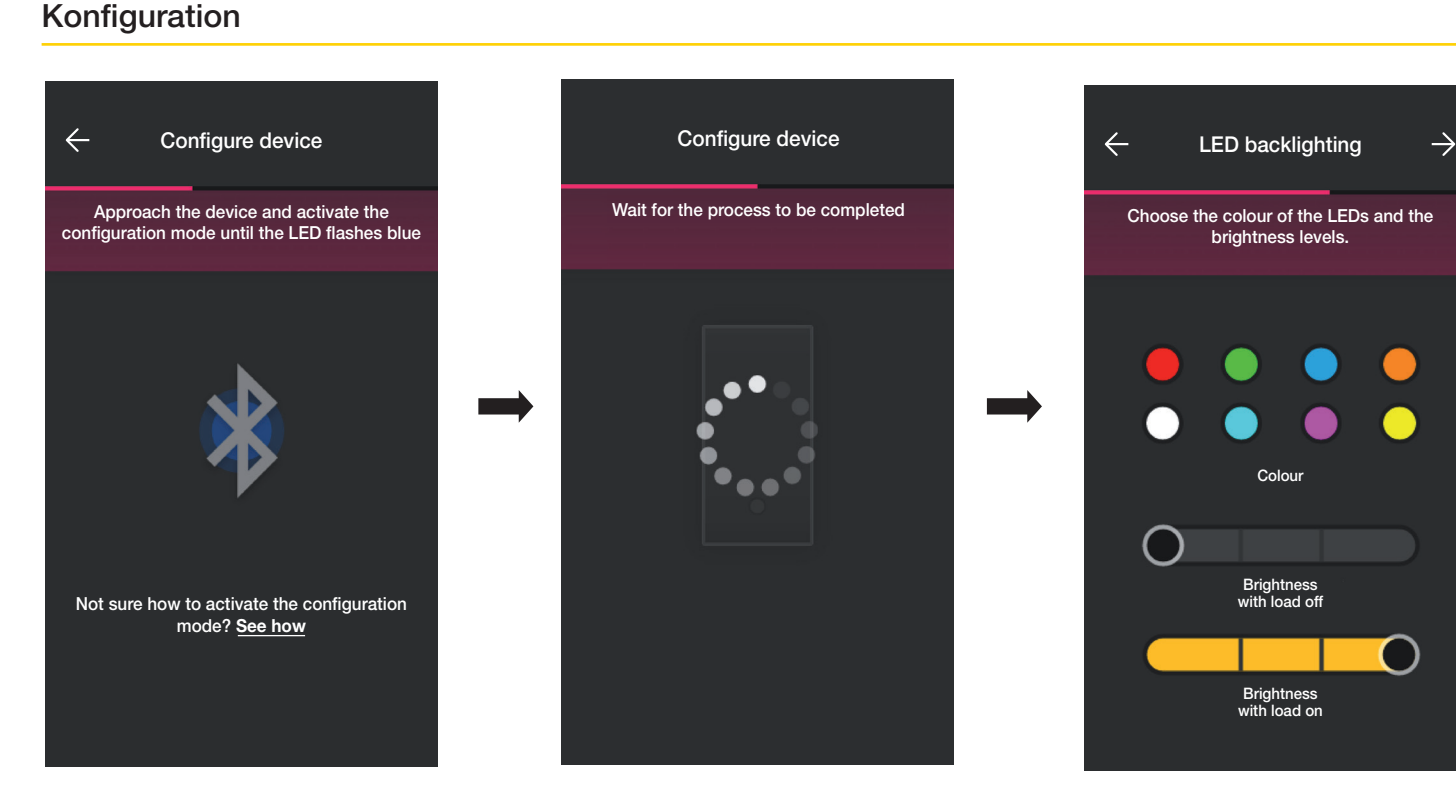

• Danach mit bestätigen; die Seite zur Einstellung der Dimmerfunktionen und der jeweiligen Parameter wird eingeblendet.

#### Funktionen

Als erstes muss das Verhalten des Geräts zwischen nicht dimmbar und dimmbar festgelegt werden. Mit der Wahl werden die Optionen zur Dimmerfunktion aktiviert bzw. deaktiviert.

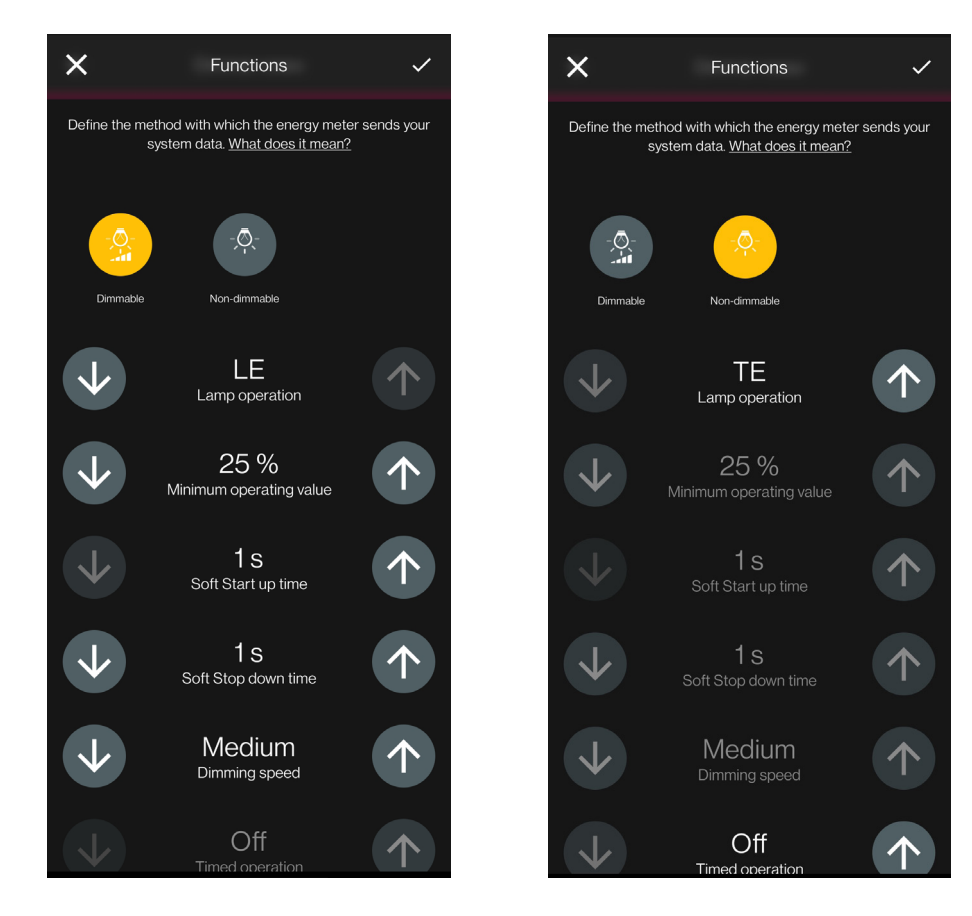

### Konfiguration

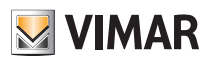

Folgende Parameter müssen eingestellt werden:

- Lampen-Funktionsweise: LE oder TE
- Min. Funktionswert: 0-100%
- Anstiegszeit Soft Start: 0-480 s in Schritten von 1 s
- Abfallzeit Soft Stopp: 0-480 s in Schritten von 1 s
- Regelgeschwindigkeit: Niedrig, Mittel, Hoch
- Regeldauer: 0-480 s in Schritten von 1 s
- Zeitgesteuerte Funktionsweise: On Off
- ON-Zeit: 0-18 h in Schritten von 1 s
- Verhalten beim Power On: On Off Vorh.
- Wert beim Power On: 0-100%
- Aktivierungsverzögerung eines Szenarios: 0-18 h in Schritten von 1s
- Nach Einstellung der Funktionen und Parameter mit bestätigen; es erscheint die Bildschirmseite, um die Konfiguration des Dimmers fertigzustellen oder zusätzliche Geräte hinzufügen (Funkschalter Art. 03925 oder verkabelter Schalter).

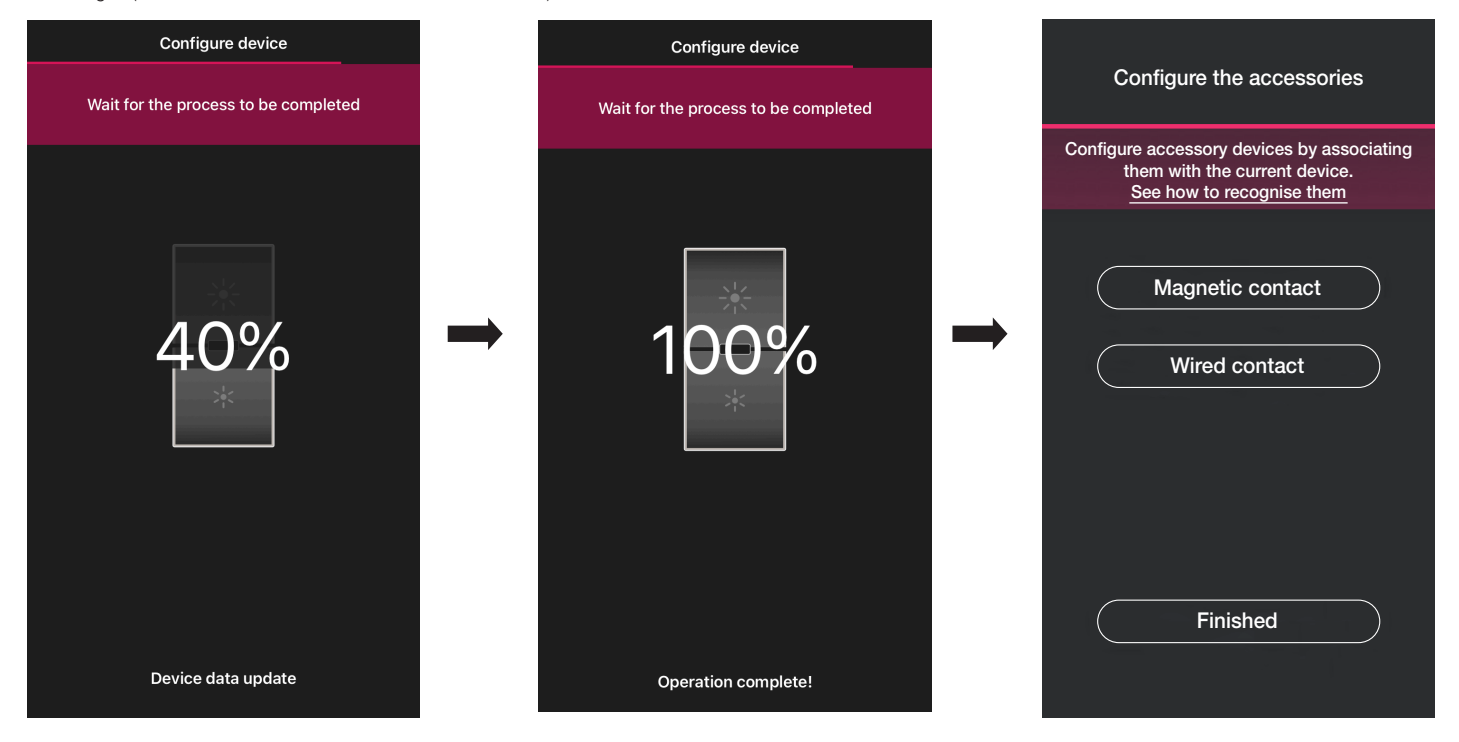

Durch Tippen auf "Fertig" wird der Vorgang abgeschlossen und mit der Konfiguration des nächsten Geräts fortgefahren.

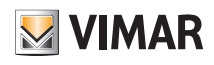

#### 1.8.1 Kopplung des Funkschalters

Mit dem Dimmer können 2 Funkschalter Art. 03925 gekoppelt werden.

Beim Koppeln eines Funkschalters Art. 03925 sind dessen Tasten und jeweiligen Funktionen zu konfigurieren.

• Mit "Batterieloser Schalter" den Vorgang starten und den QR Code auf der Rückseite von Art. 03925 scannen (zum Scannen des QR Codes aktiviert die App die Kamera des

Geräts). Durch Klicken auf **(F)** schaltet sich die Taschenlampe des Smartphones ein, um das Scannen des QR Codes bei schwacher Beleuchtung zu erleichtern.

Beim Koppeln eines Funkschalters Art. 03925 sind dessen Tasten und jeweiligen Funktionen zu konfigurieren.

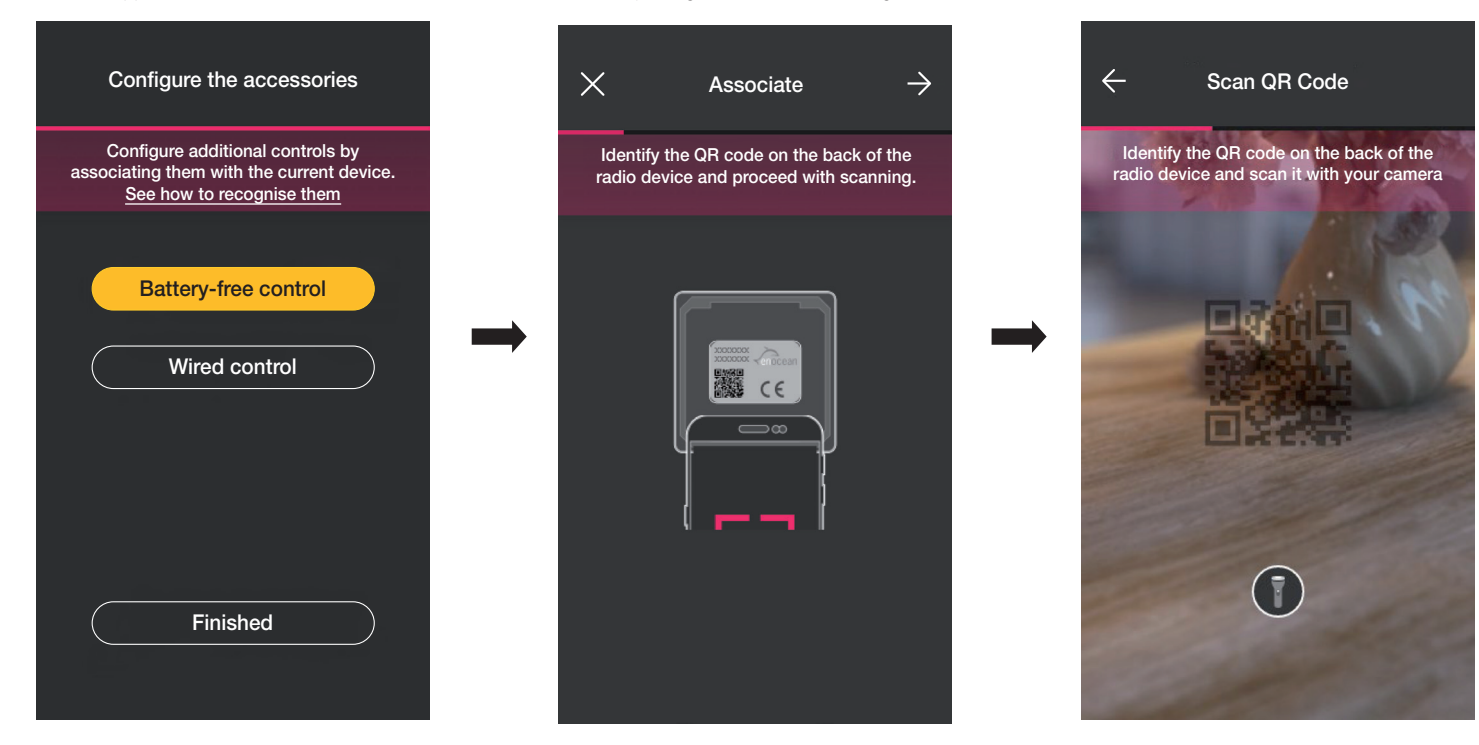

• Nachdem der QR Code gescannt wurde, das Gerät benennen und mit  $\rightarrow$  bestätigen.

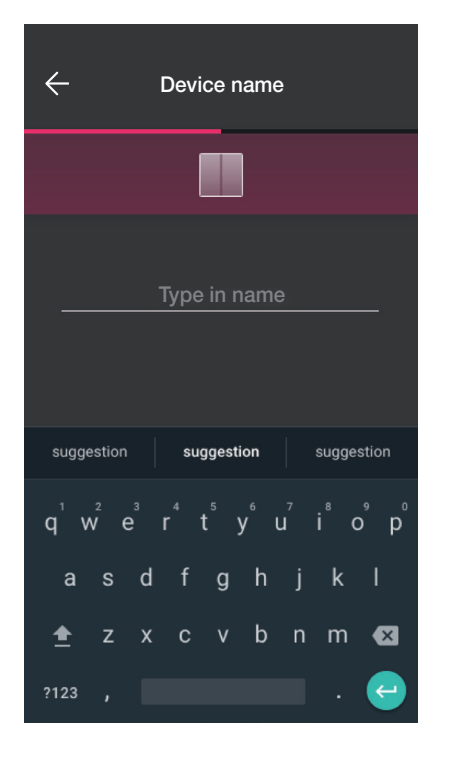

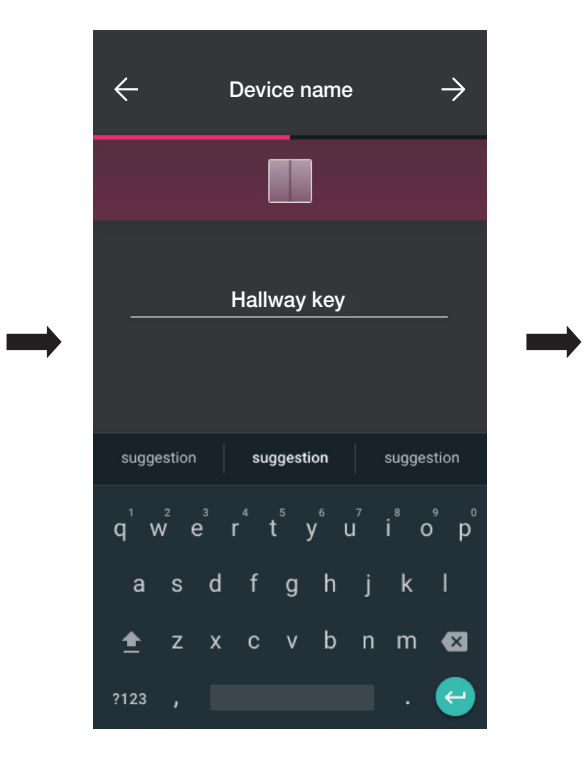

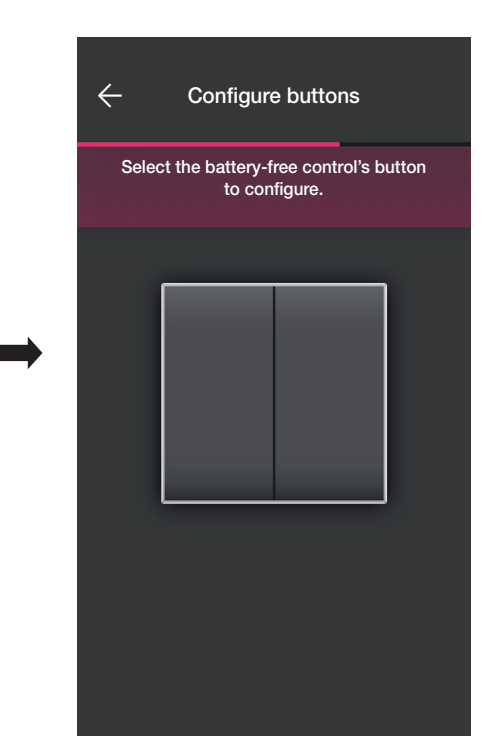

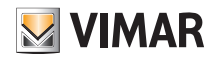

### Konfiguration

 $\leftarrow$ Configure buttons  $\times$ Choose the function Select the battery-free control's button to configure. Device management  $\Rightarrow$ Call up scenario

• Auf dem Funkschalter 03925 die zu konfigurierende Taste drücken; die App zeigt die gewählte Taste. Auf der daraufhin eingeblendeten Bildschirmseite kann gewählt werden, ob die Taste zur Duplizierung der Funktion des Geräts, mit dem der Funkschalter gekoppelt ist, oder zum Abrufen eines generischen Szenarios verwendet werden soll.

#### Gerätesteuerung.

Mit "Gerätesteuerung" kann gewählt werden, ob der ON/OFF- sowie der Regelbefehl durch längeres Drücken der Tasten ausgeführt werden soll.

Warnung: Bei einem Dimmer kann 03925 ausschließlich als Wippe verwendet werden, so dass der Funkschalter über zwei vertikal aneinander angrenzende Tasten verfügen muss.

Auf "Weiter" tippen; die App koppelt die beiden Tasten zur Dimmersteuerung.

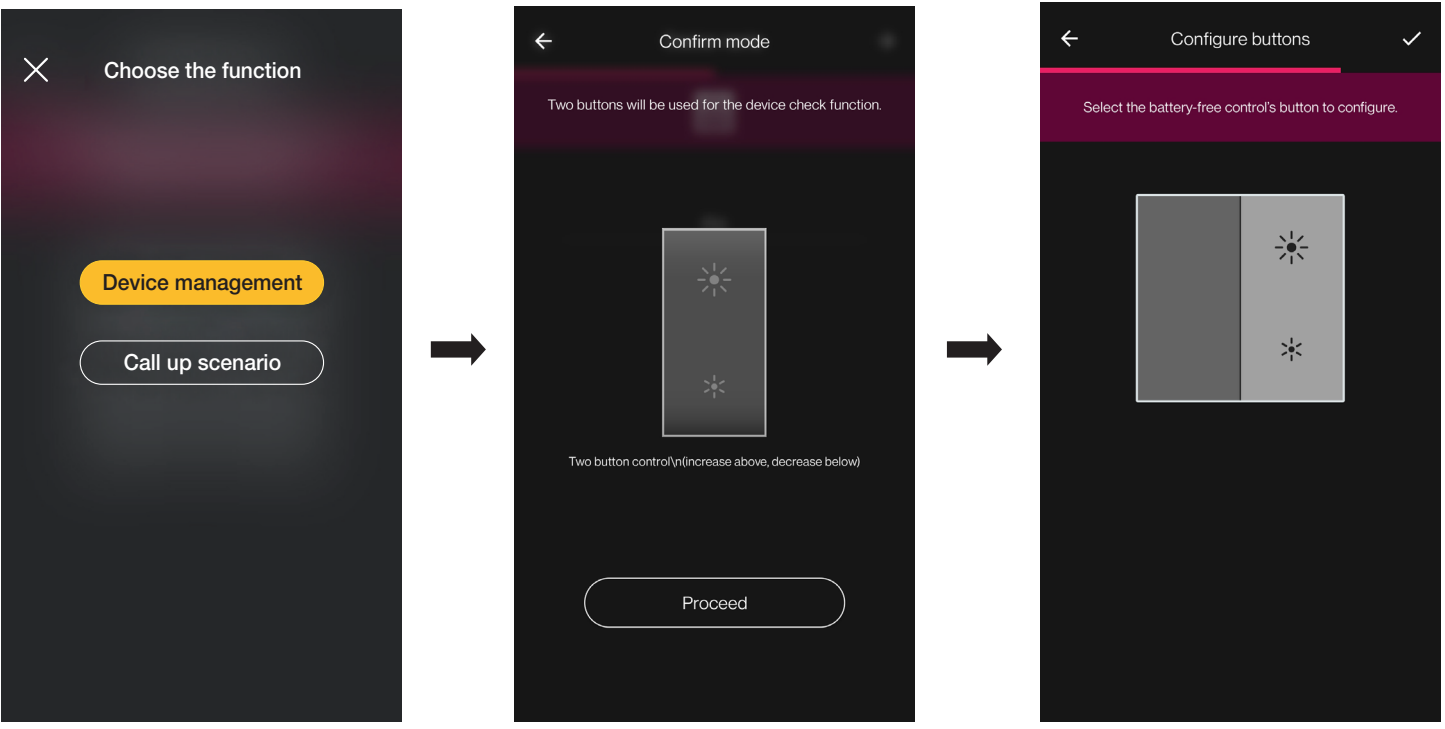

# **MUMAR**

# View Wireless Konfiguration

An dieser Stelle können die übrigen Tasten des Funkschalters 03295 mit den gleichen Schritten konfiguriert oder der Vorgang mit V beendet werden.

Nach Abschluss der Konfiguration wird abermals die Bildschirmseite zur Auswahl der zu konfigurierenden Schaltfunktion eingeblendet; durch erneutes Klicken auf "Batterieloser Schalter" können weitere Funkschalter hinzugefügt oder die bereits konfigurierten geändert/entfernt werden.

#### Szenarienabruf.

Mit "Szenarienabruf" kann die Taste des 03925 gewählt und benannt werden, um sie bei der Zuweisung des (vom Endbenutzer über die App View konfigurierten) sofort identifizieren zu können.

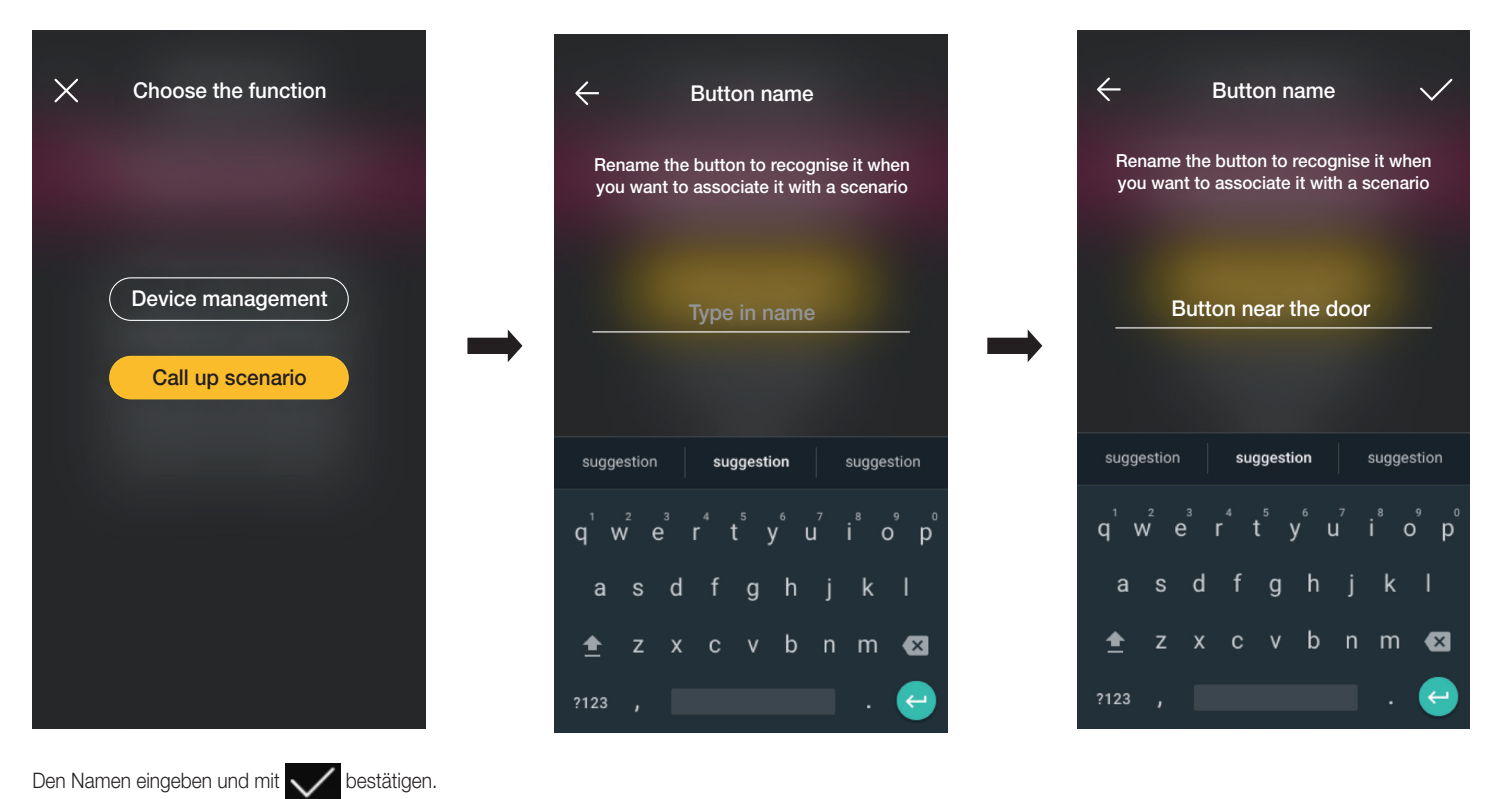

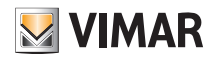

#### 1.8.2 Kopplung des verkabelten Schalters.

Wird das Gerät über die dedizierte Klemme (die Klemme P) mit einem verkabelten Schalter gekoppelt, muss wie im Fall des Funkschalters die auszuführende Funktion definiert werden.

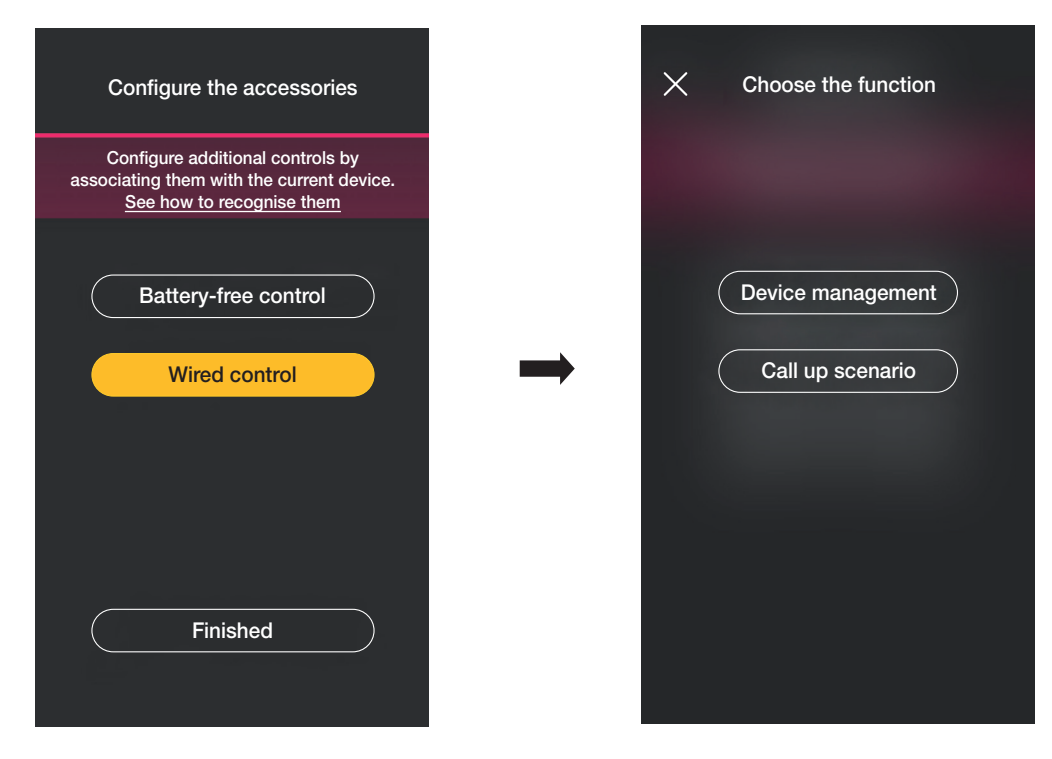

Mit "Gerätesteuerung" wird die vom Dimmer ausgeführte Funktion ohne weitere Optionen repliziert.

Durch Tippen auf "Szenarienabruf" wird dem verkabelten Schalter ein Name gegeben, um ihn bei der Zuweisung eines (vom Endbenutzer über die App View konfigurierten) Szenarios sofort identifizieren zu können.

Mit V bestätigen; dann durch Tippen auf "Fertig" zur Bildschirmseite für die Kopplung der Geräte zurückspringen, auf der nun der soeben gekoppelte Dimmer mit Namen und Zugehörigkeitsraum erscheint.

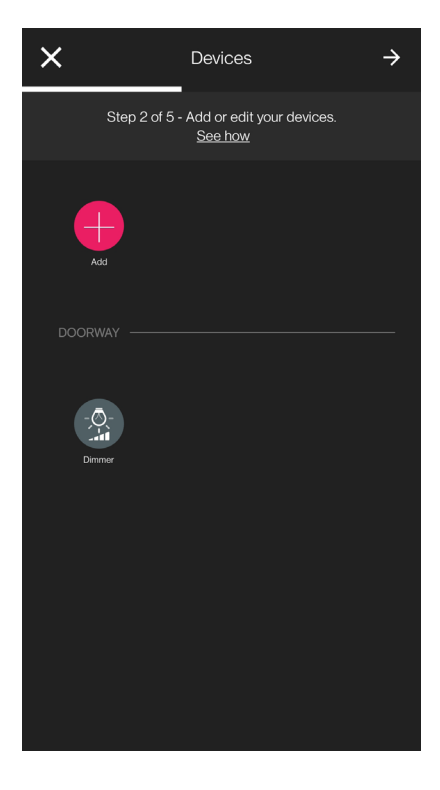

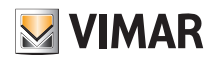

### Konfiguration

#### 1.9 Kopplung des Radarsensors Art. 30179-20179-19179-16629-14179.

Nach dem Erstellen der Räume auf  $\rightarrow$ tippen; es erscheint die Bildschirmseite mit den Optionen zum Koppeln der Geräte.

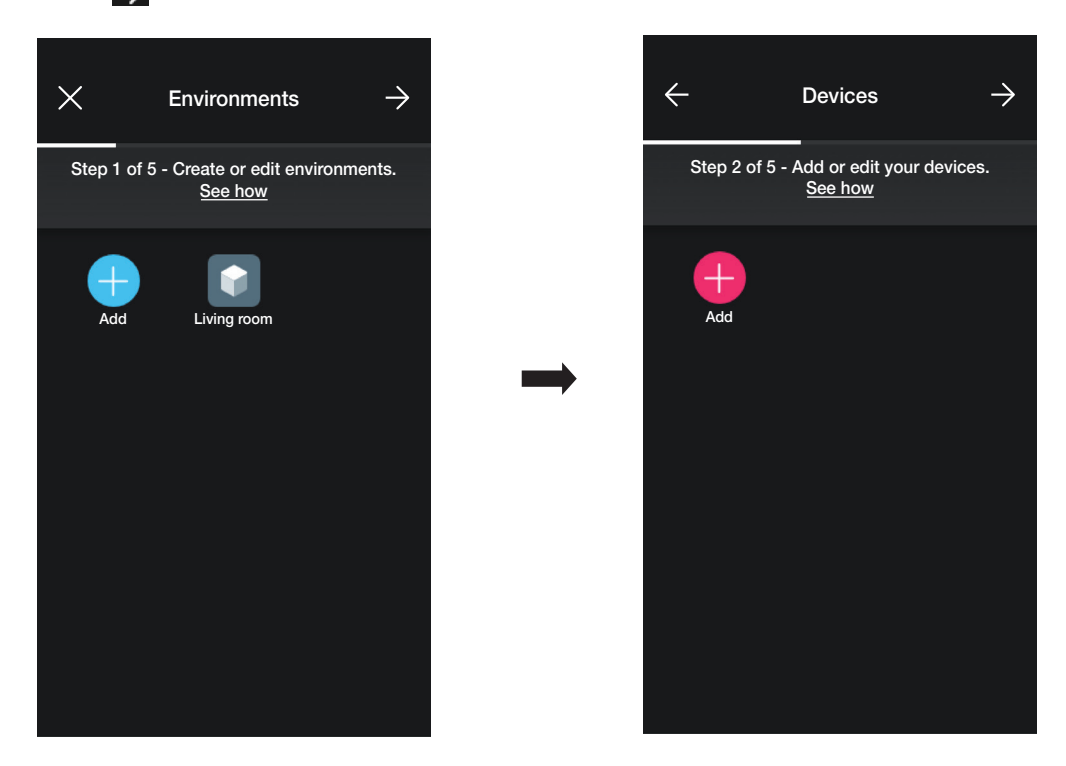

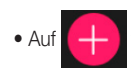

• Auf  $\leftarrow$  tippen; den Raum des Sensors (zum Beispiel Eingang) auswählen und benennen.

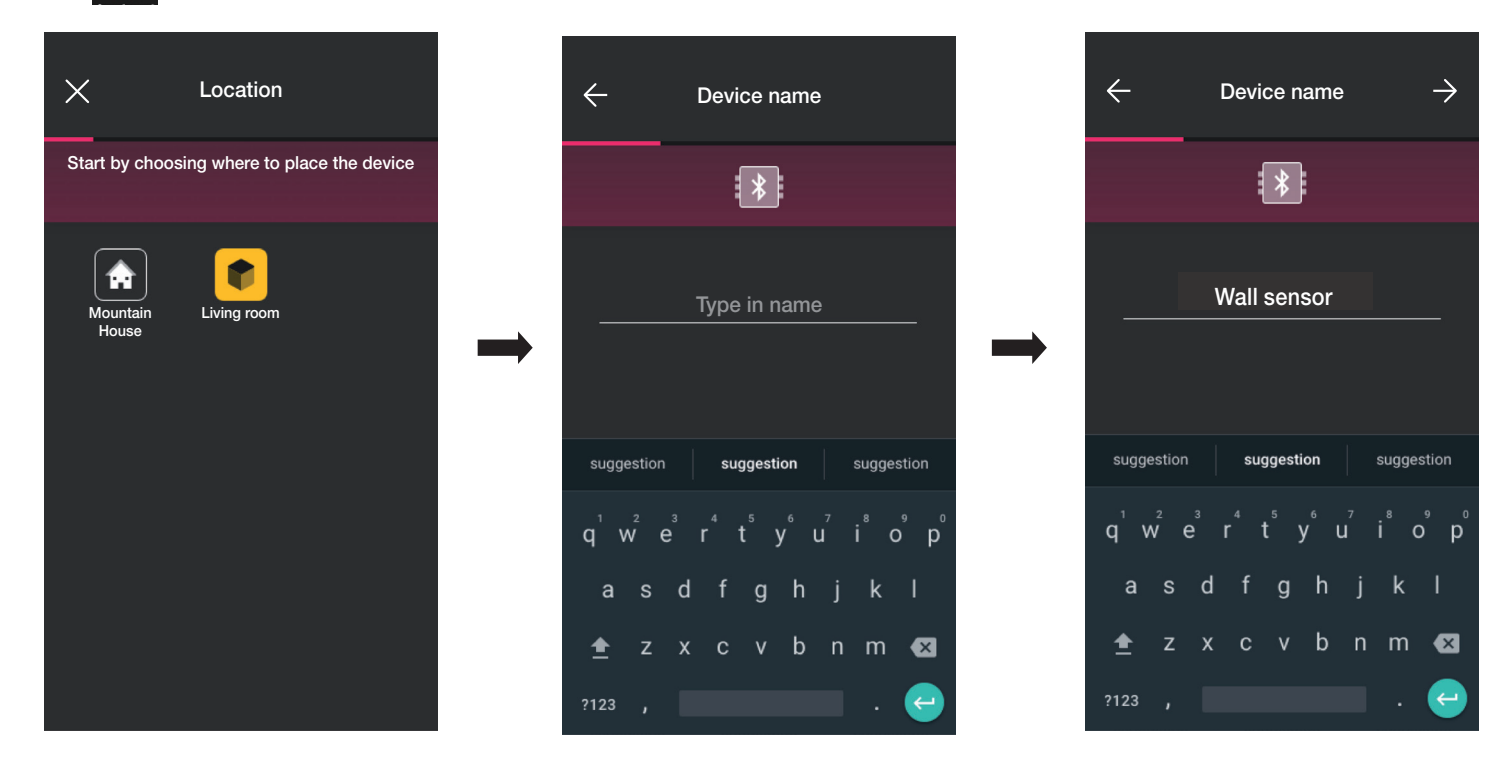

• Mit > bestätigen; bei aktivierter Bluetooth-Verbindung sich dem Gerät nähern und die frontseitige Taste drücken.

### Konfiguration

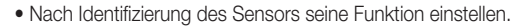

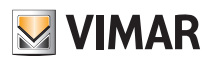

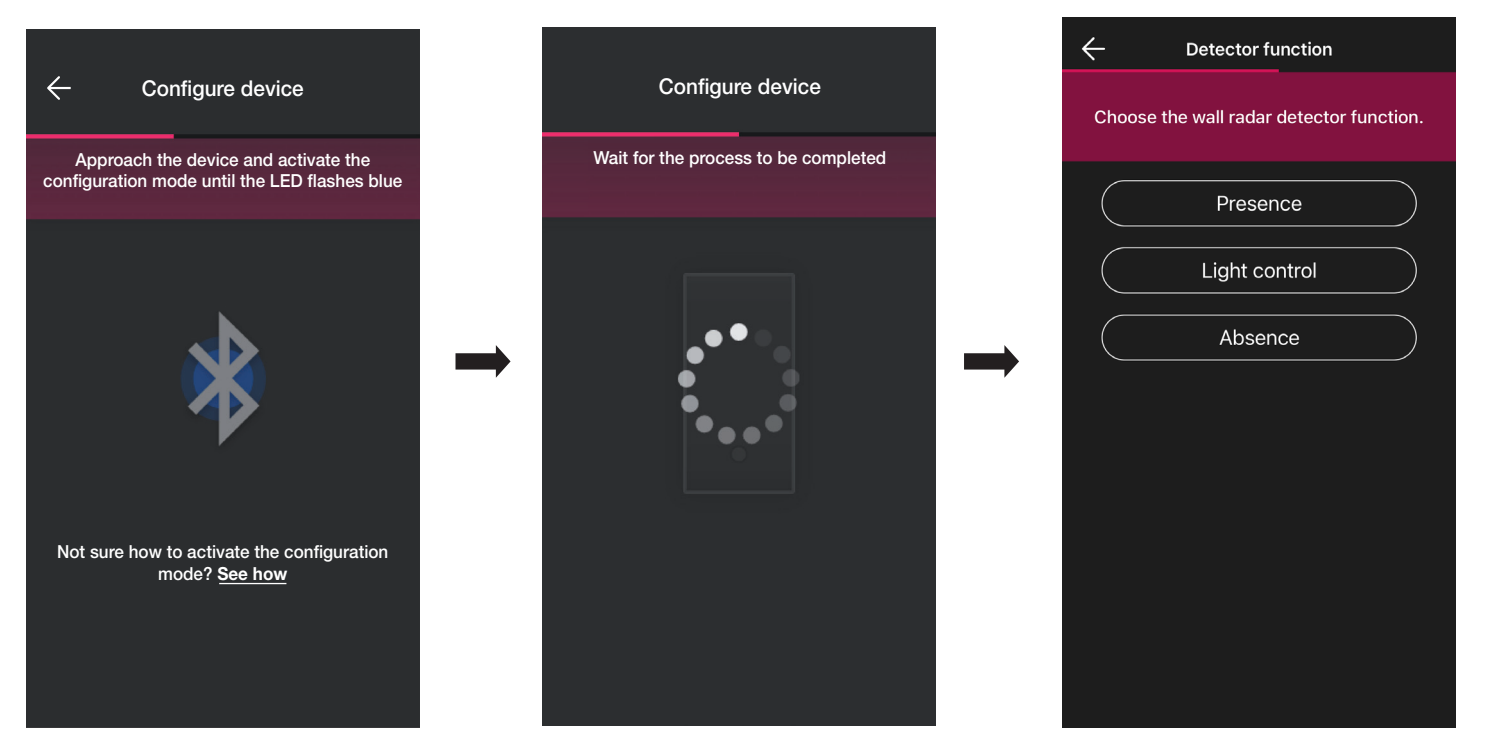

• Die mit dem Status des Sensorrelais verknüpften Auslöser einstellen (die je nach gewählter Funktion Verfügbaren werden angezeigt).

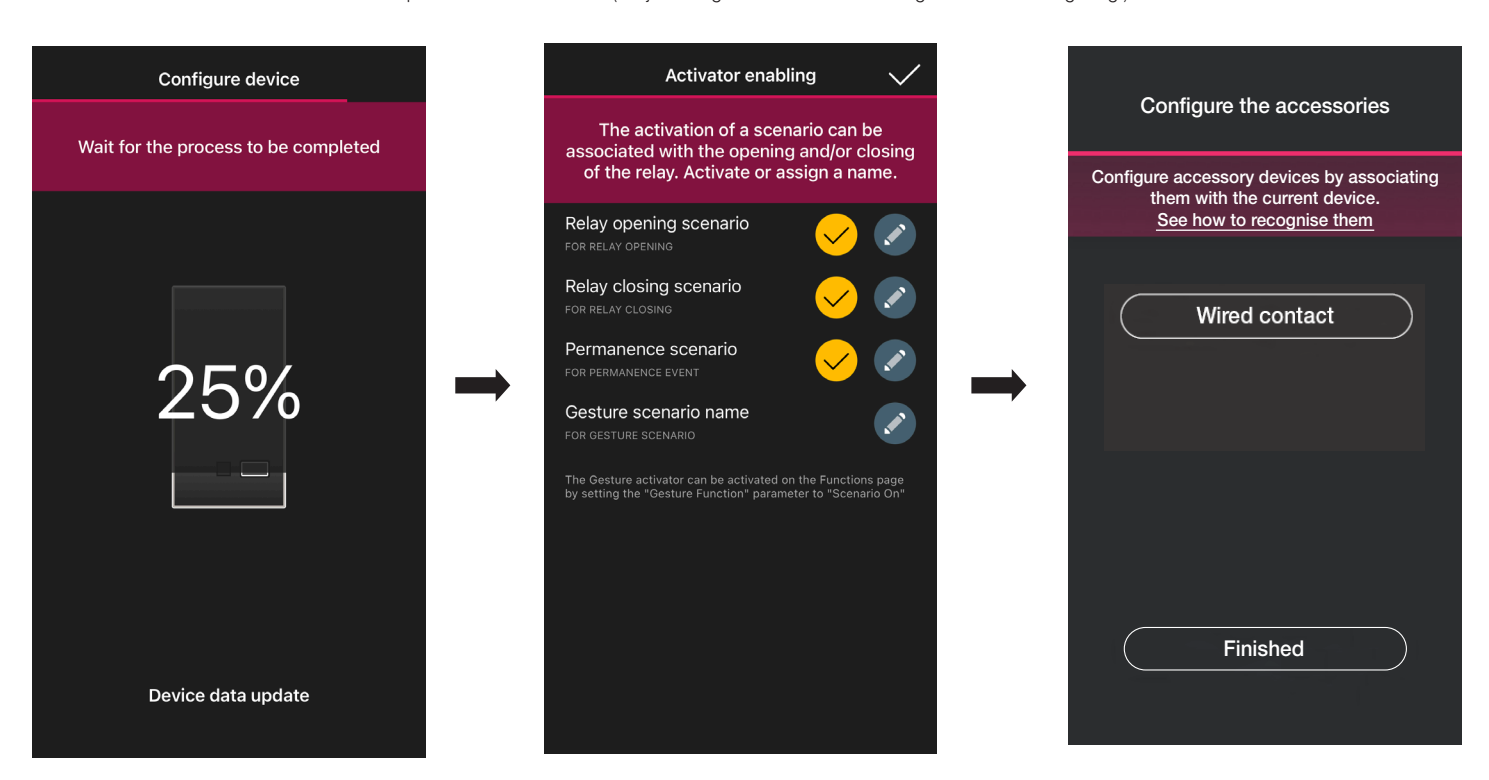

Durch Tippen auf "Fertig" wird der Vorgang abgeschlossen und mit der Konfiguration des nächsten Geräts fortgefahren.

Hinweis. Bei der Funktion Abwesenheit ist der Auslöser Verweilzeit nicht vorhanden.

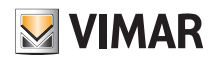

#### 1.9.1 Kopplung des verkabelten Schalters.

Wird das Gerät über die dedizierte Klemme (die Klemme P) mit einem verkabelten Schalter gekoppelt, muss die auszuführende Funktion definiert werden.

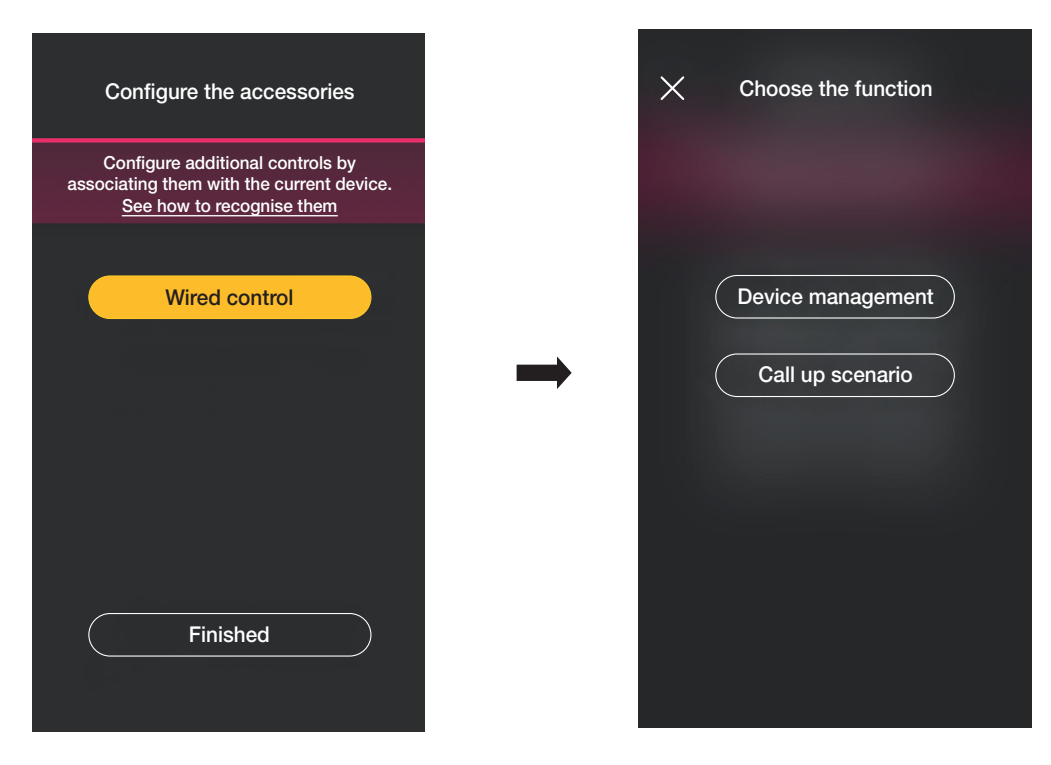

Mit "Gerätesteuerung" wird die vom Sensor (Relaissteuerung) ausgeführte Funktion ohne weitere Optionen repliziert.

Durch Tippen auf "Szenarienabruf" wird dem verkabelten Schalter ein Name gegeben, um ihn bei der Zuweisung eines (vom Endbenutzer über die App View konfigurierten) Szenarios sofort identifizieren zu können.

Mit V bestätigen, dann durch Tippen auf "Fertig" zur Bildschirmseite für die Kopplung der Geräte zurückspringen, auf der nun der soeben gekoppelte Radarsensor mit Namen und Zugehörigkeitsraum erscheint.

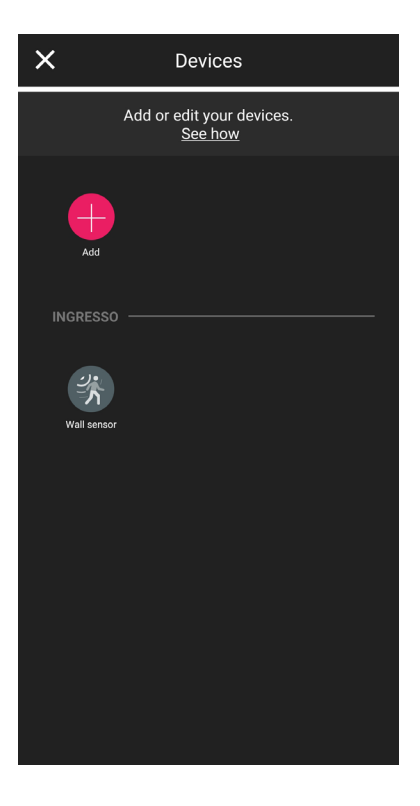

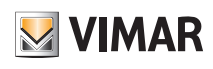

#### 1.9.2 Funktionen

Je nach gewählter Funktion werden dann die entsprechenden Parameter eingestellt.

#### Anwesenheit - Sonstiges/Zugänge

- Maximale Erfassungsentfernung: Entfernung in m, innerhalb der die Anwesenheit erfasst wird
- Relaisfunktion: Aktivierung infolge der eingestellten Erfassung
- Off-Verzögerung: Zeit, innerhalb der das Relais aktiviert bleibt (Mindestwert 1 s)
- Verweilzeit: Verweildauer, nach deren Ablauf die Benachrichtigung gesendet wird
- Relaiskonfiguration: Funktionsweise des Relais
- Benachrichtigung Verweilzeit-Erfassung: löst eine Benachrichtigung in der Benutzer-App View aus
- Funktion Gesten: Wahl des Verhaltens nach einer Geste
- · Empfindlichkeitsprofil: "Gering" und "Minimal" empfiehlt sich für sehr kleine Räume (typischerweise kleine Zimmer mit angrenzenden Räumen mit hohem Durchgangsverkehr), während "Hoch" und "Maximal" empfohlen werden, wenn eine höhere Präzision in der Nähe der Endpunkte des Erfassungsbereichs erforderlich ist. Bei Einstellung auf "Gering" oder "Minimal" verringert sich die Empfindlichkeit des Geräts, was auch einen Leistungsrückgang der Funktionen "Anwesenheitserfassung", "Sturzerfassung" sowie "Erfassung der Menschenansammlung". Die Profilwerte "Gering" oder "Minimal" können dazu verwendet werden, die Störfestigkeit des Geräts gegen elektromagnetische Störungen in der Umgebung.

#### Lichtsteuerung

- Maximale Erfassungsentfernung: Entfernung in m, innerhalb der die Anwesenheit erfasst wird
- Helligkeitsstufe: Schwelle der Umgebungshelligkeit
- Off-Verzögerung: Zeit, innerhalb der das Relais aktiviert bleibt (Mindestwert 1 s)
- Verweilzeit: Verweildauer, nach deren Ablauf die Benachrichtigung gesendet wird
- Relaiskonfiguration: Funktionsweise des Relais
- Benachrichtigung Verweilzeit-Erfassung: löst eine Benachrichtigung in der Benutzer-App View aus
- Funktion Gesten: Wahl des Verhaltens nach einer Geste
- Empfindlichkeitsprofil: "Gering" und "Minimal" empfiehlt sich für sehr kleine Räume (typischerweise kleine Zimmer mit angrenzenden Räumen mit hohem Durchgangsverkehr), während "Hoch" und "Maximal" empfohlen werden, wenn eine höhere Präzision in der Nähe der Endpunkte des Erfassungsbereichs erforderlich ist. Bei Einstellung auf "Gering" oder "Minimal" verringert sich die Empfindlichkeit des Geräts, was auch einen Leistungsrückgang der Funktionen "Anwesenheitserfassung", "Sturzerfassung" sowie "Erfassung der Menschenansammlung". Die Profilwerte "Gering" oder "Minimal" können dazu verwendet werden, die Störfestigkeit des Geräts gegen elektromagnetische Störungen in der Umgebung.

#### Abwesenheit

- Maximale Erfassungsentfernung: Entfernung in m, innerhalb der die Anwesenheit erfasst wird
- Zeit Abwesenheit: Dauer der kontinuierlichen Abwesenheit, nach deren Ablauf das Relais aktiviert wird
- Off-Verzögerung: Zeit, innerhalb der das Relais aktiviert bleibt (Mindestwert 1 s)
- Relaiskonfiguration: Funktionsweise des Relais
- Funktion Gesten: Wahl des Verhaltens nach einer Geste
- · Empfindlichkeitsprofil: "Gering" und "Minimal" empfiehlt sich für sehr kleine Räume (typischerweise kleine Zimmer mit angrenzenden Räumen mit hohem Durchgangsverkehr), während "Hoch" und "Maximal" empfohlen werden, wenn eine höhere Präzision in der Nähe der Endpunkte des Erfassungsbereichs erforderlich ist. Bei Einstellung auf "Gering" oder "Minimal" verringert sich die Empfindlichkeit des Geräts, was auch einen Leistungsrückgang der Funktionen "Anwesenheitserfassung", "Sturzerfassung" sowie "Erfassung der Menschenansammlung". Die Profilwerte "Gering" oder "Minimal" können dazu verwendet werden, die Störfestigkeit des Geräts gegen elektromagnetische Störungen in der Umgebung.

#### **Menschenansammlung**

- Maximale Erfassungsentfernung: Entfernung in m, innerhalb der die Anwesenheit erfasst wird
- Schwelle Menschenansammlung: 5 einstellbare Schwellen ("Minimal", "Gering", Mittel", "Hoch" und "Maximal") die verschiedenen Fällen entsprechen. Bei der Installation ist stets eine Eichung erforderlich
- Reaktionsprofil: 3 einstellbare Schwellen ("Gering", "Mittel" und "Hoch") zur mehr oder weniger schnellen Erfassung der Änderungen im Raum
- Relaiskonfiguration: Funktionsweise des Relais
- Benachrichtigung Erfassung Menschenansammlung: löst eine Benachrichtigung in der Benutzer-App View aus
- Benachrichtigung Störungserfassung: bezeichnet eine Abdeckung und löst eine Benachrichtigung in der Benutzer-App View aus
- Empfindlichkeitsprofil: "Gering" und "Minimal" empfiehlt sich für sehr kleine Räume (typischerweise kleine Zimmer mit angrenzenden Räumen mit hohem Durchgangsverkehr), während "Hoch" und "Maximal" empfohlen werden, wenn eine höhere Präzision in der Nähe der Endpunkte des Erfassungsbereichs erforderlich ist. Bei Einstellung auf "Gering" oder "Minimal" verringert sich die Empfindlichkeit des Geräts, was auch einen Leistungsrückgang der Funktionen "Anwesenheitserfassung", "Sturzerfassung" sowie "Erfassung der Menschenansammlung". Die Profilwerte "Gering" oder "Minimal" können dazu verwendet werden, die Störfestigkeit des Geräts gegen elektromagnetische Störungen in der Umgebung.

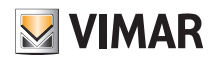

### Konfiguration

#### 1.10 Kopplung des Radarsensors für Deckeninstallation Art. 02692.

Nach dem Erstellen der Räume auf  $\rightarrow$  tippen; es erscheint die Bildschirmseite mit den Optionen zum Koppeln der Geräte.

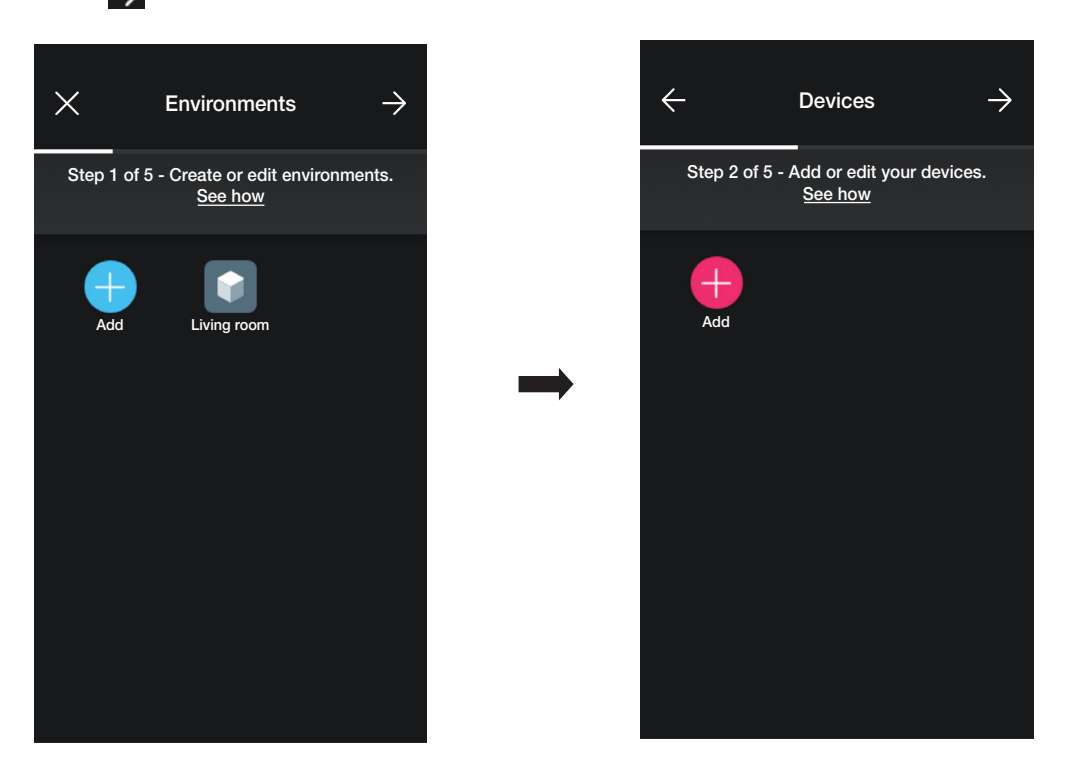

• Auf **tippen**; den Raum des Sensors (zum Beispiel Eingang) auswählen und benennen.

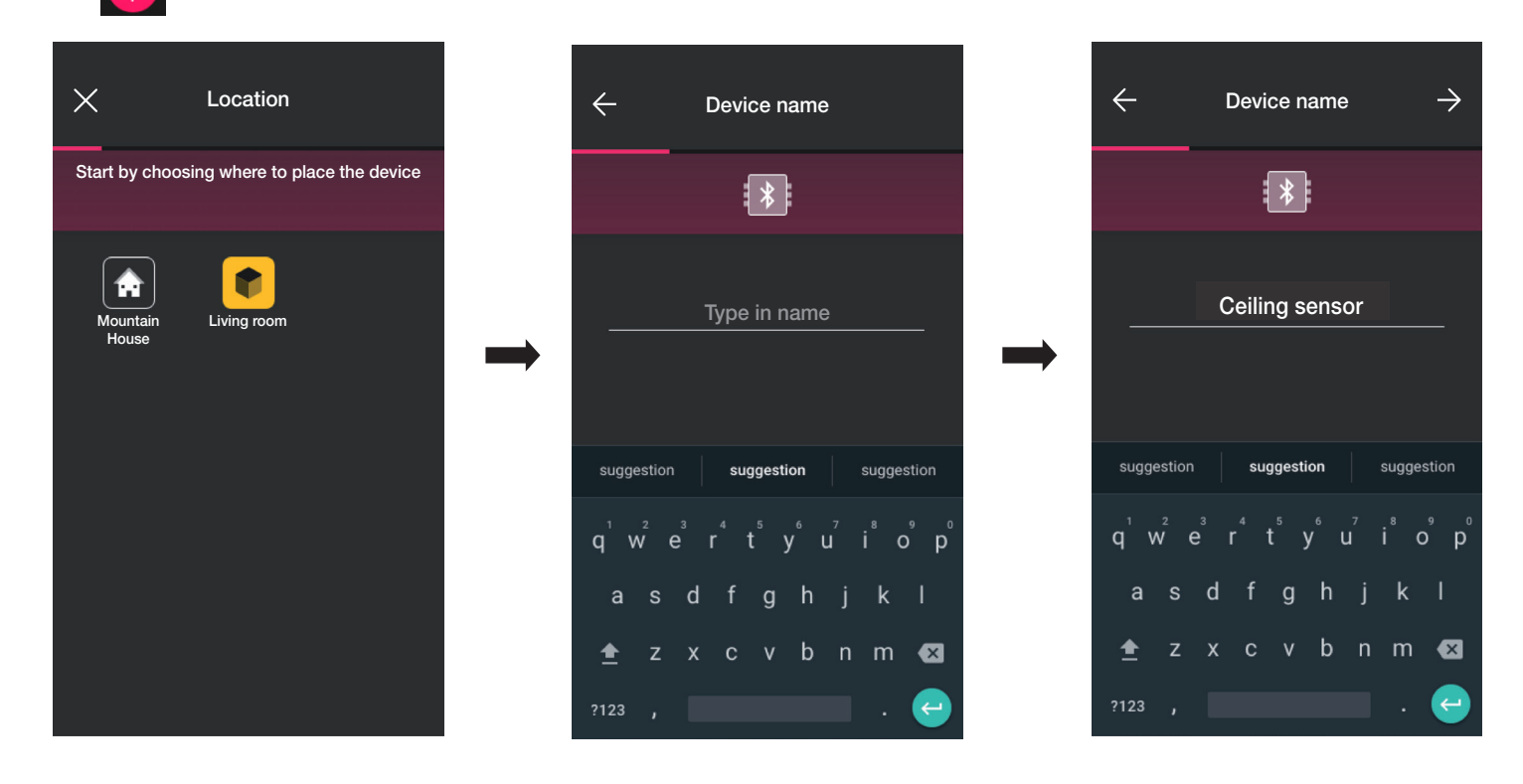

• Mit bestätigen; bei aktivierter Bluetooth-Verbindung sich dem Gerät nähern und die frontseitige Taste drücken.

### Konfiguration

• Nach Identifizierung des Sensors seine Funktion einstellen.

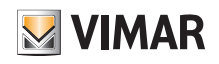

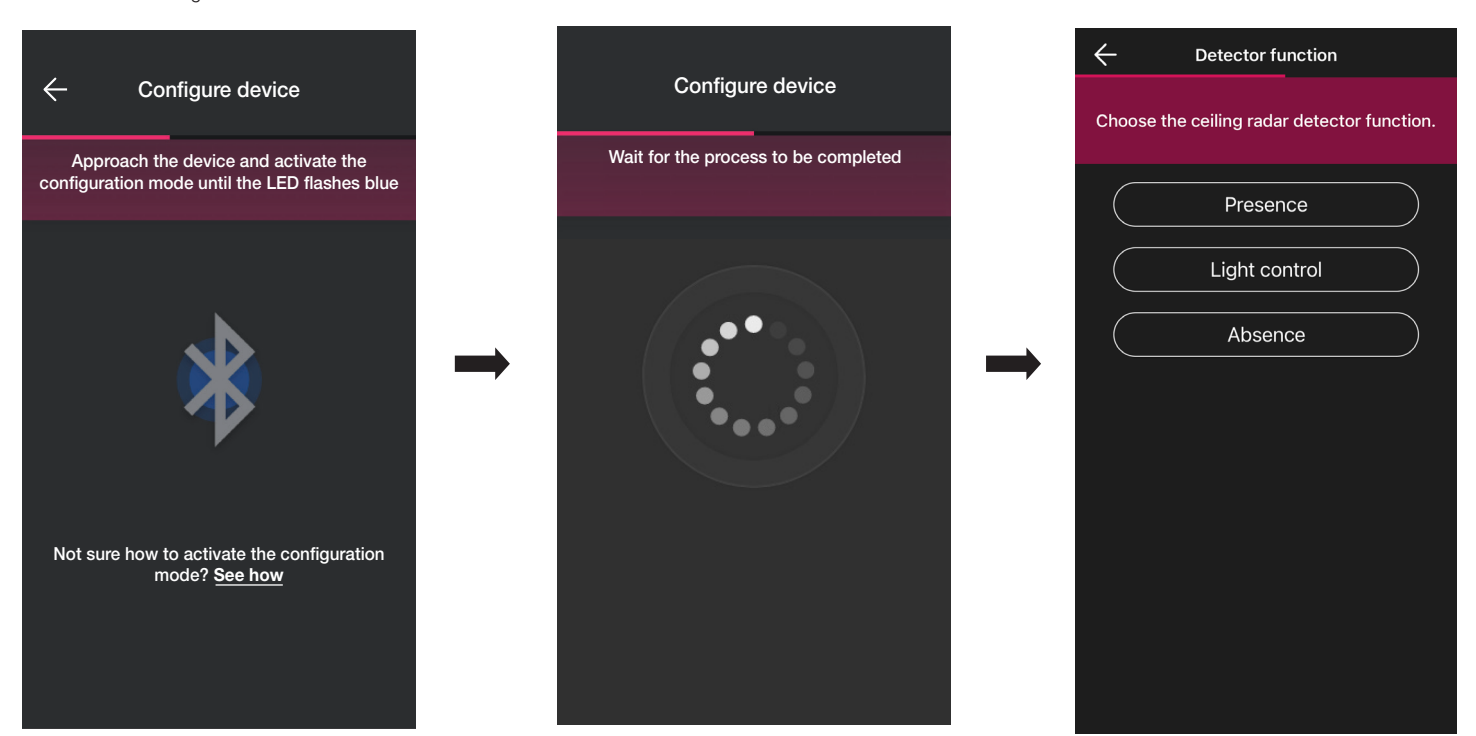

• Die mit dem Status des Sensorrelais verknüpften Auslöser einstellen (die je nach gewählter Funktion Verfügbaren werden angezeigt).

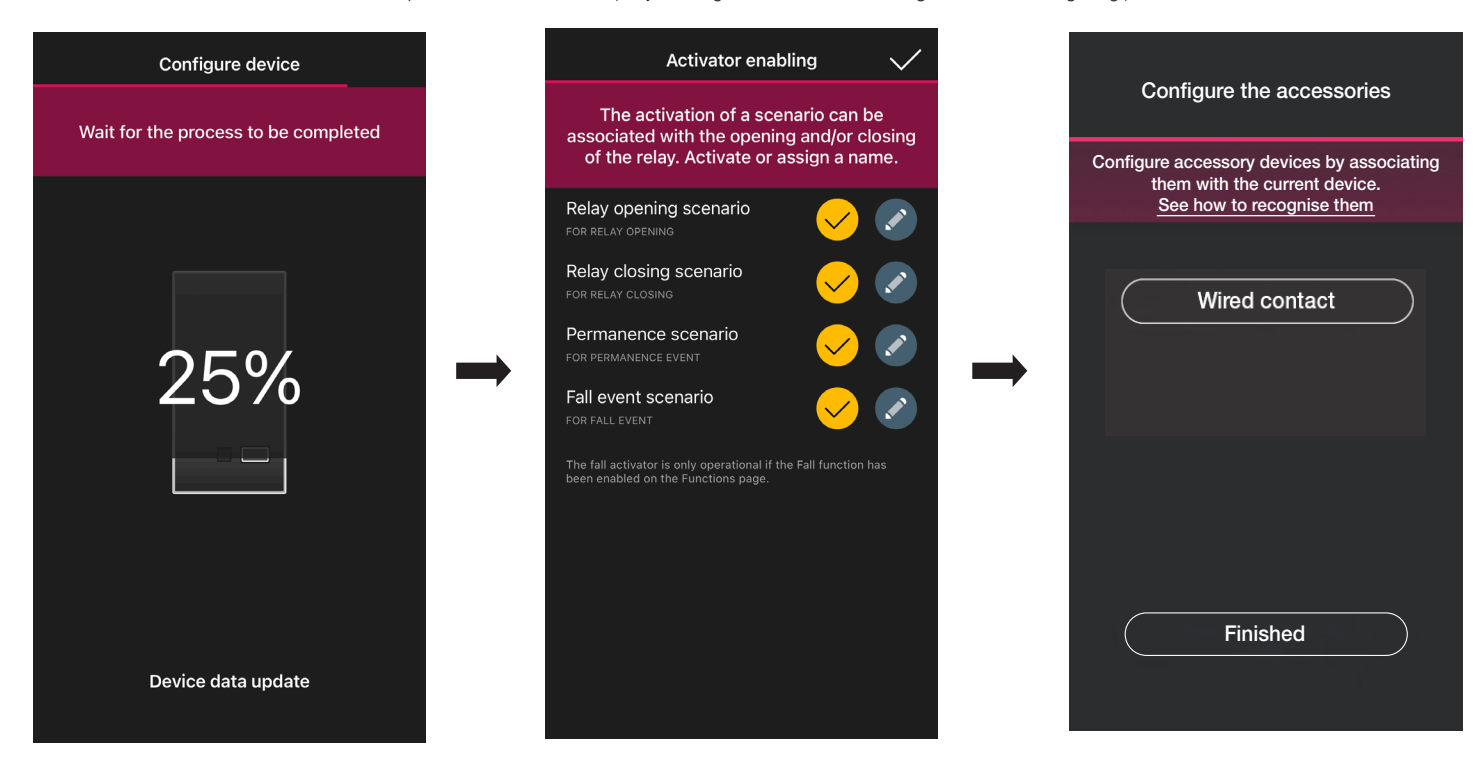

Durch Tippen auf "Fertig" wird der Vorgang abgeschlossen und mit der Konfiguration des nächsten Geräts fortgefahren.

Hinweis. Bei der Funktion Abwesenheit ist der Auslöser Verweilzeit nicht vorhanden.

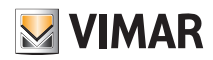

#### 1.10.1 Kopplung des verkabelten Schalters.

Wird das Gerät über die dedizierte Klemme (die Klemme P) mit einem verkabelten Schalter gekoppelt, muss die auszuführende Funktion definiert werden.

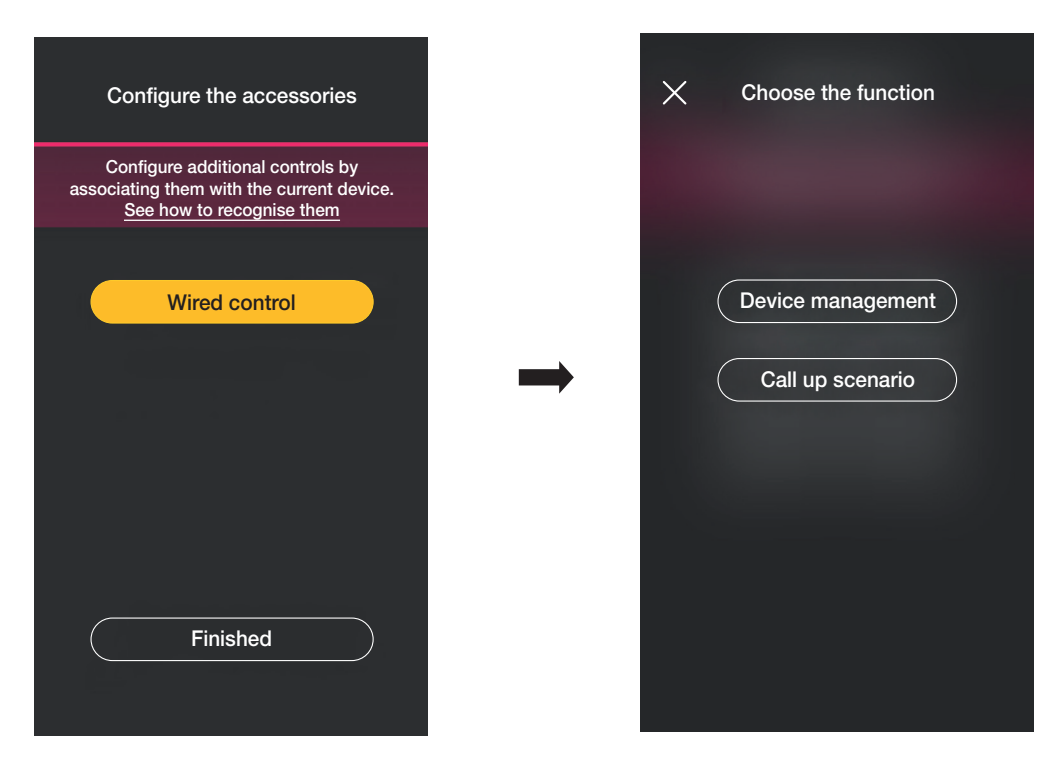

Mit "Gerätesteuerung" wird die vom Sensor (Relaissteuerung) ausgeführte Funktion ohne weitere Optionen repliziert.

Durch Tippen auf "Szenarienabruf" wird dem verkabelten Schalter ein Name gegeben, um ihn bei der Zuweisung eines (vom Endbenutzer über die App View konfigurierten) Szenarios sofort identifizieren zu können.

Mit V bestätigen, dann durch Tippen auf "Fertig" zur Bildschirmseite für die Kopplung der Geräte zurückspringen, auf der nun der soeben gekoppelte Radarsensor mit Namen und Zugehörigkeitsraum erscheint.

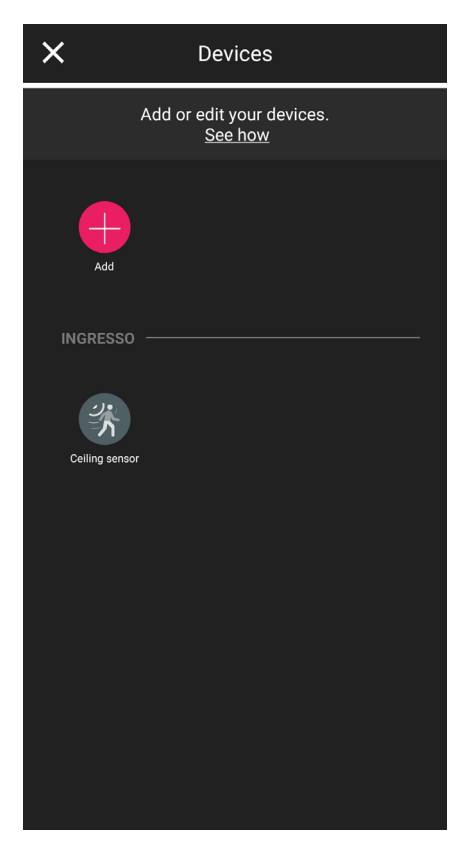

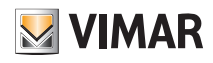

#### 1.10.2 Funktionen

Je nach gewählter Funktion werden dann die entsprechenden Parameter eingestellt.

#### Anwesenheit - Sonstiges

- Deckenhöhe: Höhe in m der Installationsposition des Sensors
- Sturzerfassung: der Sensor erfasst eine am Boden liegende Person
- Relaisfunktion: Aktivierung infolge der eingestellten Erfassung
- Off-Verzögerung: Zeit, innerhalb der das Relais aktiviert bleibt (Mindestwert 1 s)
- Verweilzeit: Verweildauer, nach deren Ablauf die Benachrichtigung gesendet wird
- Relaiskonfiguration: Funktionsweise des Relais
- Benachrichtigung Sturzerfassung: löst eine Benachrichtigung in der Benutzer-App View aus
- Benachrichtigung Verweilzeit-Erfassung: löst eine Benachrichtigung in der Benutzer-App View aus
- Verweilzeit am Boden: min. Intervall für die Verweilzeit am Boden (in s) unter der Schwelle, damit der Sturz gemeldet wird
- · Empfindlichkeitsprofil: "Gering" und "Minimal" empfiehlt sich für sehr kleine Räume (typischerweise kleine Zimmer mit angrenzenden Räumen mit hohem Durchgangsverkehr), während "Hoch" und "Maximal" empfohlen werden, wenn eine höhere Präzision in der Nähe der Endpunkte des Erfassungsbereichs erforderlich ist. Bei Einstellung auf "Gering" oder "Minimal" verringert sich die Empfindlichkeit des Geräts, was auch einen Leistungsrückgang der Funktionen "Anwesenheitserfassung", "Sturzerfassung" sowie "Erfassung der Menschenansammlung". Die Profilwerte "Gering" oder "Minimal" können dazu verwendet werden, die Störfestigkeit des Geräts gegen elektromagnetische Störungen in der Umgebung.

#### Anwesenheit - Zugänge

- Deckenhöhe: Höhe in m der Installationsposition des Sensors
- Sturzerfassung: der Sensor erfasst eine am Boden liegende Person
- Off-Verzögerung: Zeit, innerhalb der das Relais aktiviert bleibt (Mindestwert 1 s)
- Verweilzeit: Verweildauer, nach deren Ablauf die Benachrichtigung gesendet wird
- Relaiskonfiguration: Funktionsweise des Relais
- Benachrichtigung Sturzerfassung: löst eine Benachrichtigung in der Benutzer-App View aus
- Benachrichtigung Verweilzeit-Erfassung: löst eine Benachrichtigung in der Benutzer-App View aus
- Verweilzeit am Boden: min. Intervall für die Verweilzeit am Boden (in s) unter der Schwelle, damit der Sturz gemeldet wird
- Empfindlichkeitsprofil: "Gering" und "Minimal" empfiehlt sich für sehr kleine Räume (typischerweise kleine Zimmer mit angrenzenden Räumen mit hohem Durchgangsverkehr), während "Hoch" und "Maximal" empfohlen werden, wenn eine höhere Präzision in der Nähe der Endpunkte des Erfassungsbereichs erforderlich ist. Bei Einstellung auf "Gering" oder "Minimal" verringert sich die Empfindlichkeit des Geräts, was auch einen Leistungsrückgang der Funktionen "Anwesenheitserfassung", "Sturzerfassung" sowie "Erfassung der Menschenansammlung". Die Profilwerte "Gering" oder "Minimal" können dazu verwendet werden, die Störfestigkeit des Geräts gegen elektromagnetische Störungen in der Umgebung.

#### Lichtsteuerung

- Deckenhöhe: Höhe in m der Installationsposition des Sensors
- Helligkeitsstufe: Schwelle der Umgebungshelligkeit
- Sturzerfassung: der Sensor erfasst eine am Boden liegende Person
- Off-Verzögerung: Zeit, innerhalb der das Relais aktiviert bleibt (Mindestwert 1 s)
- Verweilzeit: Verweildauer, nach deren Ablauf die Benachrichtigung gesendet wird
- Relaiskonfiguration: Funktionsweise des Relais
- Benachrichtigung Sturzerfassung: löst eine Benachrichtigung in der Benutzer-App View aus
- Benachrichtigung Verweilzeit-Erfassung: löst eine Benachrichtigung in der Benutzer-App View aus
- Verweilzeit am Boden: min. Intervall für die Verweilzeit am Boden (in s) unter der Schwelle, damit der Sturz gemeldet wird
- · Empfindlichkeitsprofil: "Gering" und "Minimal" empfiehlt sich für sehr kleine Räume (typischerweise kleine Zimmer mit angrenzenden Räumen mit hohem Durchgangsverkehr), während "Hoch" und "Maximal" empfohlen werden, wenn eine höhere Präzision in der Nähe der Endpunkte des Erfassungsbereichs erforderlich ist. Bei Einstellung auf "Gering" oder "Minimal" verringert sich die Empfindlichkeit des Geräts, was auch einen Leistungsrückgang der Funktionen "Anwesenheitserfassung", "Sturzerfassung" sowie "Erfassung der Menschenansammlung". Die Profilwerte "Gering" oder "Minimal" können dazu verwendet werden, die Störfestigkeit des Geräts gegen elektromagnetische Störungen in der Umgebung.

#### **Abwesenheit**

- Deckenhöhe: Höhe in m der Installationsposition des Sensors
- Sturzerfassung: der Sensor erfasst eine am Boden liegende Person
- Zeit Abwesenheit: Dauer der kontinuierlichen Abwesenheit, nach deren Ablauf das Relais aktiviert wird
- Off-Verzögerung: Zeit, innerhalb der das Relais aktiviert bleibt (Mindestwert 1 s)
- Relaiskonfiguration: Funktionsweise des Relais
- Benachrichtigung Sturzerfassung: löst eine Benachrichtigung in der Benutzer-App View aus
- Verweilzeit am Boden: min. Intervall für die Verweilzeit am Boden (in s) unter der Schwelle, damit der Sturz gemeldet wird
- Empfindlichkeitsprofil: "Gering" und "Minimal" empfiehlt sich für sehr kleine Räume (typischerweise kleine Zimmer mit angrenzenden Räumen mit hohem Durchgangsverkehr), während "Hoch" und "Maximal" empfohlen werden, wenn eine höhere Präzision in der Nähe der Endpunkte des Erfassungsbereichs erforderlich ist. Bei Einstellung auf "Gering" oder "Minimal" verringert sich die Empfindlichkeit des Geräts, was auch einen Leistungsrückgang der Funktionen "Anwesenheitserfassung", "Sturzerfassung" sowie "Erfassung der Menschenansammlung". Die Profilwerte "Gering" oder "Minimal" können dazu verwendet werden, die Störfestigkeit des Geräts gegen elektromagnetische Störungen in der Umgebung.

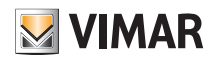

### Konfiguration

#### 1.11 Kopplung des im Sprachsteuergerät 30815-03975 eingebauten Relais.

Nach dem Erstellen der Räume auf  $\rightarrow$  tippen; es erscheint die Bildschirmseite mit den Optionen zum Koppeln der Geräte.

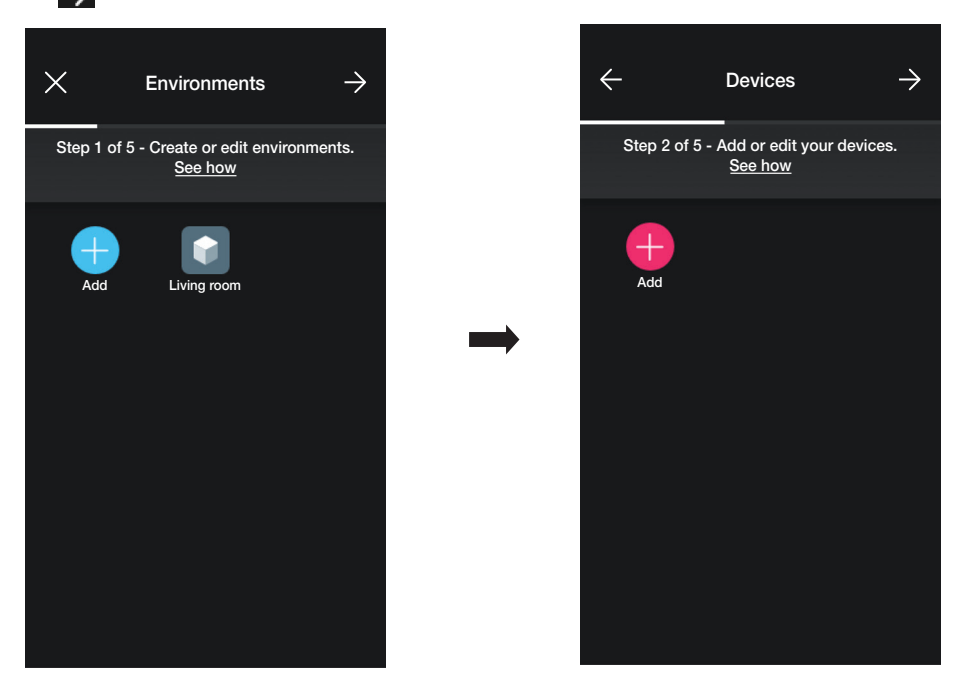

• Auf  $\leftarrow$  tippen; den Raum des Geräts (zum Beispiel Wohnzimmer) auswählen und das Gerät benennen.

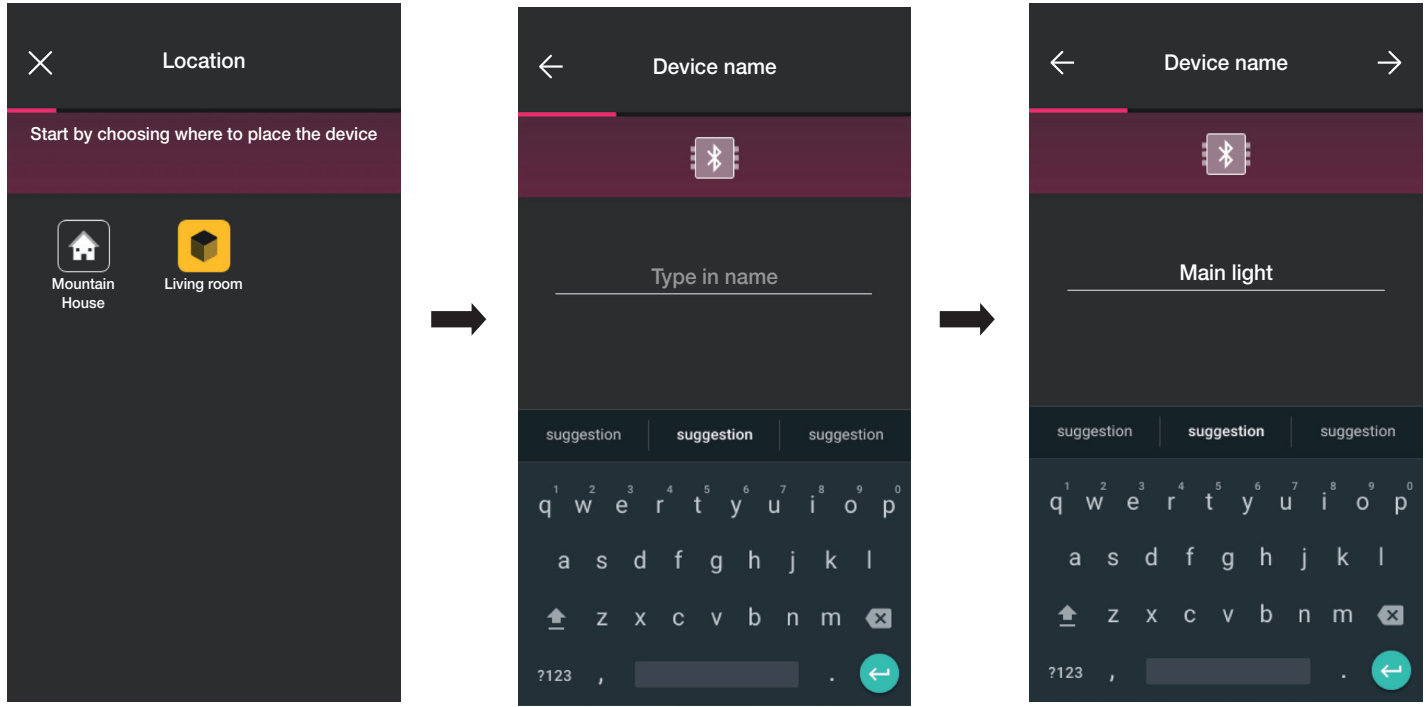

• Mit > bestätigen; bei aktivierter Bluetooth-Verbindung sich dem Gerät nähern, gleichzeitig zuerst die Taste @ und dann 5 s lang die untere Taste drücken (siehe Abbildung hier unten). Der Leuchtring leuchtet blau.

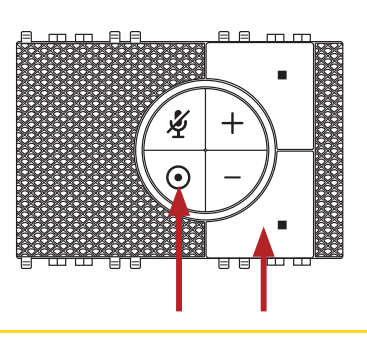

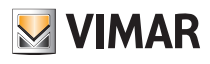

### Konfiguration

Nach Identifizierung erscheint die Aufforderung, die Funktion zuzuweisen, mit der das Relais in der App View verwaltet wird.

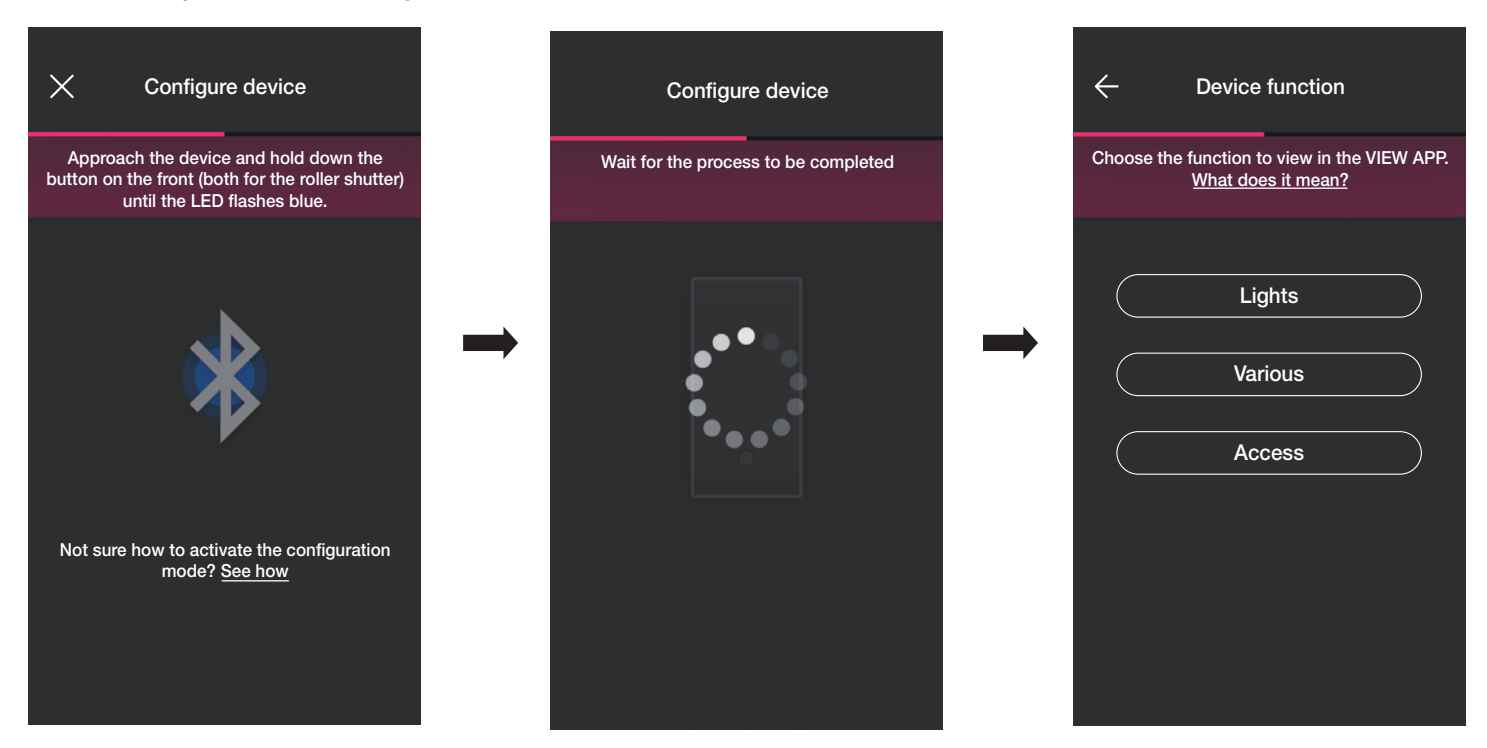

• Die jeweilige Funktion wählen (in diesem Fall Lichter).

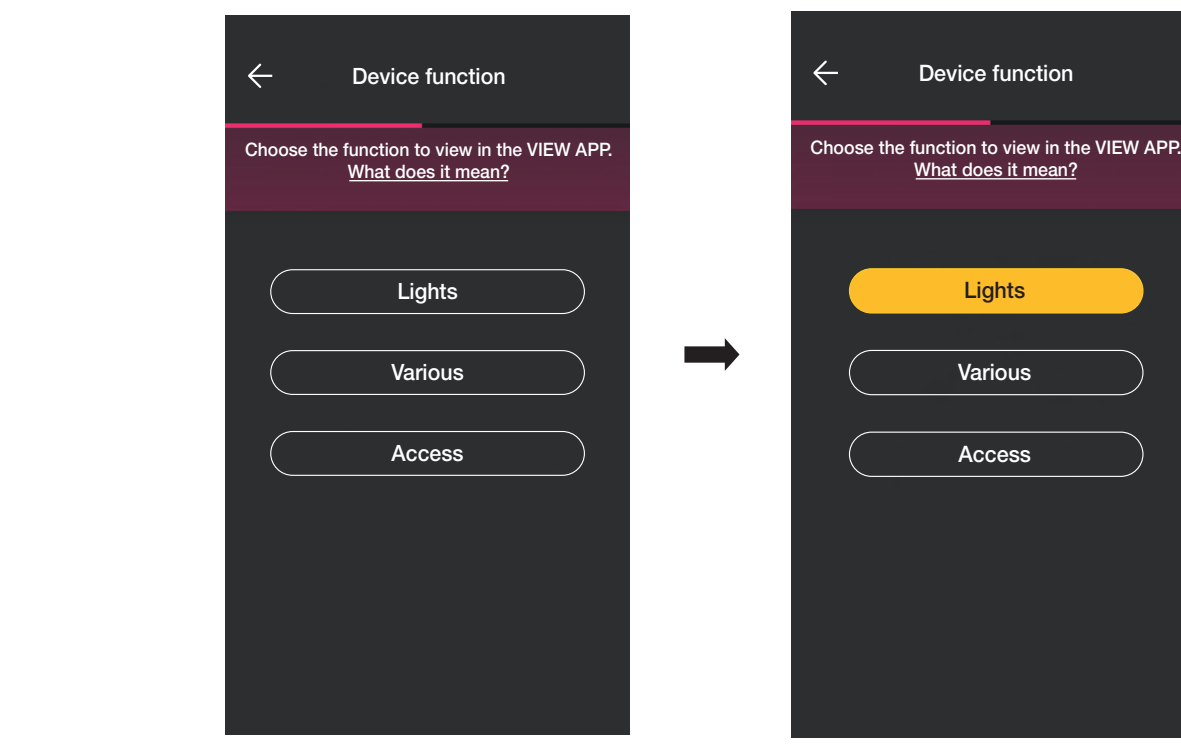

• Nach Auswahl der Funktion die RGB LED-Hintergrundbeleuchtung der Tasten einstellen und mit **bestätigen.** 

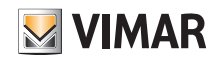

# View Wireless Konfiguration

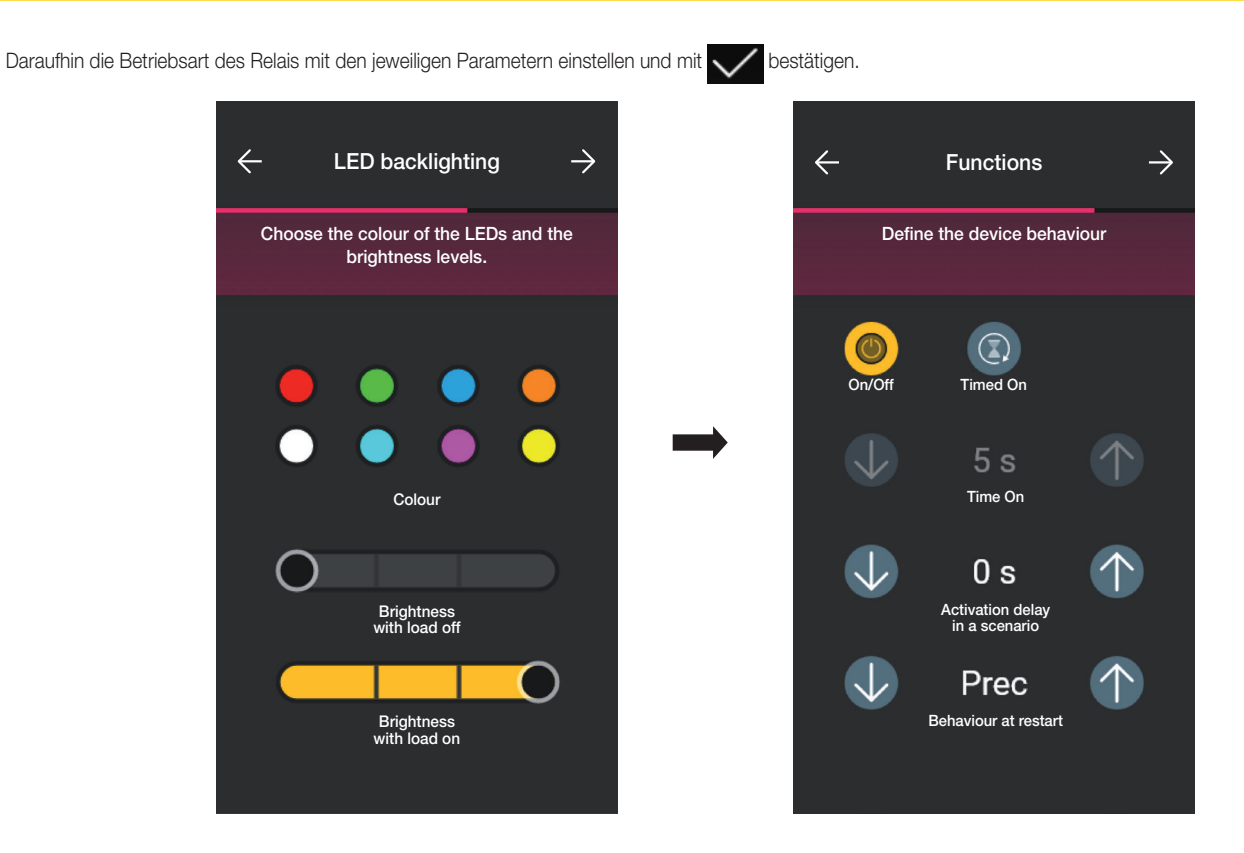

Die App stellt nun die Konfiguration fertig.

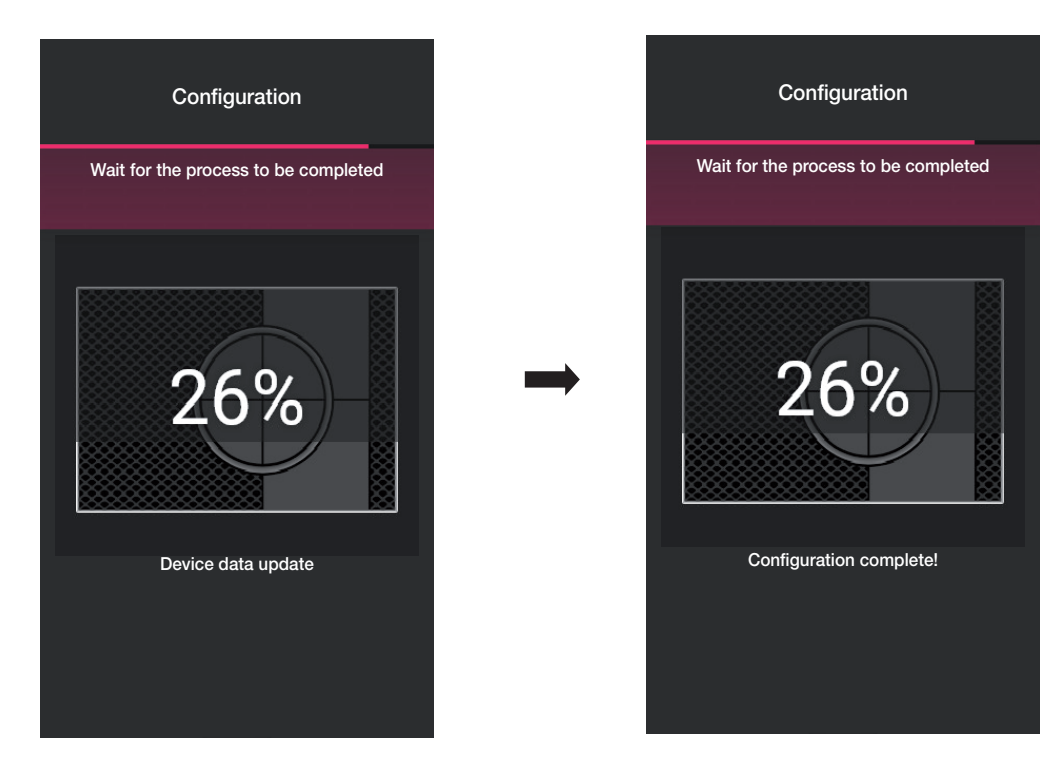

### Konfiguration

• Die App schlägt anschließend vor, einen verkabelten Schalter mit dem Gerät zu koppeln, um das eingebaute Relais zu steuern oder gegebenenfalls ein Szenario zu aktivieren.

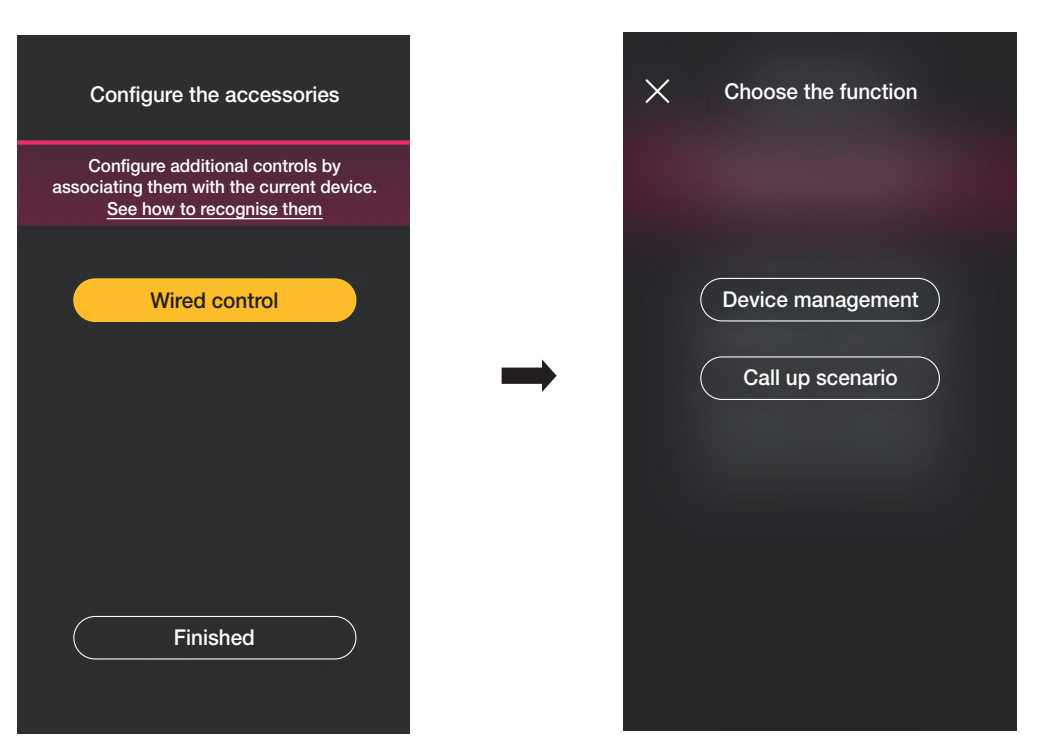

Durch Tippen auf "Gerätesteuerung" wird die entfernte verkabelte Taste das Relais steuern.

Durch Klicken auf "Szenarienabruf" wird der entfernten verkabelten Taste ein Name gegeben, um sie bei der Zuweisung eines (vom Endbenutzer über die App View konfigurierten) Szenarios sofort identifizieren zu können.

Mit V bestätigen; dann durch Klicken auf "Fertig" zur Bildschirmseite für die Kopplung der Geräte zurückspringen, auf der nun das soeben gekoppelte Sprachsteuergerät 30815-03975 mit Namen und Zugehörigkeitsraum erscheint.

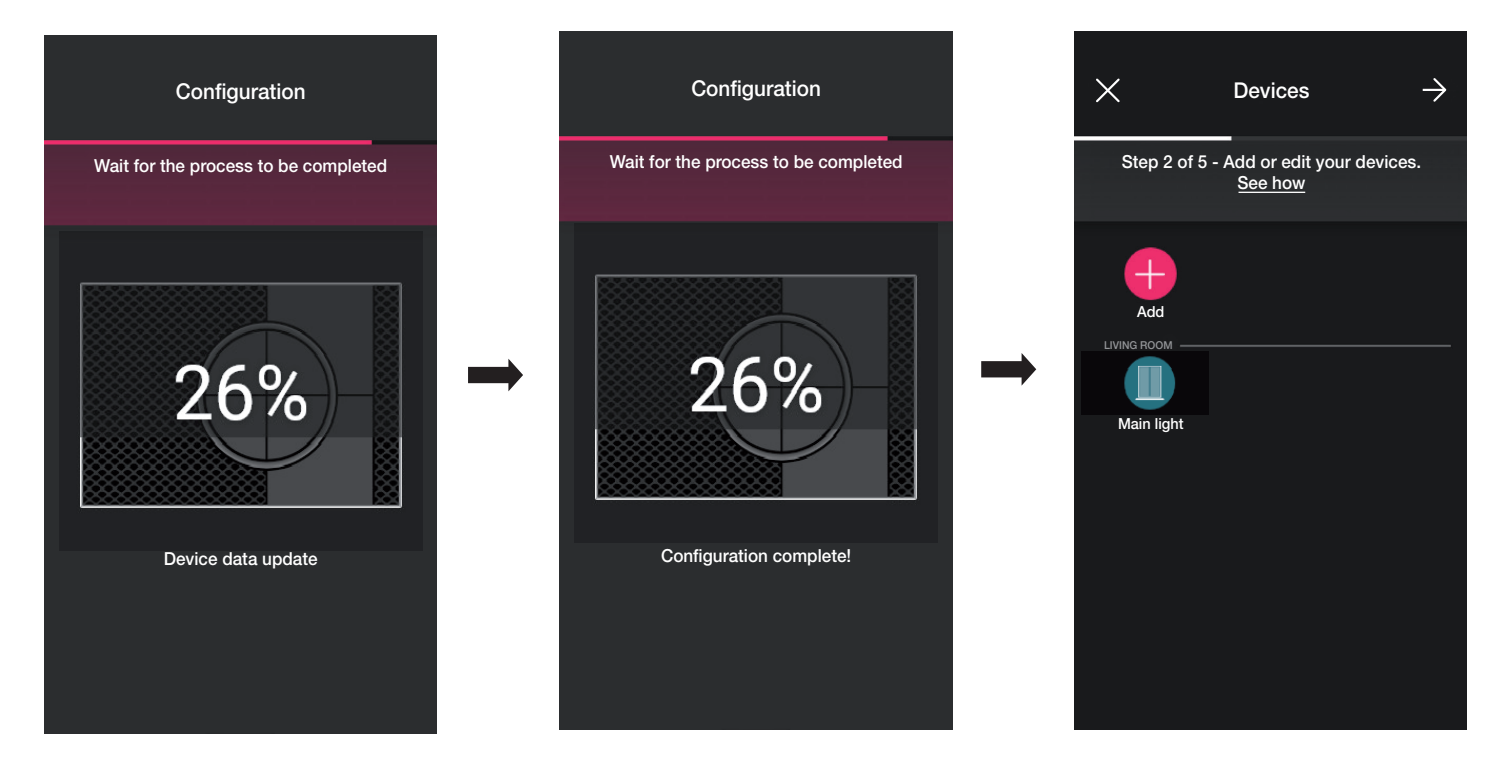

• Der Vorgang muss dann für alle zu konfigurierenden Sprachsteuergeräte 03975 wiederholt werden.

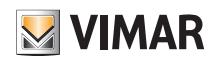

#### 1.12 Kopplung des Gateways

Nach Koppeln sämtlicher Geräte und Konfiguration der Funktionen auf **A**klicken; die Bildschirmseite zur Kopplung des Gateways wird eingeblendet.

• Auf "Konfiguration starten" tippen.

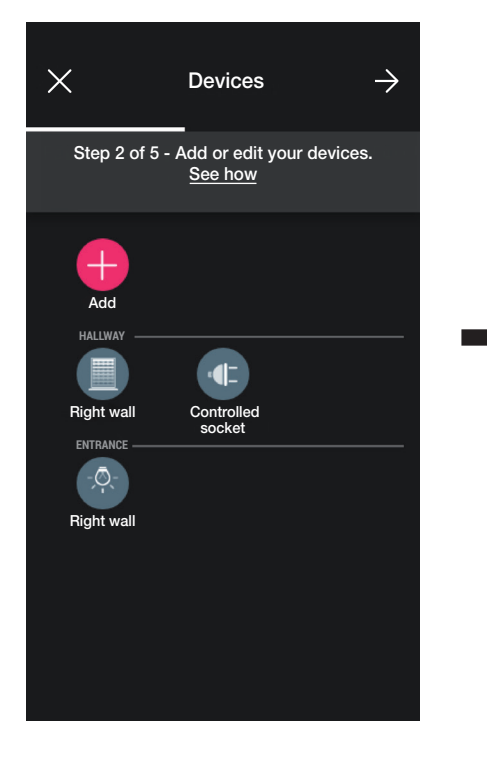

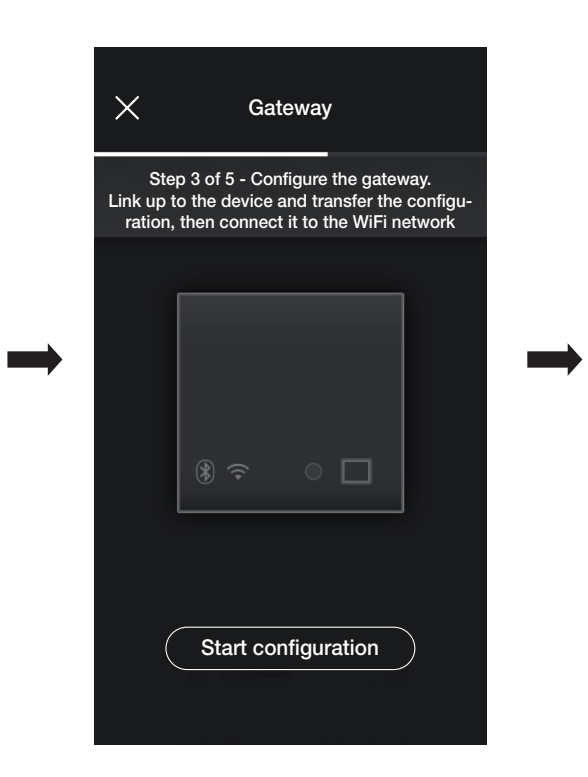

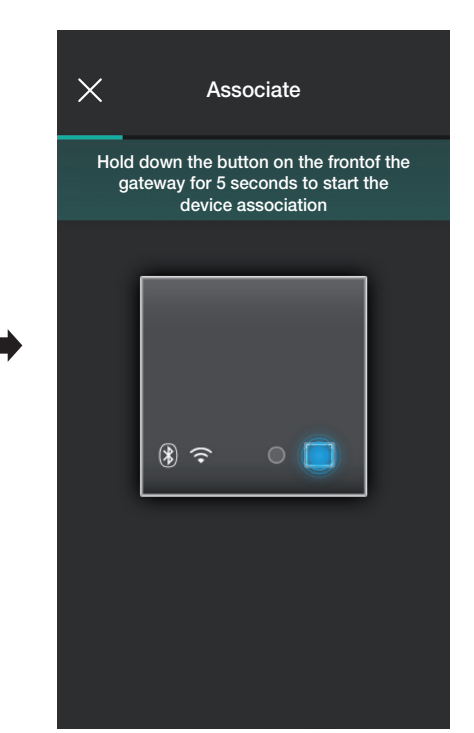

• 5 s lang die Fronttaste des Gateways drücken.

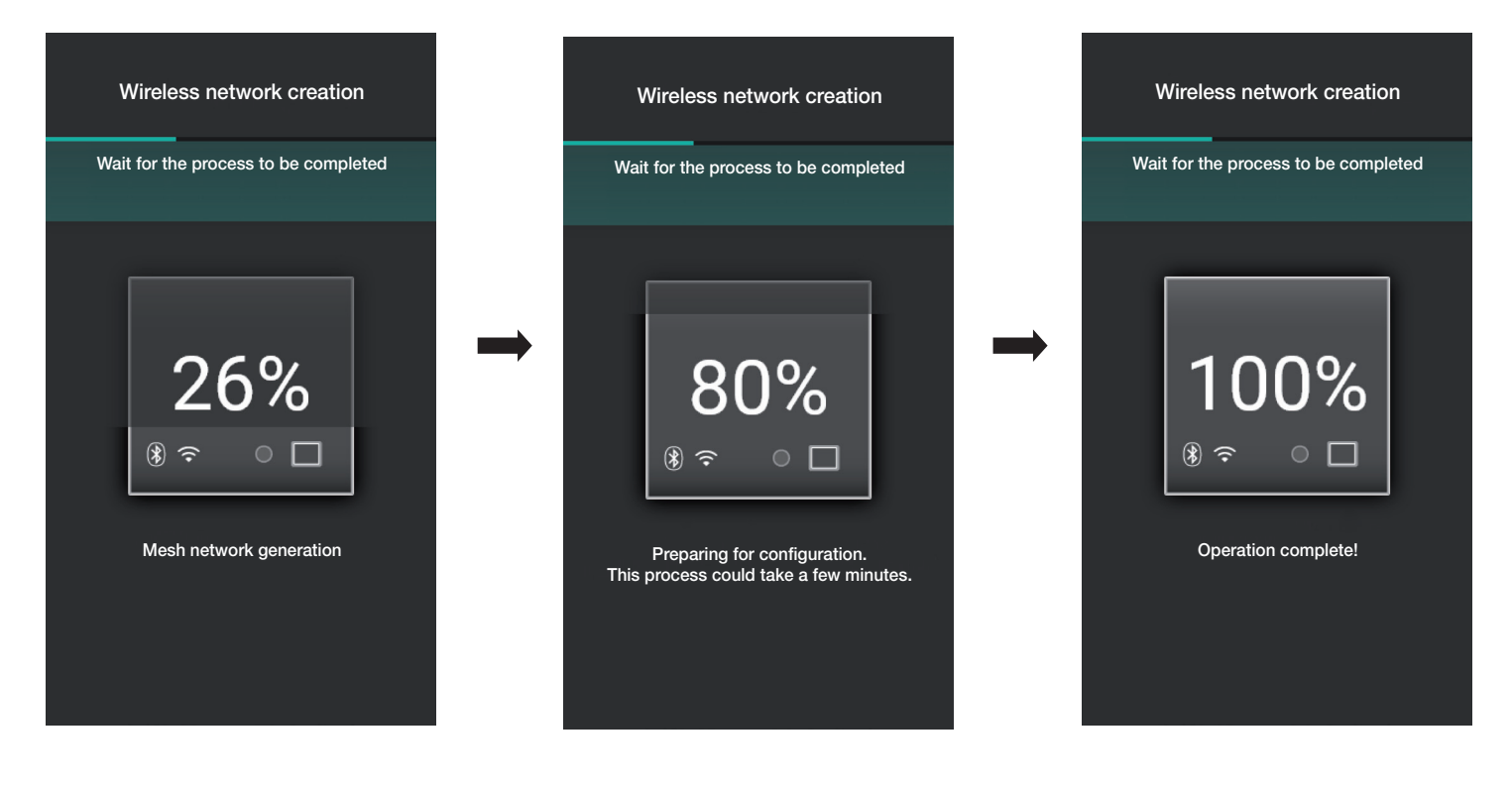

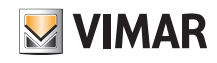

### Konfiguration

• Nun wird die Internetverbindung über WLAN konfiguriert.

Die App zeigt das WLAN-Netzwerk, mit dem das Tablet/Smartphone verbunden ist; es ist die Möglichkeit gegeben, das Gateway mit diesem oder einem anderen Netzwerk zu koppeln bzw. vorerst ohne WLAN-Konfiguration fortzufahren (die jedenfalls nach Abschluss der Konfigurationsschritte ausgeführt werden muss).

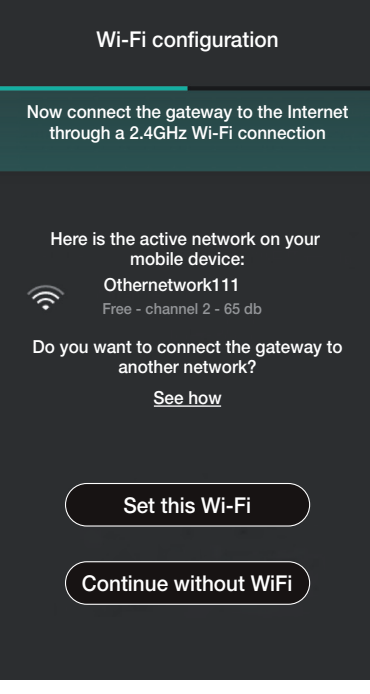

• Auf "Dieses Netzwerk einstellen" klicken, das Passwort des WLAN-Netzwerks eingeben und die Konfiguration mit  $\rightarrow$  starten.

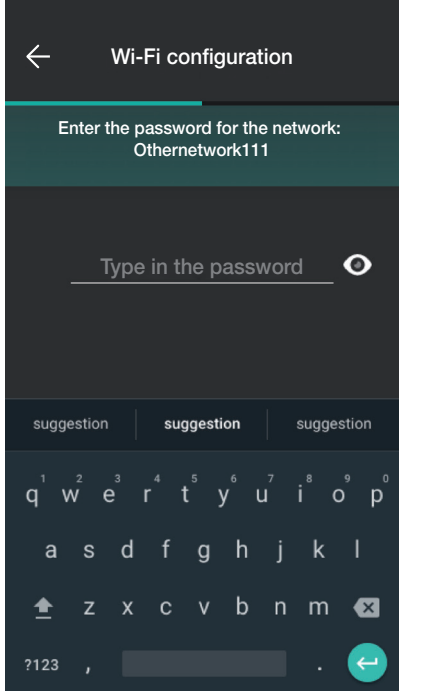

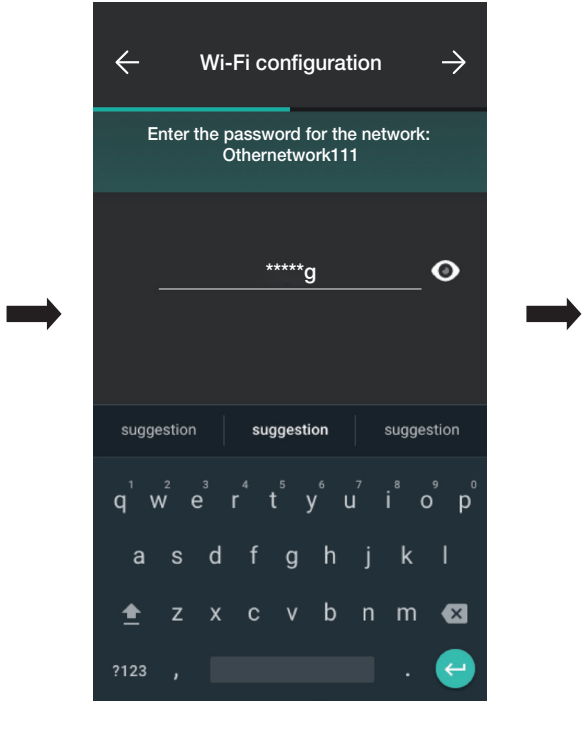

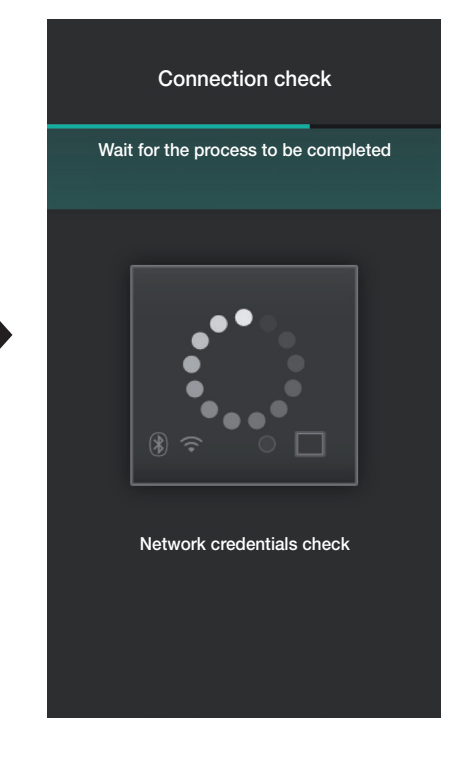

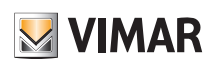

# Konfiguration

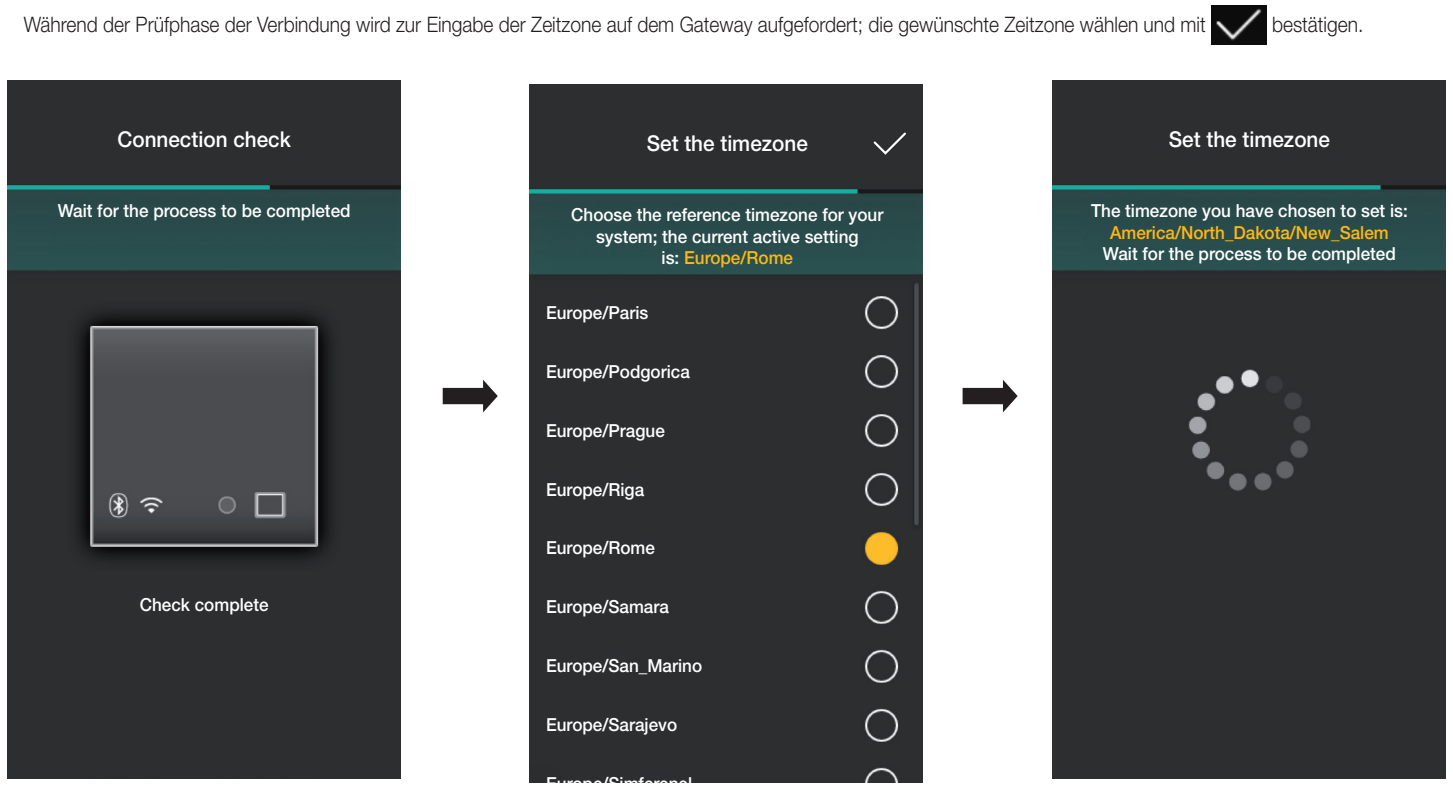

Sollte im Netzwerk eine neuere Firmwareversion als die aktuelle festgestellt werden, ist die Aktualisierung mit "Aktualisieren" möglich.

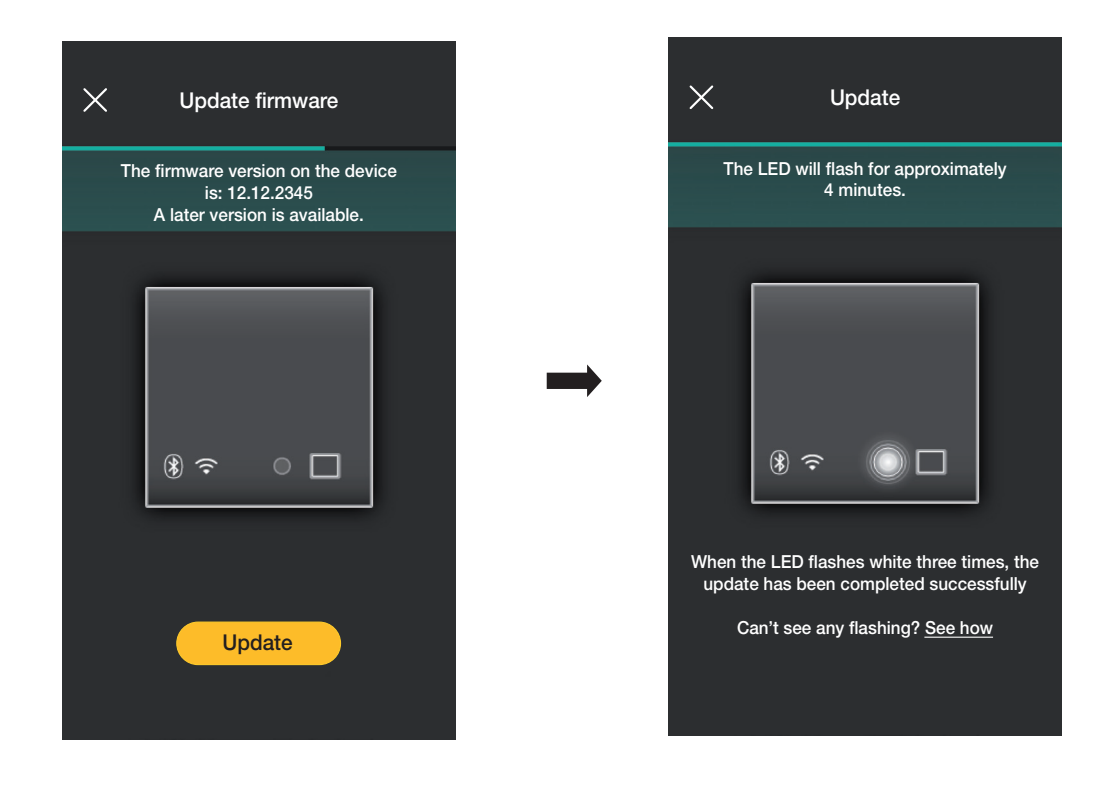

• Auf  $\rightarrow$  klicken, um die Konfiguration fertigzustellen (die Daten der Anlage werden sowohl auf die App als auch auf die Vimar Cloud geladen).

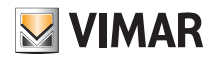

### Konfiguration

Nach Abschluss des Vorgangs erscheint ein Pop-Up sowie eine Übersichtsseite zum Status des Gateways.

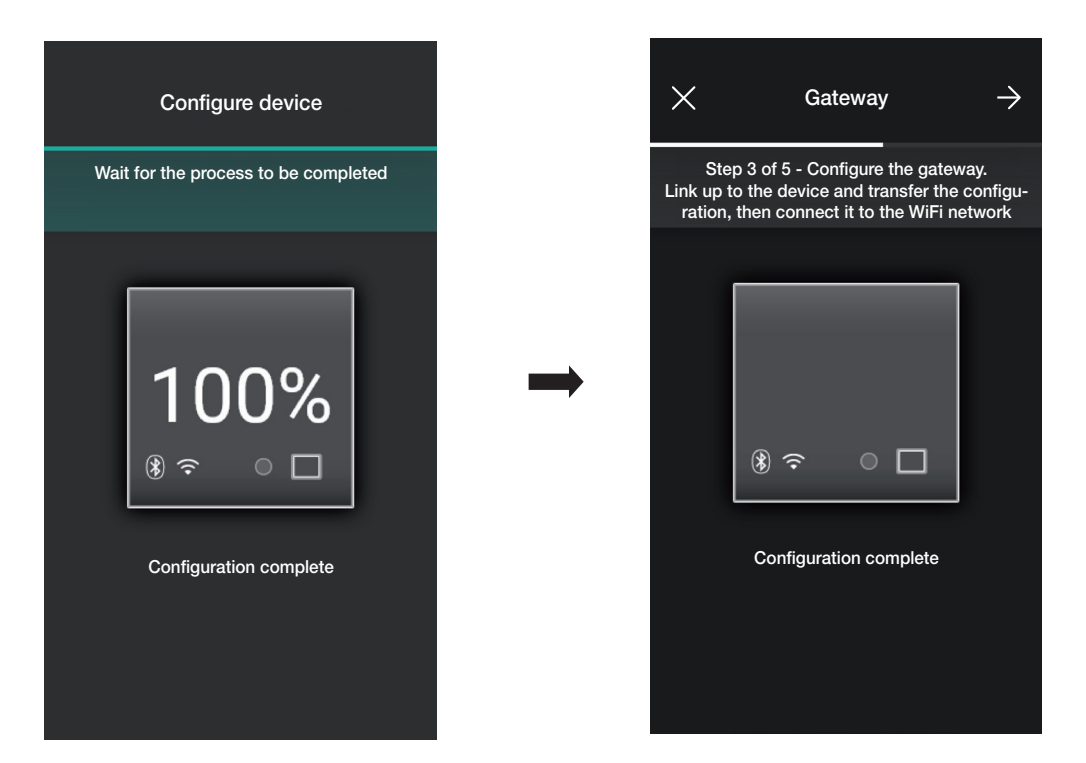

#### 1.13 Anlage überprüfen

Nach Kopplung des Gateways auf  $\rightarrow$  klicken; die Bildschirmseite mit den drei Testoptionen der Anlage wird eingeblendet.

Bei der ersten Anmeldung sind die Tests im Status "nicht ausgeführt" (orangefarbenes Symbol) und können nach Belieben (in freier Sequenz) ausgeführt werden.

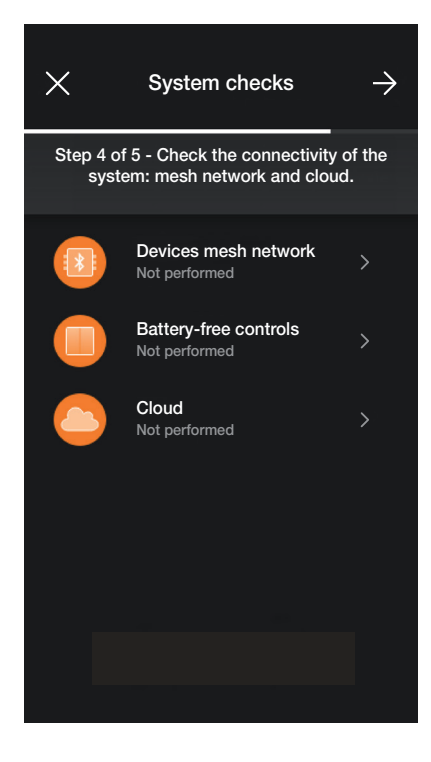

• Mit "Mesh-Netzwerk der Geräte" wird der Test aktiviert, um die korrekte Funktion der drahtlosen Verbindung zwischen Gateway und allen Geräten (elektronischer Wechselschalter, Schaltgerät mit Relaisausgang und Schaltgerät für Rollladen) zu überprüfen.

Zur Aktivierung des Tests auf  $\rightarrow$  klicken.

67

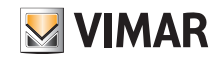

# View Wireless Konfiguration

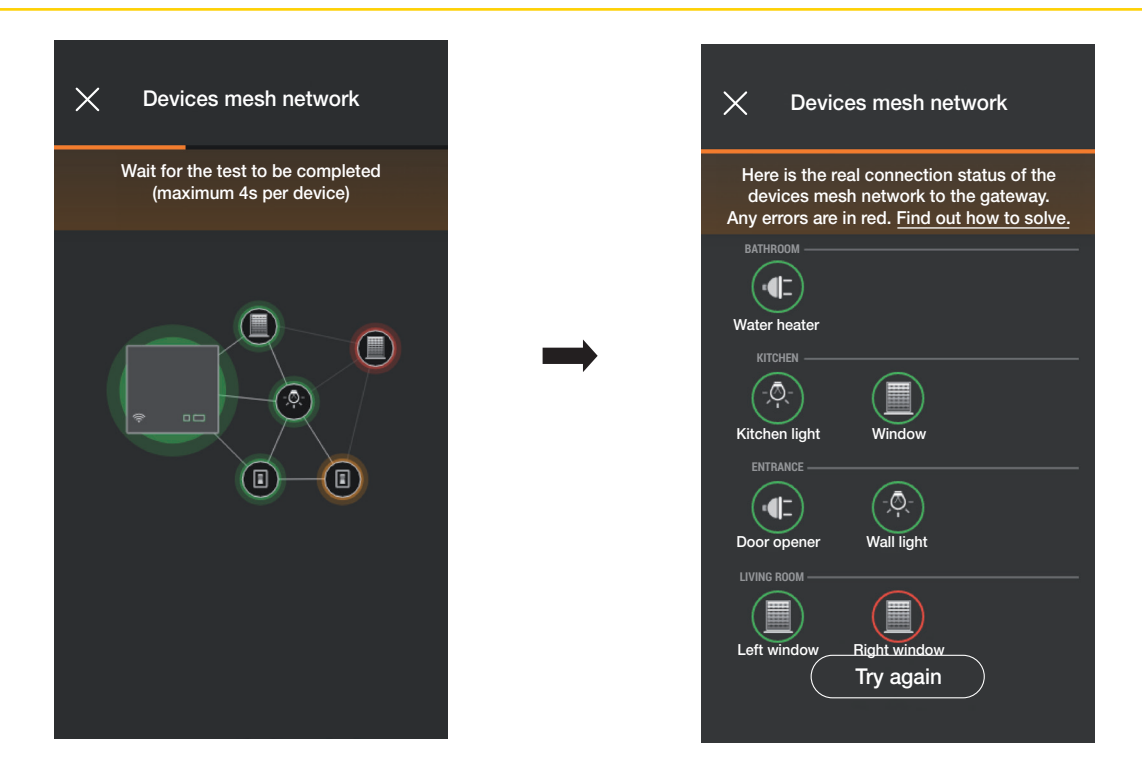

Nach Abschluss des Tests werden alle Geräte (drahtlose Knoten) und die jeweiligen Räume angezeigt; in Grün erscheinen die korrekt erreichten, während diejenigen Geräte, mit denen das Gateway keine Verbindung aufgebaut hat, rot markiert sind. Mit "Erneut versuchen" kann der Test wiederholt werden Mit von Zur Testseite zurückblättern.

• Durch Klicken auf "Batterielose Schalter" wird der Test aktiviert, um die korrekte Funktion der Verbindung zwischen den Funkschaltern Art. 03925 und dem Gateway zu überprüfen.

Zur Aktivierung des Tests eine beliebige Taste sämtlicher Schalter Art. 03925 drücken und auf **A**klicken.

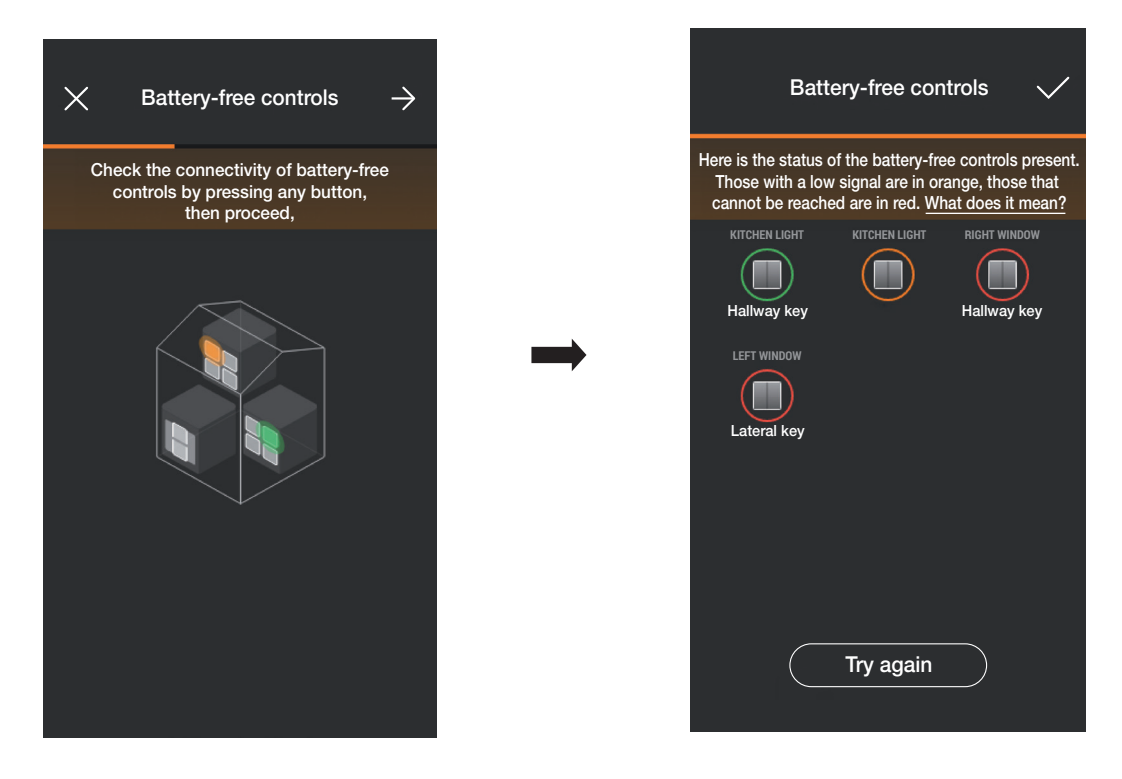

Nach Abschluss des Tests werden alle Schalter Art. 03925 und die jeweiligen Räume angezeigt; in Grün erscheinen die Schalter mit guter Signalstärke, in Orange die mit schwacher Stärke und in Rot die nicht erreichten bzw. die mit ungenügender Stärke. Mit "Erneut versuchen" kann der Test wiederholt werden.

Mit **V**zur Testseite zurückblättern.

# **VIMAR**

# View Wireless

### Konfiguration

• Durch Klicken auf "Cloud" wird der Test aktiviert, um die korrekte Verbindung des Gateways mit der Vimar Cloud zu überprüfen.

Zur Aktivierung des Tests auf  $\rightarrow$  klicken.

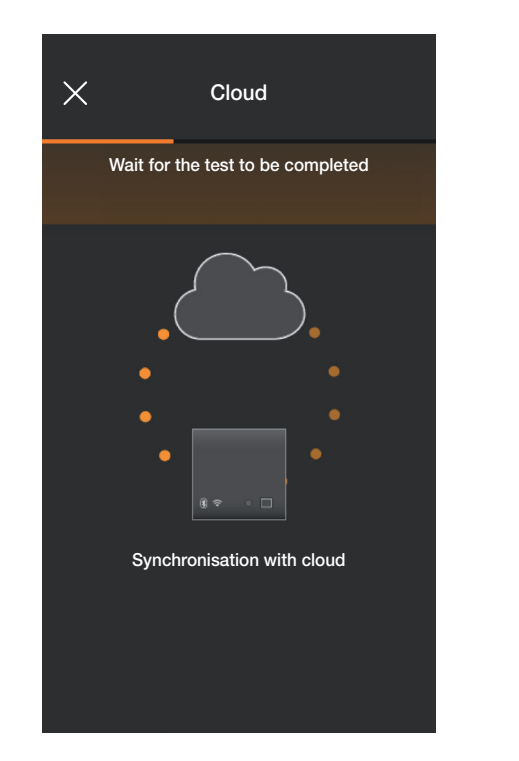

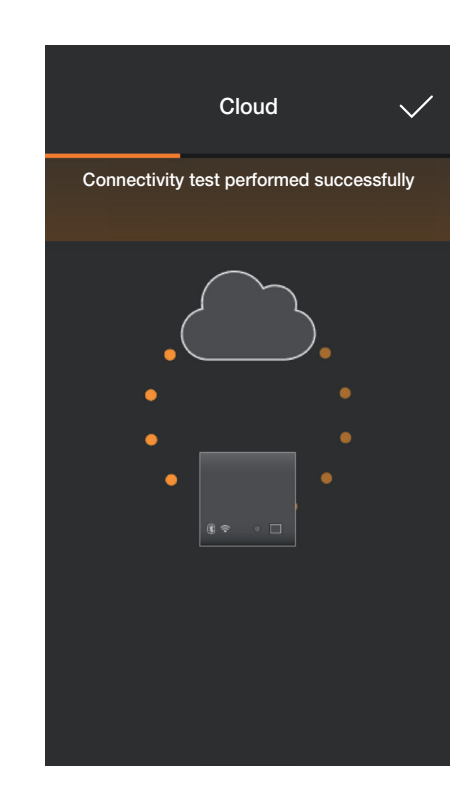

Mit **V** zur Testseite zurückblättern.

Die App zeigt die Tests daraufhin im Status "Ausgeführt" (jeweilige Symbole in Grün).

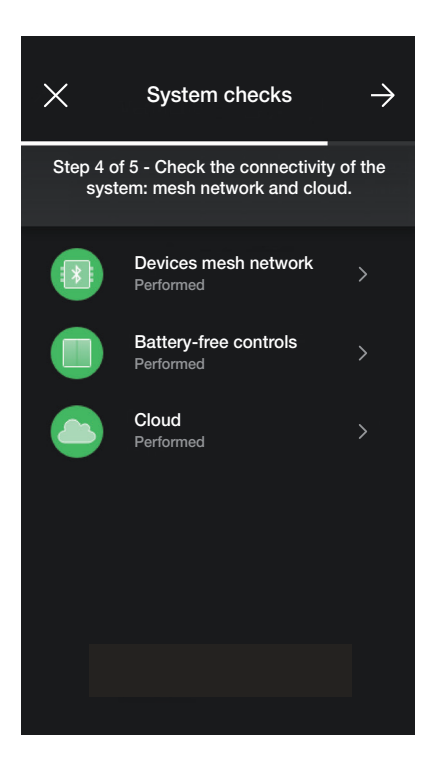

 $\rightarrow$ 

Bei Test im Status "Fehlgeschlagen" erscheint das betreffende Symbol in roter Farbe (zum Beispiel (1); das orangefarbene Symbol (zum Beispiel (1) ) weist darauf

hin, dass der Test nicht ausgeführt werden konnte.

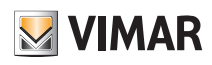

### Konfiguration

#### 1.14 Funktionsverwaltung

Nach Überprüfung der Anlage auf  $\rightarrow$  klicken; die Bildschirmseite zur Zuweisung der Anlagenverwaltung an den Administrator wird eingeblendet.

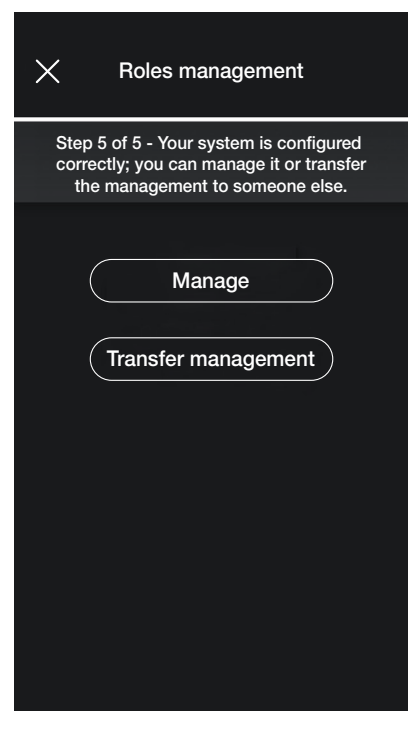

- Mit "Verwalten" wird der Installateur, der die Anlage konfiguriert hat, auch Administrator und kann infolgedessen alle Verwaltungsabläufe ausführen.
- Mit "Verwaltung abtreten" "übergibt" der Installateur die Anlage an einen anderen (vorab auf MyVIMAR registrierten) Benutzer, der somit Administrator wird. Die App fordert zur Eingabe der E-Mai-Adresse des als Administrator berechtigten Benutzers auf, wobei der Vorgang durch Klicken auf abgeschlossen wird.

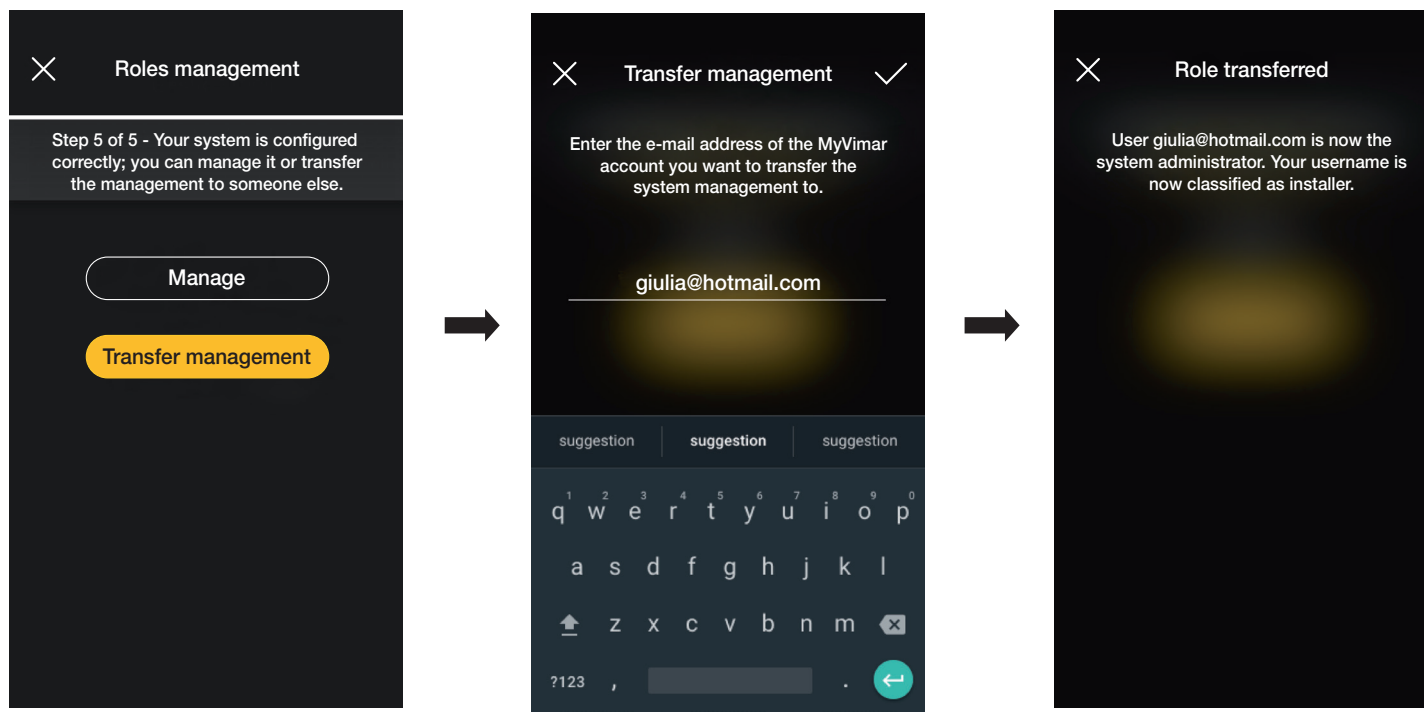

Die App zeigt nun die Bildschirmseite Anlagenverwaltung mit folgenden Angaben:

- Anzahl von Räumen;
- Anzahl von Geräten;
- Status des Gateways;
- Status der Anlagenüberprüfung;
- Funktionsverwaltung mit Bezeichnung des Benutzertyps (Installateur/Administrator).
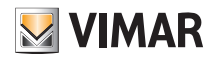

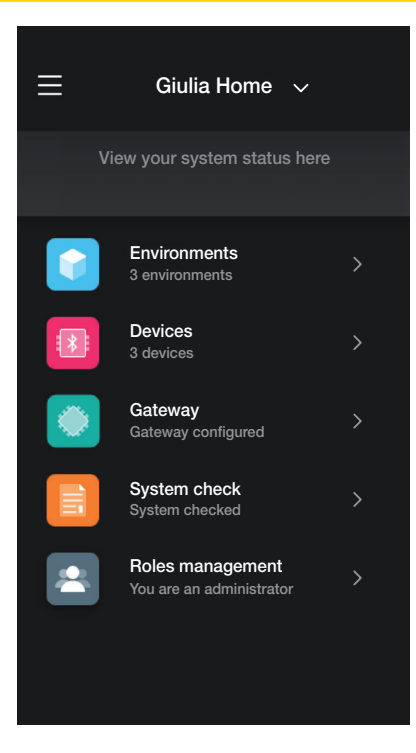

Die Bildschirmseite Verwaltung ermöglicht die Anzeige der Anlage nach Räumen und Raumeinteilungen oder nach Geräten mit allen damit gekoppelten Funktionen. Der Administrator legt dann die Benutzer an, die mit der Anlage interagieren können; der Benutzer sieht daraufhin folgende Bildschirmseite Verwaltung:

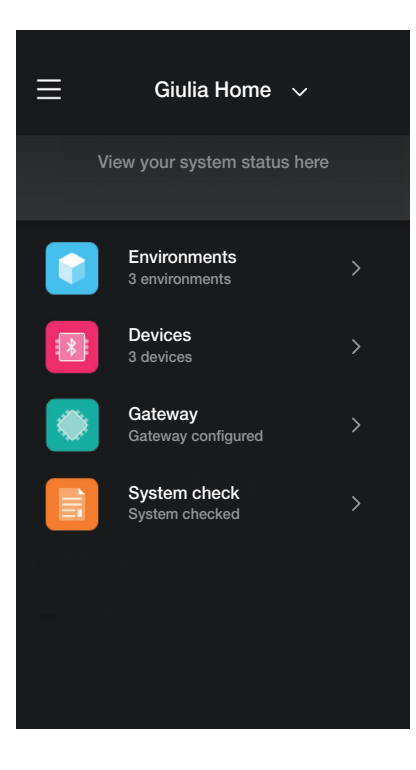

Die Bildschirmseite ist mit der des Administrators identisch, allerdings fehlt in diesem Fall das ausschließlich dem Administrator vorbehaltene Menü "Funktionsverwaltung".

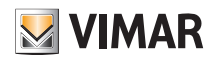

## 2. Verwalten und Ändern der Anlage

In diesem Kapitel sind die Optionen zum Verwalten und Ändern der Anlagen veranschaulicht, und zwar Hinzufügen/Entfernen/Umbenennen/Bewegen der Räume und Geräte (einschließlich der Neueinstellung der Parameter).

Beim Starten der App und nach der Anmeldung wird im Fall bereits gekoppelter Anlagen die Bildschirmseite mit der Liste der verfügbaren Anlagen eingeblendet.

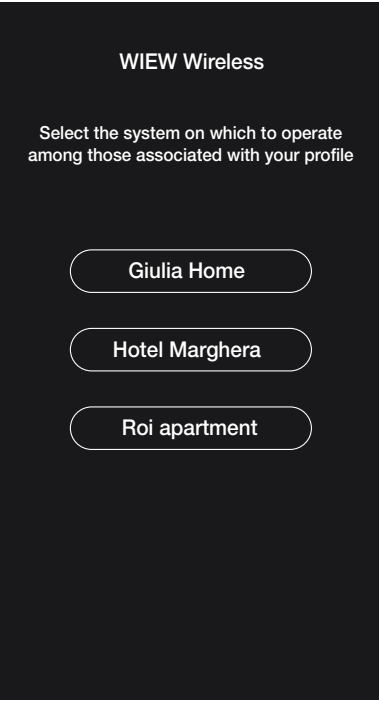

Beispiel:

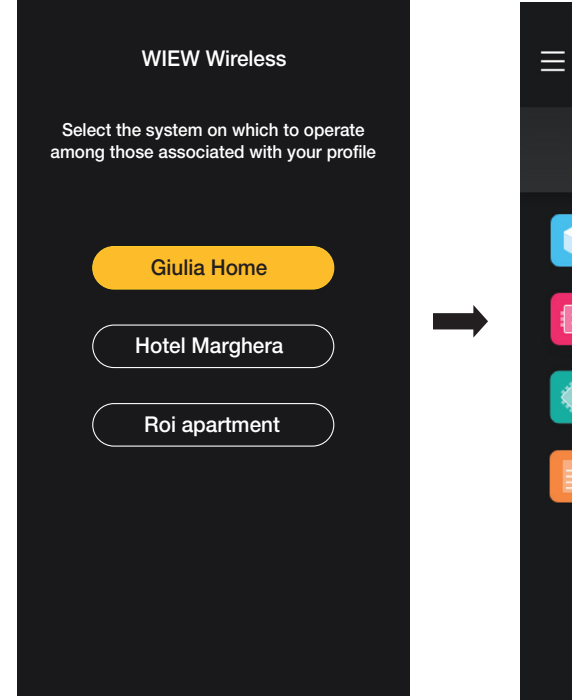

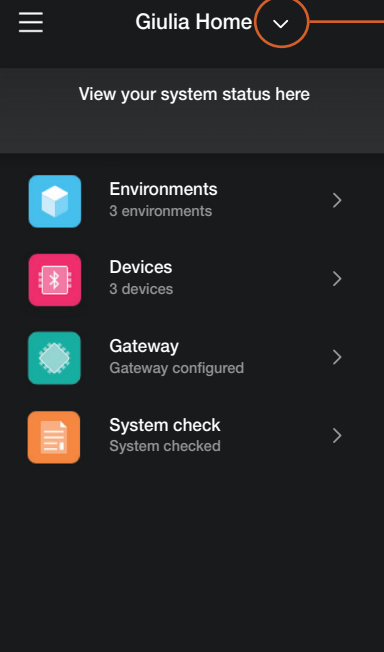

Auf klicken, um die gekoppelten Anlagen anzuzeigen und die gewünschte zum Aufrufen der Bildschirmseite Verwaltung zu wählen.

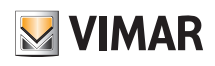

# Verwalten und Ändern der Anlage

2.1 Räume

Durch Klicken auf **(Räume)** erscheint die Bildschirmseite mit den konfigurierten Räumen, auf der diese umbenannt, entfernt oder neue hinzugefügt werden können.

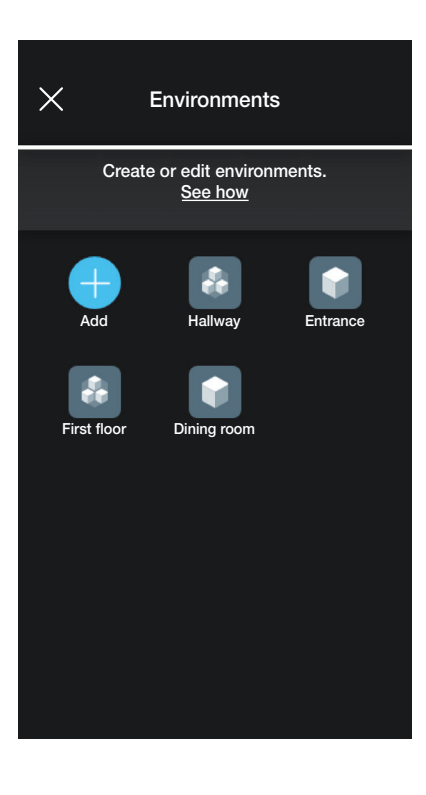

Mit (Hinzufügen) lassen sich neue Räume hinzufügen (der Vorgang ist mit dem in Kapitel "KONFIGURATION" identisch), durch Klicken auf einen einzelnen Raum kann dieser umbenannt (Option "Ändern") bzw. entfernt oder eine Raumeinteilung hinzugefügt werden.

Zum Beispiel werden durch Klicken auf "Eingang" die soeben aufgelisteten Optionen angezeigt:

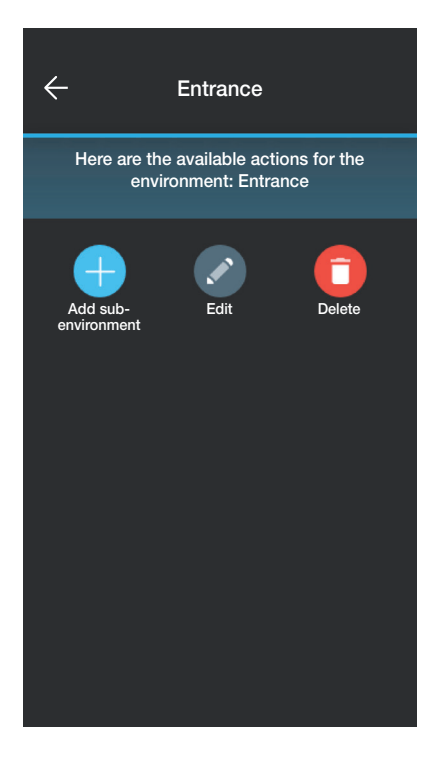

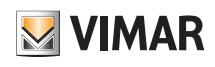

## Verwalten und Ändern der Anlage

### 2.2 Geräte

Durch Klicken auf **Geräte) erscheint die Bildschirmseite mit den konfigurierten Geräten**, auf der diese umbenannt, entfernt, in ihrer Funktion geändert oder neue hinzugefügt werden können.

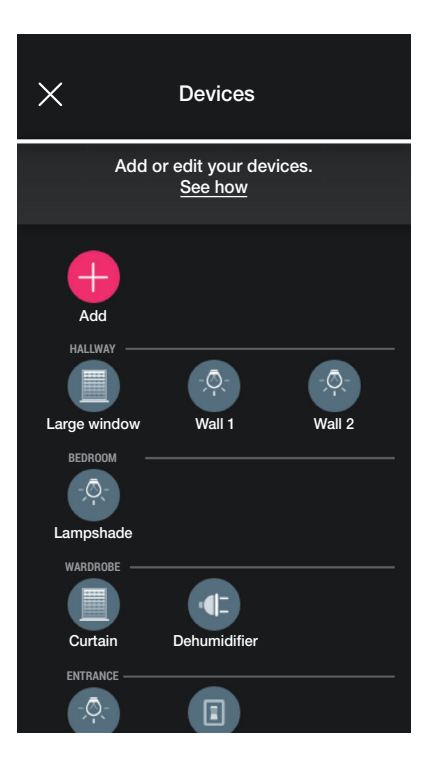

Mit (Hinzufügen) lassen sich neue Geräte hinzufügen (der Vorgang ist mit dem in Kapitel "KONFIGURATION" identisch), durch Klicken auf ein einzelnes Gerät kann dieses umbenannt, entfernt oder in Erscheinungsbild und Funktion geändert werden.

So werden durch Klicken auf "Rechte Wand" und dann auf (Ändern) die Optionen zur Änderung des Geräts eingeblendet:

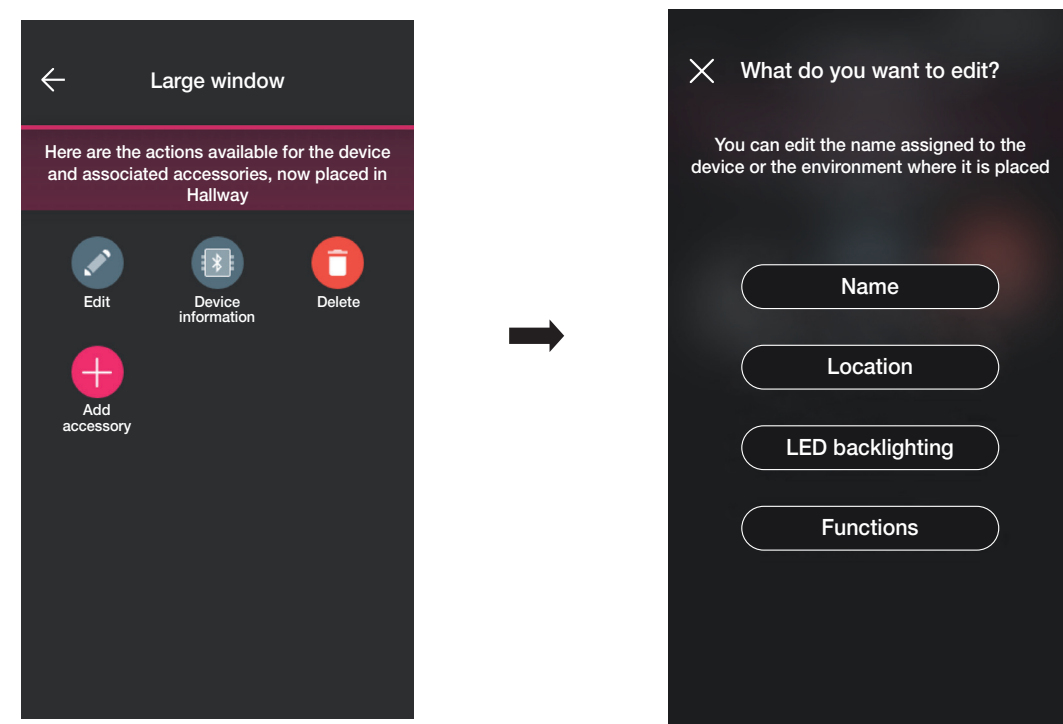

• Mit "Name" kann das Gerät umbenannt werden.

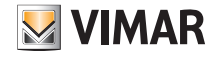

• Mit "Position" kann das Gerät von einem Raum in einen anderen bewegt werden.

Der Raum, mit dem Gerät derzeit gekoppelt ist, wird in Gelb markiert; zur Bewegung des Geräts einfach den Zielraum wählen.

Der Zielraum erscheint in Gelb.

Zum Beispiel, um das Gerät vom "Eingang" in den "Ersten Stock" zu bewegen:

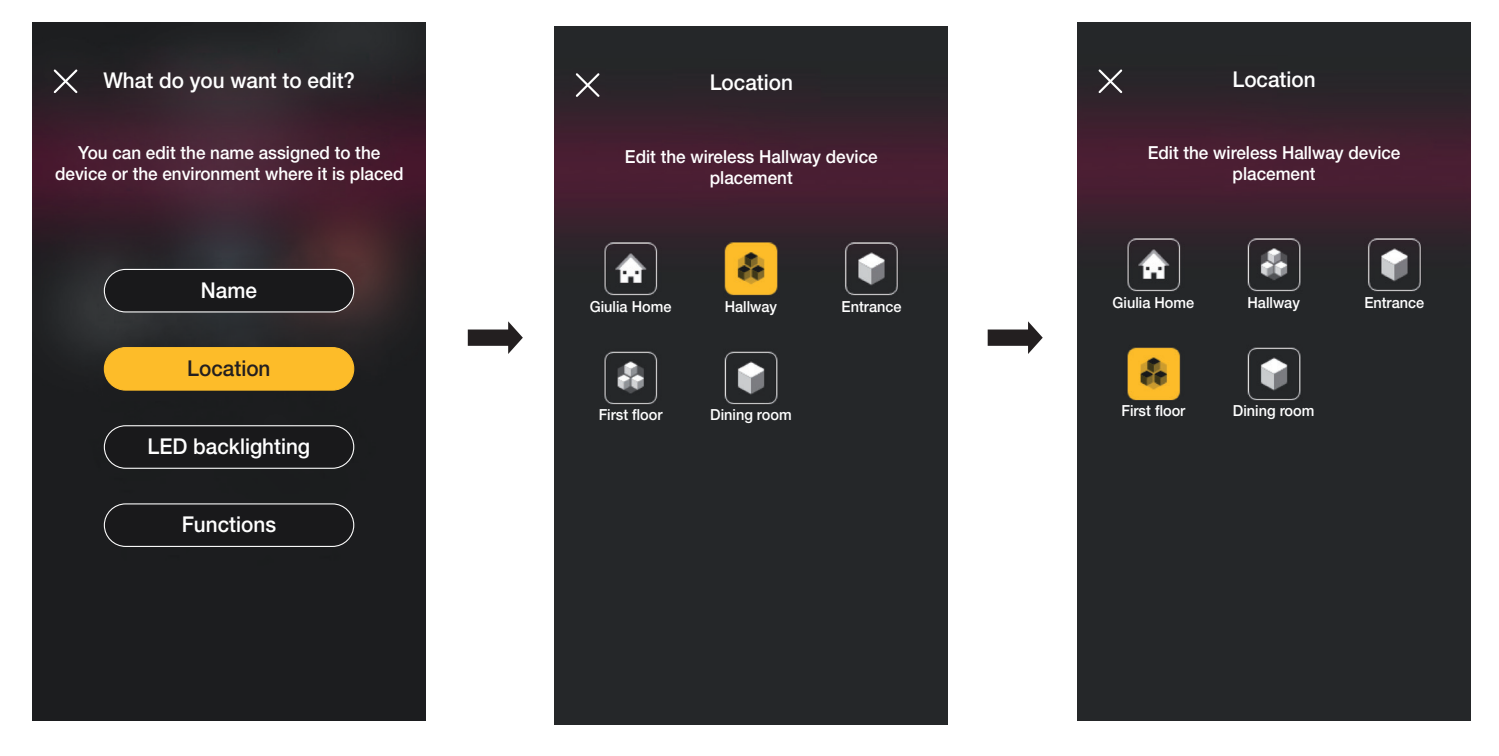

Falls das Gerät mit einer Raumeinteilung gekoppelt ist, wird der Hauptraum in Gelb markiert; das Gerät kann dahin oder in einen anderen Raum oder eine andere Raumeinteilung der Anlage bewegt werden.

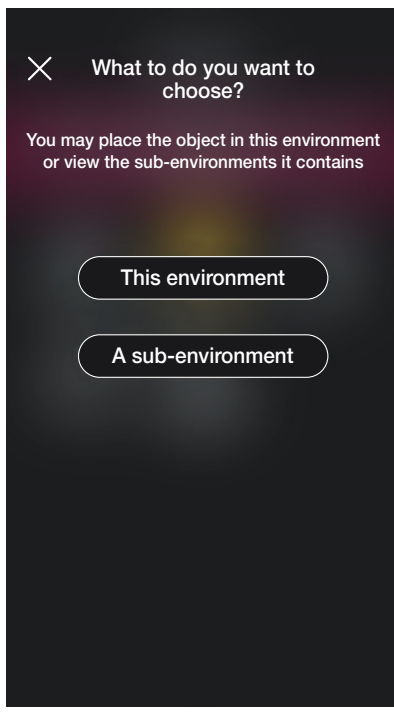

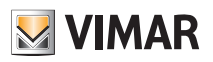

• Durch Klicken auf "LED-Hintergrundbeleuchtung" können Farbe und Helligkeit der Geräte-LED eingestellt/geändert werden.

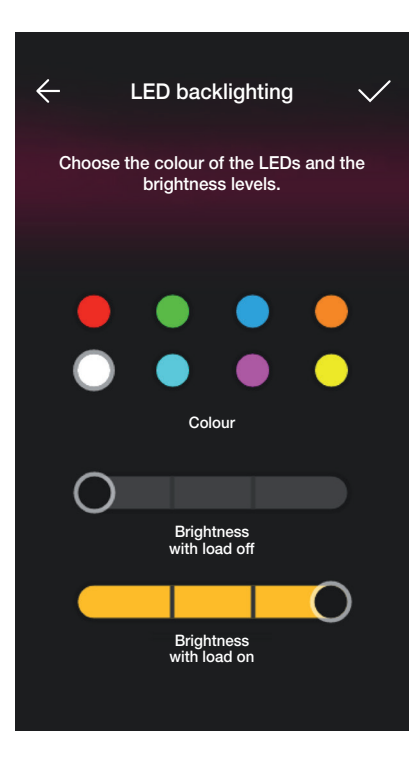

• Durch Klicken auf "Funktionen" können die Parameter des Geräts eingestellt/geändert werden;

- On/Off-Zeitsteuerung und Verhalten bei Neueinschaltung für den Wechselschalter;

- On/Off-Zeitsteuerung, Verhalten bei Neueinschaltung, Wahl für Automatisches Trennen der Last bei Erreichen einer einstellbaren Leistungsschwelle für das Relais-Schaltgerät;

- Öffnungs- und Schließzeiten, bevorzugte Position usw. für das Rollladen-Schaltgerät.

Durch Klicken auf On-Zeitsteuerung (für Wechselschalter und Relais-Schaltgerät verfügbar Option) bewirkt der ersten Tastendruck die Einschaltung, der darauf folgende die Abschaltung.

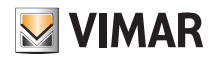

## Verwalten und Ändern der Anlage

### 2.2.1 Ändern eines Zusatzgeräts.

Ein gegebenenfalls vorhandenes Zusatzgerät wird nach Wahl des Hauptgeräts angezeigt, mit dem es gekoppelt ist.

Sollte zum Beispiel das Gerät "Markise" mit dem Funkschalter 03295 sowie mit einer herkömmlichen Taste gekoppelt sein, erscheint folgende Bildschirmseite:

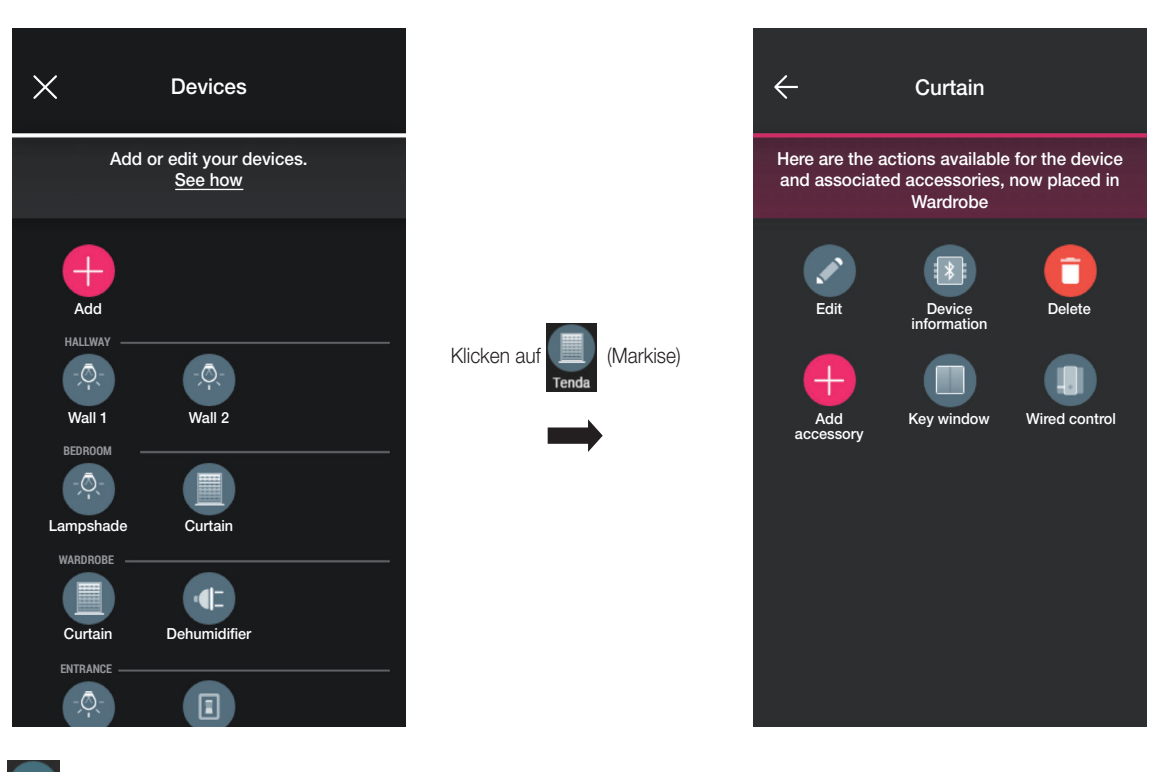

werden.

• Durch Klicken auf wird die Bildschirmseite zur Änderung des gekoppelten Funkschalters 03925 gezeigt; hier kann das Gerät umbenannt, neu konfiguriert oder entfernt

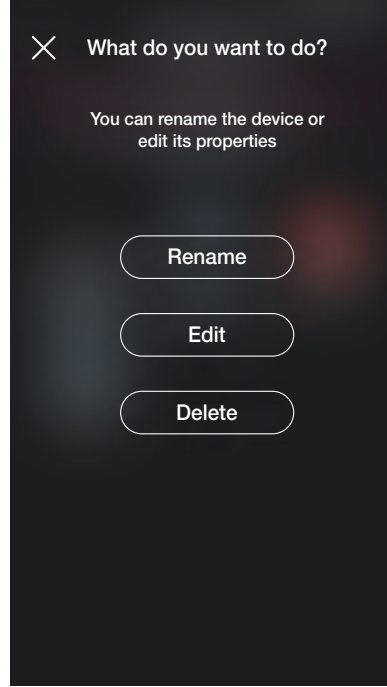

Mit "Neu konfigurieren" kann der Funkschalter vollkommen neu konfiguriert werden, wobei der Vorgang mit dem in Abschn. 1.2.1 bis auf die Erkennung des QR Codes identisch ist (das Zusatzgerät behält die Kopplung mit dem ursprünglichen Hauptgerät bei).

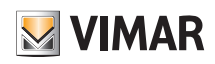

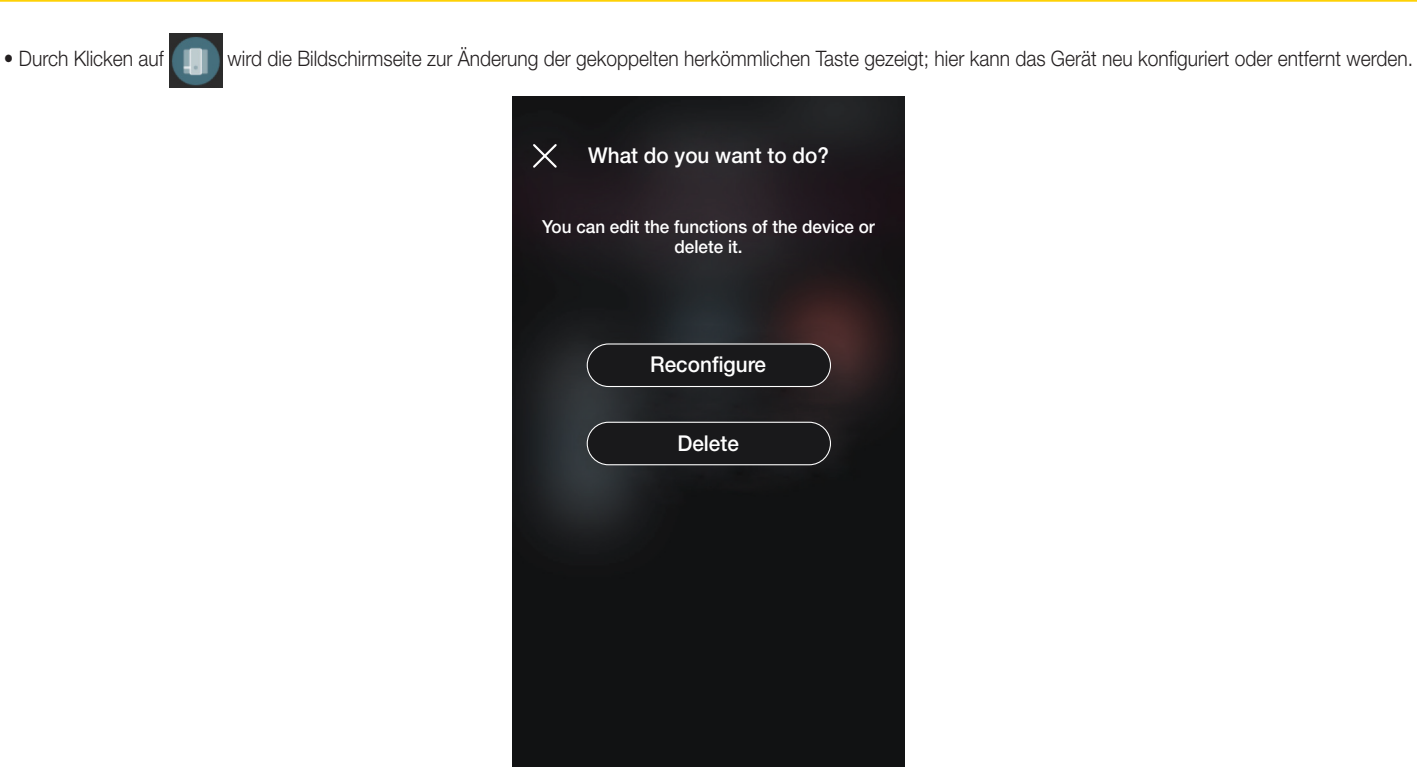

Mit "Neu konfigurieren" kann die Taste vollkommen neu konfiguriert werden, wobei der Vorgang mit dem in Abschn. 1.2.2 identisch ist (das Zusatzgerät behält die Kopplung mit dem ursprünglichen Hauptgerät bei).

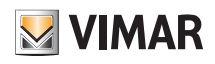

## Verwalten und Ändern der Anlage

2.3 Gruppen

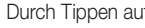

Durch Tippen auf **(Gruppen)** erscheint die Bildschirmseite zum Erstellen, Umbenennen, Löschen und Ändern der Funktion von Gerätegruppen.

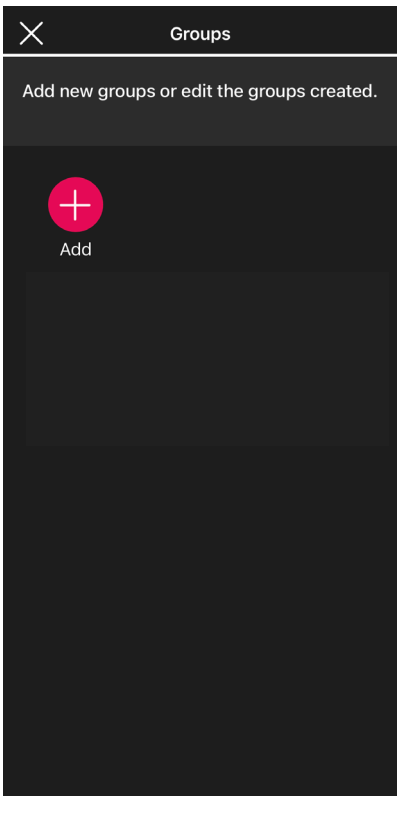

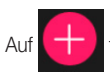

Auf **tippen**, den Raum der Gruppe auswählen und die Gruppe benennen.

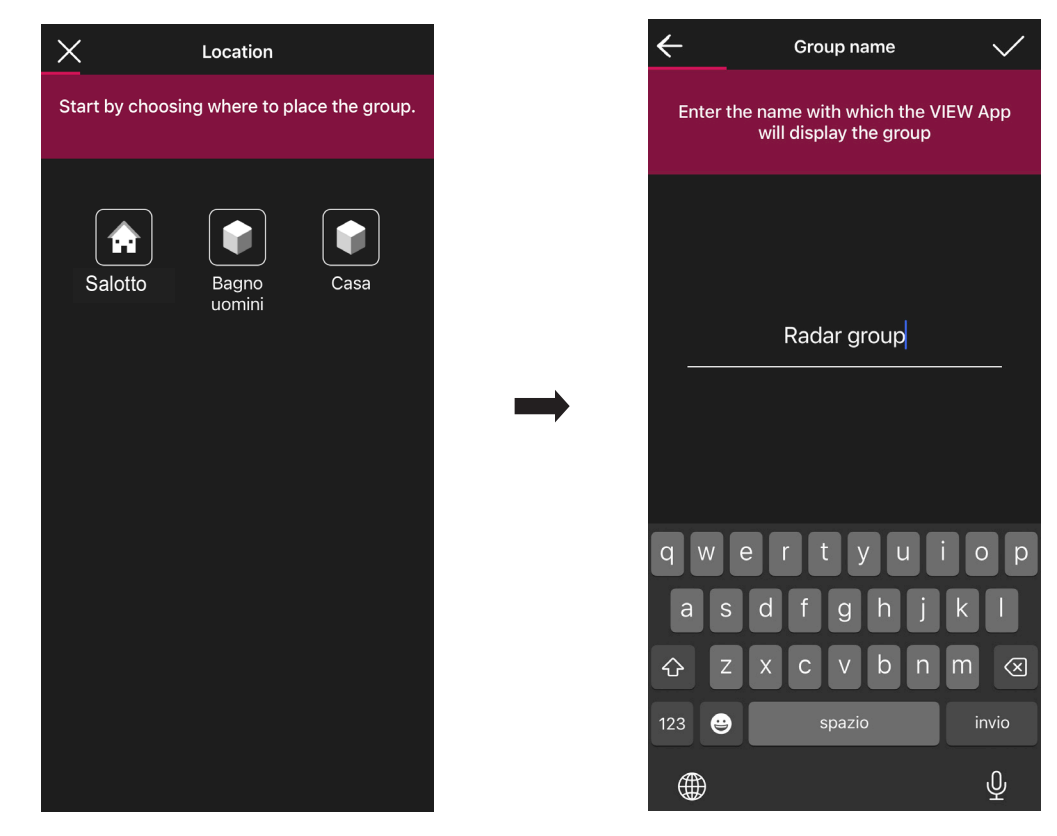

Die Funktion der Gruppe wählen; ausgehend von dieser Wahl werden die möglichen Optionen angezeigt. Die Gruppe wird in der App als einzelnes Objekt angezeigt und aufgrund dieser Einstellungen klassifiziert.

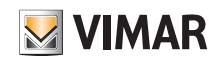

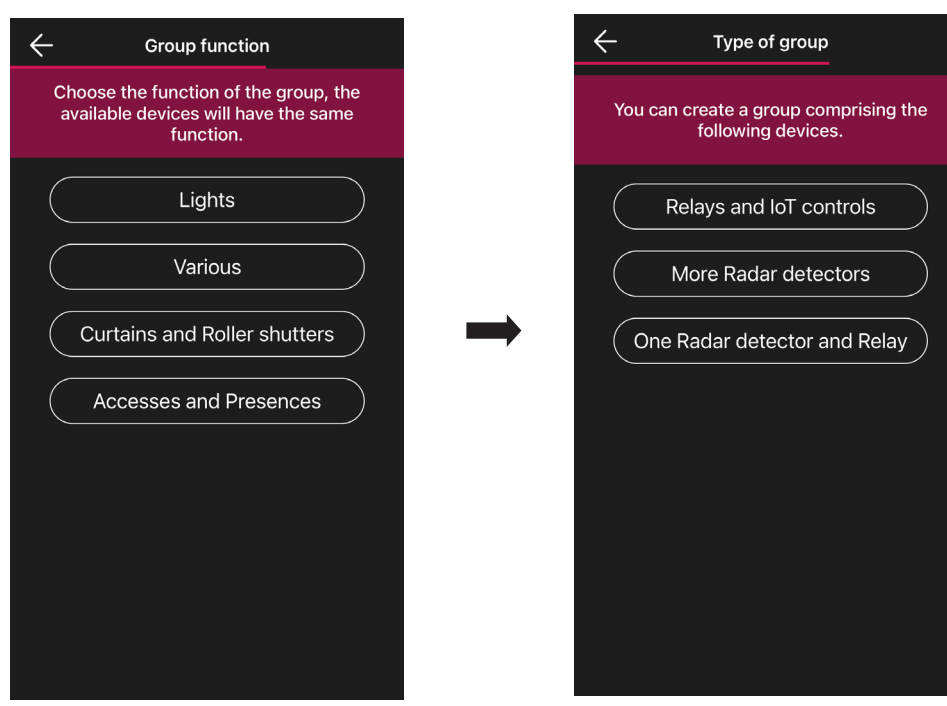

Relais und IoT-Schalter

- 1. Wählen Sie zum Beispiel "Beleuchtung" und dann "Relais und IoT-Schalter; es werden alle Beleuchtungsaktoren angezeigt, die der Gruppe hinzugefügt werden können. WICHTIGER HINWEIS: Ein Aktor kann maximal zu 4 Gruppen hinzugefügt werden; nach Überschreitung dieser Grenze wird er nicht mehr unter den verfügbaren Geräten angezeigt*.*
- 2. Wählen Sie die Aktoren, um sie der Gruppe hinzuzufügen.
- 3. Wählen Sie nun den IoT-Schalter, um ihn der Gruppe hinzuzufügen.
	- WICHTIGER HINWEIS: Ein IoT-Schalter kann nur einer Gruppe hinzugefügt werden; nach Überschreitung dieser Grenze wird er nicht mehr unter den verfügbaren Geräten angezeigt.
- 4. Mit bestätigen; die soeben konfigurierte Gruppe wird dann auf der Bildschirmseite Gruppen hinzufügen angezeigt.
- 5. Durch Tippen auf die soeben erstellte Gruppe <sup>Doc</sup>können Konfiguration und Einstellungen der Gruppe geändert und diese bei Bedarf auch gelöscht werden.

#### Mehrere Radarmelder

1. Wählen Sie zum Beispiel "Beleuchtung" und dann "Mehrere Radarmelder; es werden alle als Leuchten konfigurierte Radarsensoren angezeigt, die der Gruppe hinzugefügt werden können.

WICHTIGER HINWEIS: Ein Radarsensor kann maximal zu 4 Gruppen hinzugefügt werden; nach Überschreitung dieser Grenze wird er nicht mehr unter den verfügbaren Geräten angezeigt.

2. Wählen Sie die Sensoren, um sie der Gruppe hinzuzufügen.

- 3. Mit bestätigen; die soeben konfigurierte Gruppe wird dann auf der Bildschirmseite Gruppen hinzufügen angezeigt.
- 4. Durch Tippen auf die soeben erstellte Gruppe können Konfiguration und Einstellungen der Gruppe geändert und diese bei Bedarf auch gelöscht werden.

#### Relais und ein Radarmelder

- 1. Wählen Sie zum Beispiel "Beleuchtung" und dann "Relais und ein Radarmelder; es werden alle Lichtrelais angezeigt, die der Gruppe hinzugefügt werden können. WICHTIGER HINWEIS: Ein Relais kann maximal zu 4 Gruppen hinzugefügt werden; nach Überschreitung dieser Grenze wird es nicht mehr unter den verfügbaren Geräten angezeigt.
- *2.* Wählen Sie die Relais, um sie der Gruppe hinzuzufügen.
- *3.* Wählen Sie nun den Radarsensor, um ihn der Gruppe hinzuzufügen.

WICHTIGER HINWEIS: Ein Radarsensor kann nur einer Gruppe hinzugefügt werden; nach Überschreitung dieser Grenze wird er nicht mehr unter den verfügbaren Geräten angezeigt.

4. Mit bestätigen; die soeben konfigurierte Gruppe wird dann auf der Bildschirmseite Gruppen hinzufügen angezeigt.

5. Durch Tippen auf die soeben erstellte Gruppe **können Konfiguration und Einstellungen der Gruppe geändert und diese bei Bedarf auch gelöscht werden.** 

Das hier für die Funktion Beleuchtung erläuterte Verfahren zur Erstellung der Gruppen ist ebenfalls auf die Funktionen Sonstige und Zugänge und Anwesenheiten anwendbar.

*Beispiel für die Erstellung einer GRUPPE von mehreren Meldern mit einem Leistungsrelais.*

1. Die Gruppe von mehreren Meldern erstellen

2. Die Gruppe von einem Melder (die mindestens einen in der vorherigen Gruppe konfigurierten Melder enthält) mit einem Relais erstellen (das als Hilfsrelais konfiguriert wurde).

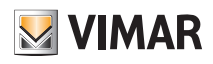

## Verwalten und Ändern der Anlage

### 2.4 Gateway

Durch Klicken auf (Gateway) erscheint die Bildschirmseite zur Neukonfiguration des Gateways und zur Änderung seiner Einstellungen.

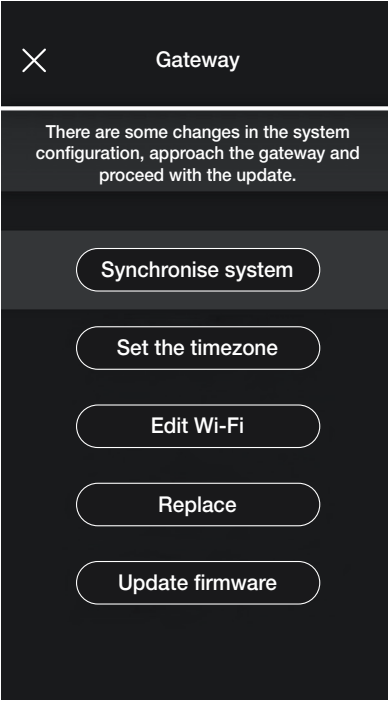

- Durch Klicken auf "Anlage aktualisieren" wird das Gateway aktualisiert, das bei Änderung der Anlagenkonfiguration die neuen Einstellungen speichert.
- Durch Klicken auf "Zeitzone einstellen" wird die jeweilige Zeitzone eingestellt und gespeichert.
- Durch Klicken auf "Firmware aktualisieren" überprüft die App, ob die auf dem Gateway installierte Firmwareversion mit der im Netzwerk vorhandenen übereinstimmt; bei Verfügbarkeit einer neuen Version kann die Aktualisierung vorgenommen werden.
- Durch Klicken auf "WLAN ändern" lässt sich das WLAN-Netzwerk ändern, mit dem sich das Gateway verbinden wird (Eingabe neuer Zugangsdaten).
- Durch Klicken auf "Ersetzen" wird das Gateway ersetzt (zum Beispiel bei defektem Gerät); der Vorgang ist mit dem in Abschn. 1.3 identisch, wobei auch in diesem Fall die App die einzelnen Schritte mithilfe einfacher selbsterklärender Menüs einblendet.

### 2.5 Anlage überprüfen

Durch Klicken auf (Anlage überprüfen) erscheint die Bildschirmseite zur Ausführung der Anlagentests lt. Abschn. 1.13.

### 2.6 Funktionsverwaltung

Durch Klicken auf **Communistionsverwaltung**) erscheint die Bildschirmseite für die Zuweisung des Administrators zur Anlage lt. Abschn. 1.14.

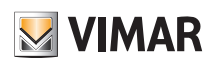

## Verwalten und Ändern der Anlage

### 2.7 Temperaturregelung

Durch Tippen auf **(Temperaturregelung)** erscheint die Bildschirmseite mit den Einstellungen für die Standalone-Thermostate.

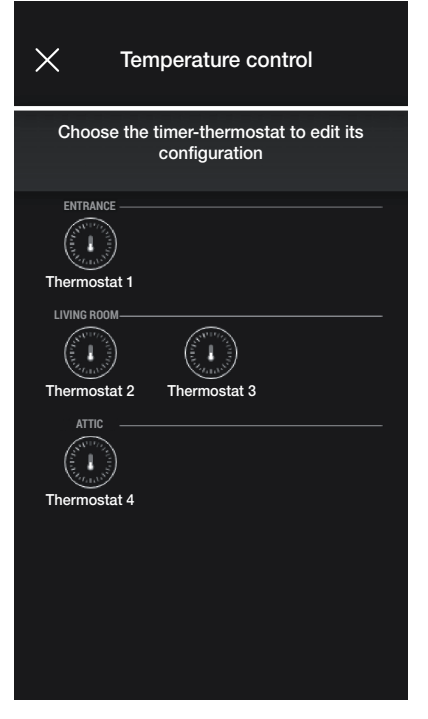

• Den Thermostat wählen und die betreffenden Optionen unter den verfügbaren einstellen.

Bei Verfügbarkeit einer neuen Firmwareversion wird die Bildschirmseite zur Installation der Aktualisierung eingeblendet.

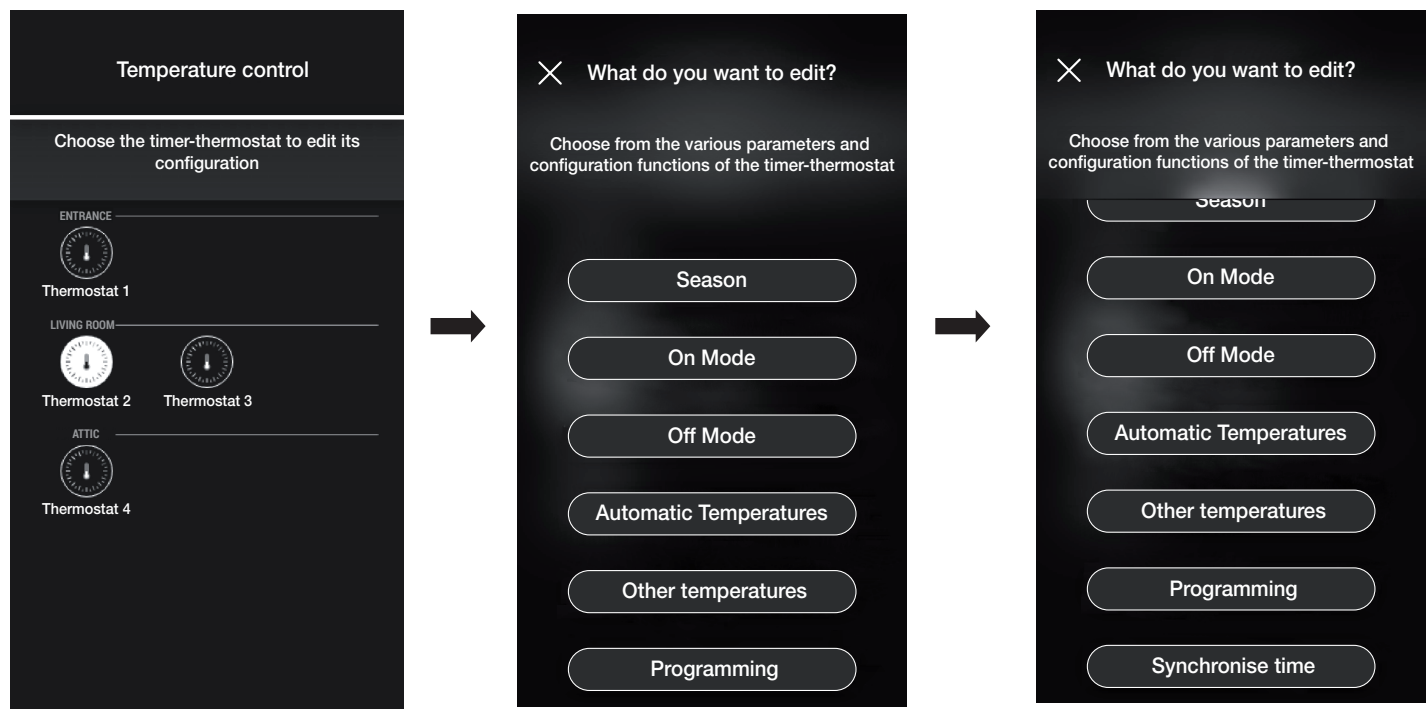

### **Jahreszeit**

Hiermit kann die Jahreszeit zwischen "Sommer" (Kühlen) und "Winter" (Heizen) gewählt werden.

### Modus On

Hiermit kann die Betriebsart des Thermostats beim Einschalten eingestellt werden (verfügbare Optionen "Automatik", "Handbetrieb" und "Reduzierter Betrieb").

### Modus Off

Hiermit kann die Betriebsart des Thermostats beim Ausschalten eingestellt werden (verfügbare Optionen "Schutzbetrieb", "Abwesenheit" und "Aus").

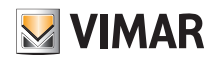

#### Temperaturen Automatik

Hiermit können für die Jahreszeiten "Sommer" und "Winter" die drei in den Zeitprogrammen benutzten Temperaturstufen T1, T2 und T3 eingestellt werden.

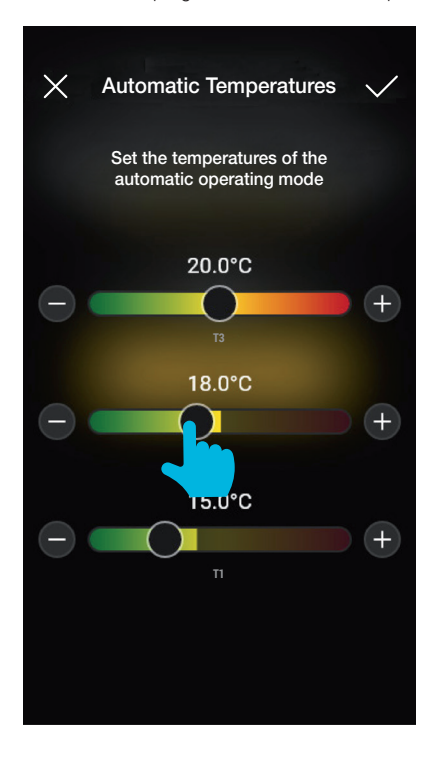

Die gewünschten Werte nach der Eingabe mit vollstätigen.

#### Andere Temperaturen

Hiermit können für die Jahreszeiten "Sommer" und "Winter" die Temperaturen der Betriebsarten "Reduzierter Betrieb", "Abwesenheit" und "Schutzbetrieb" eingestellt werden.

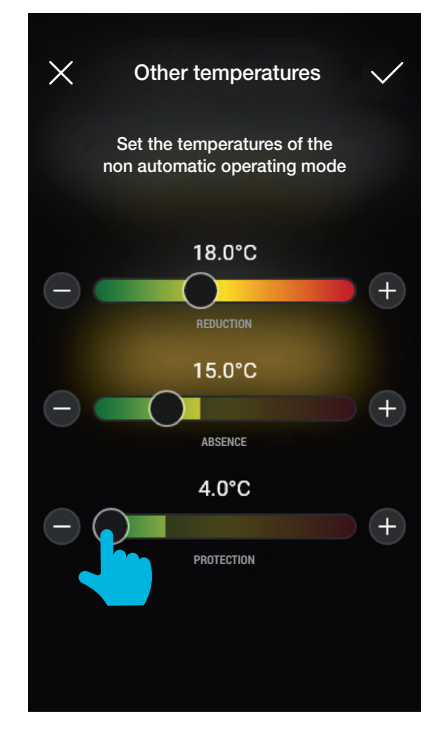

Die gewünschten Werte nach der Eingabe mit  $\bigvee$  bestätigen.

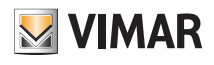

### Programmierung

Hiermit kann für die Jahreszeiten "Sommer" und "Winter" das Zeitprogramm jedes Wochentags eingestellt werden.

- Den Tag wählen; der dem 24-Stunden Tagesverlauf entsprechende Programmierungsring mit den jeweiligen Zeitintervallen wird eingeblendet. Werkseitig wird allen Stunden die Stufe T1 zugewiesen.
- Antippen und den Finger bis auf den Bereich mit den zu ändernden Zeitintervallen bewegen; anschließend die gewünschte Temperatur wählen (T2 oder T3).
- Mit **bestätigen**.

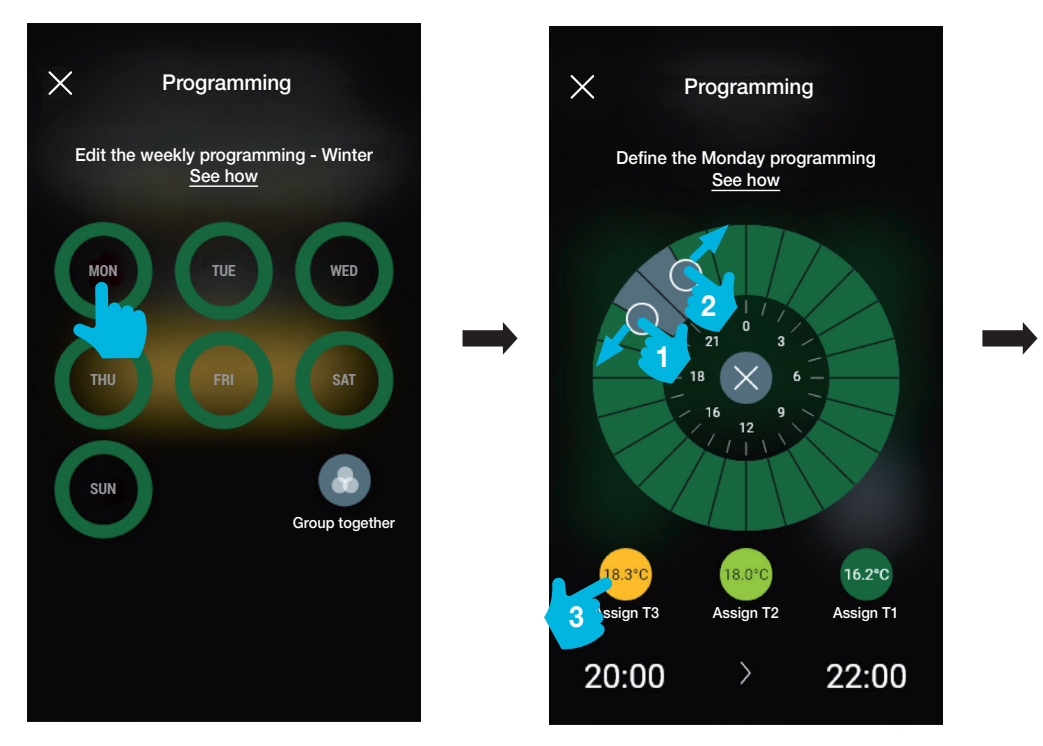

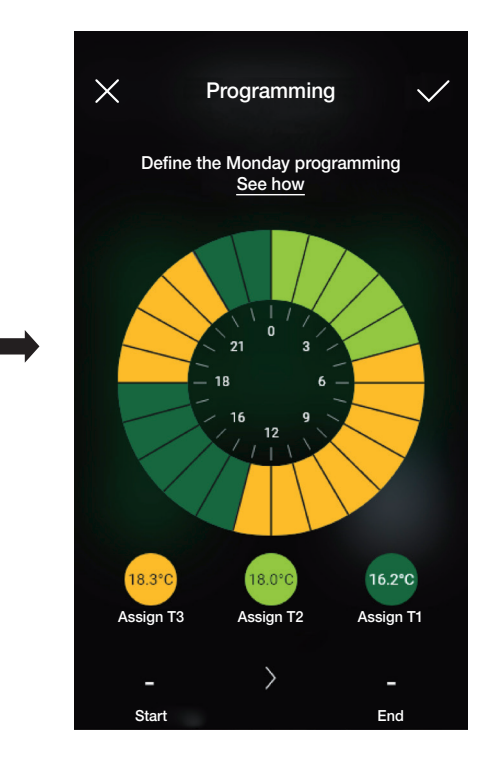

- Auf der Hauptseite der Programmierung wird die soeben vorgenommene angezeigt.

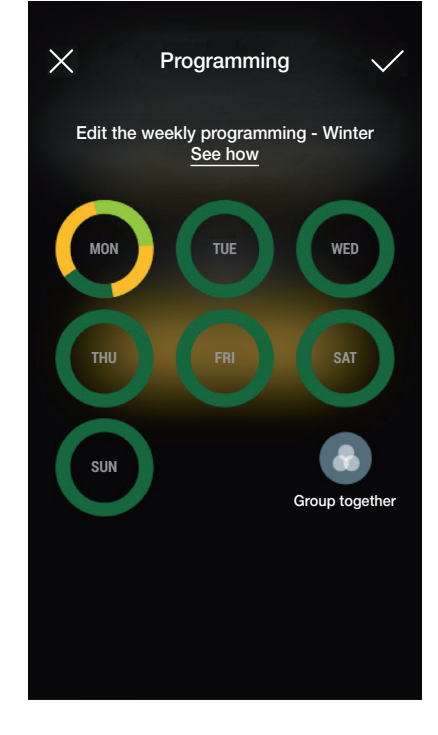

 $\left\langle \right\rangle$ 

Assign T1

22:00

 $16.2^{\circ}$ C

- Der gleiche Vorgang ist an allen Wochentagen auszuführen.

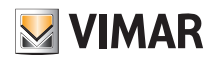

von jedem einzelnen Tag übernommen. .

- Mit der Funktion "Gruppieren" werden alle Tage mit identischer Programmierung zusammengeführt. Die an der Gruppe durchgeführten Einstellungen werden somit

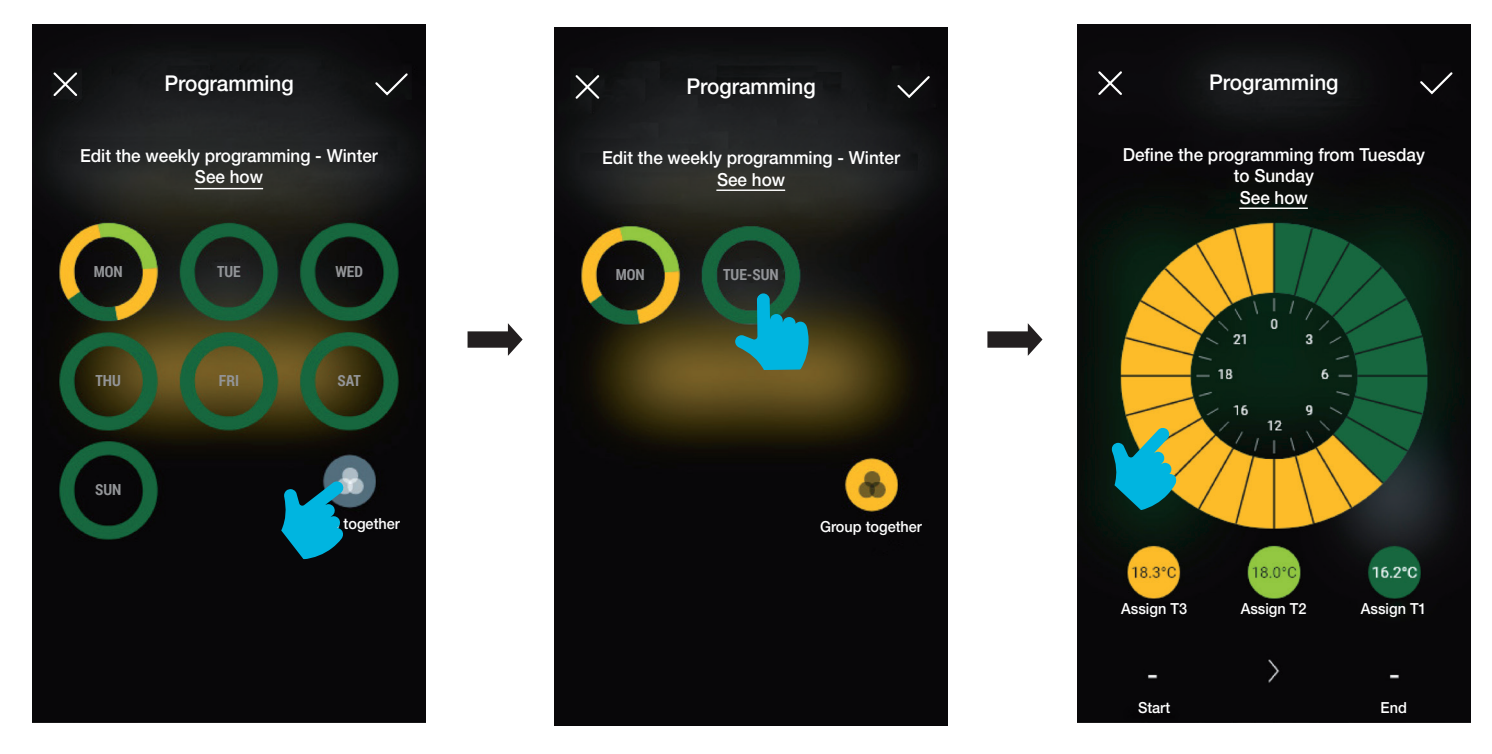

- Die Programmierung einer Gruppe kann darüber hinaus in eine andere Gruppe kopiert werden; hierzu die kopierende Gruppe halten und auf die andere ziehen, bis diese gelb blinkt. Daraufhin mit **bestätigen**.

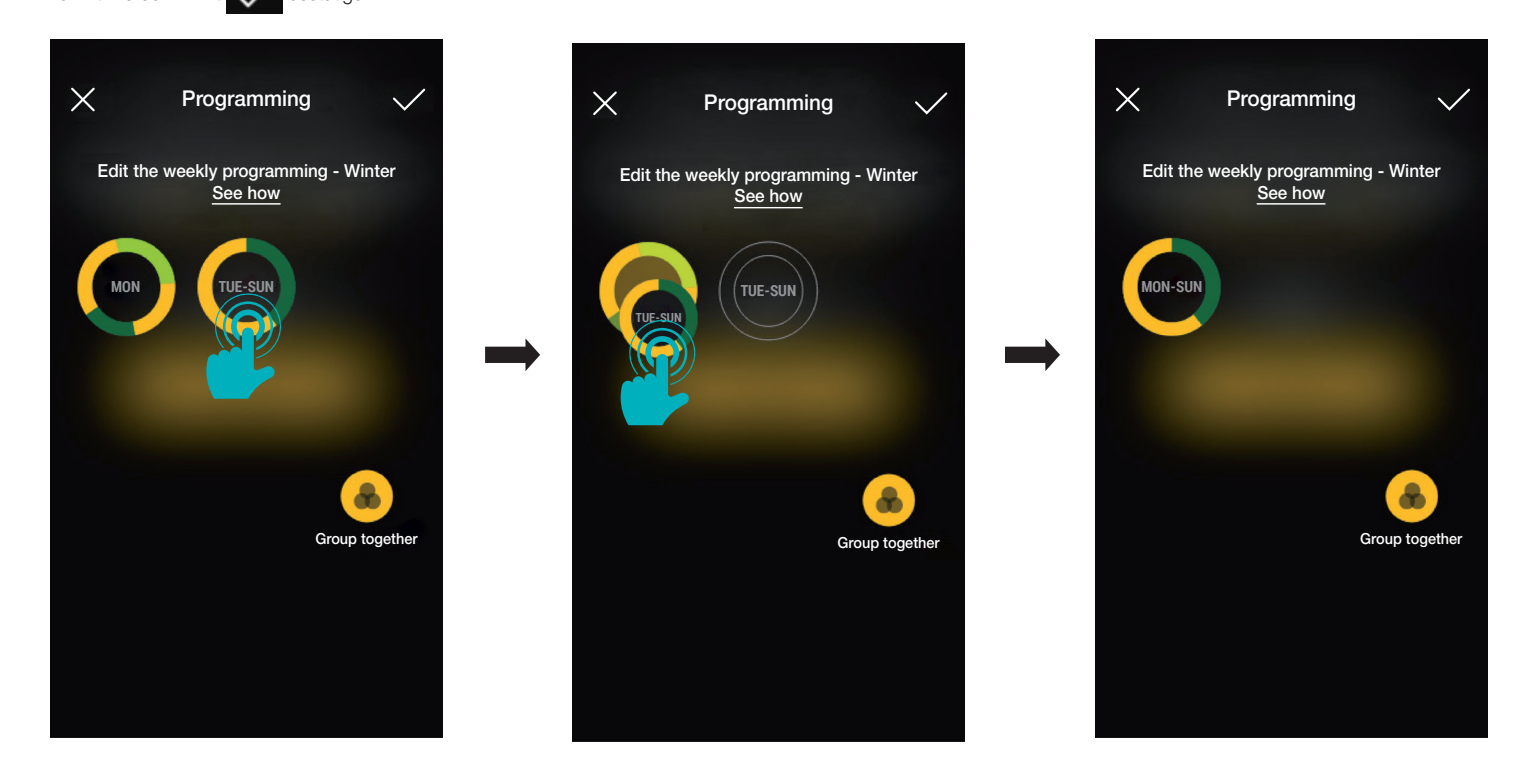

### Uhrzeit synchronisieren

Hiermit kann die Uhrzeit des Thermostats über das Smartphone synchronisiert werden, um die Zeitprogramme abzustimmen.

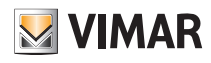

### Aktualisierung und Auswahl des Funktionsstandards

### 3. Aktualisierung und Auswahl des Funktionsstandards

Dieses Kapitel schildert die Optionen zur direkten Aktualisierung auf den nicht in der Anlage konfigurierten Bluetooth-Geräten und zur Änderung des Funktionsstandards (von Bluetooth auf ZigBee und umgekehrt).

• In der Bildschirmseite der Anlagenverwaltung auf klicken, um die wichtigsten Konfigurationsoptionen anzuzeigen; danach auf "Gerät verwalten" klicken.

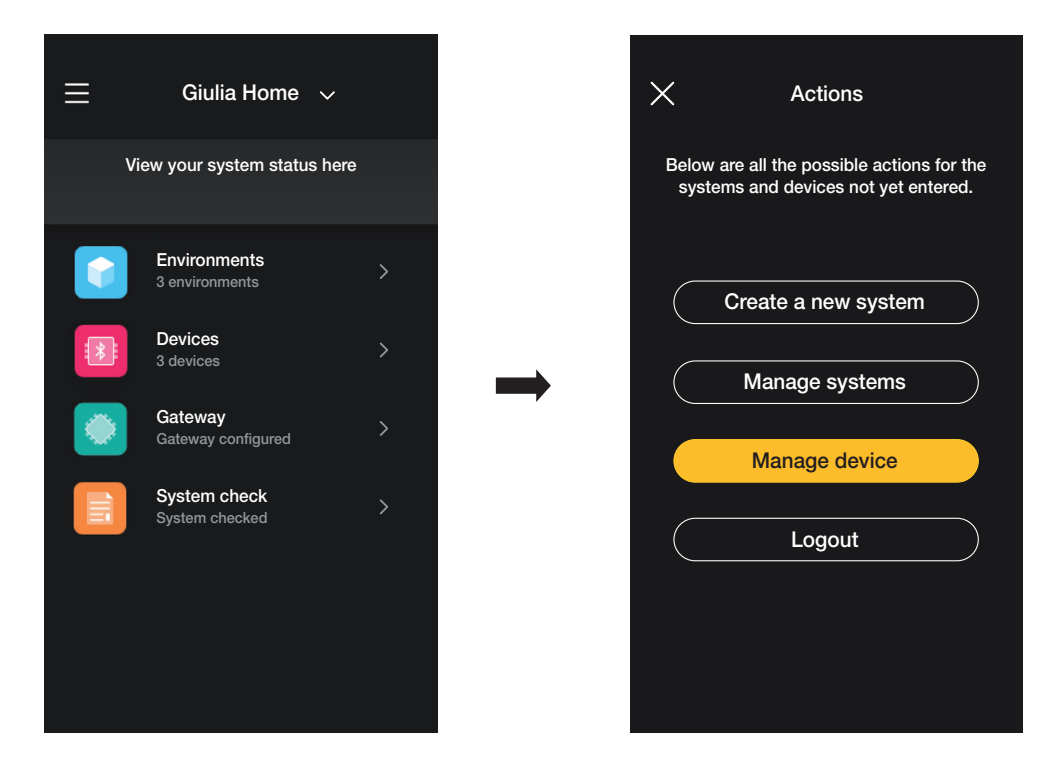

- Die Erkennung des Geräts ausführen:
	- Bluetooth auf dem Smartphone aktivieren;
- sich dem Gerät nähern und die Fronttaste (beim Rollladen-Schaltgerät beide Tasten) bis zum Aufblinken der LED drücken.

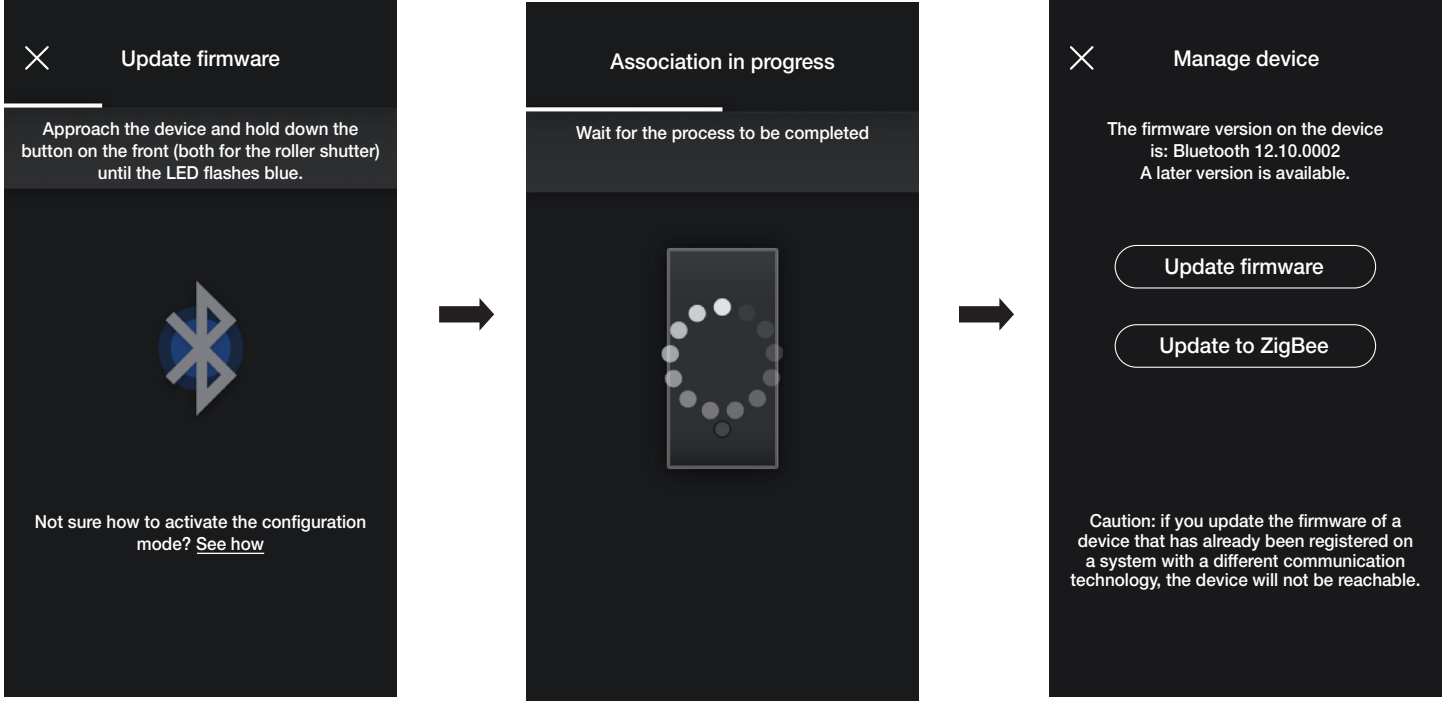

Im Fall einer neueren Firmwareversion als die aktuelle ist die Aktualisierung durch Klicken auf "Firmware aktualisieren" möglich.

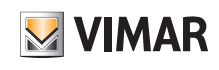

## Aktualisierung und Auswahl des Funktionsstandards

• "Auf ZigBee aktualisieren" antippen; das Gerät wird vom Standard Bluetooth Technology auf ZigBee Technology konvertiert.

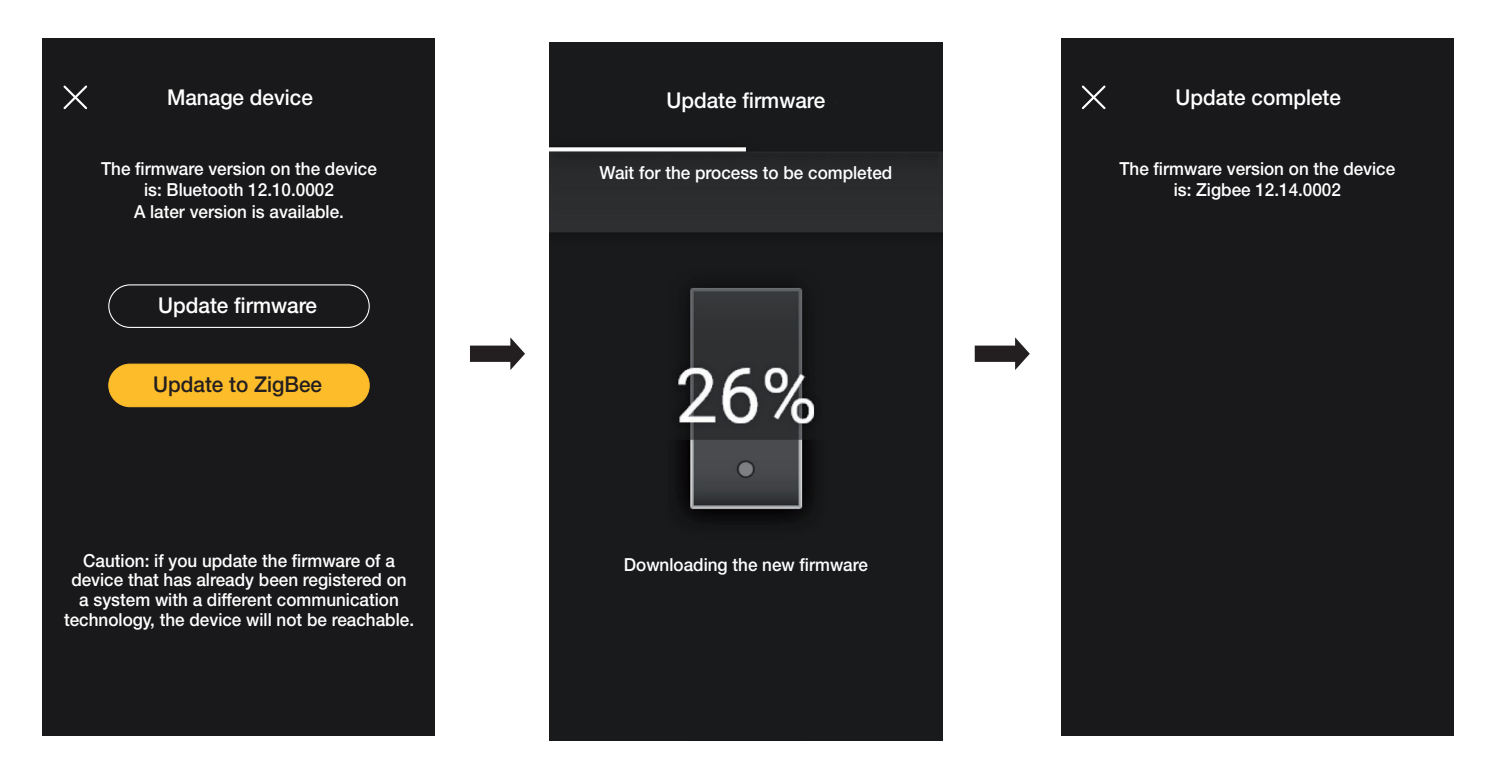

Die Konvertierung von ZigBee Technology und Bluetooth Technology ist identisch; in diesem Fall erscheint die Option "Auf Bluetooth aktualisieren".

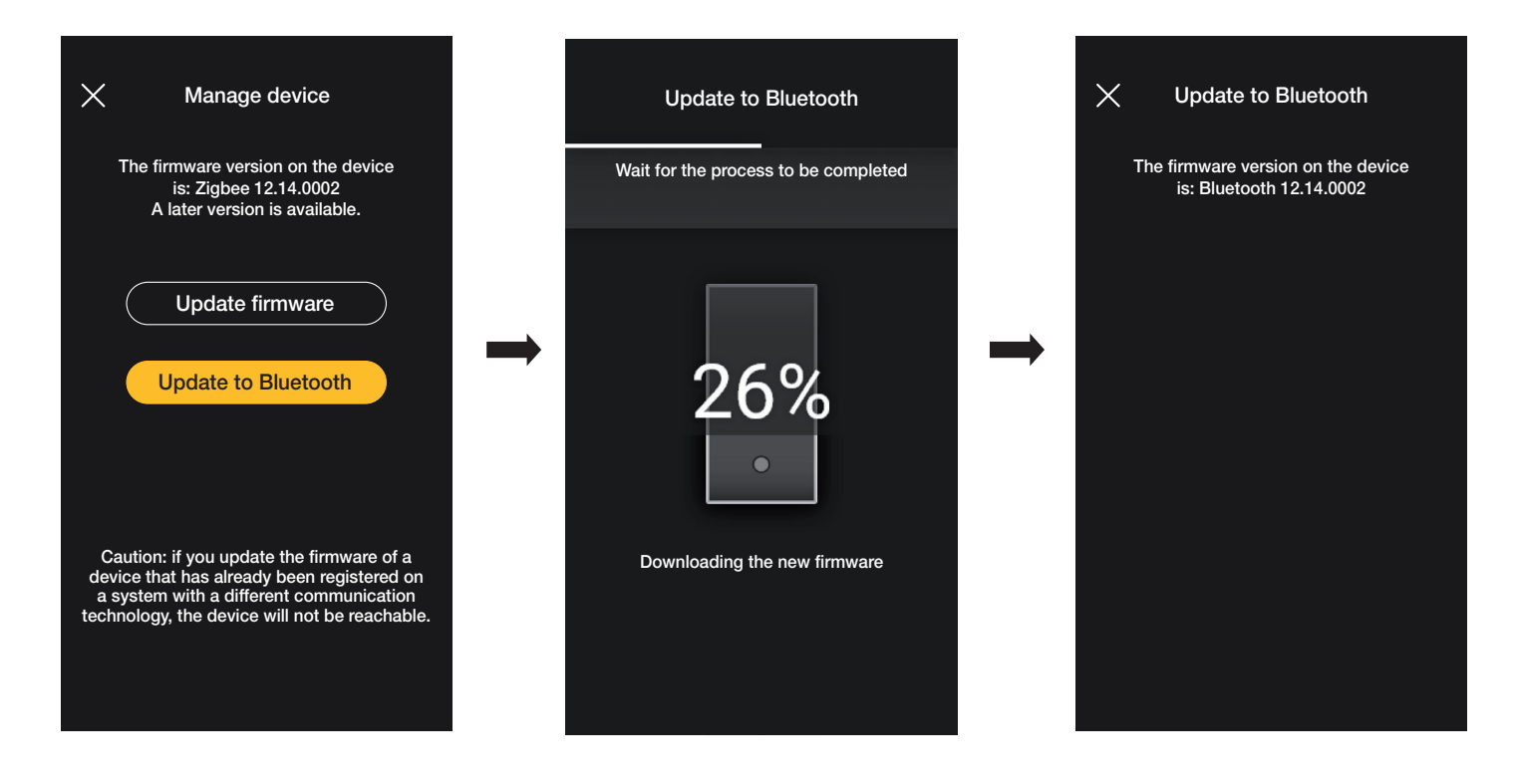

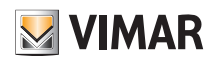

ABSCHNITT INTEGRATIONEN

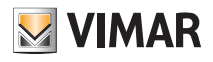

## 1. Videosprech-Innenstelle

Nach entsprechender Konfiguration durch den Administrator ermöglicht es die App View Wireless, die Szenarien einer View Wireless Anlage von einer Videosprech-Innenstelle (Tab 5S Up Art. 40515 und Tab 7S Up Art. 40517) aus zu aktivieren.

HINWEIS: Zur Integration müssen das Gateway View Wireless und das Videohaustelefon Tab S Up funktionstüchtig und mit der Vimar-Cloud vernetzt sein.

### 1.1 Kopplung

• Tippen Sie auf der Bildschirmseite Anlagenverwaltung auf "Integrationen".

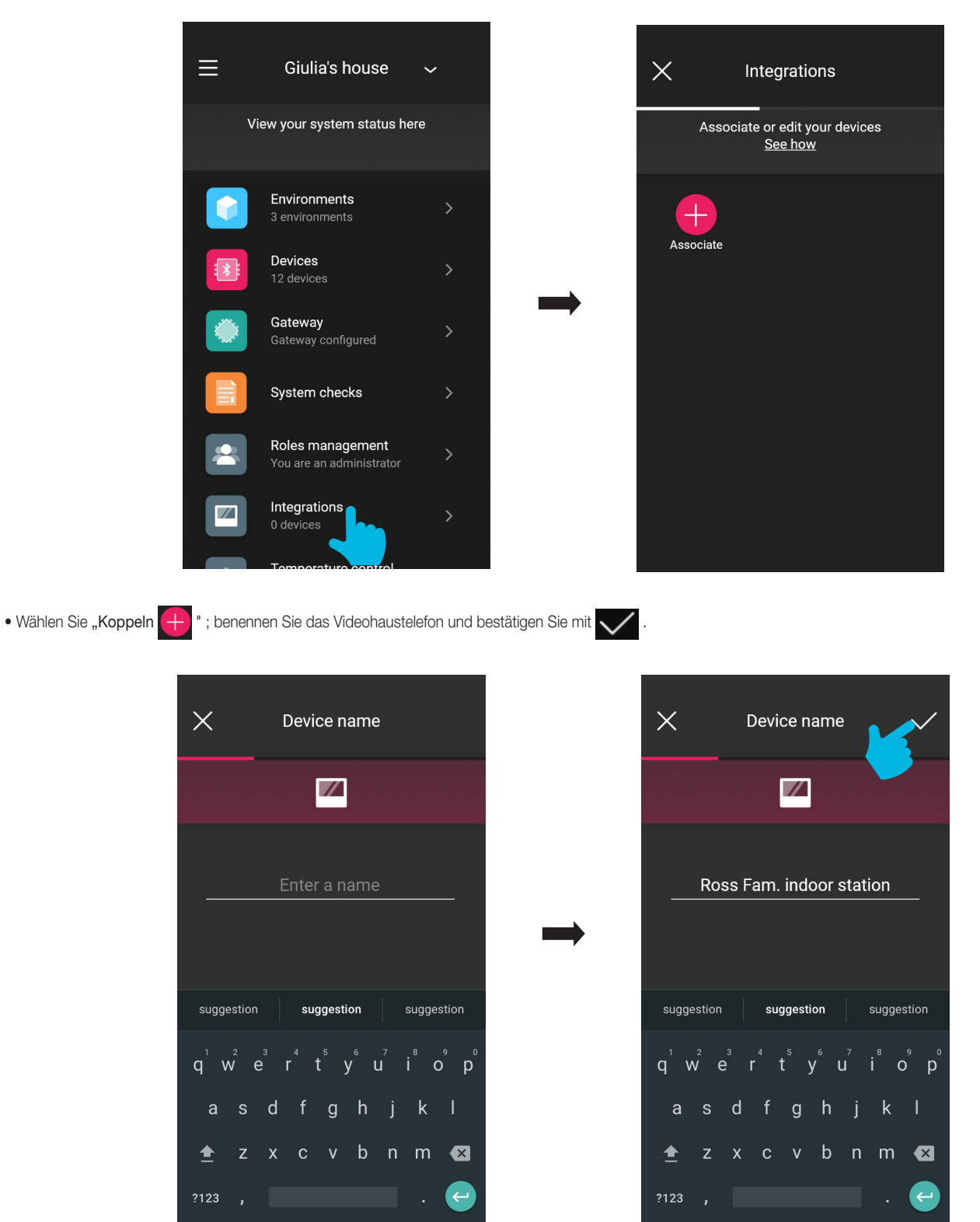

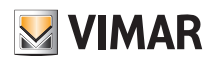

# View Wireless Videosprech-Innenstelle

- Scannen Sie den QR Code auf dem Videohaustelefon, um die Kopplung vorzunehmen (die App aktiviert automatisch die Kamera des Smartphones/Tablets). Durch Tippen
	- auf **Schaltet sich die Taschenlampe des Mobilgeräts ein, um das Scannen des QR Codes bei schwacher Beleuchtung zu erleichtern.**

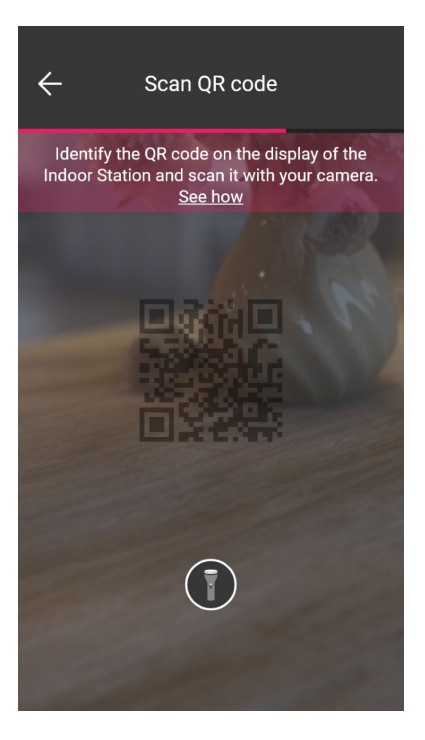

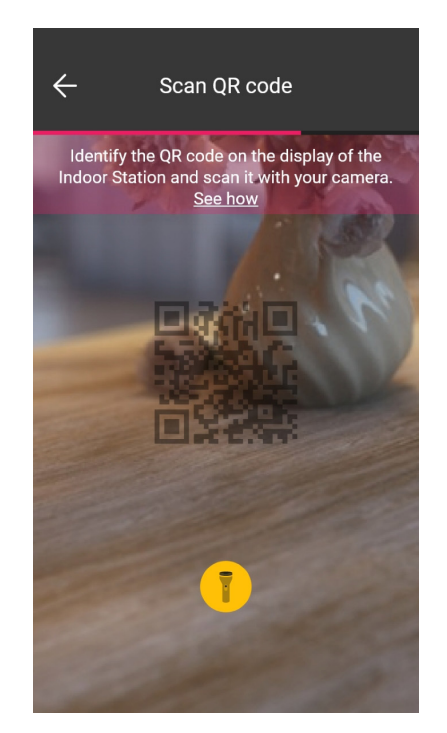

• Nach Erfassen des QR Codes ist die Kopplung abgeschlossen, und das Videohaustelefon erscheint in der Seite "Integrationen".

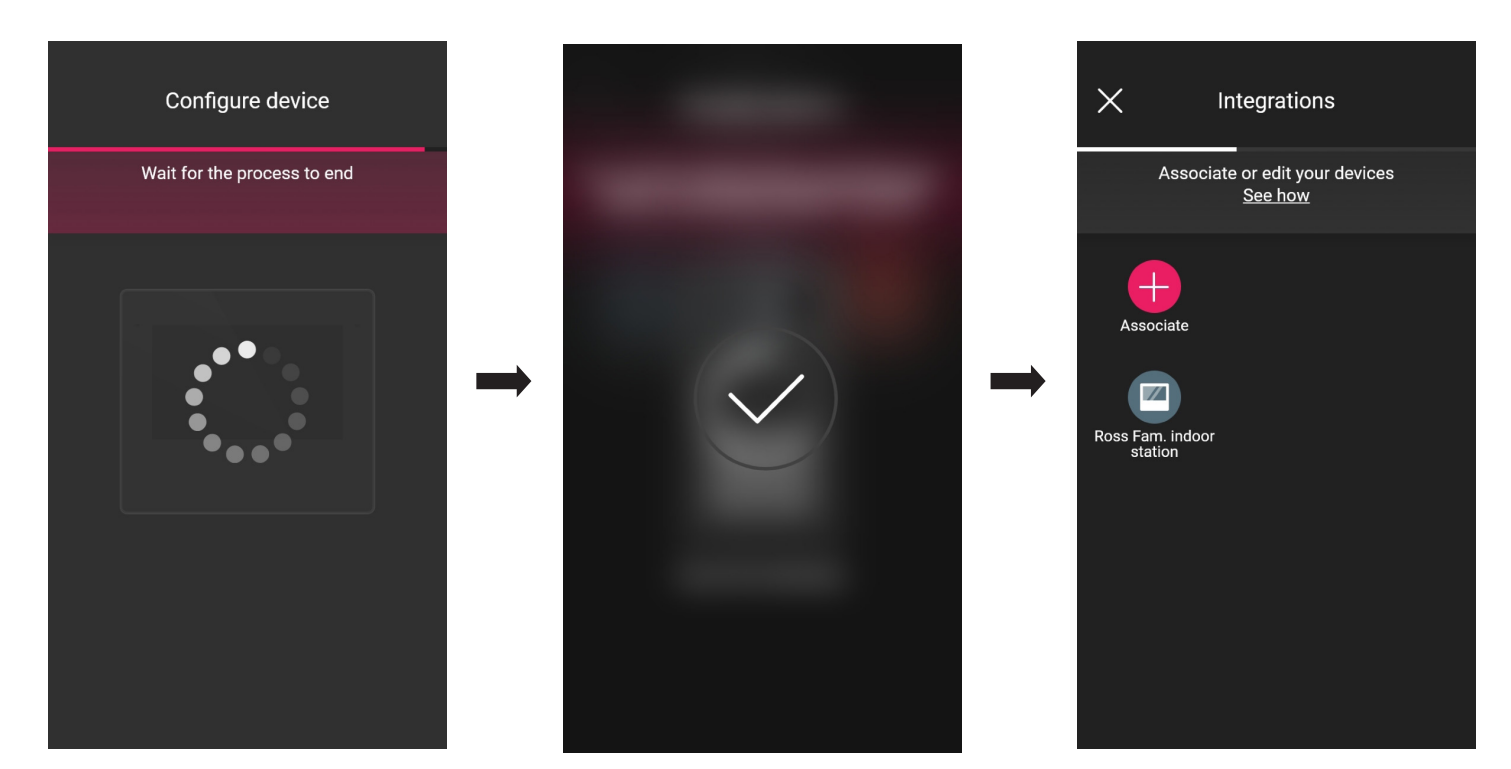

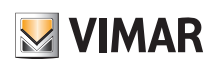

## Videosprech-Innenstelle

### 1.2 Änderung

Auf der Seite "Integrationen" werden alle gekoppelten Innenstellen gezeigt; wählen Sie das jeweilige Videohaustelefon, um es umzubenennen oder zu löschen.

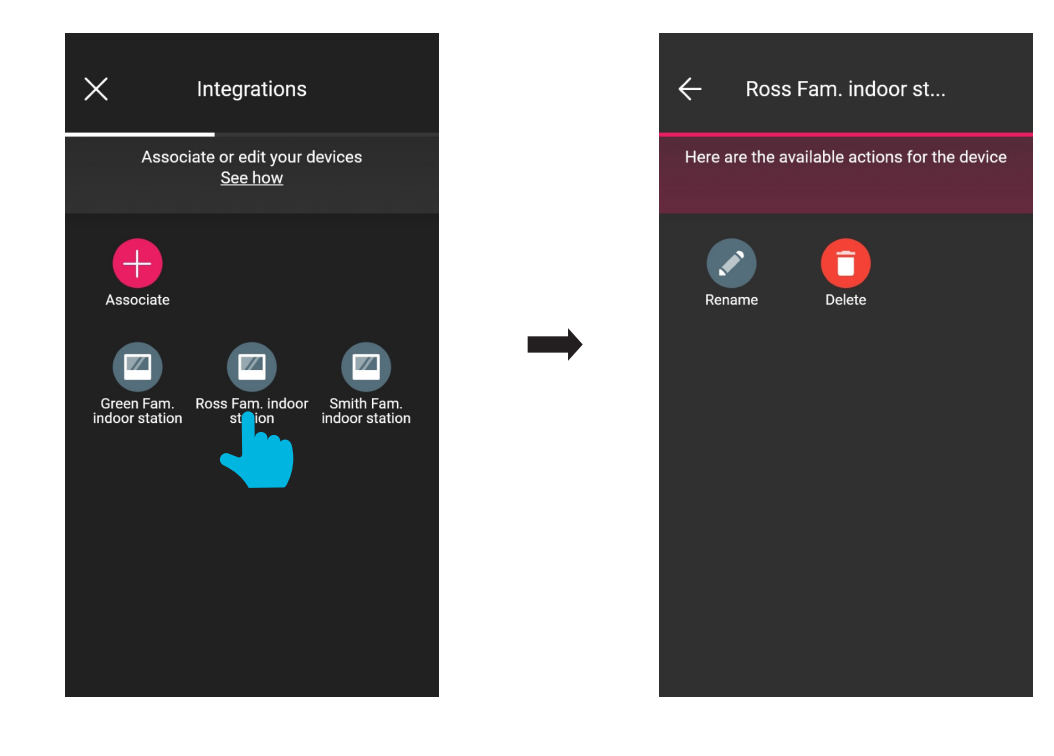

• Mit "Umbenennen" können Sie der Innenstelle einen anderen Namen zuweisen.

• Mit "Löschen" können Sie die gewählte Innenstelle entfernen.

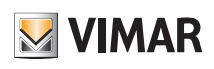

## Videosprech-Außenstelle

## 2. Videosprech-Außenstelle

Mit der App View Wireless ist die Konfiguration der Außenstelle (also des Klingeltableaus) Due Fili Plus Art. 40170 möglich.

### 2.1 Kopplung

Auf der Seite Räume **antippen**; es erscheint die Seite mit den Optionen zum Koppeln der Geräte.

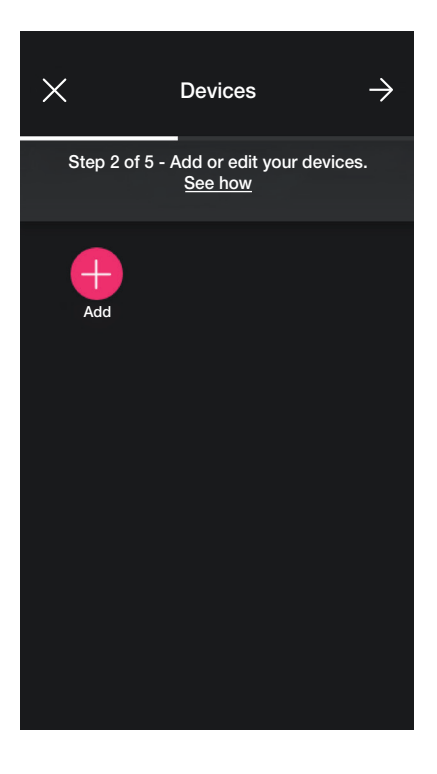

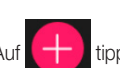

• Auf **tippen**; den Raum des Klingeltableaus (zum Beispiel Eingang) auswählen und benennen.

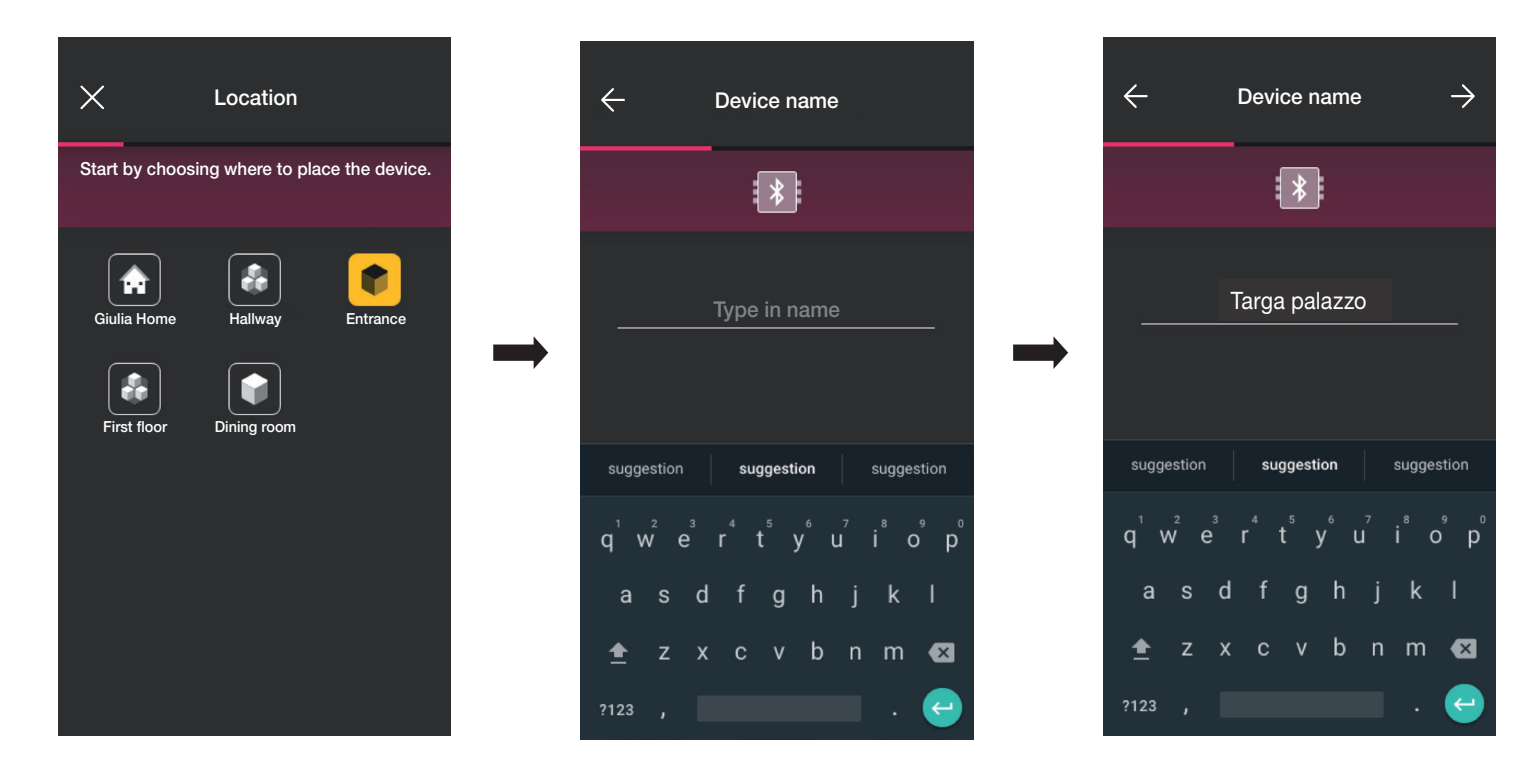

• Zur Bestätigung auf  $\rightarrow$  tippen. Bei aktiver Bluetooth-Verbindung sich dem Klingeltableau nähern und den Konfigurationsmodus aktivieren.

## Videosprech-Außenstelle

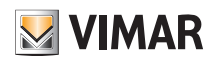

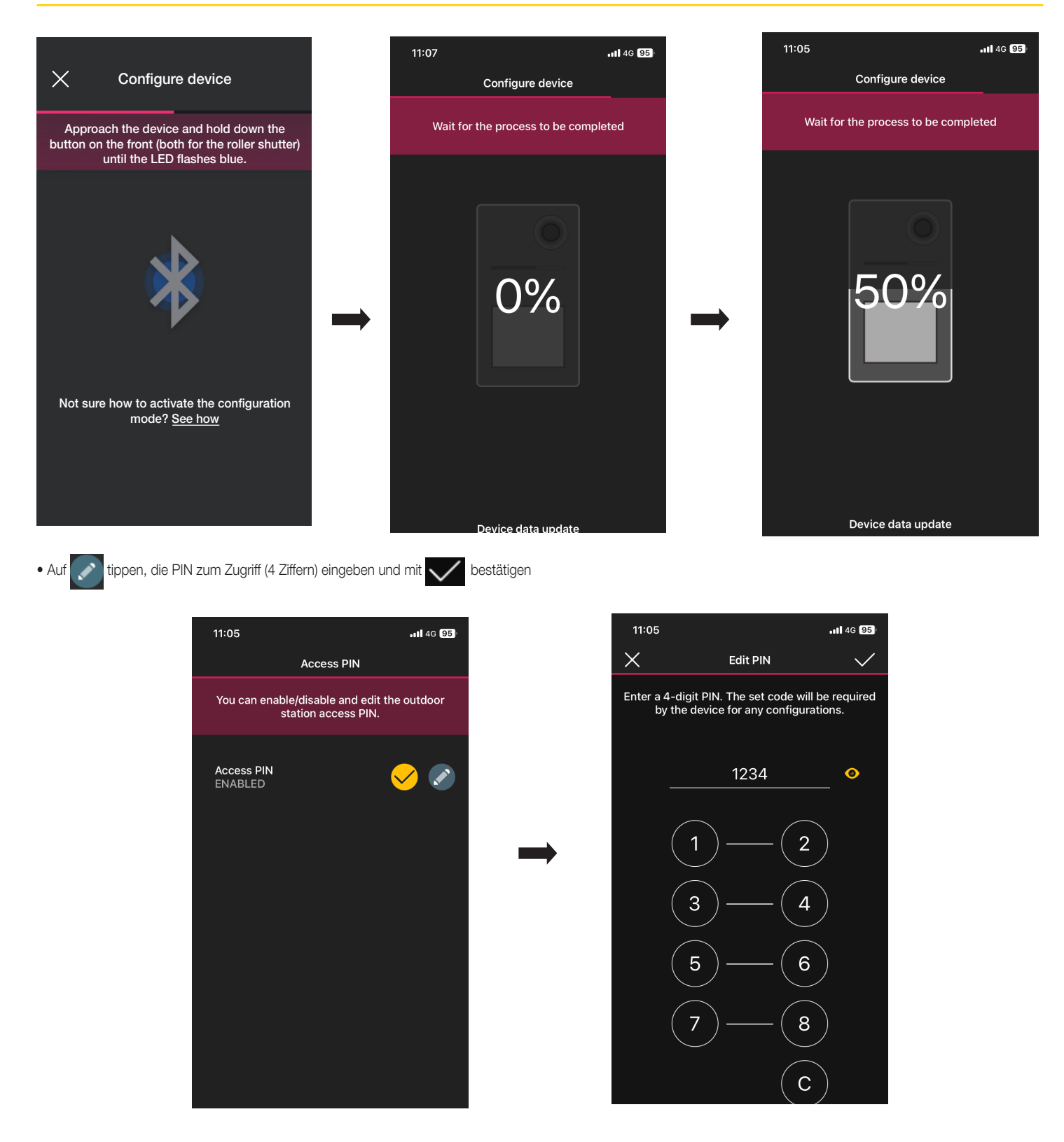

Mit der Taste vann die PIN aktiviert/deaktiviert werden.

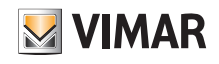

## Videosprech-Außenstelle

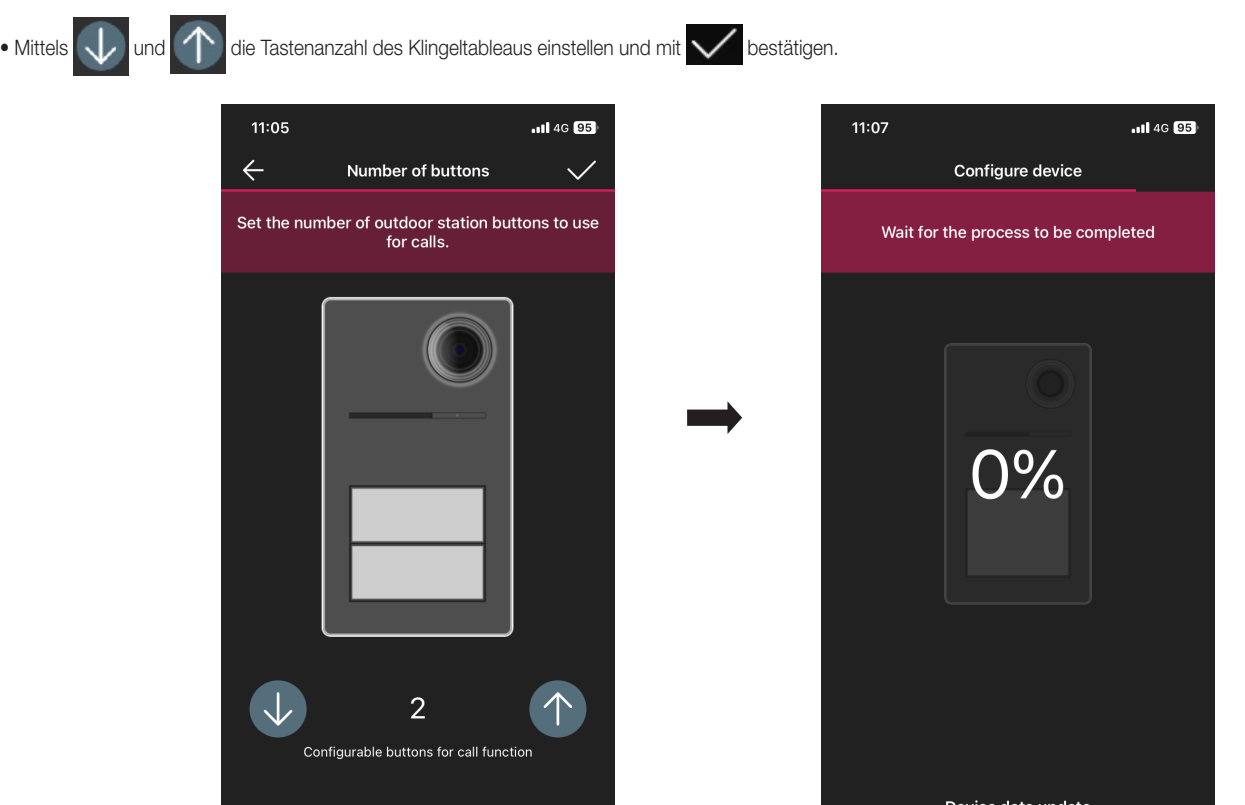

Auf der nun eingeblendeten Seite zur Kopplung der Geräte erscheint das soeben gekoppelte Klingeltableau mit Namen und Zugehörigkeitsraum.

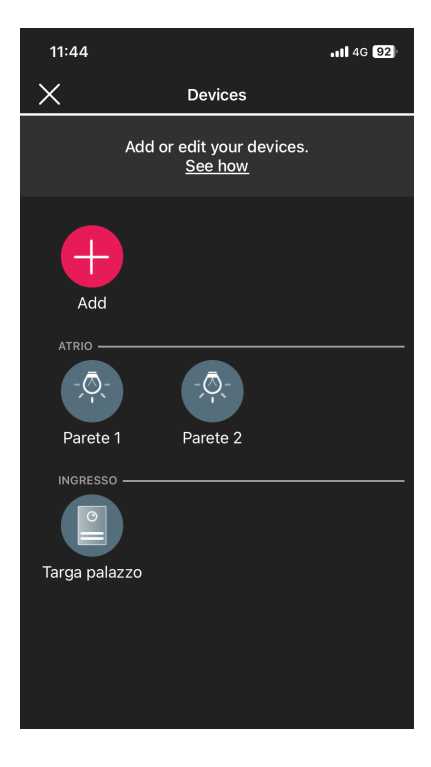

# **MIMAR**

## View Wireless

## Videosprech-Außenstelle

### 2.2 Änderung des Klingeltableaus

Auf der Seite mit der Liste der Anlage diejenige wählen, in der das Klingeltableau konfiguriert wurde.

• Auf (Geräte) tippen; es erscheint die Seite mit den konfigurierten Geräten, auf der diese umbenannt, entfernt, in ihrer Funktion geändert oder neue hinzugefügt werden können.

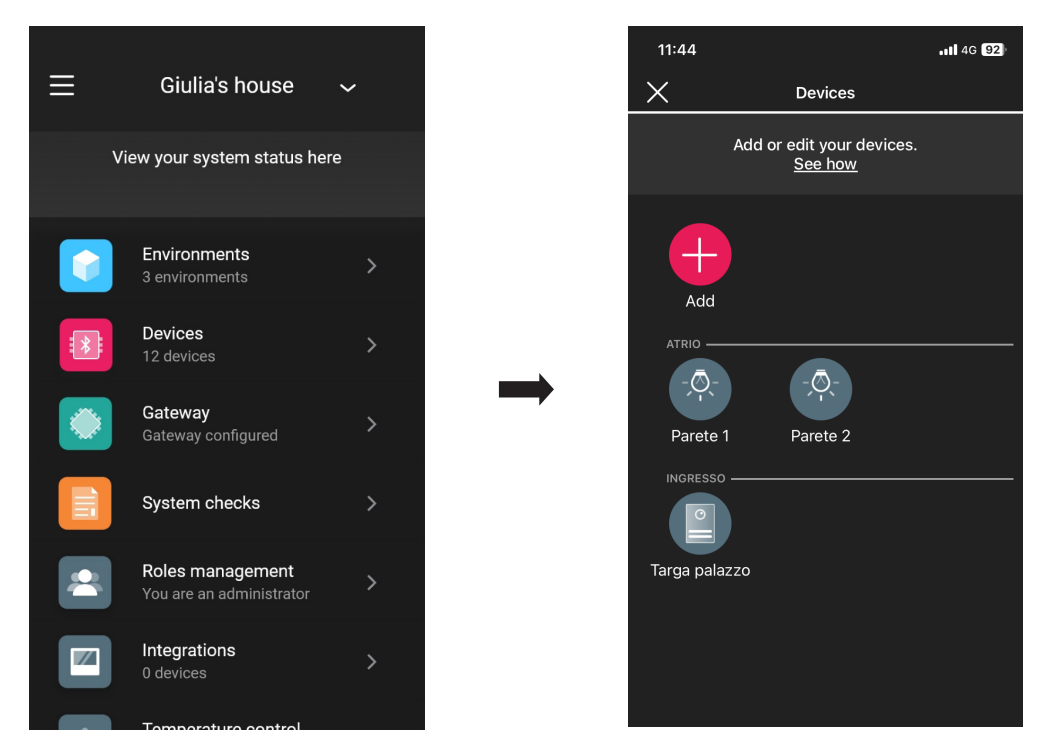

• Das soeben hinzugefügte Klingeltableau auswählen  $\Box$ ; die verschiedenen Änderungsoptionen werden angezeigt.

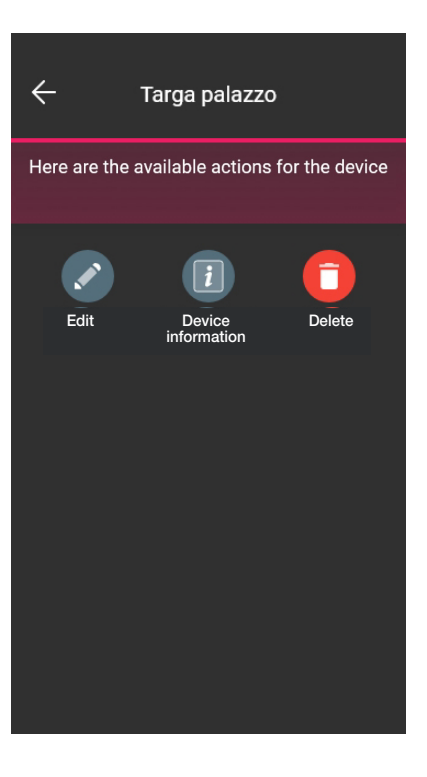

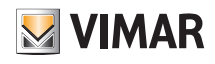

## Videosprech-Außenstelle

2.2.1 Änderung

• Durch Tippen auf werden die verfügbaren Optionen eingeblendet.

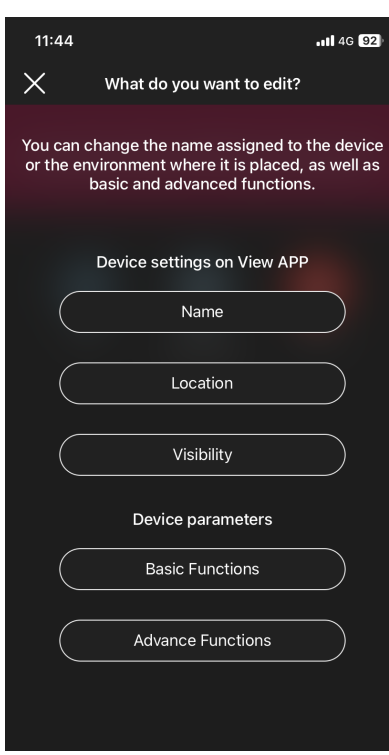

#### 2.2.1.1 Name

Hiermit kann der zugewiesene Name des Klingeltableaus geändert werden.

#### 2.2.1.2 Position

Hiermit kann der zugewiesene Raum des Klingeltableaus geändert werden.

2.2.1.3 Sichtbarkeit

Hiermit kann über  $\bigcup$  und  $\bigcap$  gewählt werden, ob das das Klingeltableau in der App View angezeigt werden soll oder nicht. Dann mit  $\checkmark$  bestätigen.

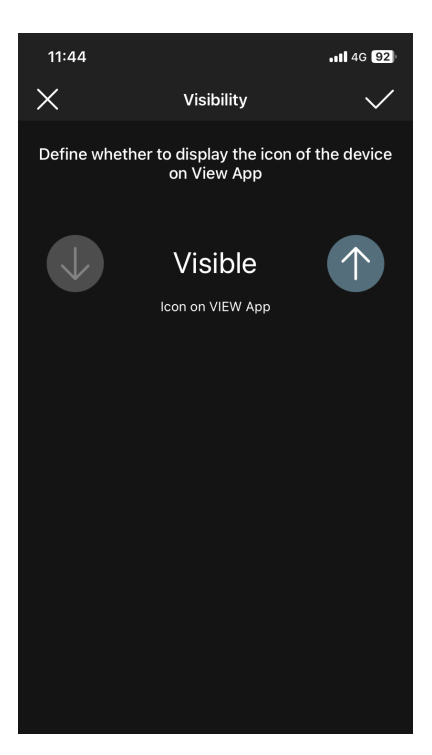

## Videosprech-Außenstelle

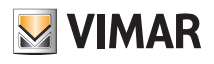

#### 2.2.1.4 Basisfunktionen

Hiermit kann jeweils Folgendes eingestellt werden:

### **Tastenanzahl**

Hiermit kann die Tastenanzahl des Klingeltableaus geändert werden.

### LED-Beleuchtung

Hiermit kann die Helligkeit der Namensschild- und Kamera-LEDs auf dem Klingeltableau eingestellt werden (Stufen 0 bis 10).

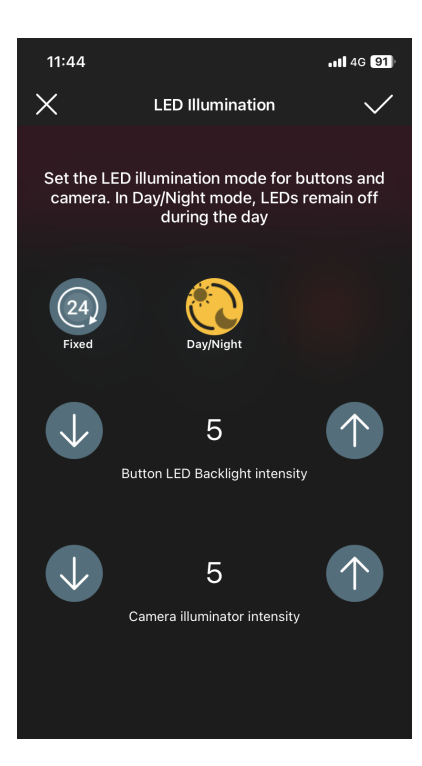

Durch Tippen auf (24) bleiben die LEDs mit stets gleicher Helligkeit den ganzen Tag erleuchtet, durch Tippen auf (2) dagegen nur nachts. Dann mit v bestätigen.

## **Rufzeiten**

Hiermit können die Zeiten für die Funktonen des Klingeltableaus eingestellt werden.

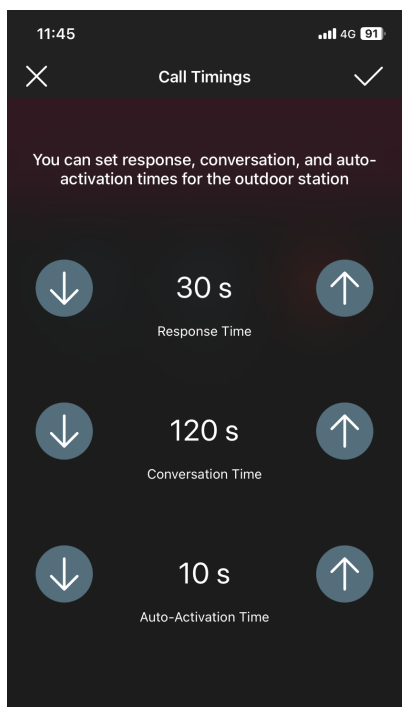

Bei dieser Option kann der Wert auf 0 gesetzt werden (Selbsteinschaltung nicht freigegeben)

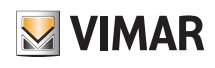

## Videosprech-Außenstelle

### Ruftöne

Hiermit können Melodie, Lautstärke sowie Abspielzyklen des Ruftons am Klingeltableau eingestellt werden.

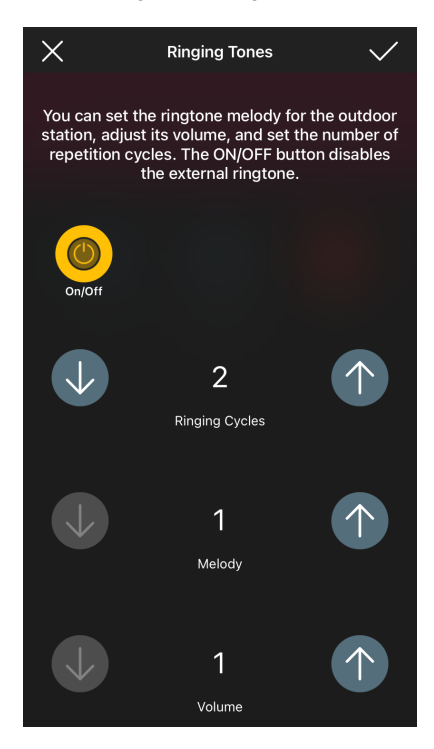

Die Taste aktiviert die Personalisierung; bei Deaktivierung können nur die Abspielzyklen des Ruftons eingestellt werden.

#### **Betätigungen**

Hiermit kann die Türöffnung im Anschluss an ein Öffnungsereignis über Innenstelle bzw. an ein Öffnungsereignis über Türöffner CA mit dem Relais (F1) verknüpft werden. HINWEIS: "Türöffnerbefehl" + "Relaisbetätigung F1" erscheint nur, wenn der Eingang CA/PA als Zugangskontrolle konfiguriert ist.

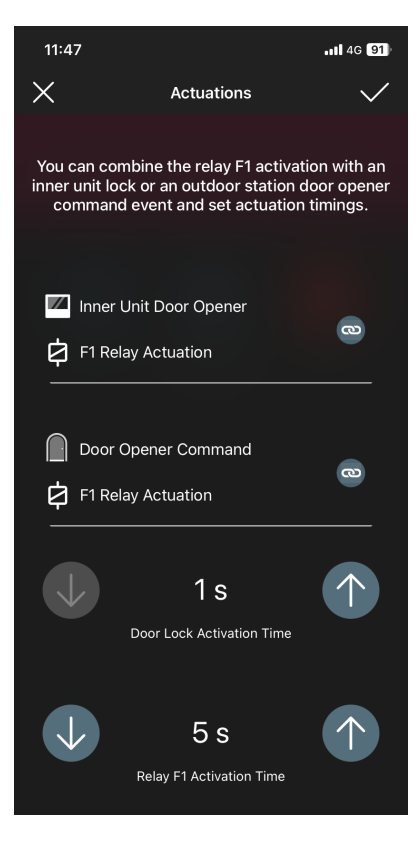

Durch Antippen der Taste wird die Aktivierung des Relais mit dem Ereignis Türöffnung über Innenstelle oder Türöffner CA verknüpft. Dann mit bestätigen.

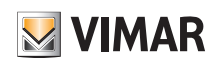

## Videosprech-Außenstelle

### 2.2.1.5 Erweiterte Funktionen

Hiermit kann jeweils Folgendes eingestellt werden:

### **Sprachnachrichten**

Hiermit können die abzuspielenden Sprachnachrichten aktiviert bzw. deaktiviert werden; bei Aktivierung ist die Einstellung der Lautstärke sowie der Sprache möglich, mit/in der die Nachrichten wiedergegeben werden.

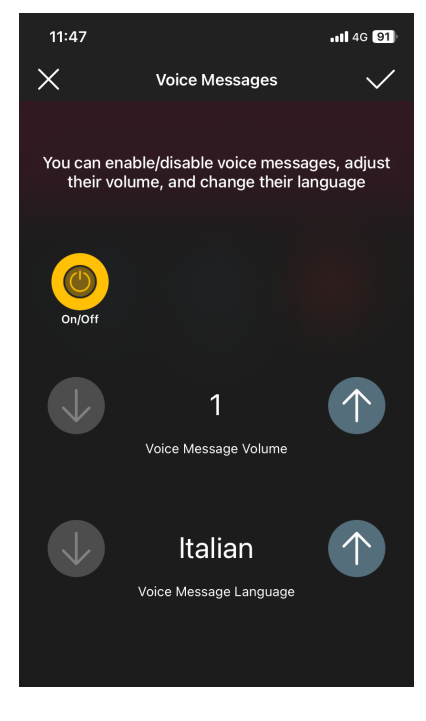

HINWEIS: Auch der Administrator kann diese Einstellungen vornehmen.

### PIN

Hiermit kann die PIN zum Zugriff eingestellt/geändert sowie aktiviert/deaktiviert werden.

### Audio

Hiermit kann die Lautstärke von Lautsprecher und Mikrofon des Klingeltableaus eingestellt werden.

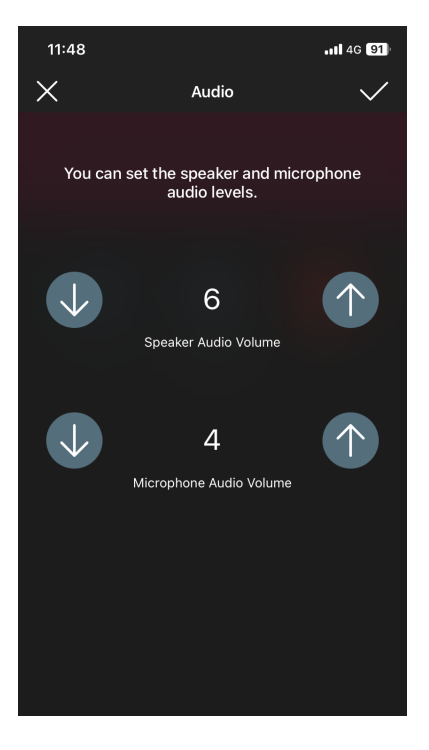

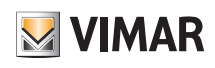

## Videosprech-Außenstelle

**Zugangskontrolle** 

Hiermit können anhand der Taste  $\blacktriangledown$  die verschiedenen Betätigungen bei Vorliegen einer gültigen Karte aktiviert werden. Durch Aktivierung einer beliebigen Betätigung werden die anderen ausgeschlossen.

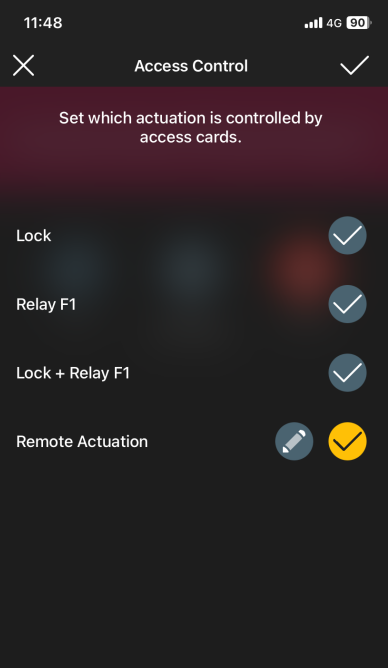

• Durch Tippen auf **Number "Entfernte Betätigung"** (nach entsprechender Aktivierung) werden die Parameter der damit verbundenen Funktion eingestellt.

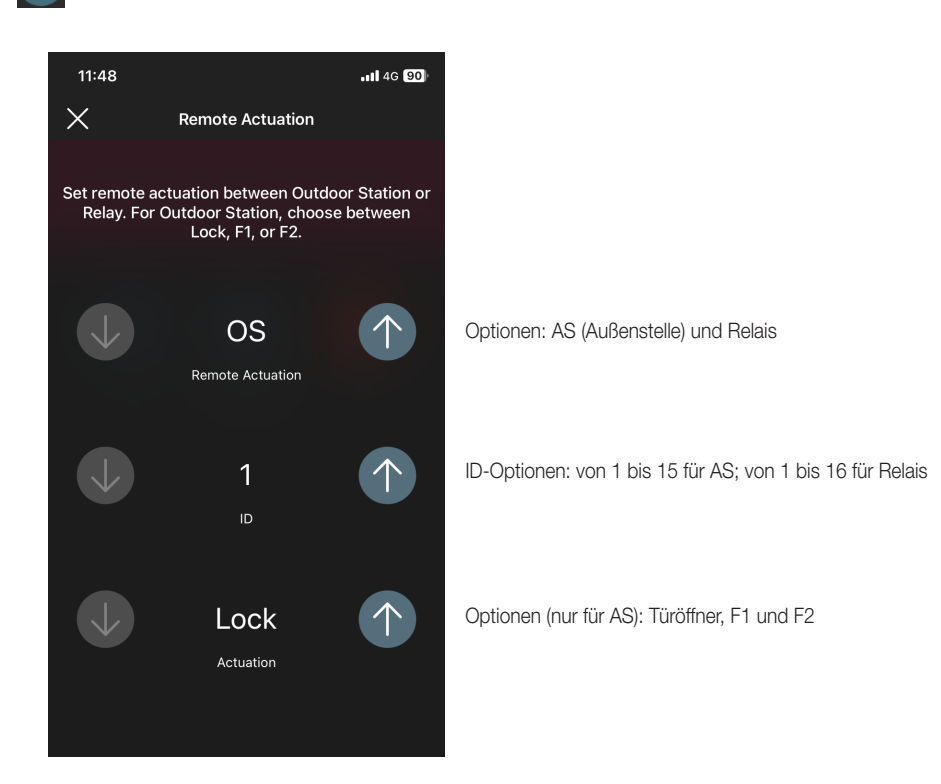

100

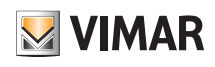

## Videosprech-Außenstelle

Gemeinsame Türöffner

Hiermit können anhand der Taste die mit anderen Klingeltableaus oder Relais für die Öffnung dieses spezifischen Klingeltableaus gemeinsamen Türöffner aktiviert/deak-

tiviert werden.

 $11:49$  $\cdot$ il 4G $\overline{90}$  $\times$ **Common Locks** Set locks on other outdoor stations or system<br>relays that, when activated, will trigger the<br>outdoor station lock. Lock 01<br>OUTDOOR STATION - ID 3  $\bullet$ Lock 02<br>RELAY - ID 3 CONSIGN Lock 03<br>DISABLED Lock 04<br>DISABLED Lock 05<br>DISABLED Lock 06<br>DISABLED Lock 07<br>DISABLED Lock 08<br>DISABLED **Contract** 

 $\Rightarrow$ 

Beispiel:

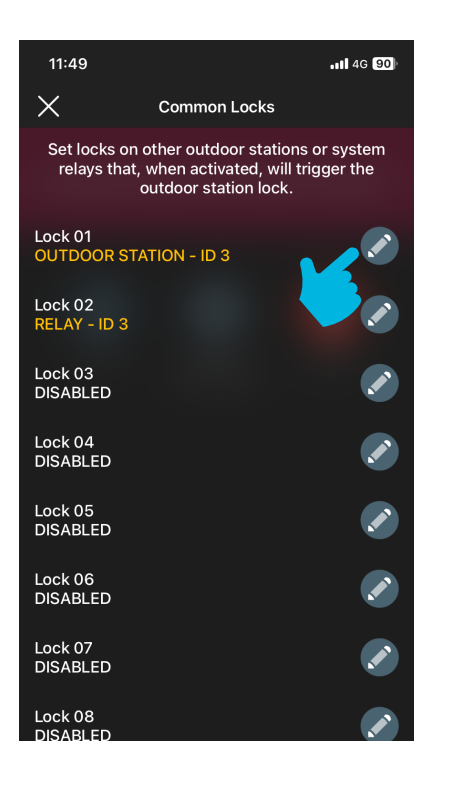

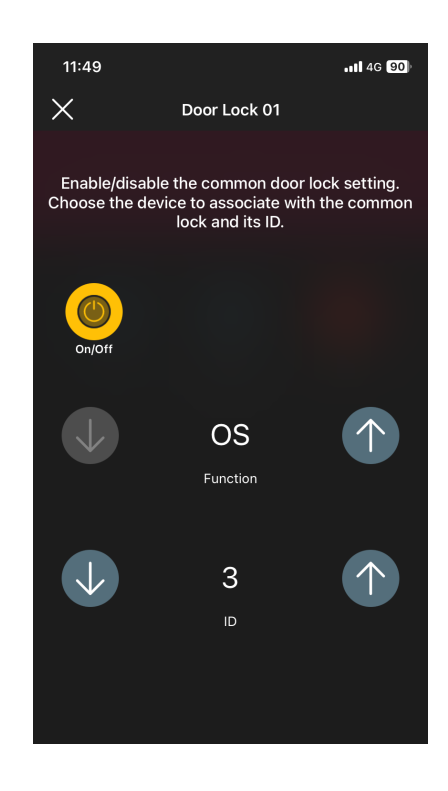

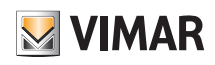

## Videosprech-Außenstelle

### ID-Konfigurationen

Hiermit wird die Einstellung der Klingeltableau-ID, die Verknüpfung der Tasten sowie der Start der automatischen Zuweisung der Innenstellen-ID ermöglicht.

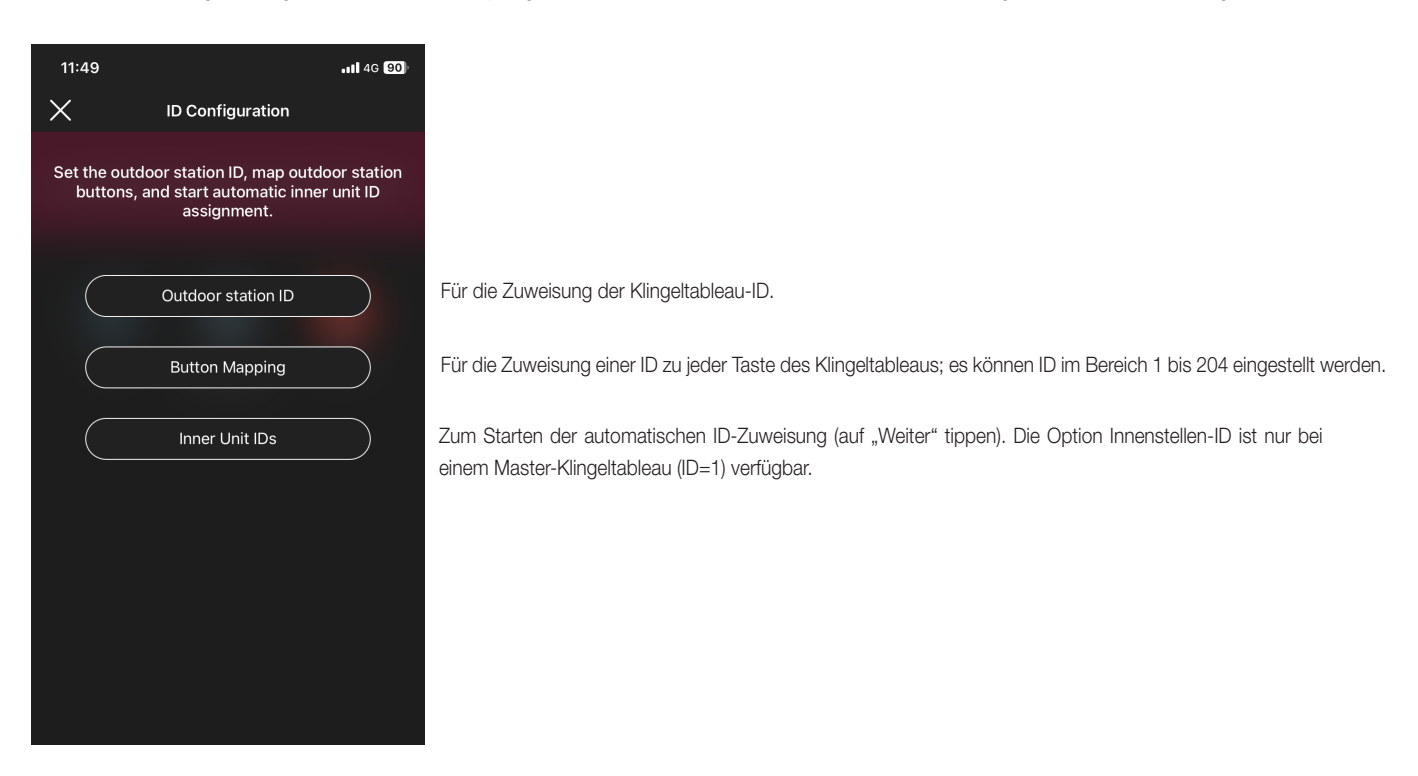

#### Neustart der Anlage

Hiermit kann die Videosprechanlage neu gestartet werden; den Vorgang durch Tippen auf "Weiter" einleiten.

### 2.2.2 Geräteinformationen

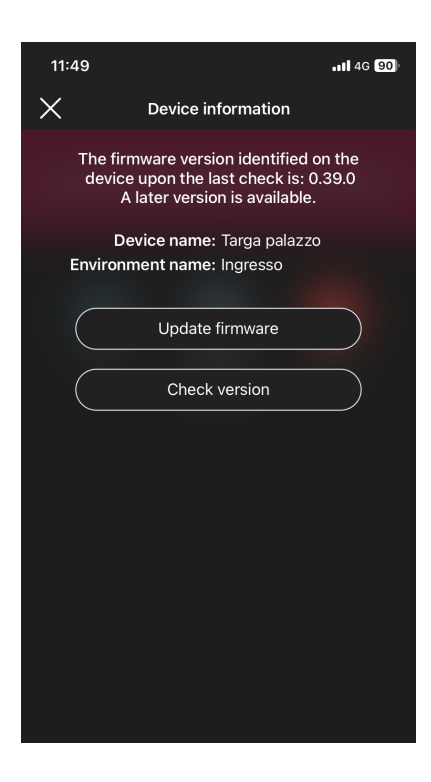

### 2.2.2.1 Firmware aktualisieren

Hiermit kann die gegebenenfalls veraltete Firmware des Klingeltableaus auf die neueste im Internet verfügbare Version aktualisiert werden.

# **MIMAR**

# Videosprech-Außenstelle

### 2.2.2.2 Version überprüfen

Hiermit kann die im Klingeltableau installierte Firmwareversion überprüft und eventuell aktualisiert werden.

### 2.2.3 Löschen

Durch Tippen auf **Wird das konfigurierte Klingeltableau aus der Anlage gelöscht, u.z.:** 

- werden alle Karten gelöscht;

- wird das Gerät auf Werkseinstellungen zurückgesetzt.

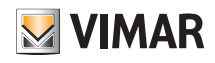

# **ABSCHNITT** ZUGANGSKONTROLLE

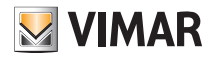

## Konfiguration

## 1. Konfiguration

In diesem Kapitel werden alle Schritte zur Konfiguration des Etagen-Lesegeräts und des Schlitzes erläutert; in dieser Phase wird auch der gewünschte Modus festgelegt, d. h: - Eigenständige Zugangskontrolle, die also nicht die Anwesenheit des Gateways erfordert

- Vernetzte Zugangskontrolle, die dank des Gateways per App View verwaltet und mit den Geräten zur Steuerung von Beleuchtung/Rollläden/Energie integriert werden kann.

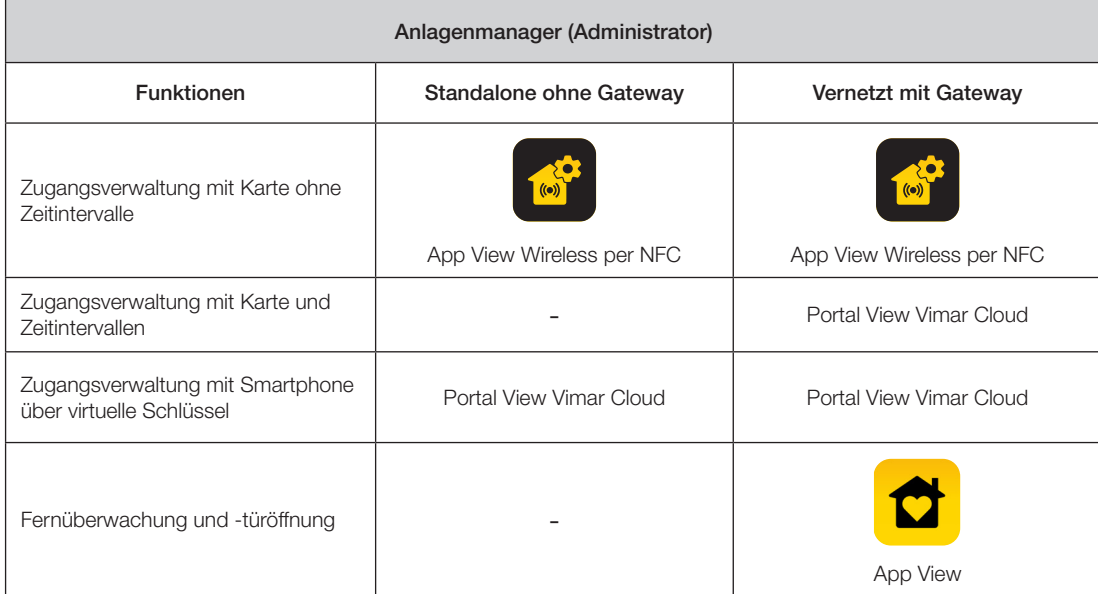

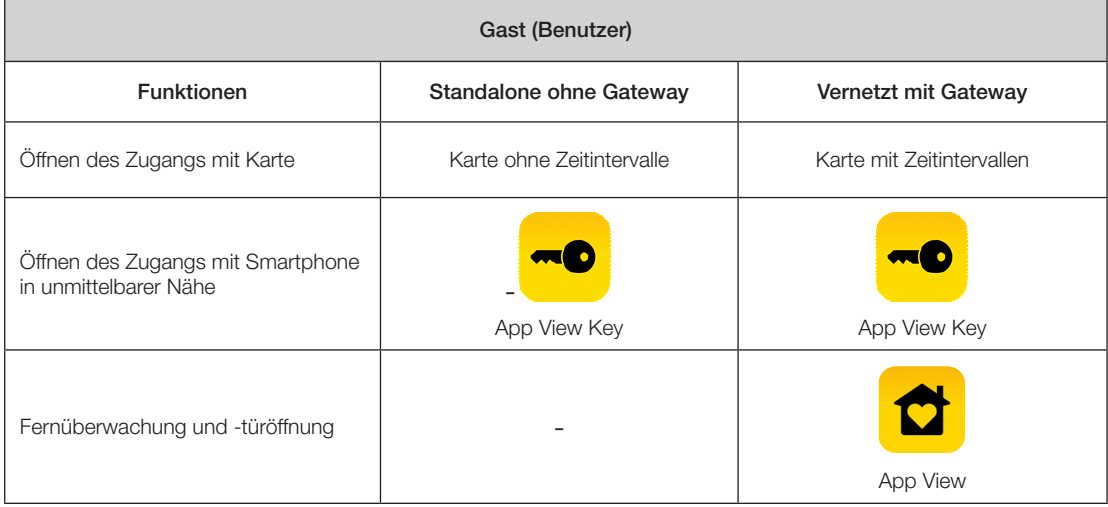

WICHTIGER HINWEIS: Sollte eine bestehende Anlage zur Zugangskontrolle bereits vorhanden sein, müssen die Lesegeräte und Schlitze der alten Anlage vor dem Erstellen der neuen Anlage (die über virtuelle Anmeldedaten und Karten mit Zeitintervallen verfügen wird) gelöscht werden.

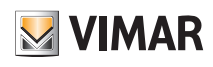

## Konfiguration

### 1.1 Erstellen der Anlage und Räume

Nach Registrierung und Anmeldung blendet die App mit selbsterklärenden Anleitungen die zum Erstellen der Anlage und der Räume, in welche die Anlage unterteilt ist, notwendigen Abläufe ein.

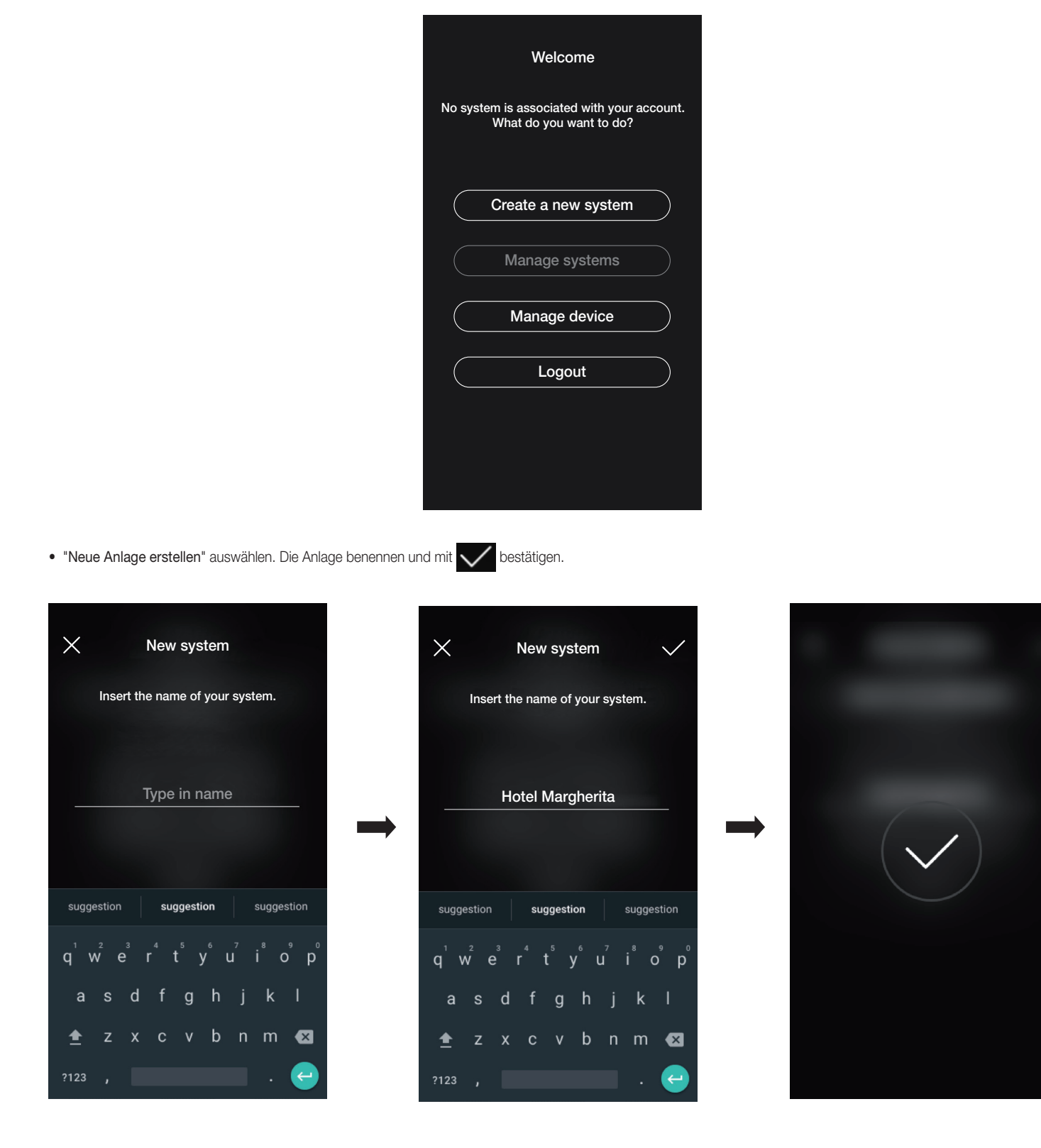
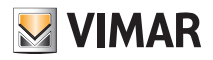

### Konfiguration

Nach Benennen der Anlage wird der Bildschirm zum Erstellen der Räume angezeigt.

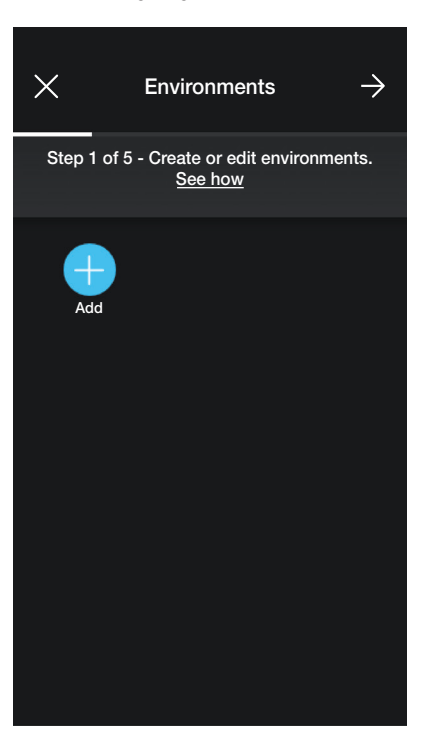

• (Hinzufügen) auswählen. Den Raum benennen und mit bestätigen. Der soeben erstellte Raum (in diesem Beispiel ERSTER STOCK) wird auf dem Bildschirm

#### der Räume angezeigt.

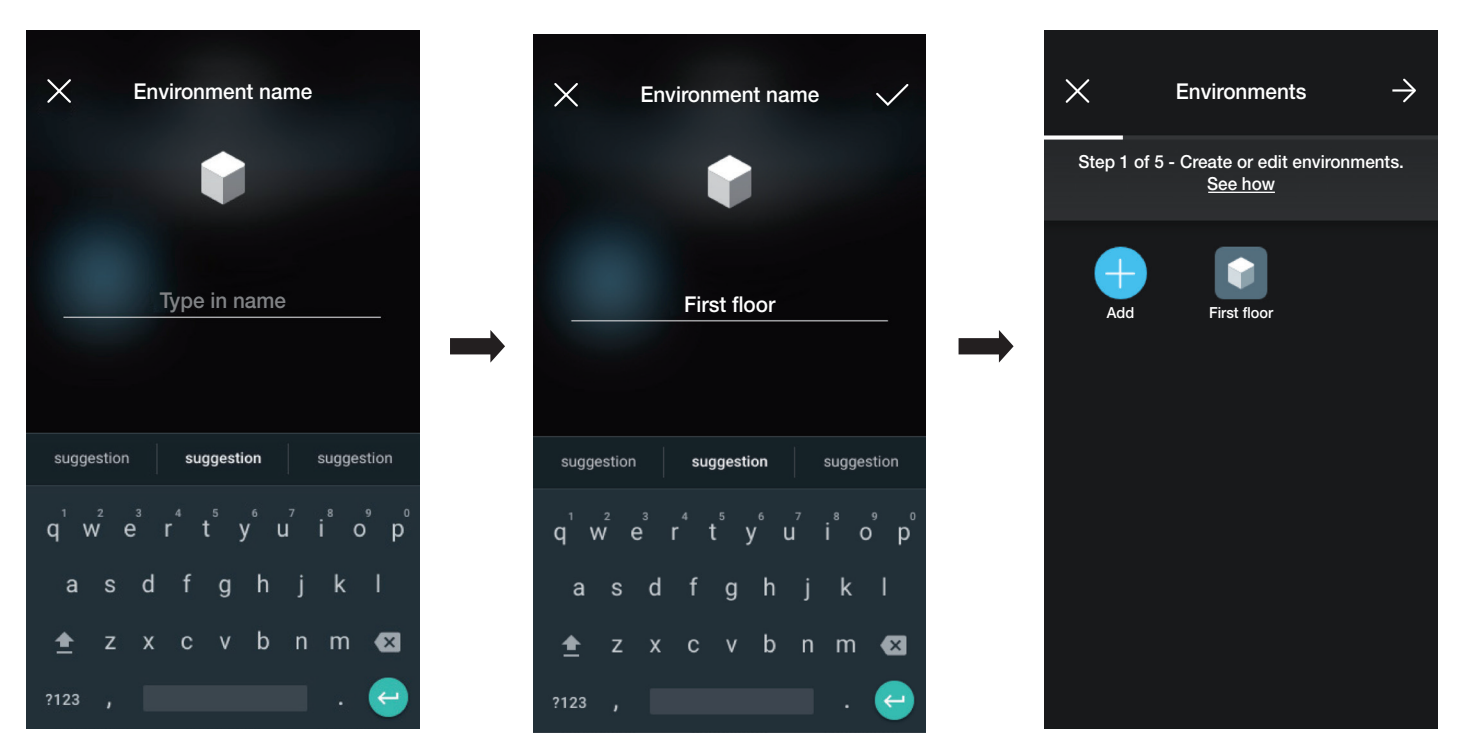

Jeder erstellte Raum kann wiederum in Raumeinteilungen (bis zu drei Tiefenstufen) unterteilt werden; diese Option ist bei Anlagen mit vielen Geräten oder für eine äußerst detaillierte Unterteilung der Anlage nützlich. Die Erstellung von Raumeinteilungen ist nicht zwingend und kann daher auch entfallen.

Zum Erstellen einer Raumeinteilung den Raum wählen (zum Beispiel First floor), der Bildschirm zum Hinzufügen der Raumeinteilung wird eingeblendet. **(Raumeinteilungen**) (Raumeinteilungen

hinzufügen) auswählen, um die Raumeinteilung zu benennen und mit von bestätigen. Die neu erstellte Raumeinteilung wird dann auf dem Bildschirm "Raumeinteilungen" angezeigt.

• Der soeben beschriebene Vorgang ist für alle Räume (und die etwaigen Raumeinteilungen) vorzunehmen, die erstellt werden sollen.

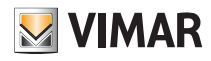

### Konfiguration

ACHTUNG: Nach dem Erstellen der Räume erfolgt die Zuordnung und das Koppeln aller Außen- und Stecklesegeräte (Art. 30812-20462-19462-14462 bzw. Art. 30813-20467-19467-14467). Im Falle einer angeschlossenen Anlage muss das Gateway (Art. 30807-20597-19597-14597) als letztes zugeordnet werden, da es alle Daten bezüglich der an den Geräten durchgeführten Programmierung empfangen muss.

#### 1.2 Zuordnung der Lesegeräte

Nach dem Erstellen der Räume **auswählen. Es erscheint der Bildschirm mit den Optionen zum Zuordnen und Koppeln der Geräte.** 

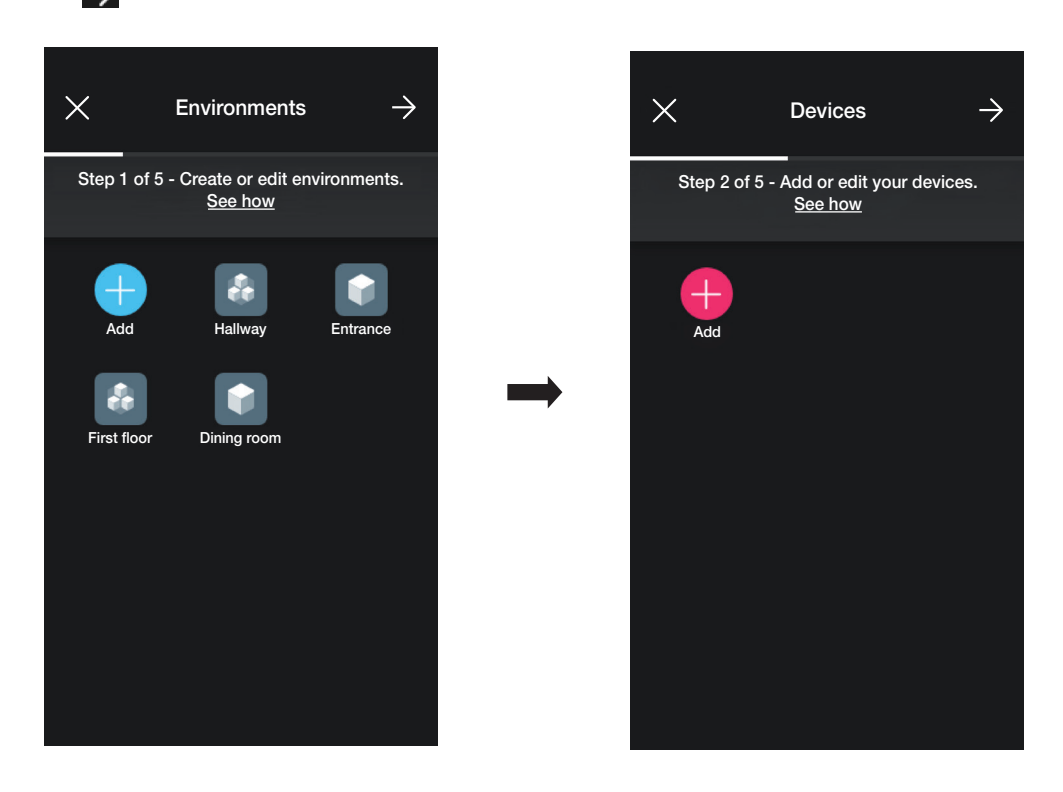

• (Hinzufügen) auswählen. Den Raum des Magnetkontakts (z. B. ERSTER STOCK) auswählen und benennen.

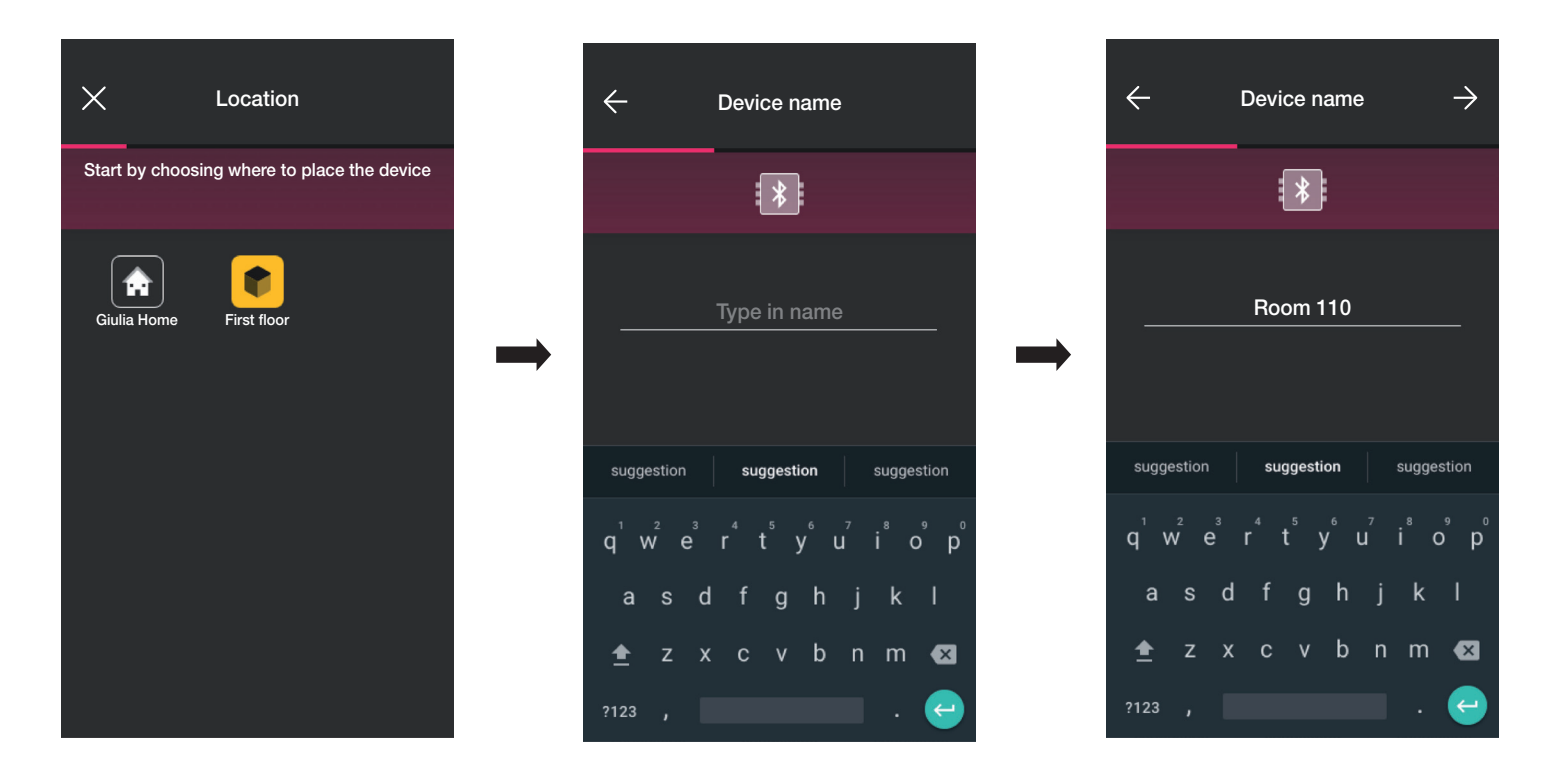

• Zur Bestätigung  $\rightarrow$  auswählen. Bei aktiver Bluetooth-Verbindung sich dem Lesegerät nähern und die Konfigurationstaste drücken. Sobald das Gerät erkannt wird, erkennt die App, ob es sich um ein Außenlesegerät oder ein Stecklesegerät handelt (hier im Beispiel Außenlesegerät).

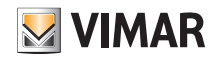

### Konfiguration

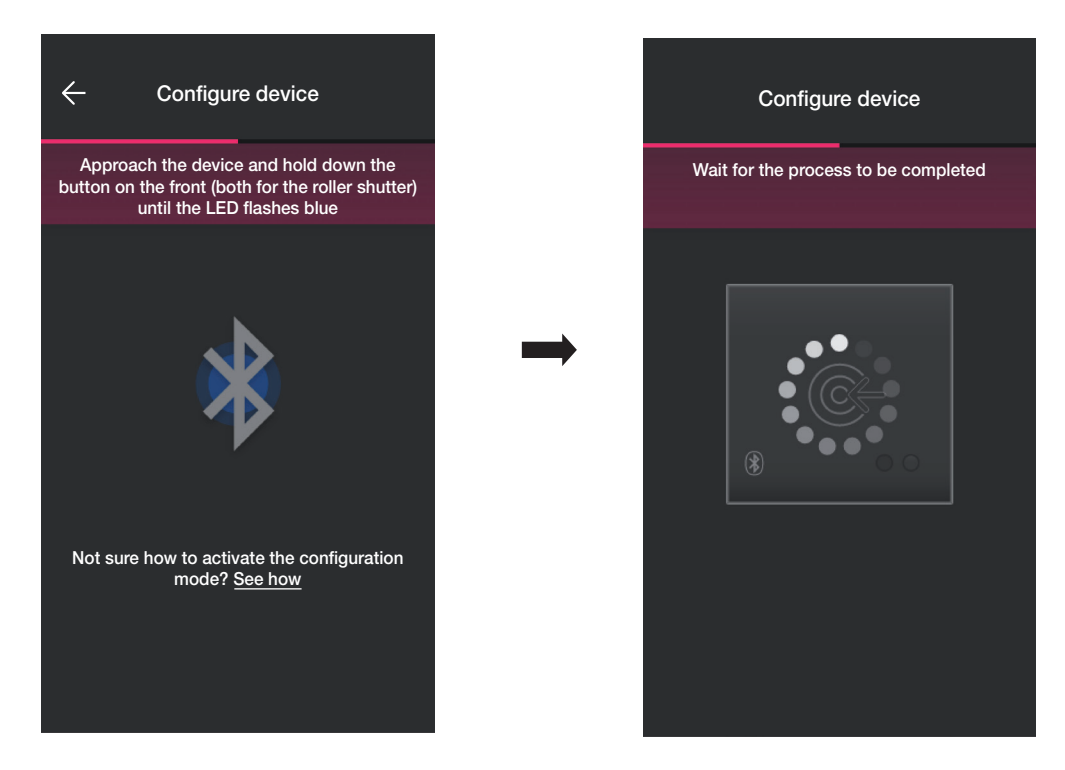

• Nach Abschluss des Vorgangs prüft die App die derzeit im Gerät installierte Firmwareversion und aktualisiert einen gegebenenfalls ältere Version.

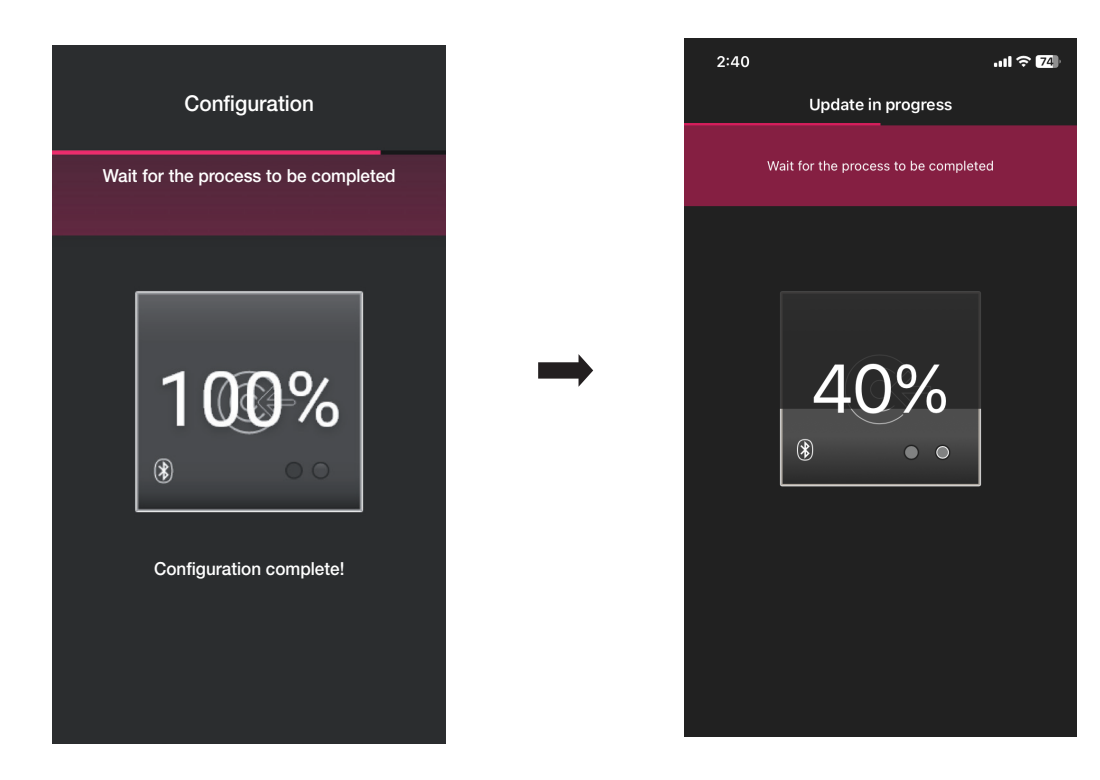

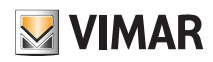

### Konfiguration

• Sobald das Lesegerät erkannt wurde, sind die Aktivatoren einzurichten, die den Status des eingebauten Relais festlegen; standardmäßig sind diese aktiviert und "Öffnung [Gerätename]" sowie "Schließung [Gerätename]" benannt. Mit wird der gewählte Aktivator aktiviert/deaktiviert und mit wir umbenannt; mit bestätigen

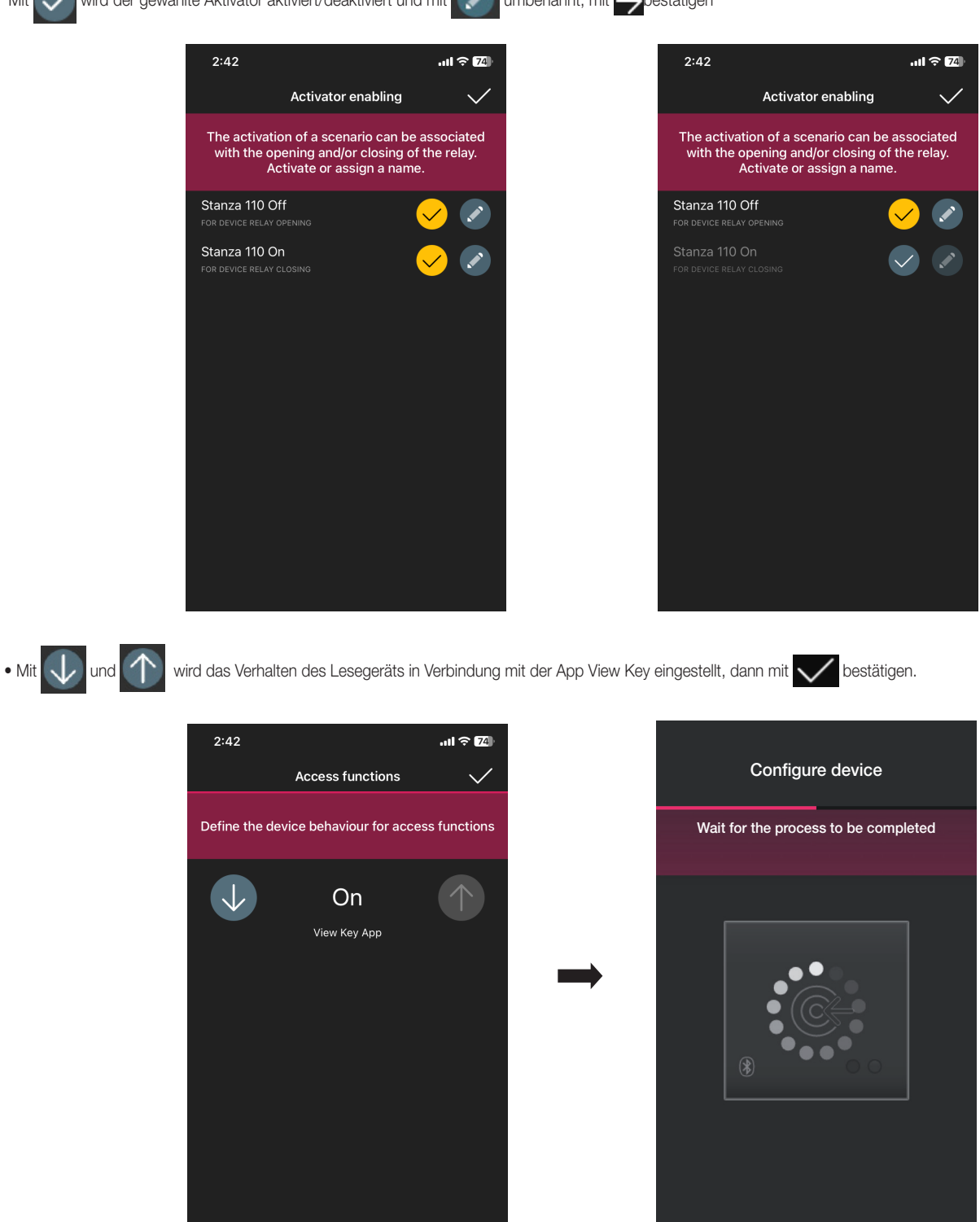

Hinweis: Für die Steuerung der Geräte über die App View ist die Installation des Gateways in der Anlage erforderlich.

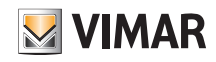

### Konfiguration

Die App schließt die Konfiguration des Lesegeräts ab und es wird die Seite der Geräte angezeigt (in dem auch das neu gekoppelte Lesegerät "Raum 110" vorhanden ist).

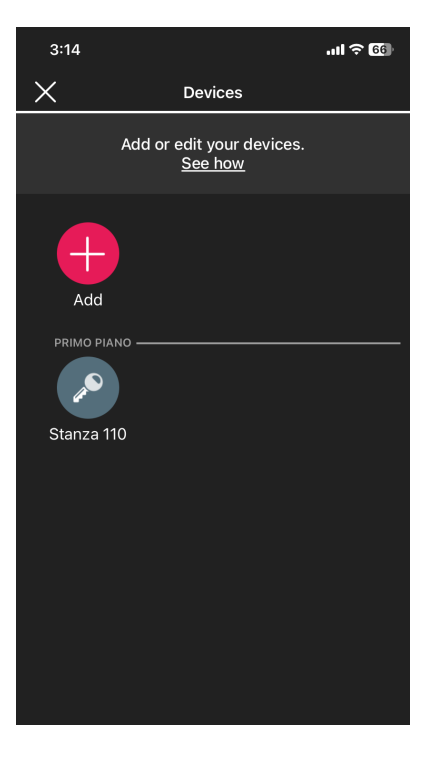

STOCK") und ihn benennen.

• Die Konfiguration des Schlitzes erfolgt auf ähnliche Weise. Dazu zuerst (+ ), dann den Raum auswählen, in dem er platziert werden soll (z. B. immer noch "ERSTER

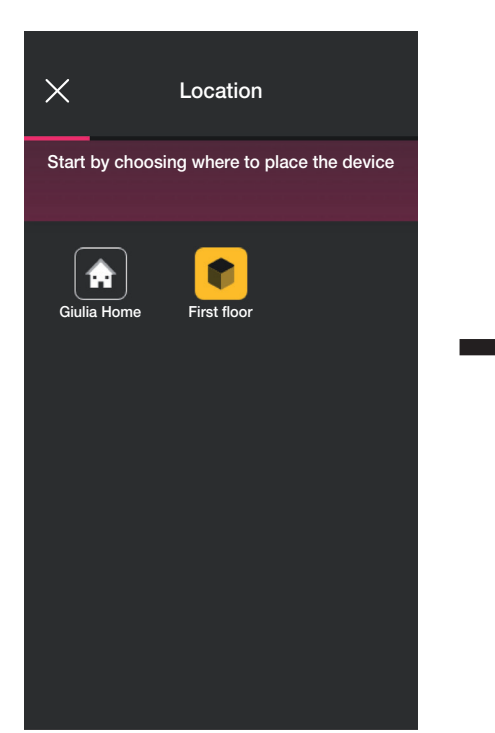

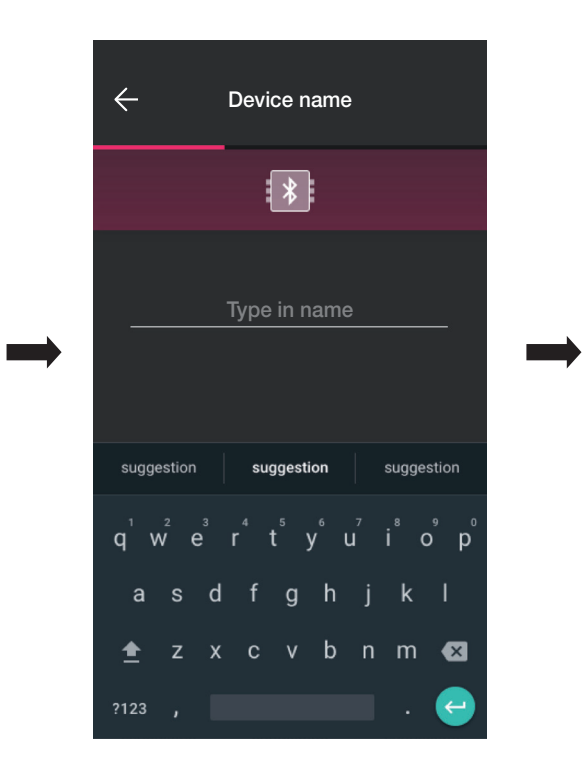

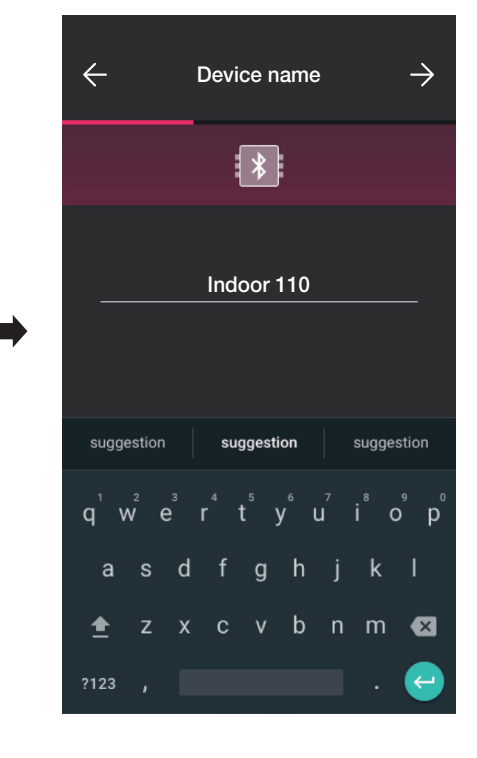

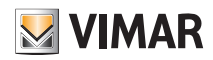

### Konfiguration

· Zur Bestätigung **>**auswählen. Bei aktiver Bluetooth-Verbindung sich dem Lesegerät nähern und die Konfigurationstaste drücken. Sobald das Gerät erfasst wird, erkennt die App, dass es sich um einen Schlitz handelt.

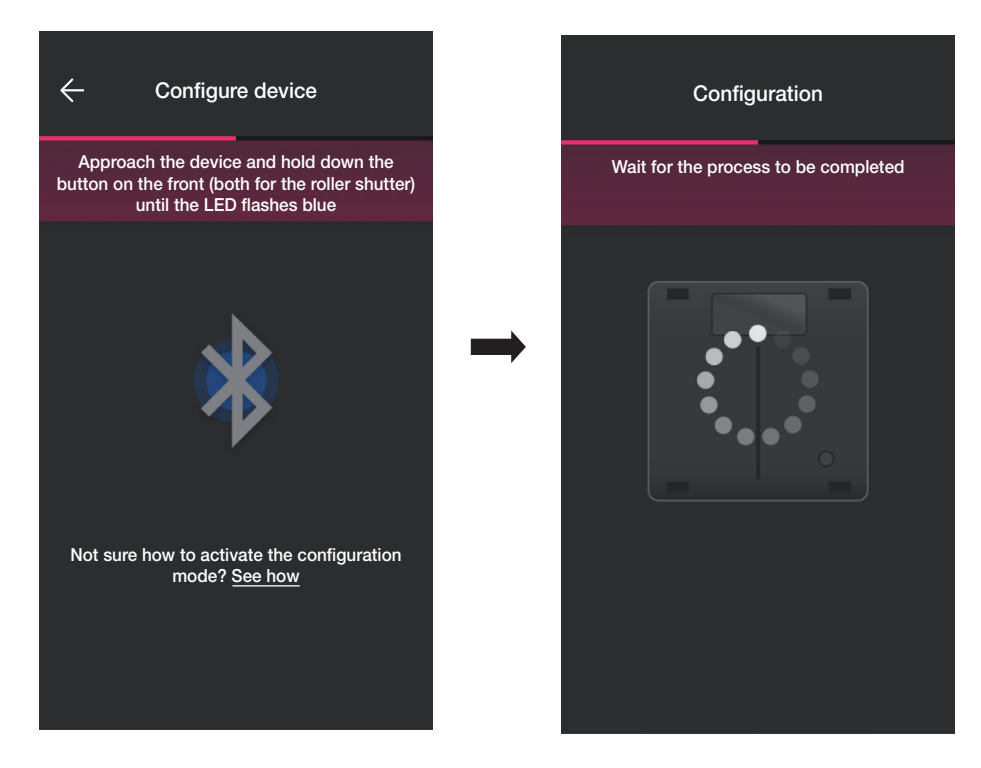

• Nach Abschluss des Vorgangs prüft die App die derzeit im Gerät installierte Firmwareversion und aktualisiert einen gegebenenfalls ältere Version.

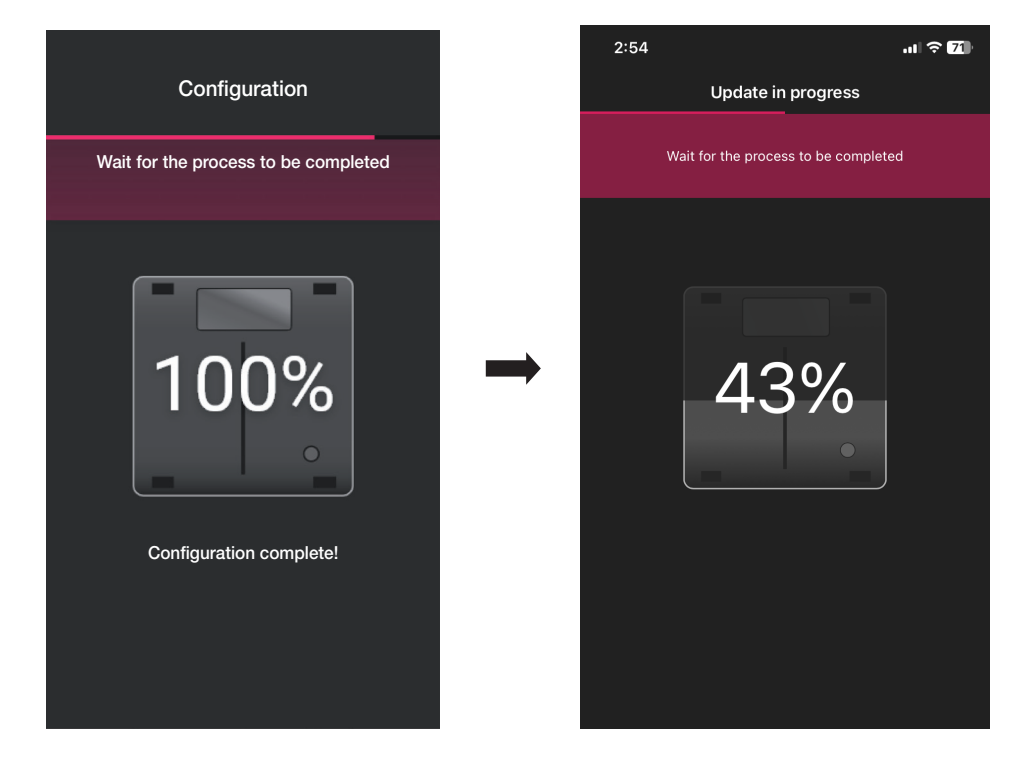

• Sobald der Schlitz erkannt wurde, sind die Aktivatoren einzurichten.

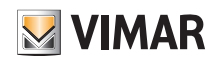

### Konfiguration

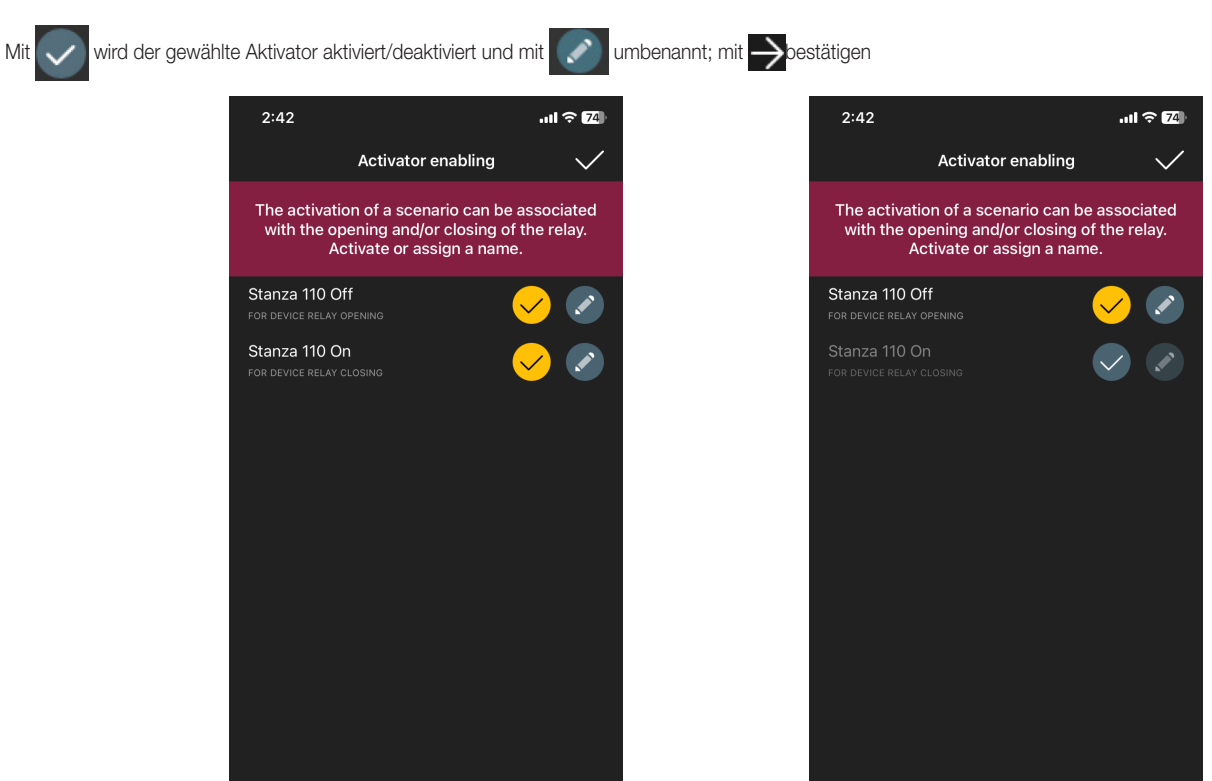

#### Relais-Durchgang.

Wenn, wie in diesem Fall, bereits mindestens ein Gerät gekoppelt ist, das in der Lage ist, die Kombination "Außen- und Stecklesegerät" zu erstellen, wird die App auf Befehl des Außenlesegeräts (d. h. wenn dieses die Karte erkennt) das Verfahren zum Öffnen der Tür über das Relais des Stecklesegerätes vorschlagen. Folglich wird durch das Einstecken der Karte in das Stecklesegerät das Relais im Außenlesegerät ausgelöst.

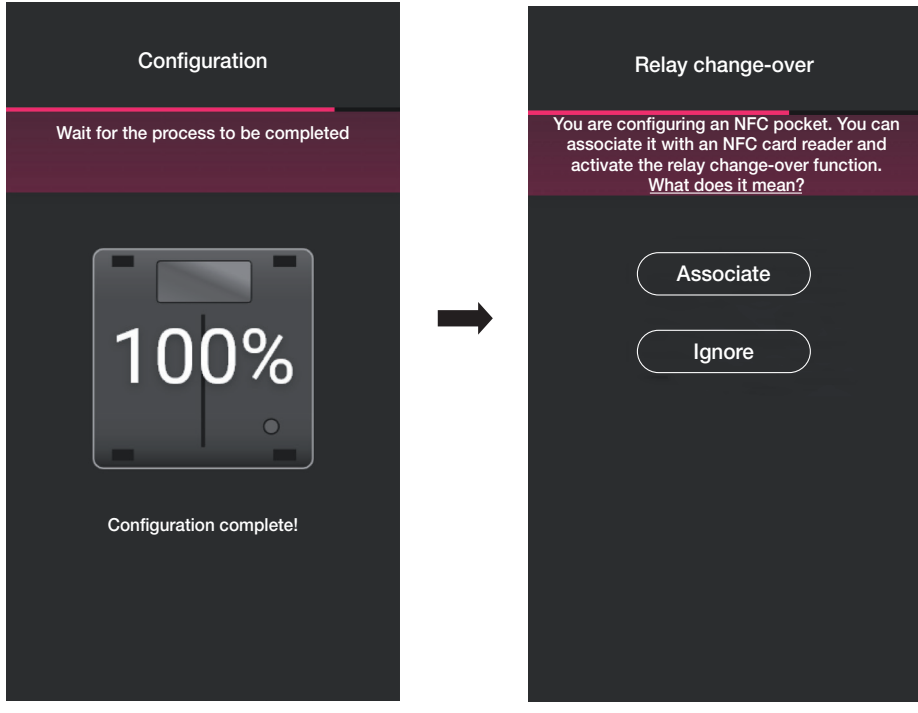

• "Koppeln" auswählen.

Der Bildschirm mit der Liste der konfigurierten Außenlesegeräte wird angezeigt; sobald das zu koppelnde ausgewählt wurde (in diesem Fall "Raum 110"), schließt die App die Konfiguration des Stecklesegerätes ab.

### Konfiguration

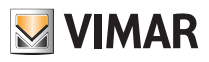

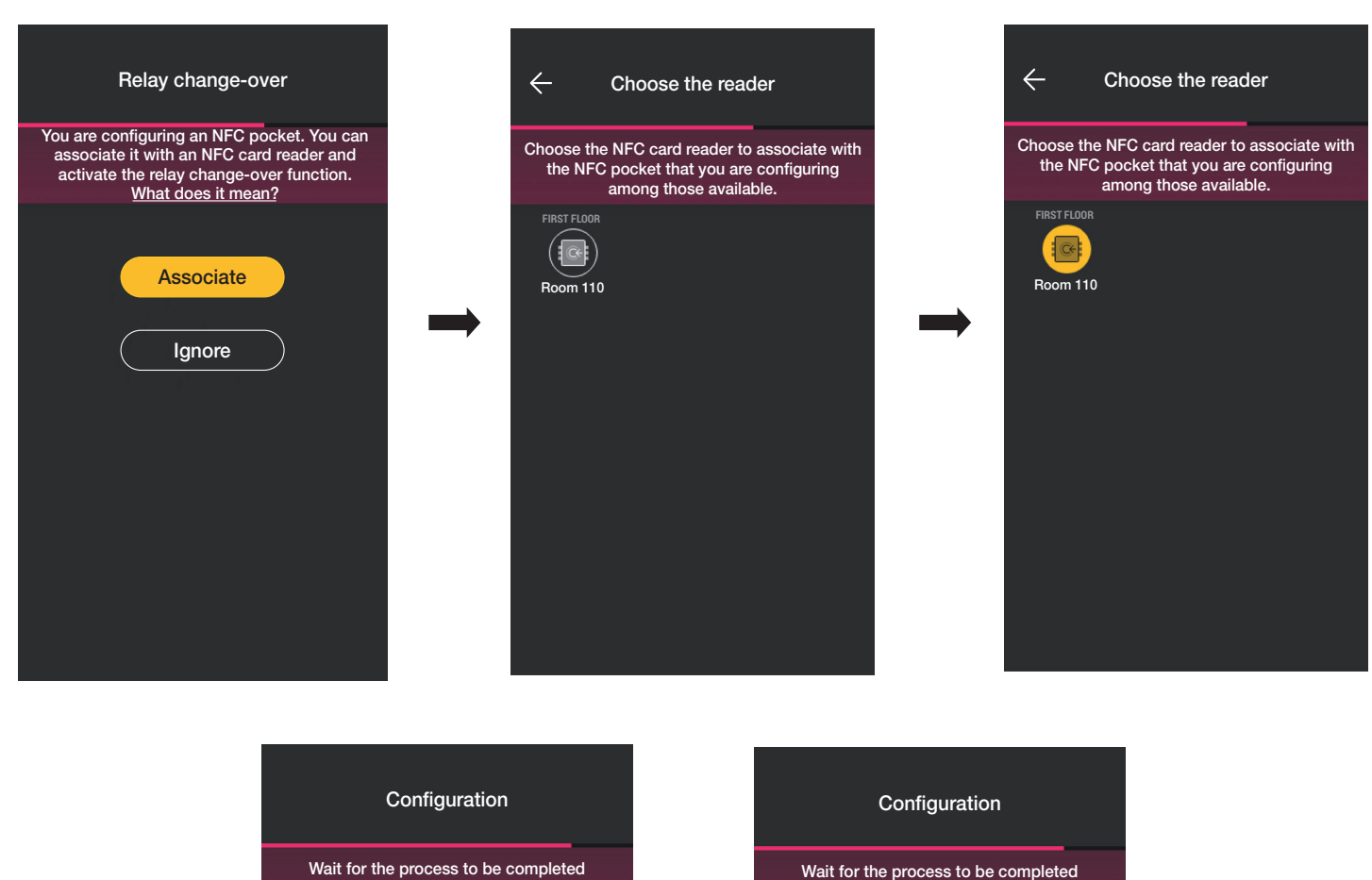

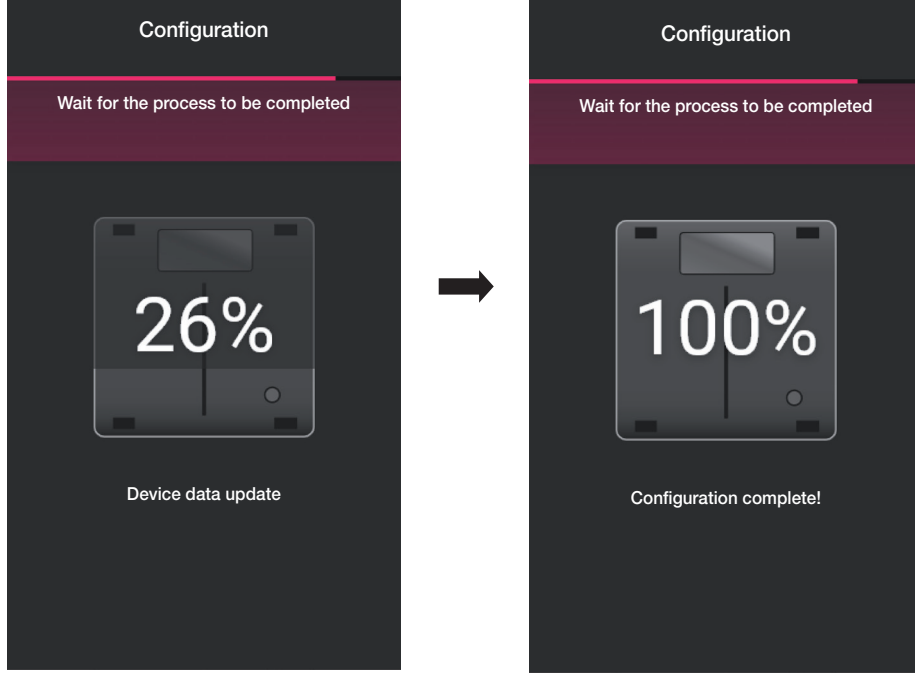

Der Kopplungsvorgang "Stecklesegerät" wird auch auf dem Gerätebildschirm wie folgt hervorgehoben:<br>.

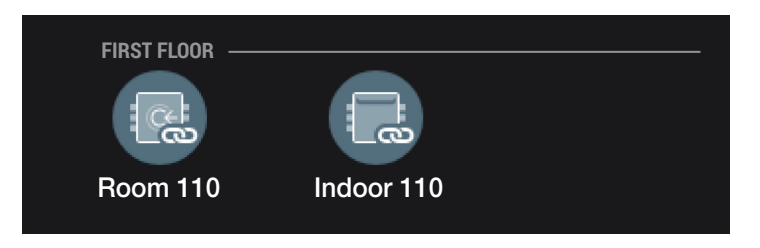

Mit den bisher beschriebenen Vorgänge (Erstellen von Räumen, Gerätekopplung) die Anlagenkonfiguration abschließen.

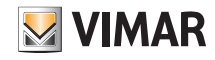

### Konfiguration

#### 1.3 Zuordnung des Gateways

Nach der Zuordnung sämtlicher Geräte und der Konfiguration der Funktionen auswählen. Der Bildschirm zur Zuordnung und Koppeln des Gateways wird eingeblendet.

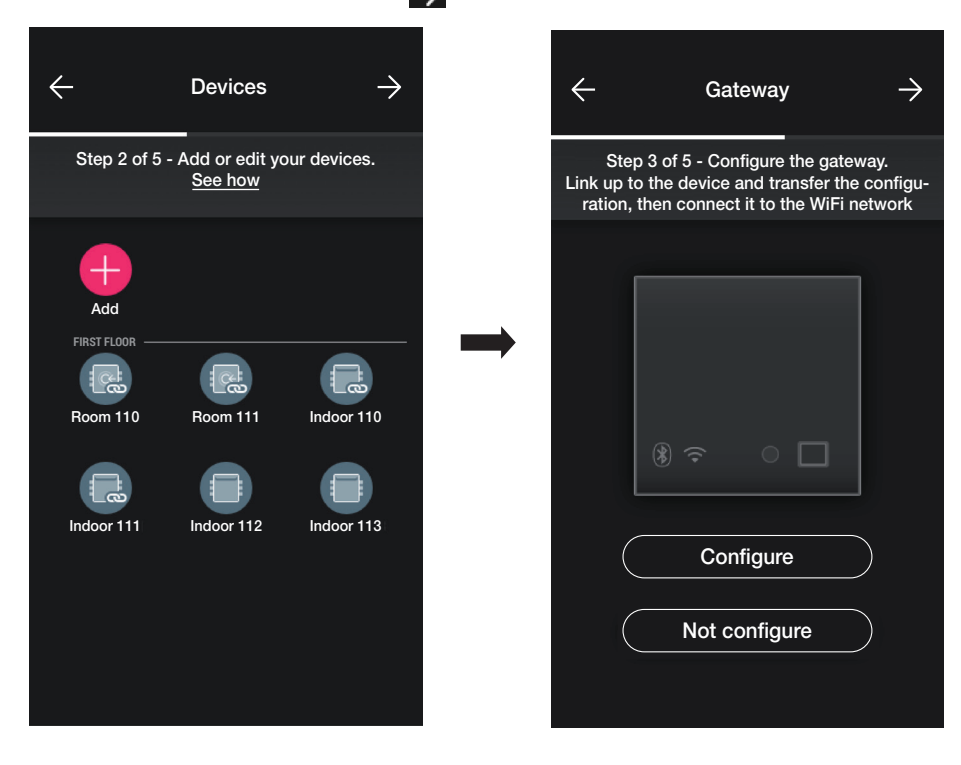

- Wenn die Anlage durch das Hinzufügen der vom Gateway aktivierten Funktionen "Ferngesteuerte Türöffnung" und "Anzeige der Präsenz im Raum" überwachungsfähig gemacht werden soll, dann " Konfigurieren" auswählen und dem in Abs. 1.5 des Abschnitts BELEUCHTUNG/ROLLLÄDEN/KLIMA/ENERGIE beschriebenen Verfahren folgen. Das Gateway in der Anlage muss auch zur Verwaltung der physischen Karten mit Zeitintervallen konfiguriert werden.
- Im Falle einer eigenständigen Zugangskontrolle erneut auswählen; es wird ein Bildschirm angezeigt, um eine Reihe von Tests durchzuführen, die im Falle von in der Anlage registrierten Karten verfügbar sind.

Anschließend **auswählen, damit die Verwaltung der Anlage dem Benutzer "Administrator" zugewiesen wird.** 

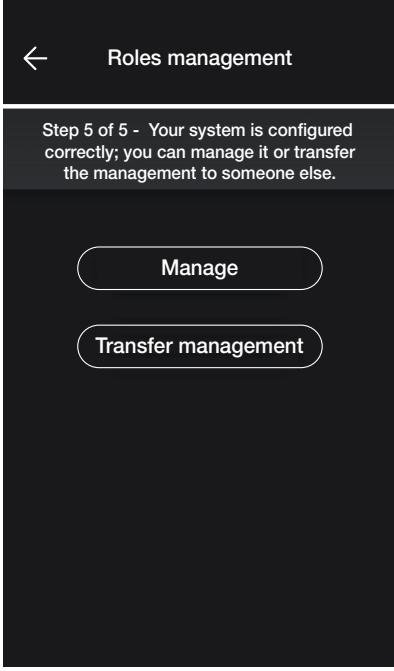

#### 1.4 Produkte Registrieren

Mit "Produkte Registrieren" können alle in der Anlage installierten Geräte registriert und somit bestimmte von Vimar angebotene vorteilhafte Dienste genutzt werden. Die Daten der zu registrierenden Anlage eingeben und auf "Registrieren" tippen.

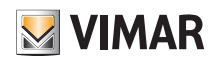

### Konfiguration

#### 1.5 Funktionsverwaltung

Nachdem der Installateur die Zugangskontrollanlage konfiguriert hat, übergibt er die Verwaltungsoptionen an den Benutzer Administrator, der auch der einzige ist, der die Zugänge verwalten kann. Der Installateur hingegen behält die Kontrolle über die Anlage in Bezug auf die Konfiguration/Änderung der Räume, Geräte, Parameter usw.

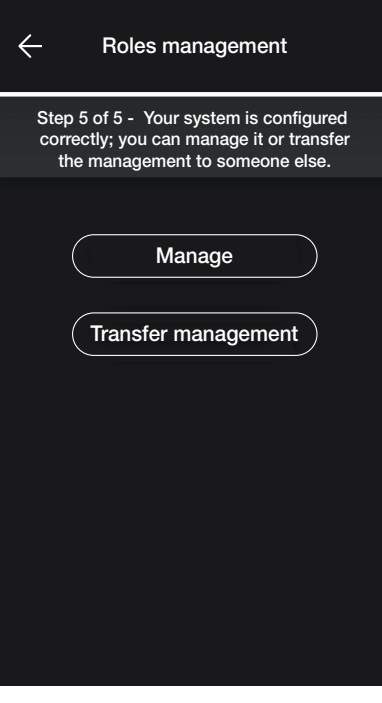

- Durch Auswahl von "Verwalten" wird der Installateur, der die Anlage konfiguriert hat, ebenfalls zum Administrator.
- Durch Auswahl von "Verwaltung übergeben" der Installateur die Anlage an einen anderen (zuvor auf MyVIMAR registrierten) Benutzer, der dann zum Administrator wird.

Die App fordert zur Eingabe der E-Mail-Adresse des als Administrator berechtigten Benutzers auf, wobei der Vorgang mit subeschlossen wird.

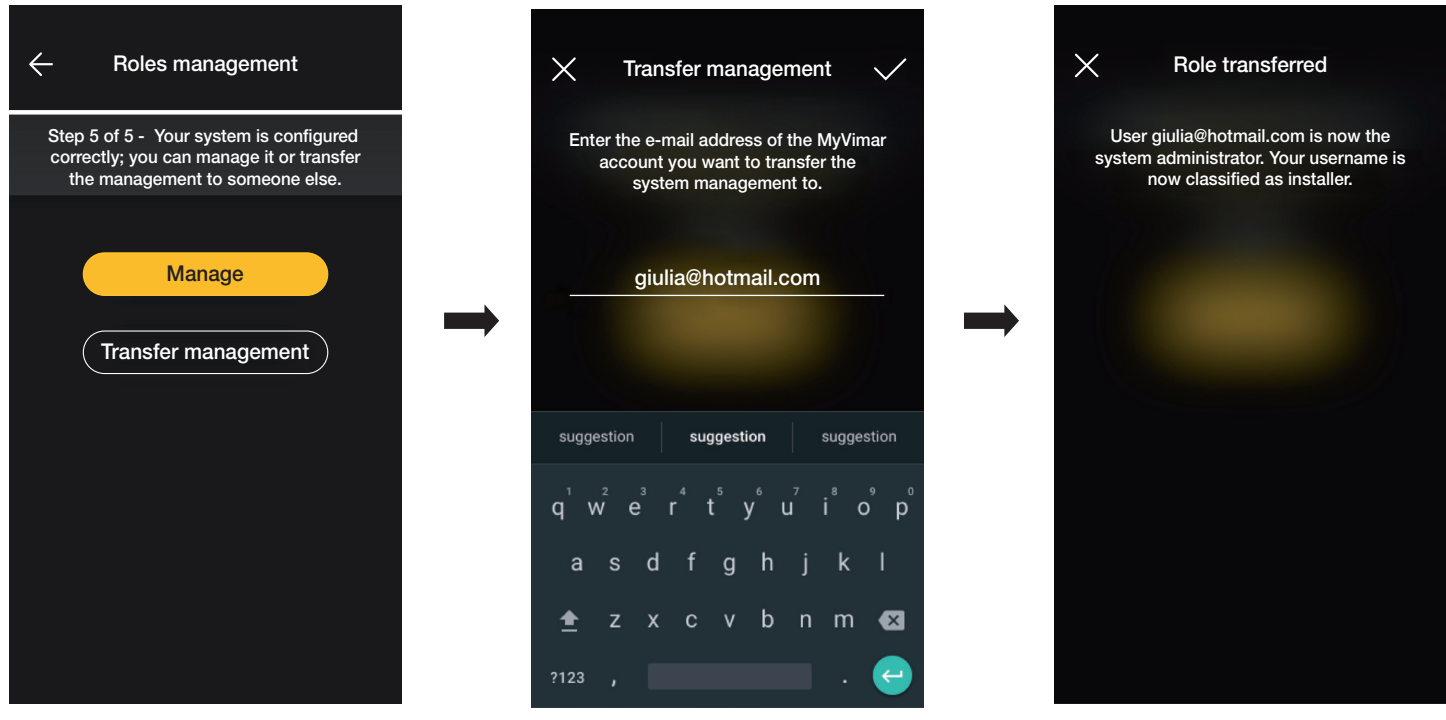

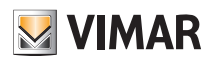

### Konfiguration

Nachdem das System an den Administrator übergeben wurde, zeigt das Installationsprogramm die Anlage wie folgt an:

- Räume (Anzahl der Räume, Name, etc.)
- Geräte (Anzahl der Geräte, Typ, Parameter, etc.)
- Gateway (Status, etc.)
- Anlagenprüfung

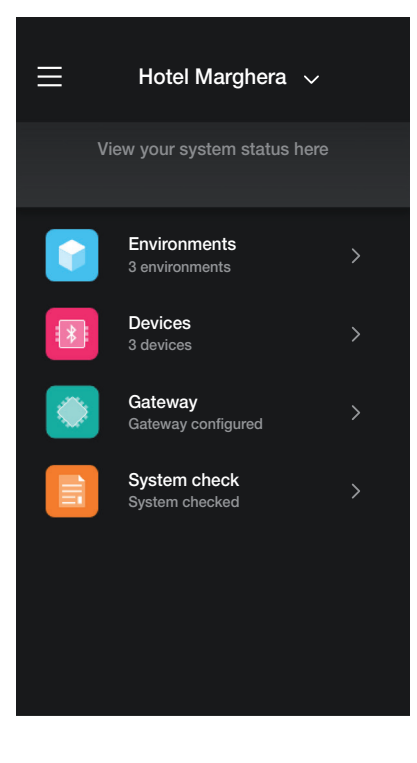

Der Administrator hingegen hat zusätzlich zu den vom Installationsprogramm angezeigten Optionen auch Zugriff auf:

- Rollenverwaltung (Anlegen/Ändern von Benutzern)
- Zugriff (Kartenkonfiguration, Benutzerkartenzuordnung, etc.)

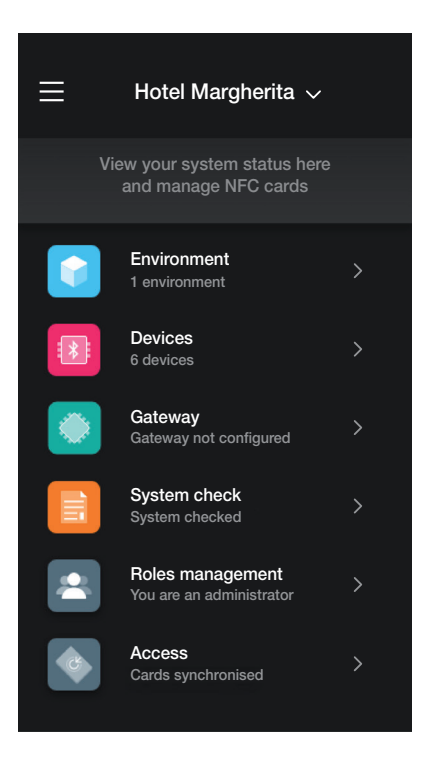

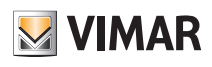

# Verwaltung der Anlage durch den Installateur

# 2. Verwaltung der Anlage durch den Installateur

In diesem Kapitel werden die Optionen erläutert, mit denen der Installateur die Installationen verwalten und modifizieren kann, d. h. Räume und Geräte hinzufügen/löschen/ umbenennen/verschieben (einschließlich Parametereinstellung).

#### 2.1 Räume

Durch Auswahl von **(Räume)** erscheint der Bildschirm mit den konfigurierten Räumen, auf der diese umbenannt, entfernt oder neue hinzugefügt werden können.

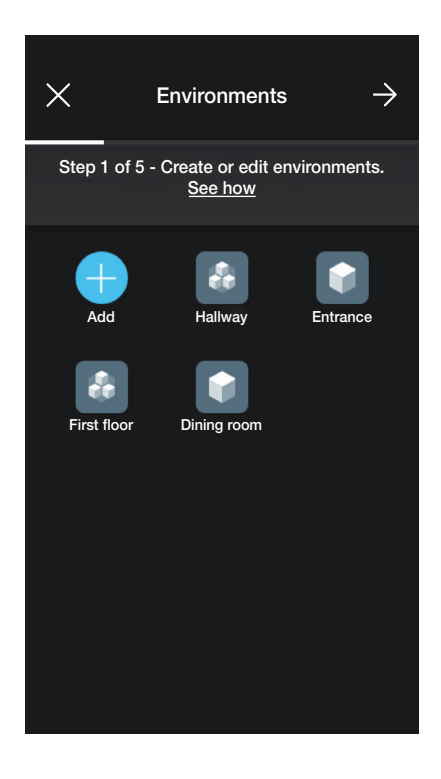

Mit (Hinzufügen) können neue Räume hinzugefügt werden (die Vorgehensweise ist ähnlich der im Kapitel "KONFIGURATION"), während durch Auswahl des einzelnen Raums, dieser umbenannt (Option ändern), gelöscht oder eine Raumeinteilung hinzugefügt werden kann.

Zum Beispiel werden durch Auswahl "Eingang" die soeben aufgelisteten Optionen angezeigt:

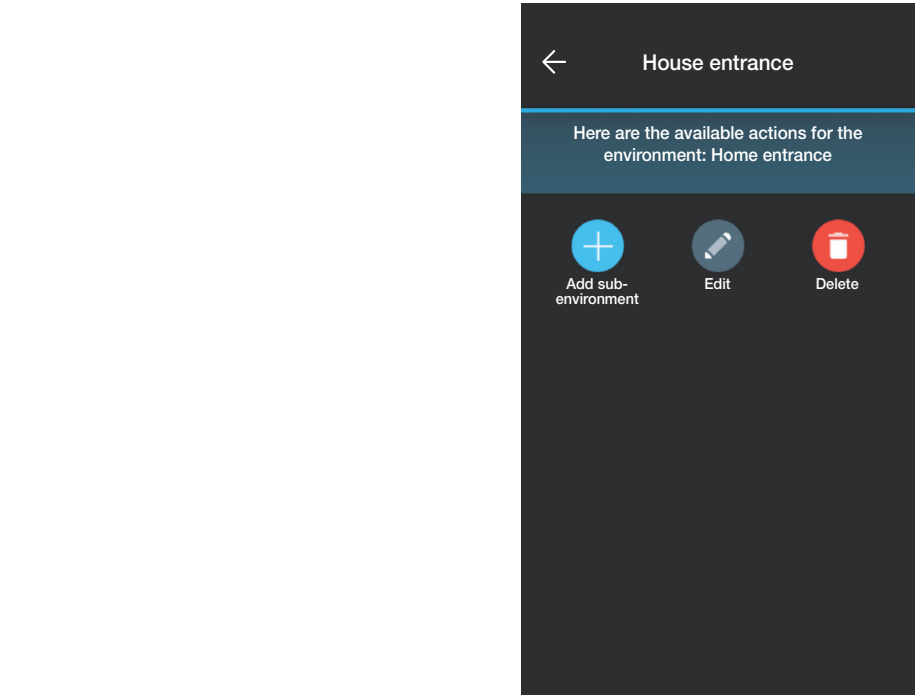

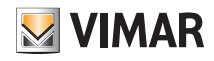

### Verwaltung der Anlage durch den Installateur

#### 2.2 Geräte

werden können.

Durch Auswahl von **Geräte) erscheint die Seite mit den konfigurierten Geräten, auf der diese umbenannt, entfernt, in ihrer Funktion geändert oder neue hinzugefügt** 

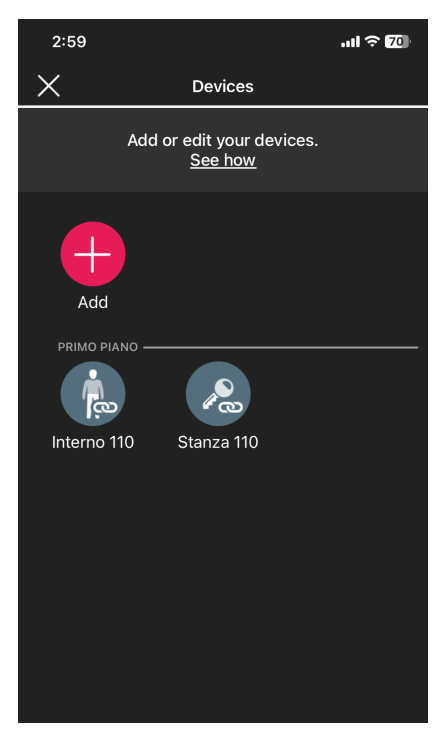

Mit **kuhlen Steinen neue Räume hinzugefügt werden (die Vorgehensweise ist analog zu der im Kapitel "KONFIGURATION"), während durch Auswahl des einzelnen Gerätes,** dieses umbenannt, gelöscht oder sein Aussehen und seine Funktion geändert werden kann.

Wird z. B. "Raum 111" und dann ausgewählt, dann werden die Änderungsoptionen des Geräts angezeigt:

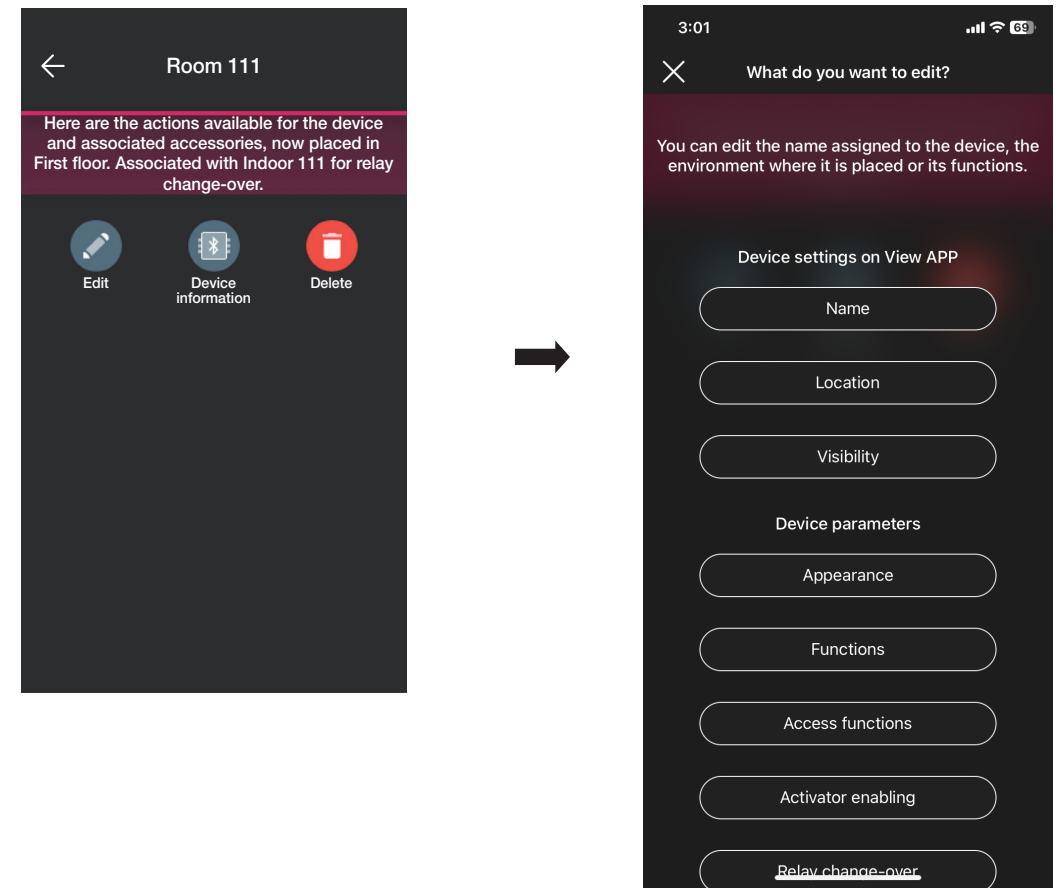

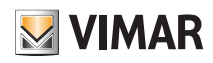

### Verwaltung der Anlage durch den Installateur

- Mit "Name" kann das Gerät umbenannt werden.
- Mit "Position" kann das Gerät von einem Raum in einen anderen bewegt werden.

Der Raum, mit dem Gerät derzeit gekoppelt ist, wird in Gelb markiert; zum Bewegen des Geräts einfach den gewünschten Raum wählen. Der gewünschte Raum erscheint in Gelb.

Um z. B. das Gerät von "Eingang" zu "Erster Stock" zu bewegen:

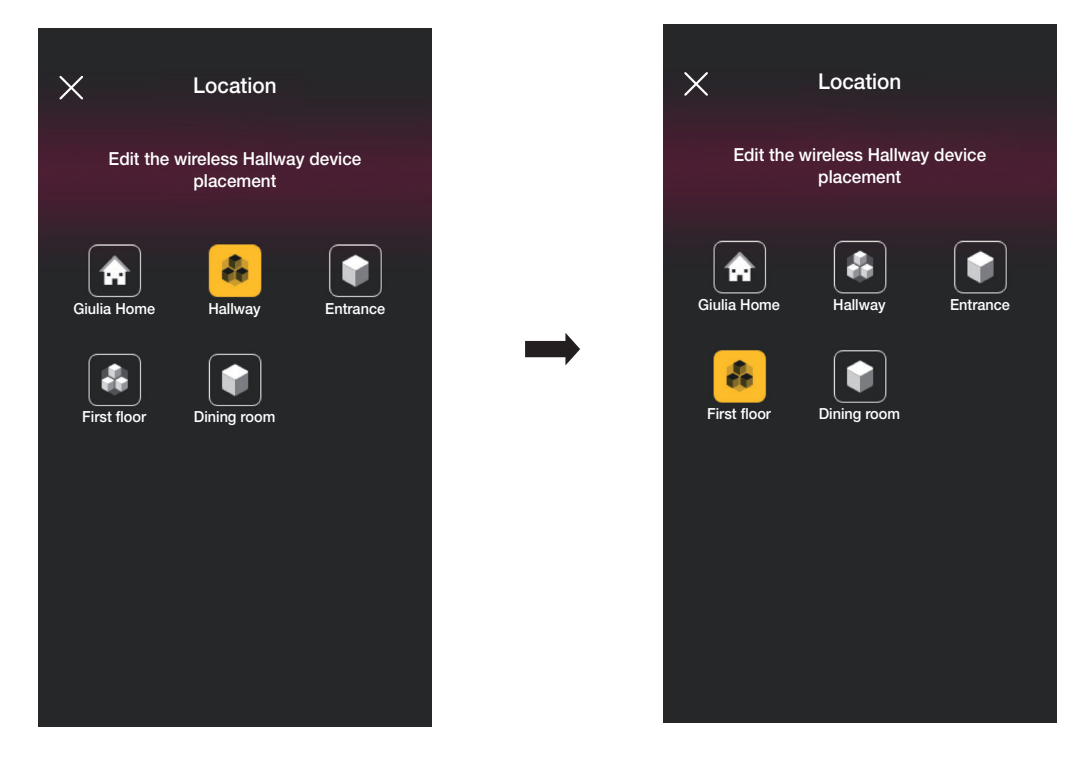

Ist das Gerät mit einer Raumeinteilung verbunden, dann wird der Hauptraum gelb angezeigt; das Gerät kann dann dorthin oder in einen anderen Raum bzw. Raumeinteilung der Anlage bewegt werden.

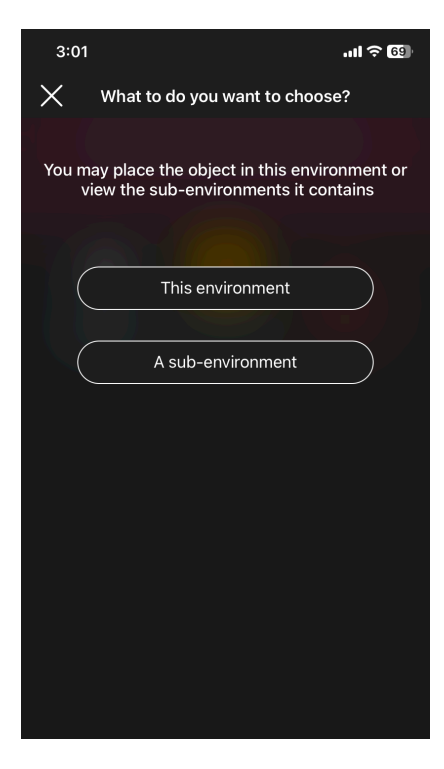

• Durch Tippen auf "Sichtbarkeit" kann gewählt werden, ob das Symbol des Geräts in der App View angezeigt werden soll oder nicht.

# **MIMAR**

# Verwaltung der Anlage durch den Installateur

• Durch Tippen auf "Funktionen" können folgende Parameter des Geräts eingestellt/geändert werden:

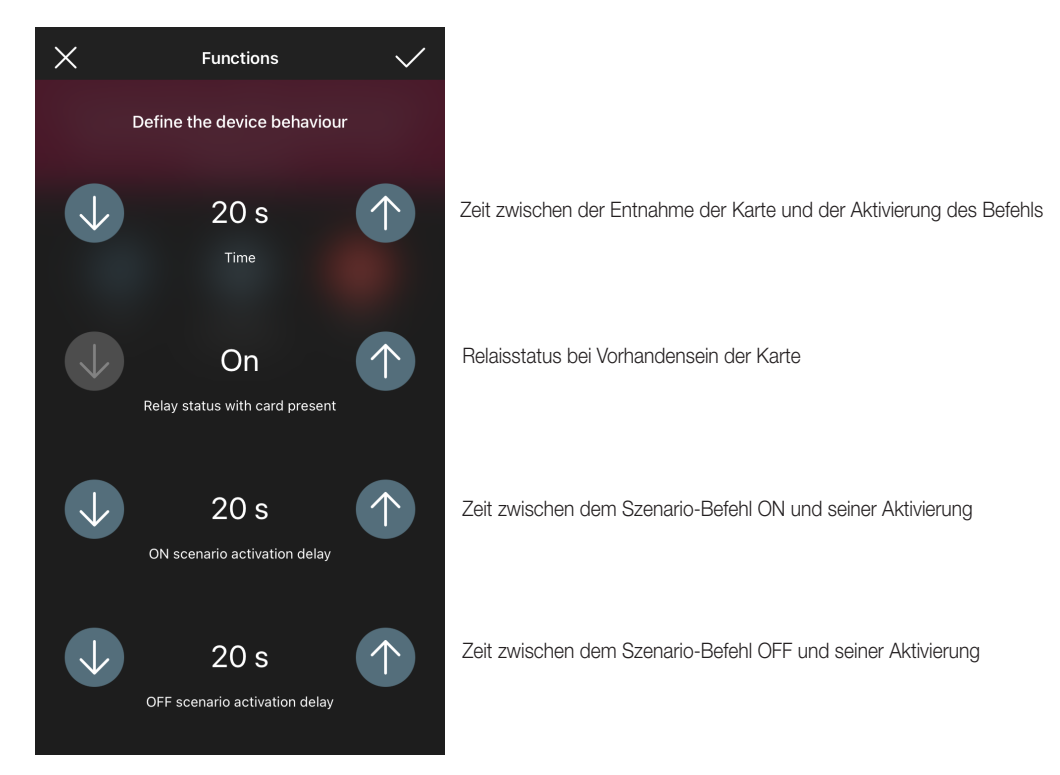

• Durch Tippen auf "LED-Hintergrundbeleuchtung" kann die Helligkeit der Geräte-LED eingestellt/geändert werden.

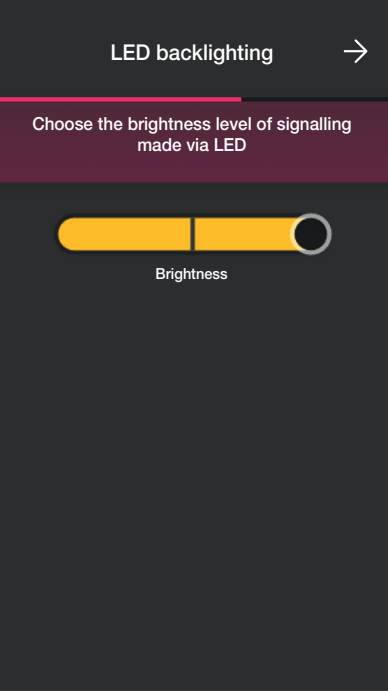

# **MUMAR**

# View Wireless Verwaltung der Anlage durch den Installateur

• Durch Tippen auf "Zugangsfunktionen" können die Nutzung des Geräts (mittels Karte bzw. App) sowie der Sicherheitsgrad der Zugänge mittels physischer Karten eingestellt werden (für die tageweise verwalteten Zugänge empfiehlt sich "Mittel", für die stundenweise verwalteten Zugänge dagegen "Maximal").

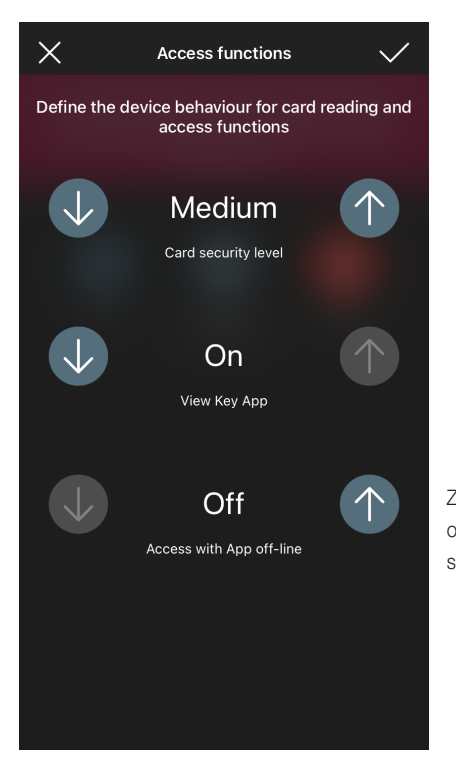

Zugang mit App Offline: hiermit kann die App View Key zum Öffnen des Zugangs an Stellen ohne Internetverbindung verwendet werden (zum Beispiel in Kellern oder Untergeschossen).

- Durch Tippen auf "Aktivatoren aktivieren" können die Aktivatoren eingestellt/geändert werden,
- Durch Tippen auf "Relais-Durchgang" kann die aktuelle Kopplung "Lesegerät Schlitz" geändert und eine neue erstellt werden.

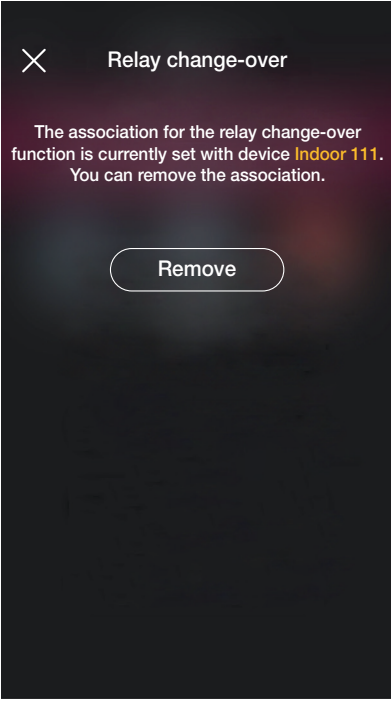

Auf "Entfernen" und dann auf "Bestätigen" tippen; sich dem Gerät nähern, um die Änderung einzuleiten.

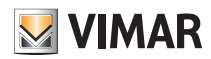

### Verwaltung der Anlage durch den Installateur

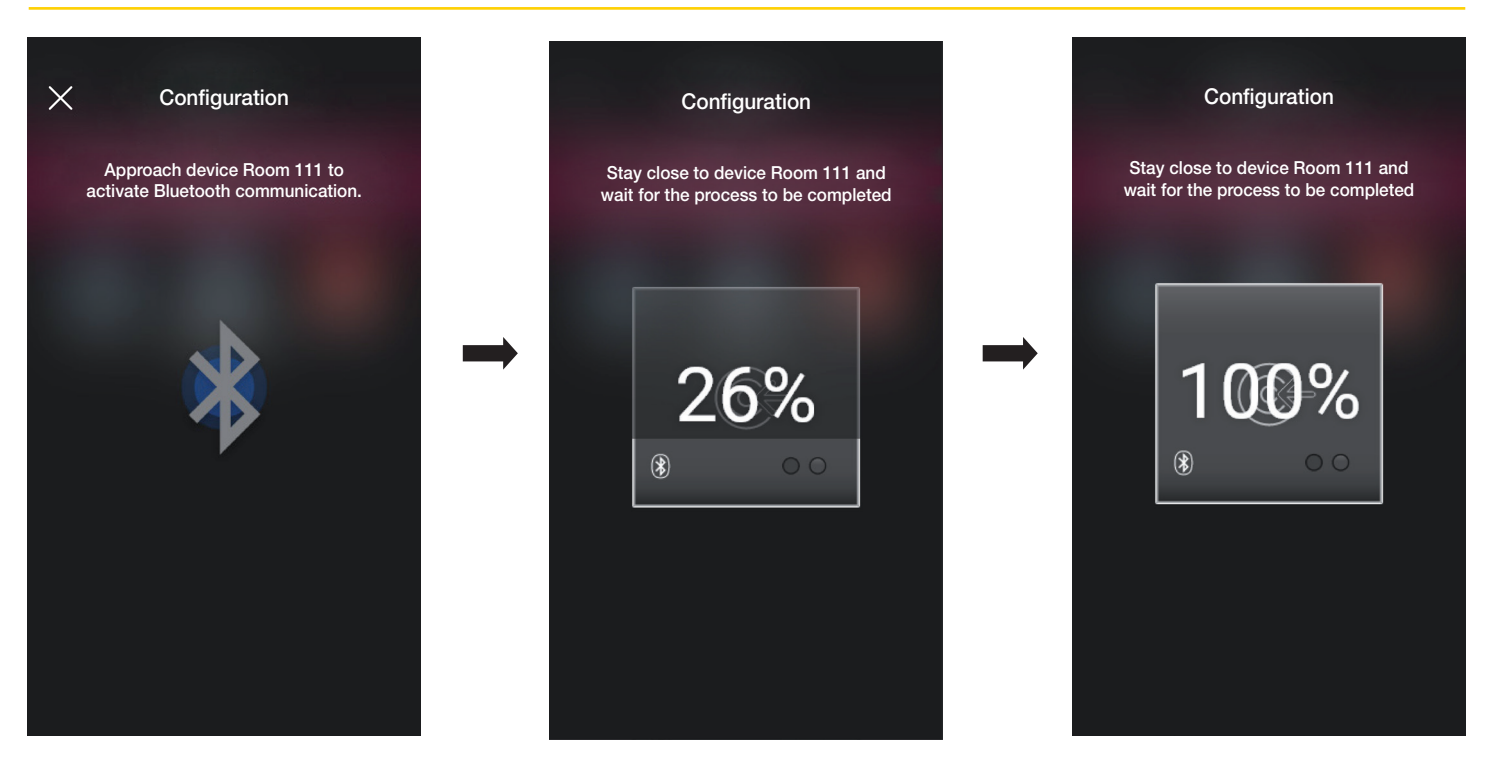

Jetzt sind Etagen-Lesegerät und Schlitz entkoppelt und können nun zum Koppeln mit anderen Lesegeräten verwendet werden.

Mit der neuen Konfiguration des Paares "Lesegerät - Schlitz" fortfahren.

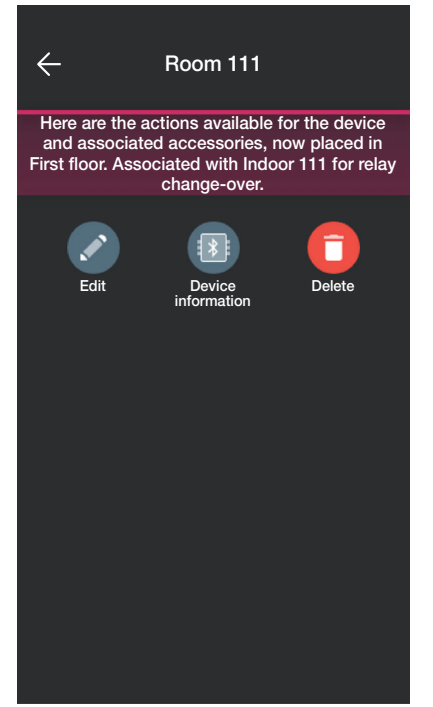

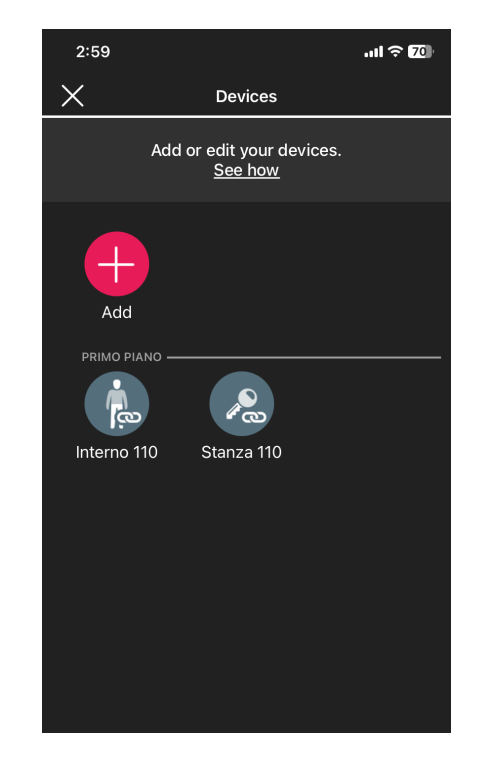

Das Verfahren ist ähnlich dem in Abs. 1.2 in diesem Abschnitt beschriebenen.

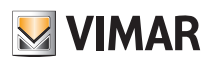

### Verwaltung der Anlage durch den Installateur

#### 2.3 Gateway

Wenn vorhanden (Gateway) auswählen. Es wird der Bildschirm angezeigt, in dem das Gateway neu konfiguriert und seine Einstellungen geändert werden können.

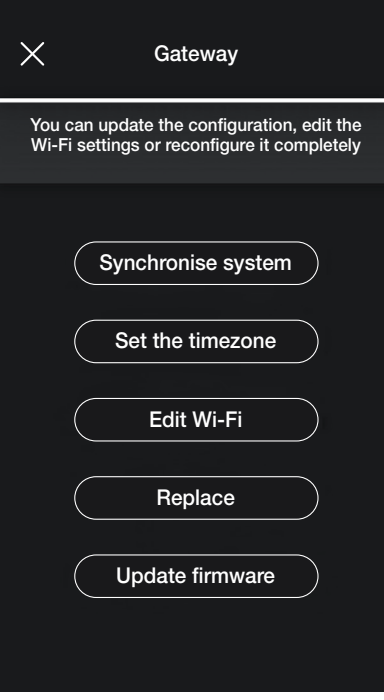

• Durch Auswahl von "Anlage synchronisieren" wird das Gateway aktualisiert und die neuen Einstellungen werden gespeichert, wenn die Systemkonfiguration geändert wird.

- Durch Auswahl von "Zeitzone einstellen" lässt sich die Zeitzone, die gespeichert werden soll, einstellen.
- Durch Auswahl von "Firmware aktualisieren" prüft die App, ob die auf dem Gateway installierte Firmware-Version mit der im Netzwerk vorhandenen übereinstimmt; wenn eine neue Version vorhanden ist, kann das Update durchgeführt werden.
- Durch Auswahl von "Wi-Fi ändern" lässt sich das Wi-Fi-Netzwerk ändern, mit dem sich das Gateway verbinden wird (neue Anmeldedaten einfügen).
- Durch Auswahl von "Austauschen" wird der Austausch des Gateways fortgesetzt (z. B. im Falle eines defekten Geräts); das Verfahren ist mit dem in Abs. 1.3 identisch, wobei auch in diesem Fall die App die einzelnen Schritte mithilfe einfacher selbsterklärender Menüs einblendet.

#### 2.4 Anlagenprüfung

Durch Auswahl von **(Band Anlagenprüfung)** wird der Bildschirm zum Durchführen einer Reihe von Tests an der Anlage für den korrekten Betrieb angezeigt. Die Tests sind ähnlich wie bei den Geräten Beleuchtung und Rollläden (für alle Details siehe Abs. 1.4 des Abschnitts BELEUCHTUNG/ROLLLÄDEN/KLIMA/ENERGIE).

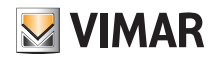

### Verwaltung der Anlage durch den Administrator - Geräte

### 3. Verwaltung der Anlage durch den Administrator - Geräte

In diesem Kapitel werden die exklusiven Optionen erläutert, mit denen der Administrator die Zugangskontrolle verwalten kann, d. h. die Karten konfigurieren und mit den Geräten koppeln, den Status der Geräte überprüfen, die Zugänge anzeigen, usw.

#### 3.1 Funktionsverwaltung

Durch Auswahl von **Communistion (Rollenverwaltung)** wird der Bildschirm zum Zuweisen des Benutzers Administrator der Anlage angezeigt, siehe Abs. 1,4.

#### 3.2 Zugänge

 (Zugänge) auswählen, um den Bildschirm anzuzeigen, in dem sich der Kopplungsvorgang von Karte und Gateway vornehmen und die Konfiguration zwischen der Cloud und den Geräten synchronisieren lässt.

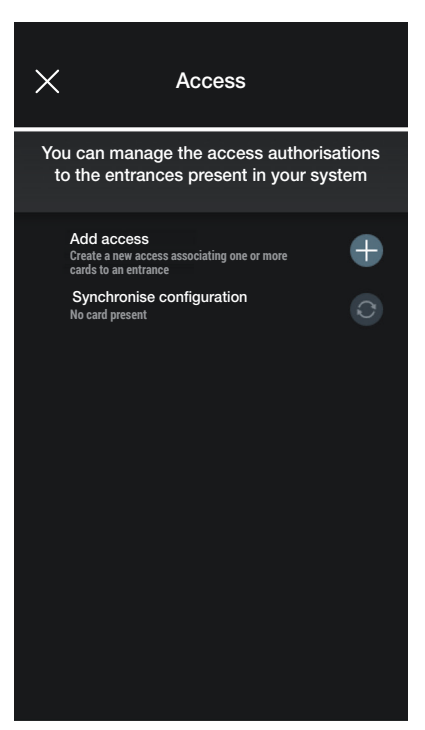

• Durch Auswahl von **Fordert die App auf, das Gateway zu wählen, auf dem der neue Zugang konfiguriert werden soll. Die Gateway sind nach Raum und dann in alpha**betischer Reihenfolge geordnet.

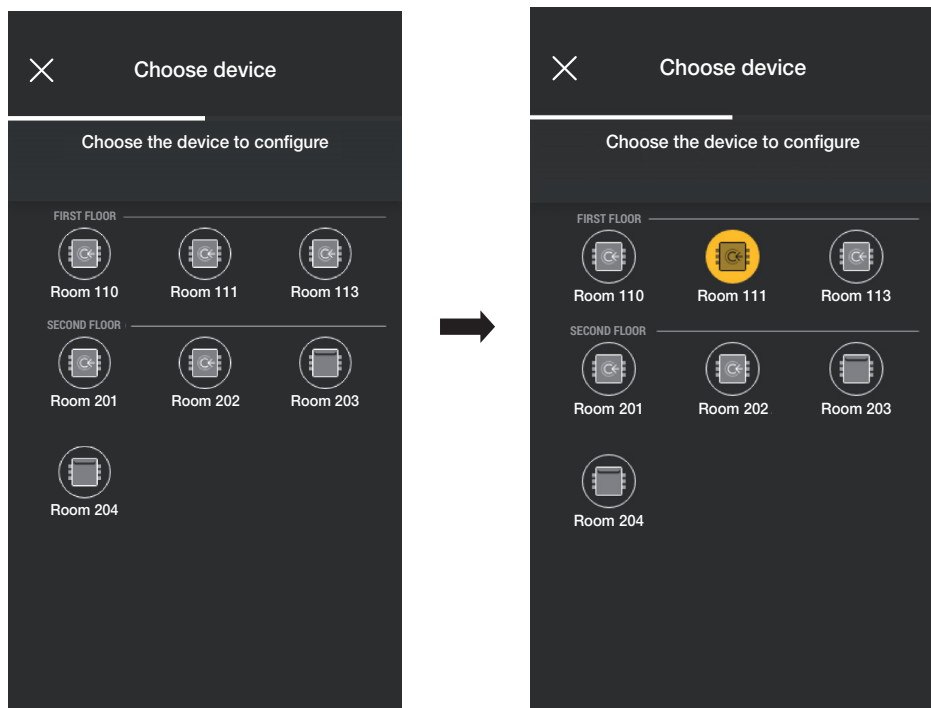

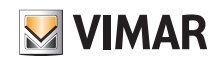

### Verwaltung der Anlage durch den Administrator - Geräte

• Nach Auswahl des Gateways (in diesem Fall Raum 111) wird die entsprechende Karte konfiguriert;  $\left\vert -\right\vert$  auswählen.

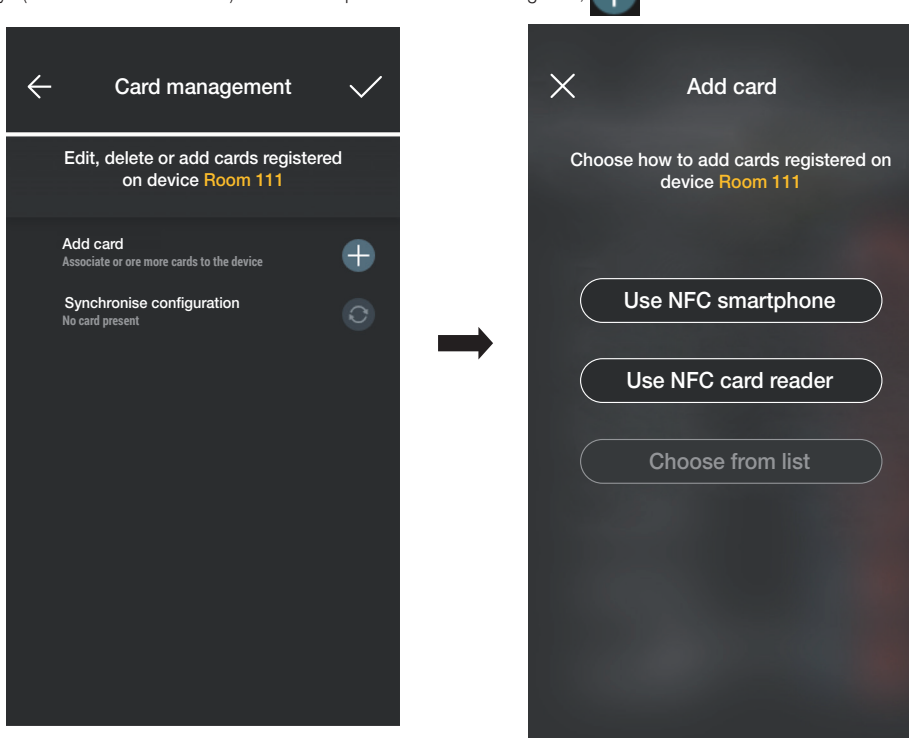

Für die Zugangskonfiguration stehen drei Optionen zur Verfügung:

- wenn das Smartphone mit einem NFC-Chip ausgestattet ist, wird " NFC Smartphone verwenden" angezeigt und die Konfiguration kann über das Mobiltelefon durchgeführt werden.
- wenn das Smartphone nicht über den NFC-Chip verfügt, lässt sich das Lesegerät über "NFC Elektronisches Transponderkarten-Lesegerät verwenden" verwenden.

- wenn bereits Karten in der Datenbank vorhanden sind, wird "Aus der Liste auswählen" angezeigt.

#### 3.2.1 NFC Smartphone

"NFC Smartphone verwenden" auswählen und die Karte neben das Smartphone legen.

Wenn die Karte einen nicht erkannten UID-Code hat, schlägt die App einen Namen vor; der gleiche Code ist als Standardname sichtbar und kann bestätigt oder geändert werden.

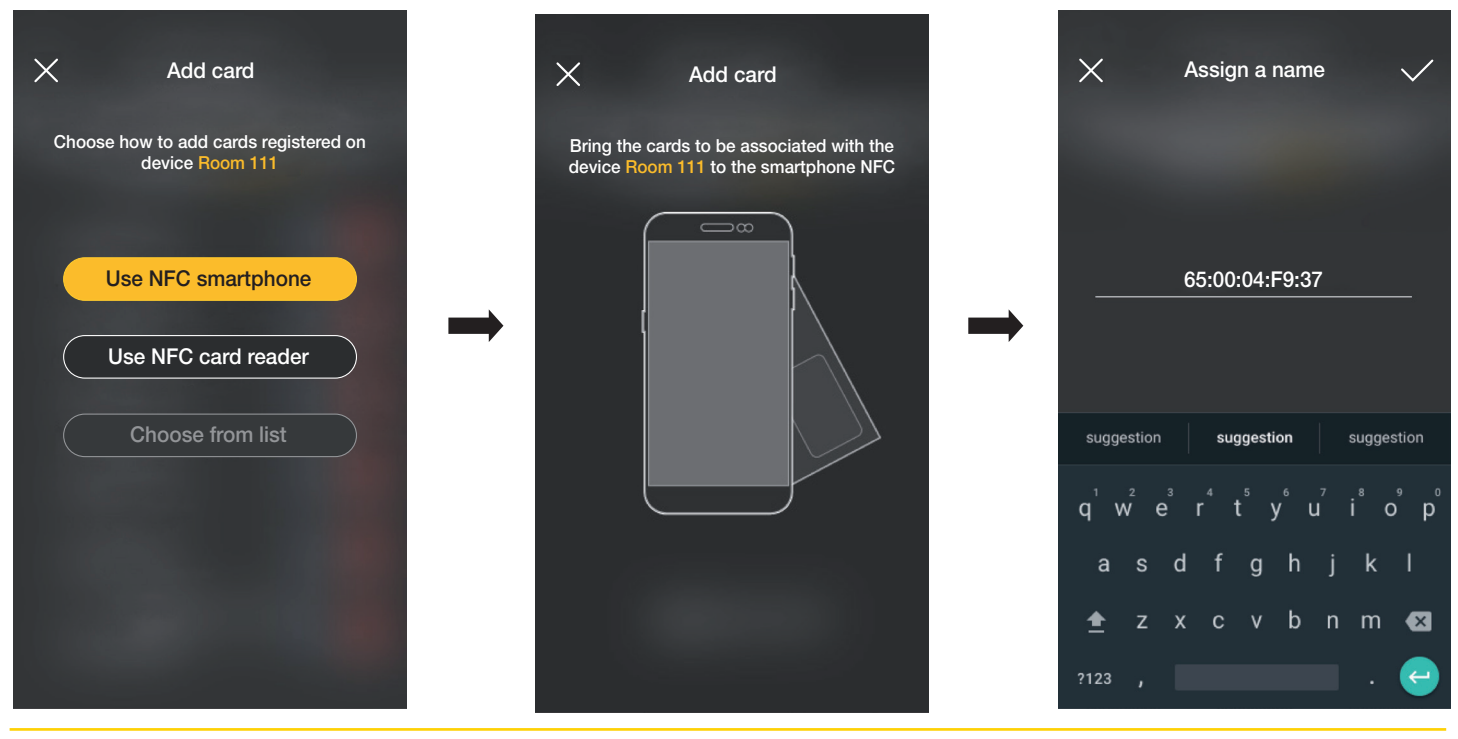

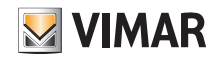

### Verwaltung der Anlage durch den Administrator - Geräte

Nachdem der Namen der Karte eingegeben wurde mit **Varte bestätigen; die neue Karte wird dann auf der Seite des Gateways angezeigt, dem sie zugeordnet ist.** Jede Karte ist durch Name und UID gekennzeichnet und kann gelöscht ( i ) oder umbenannt (  $\bullet$  ) werden.

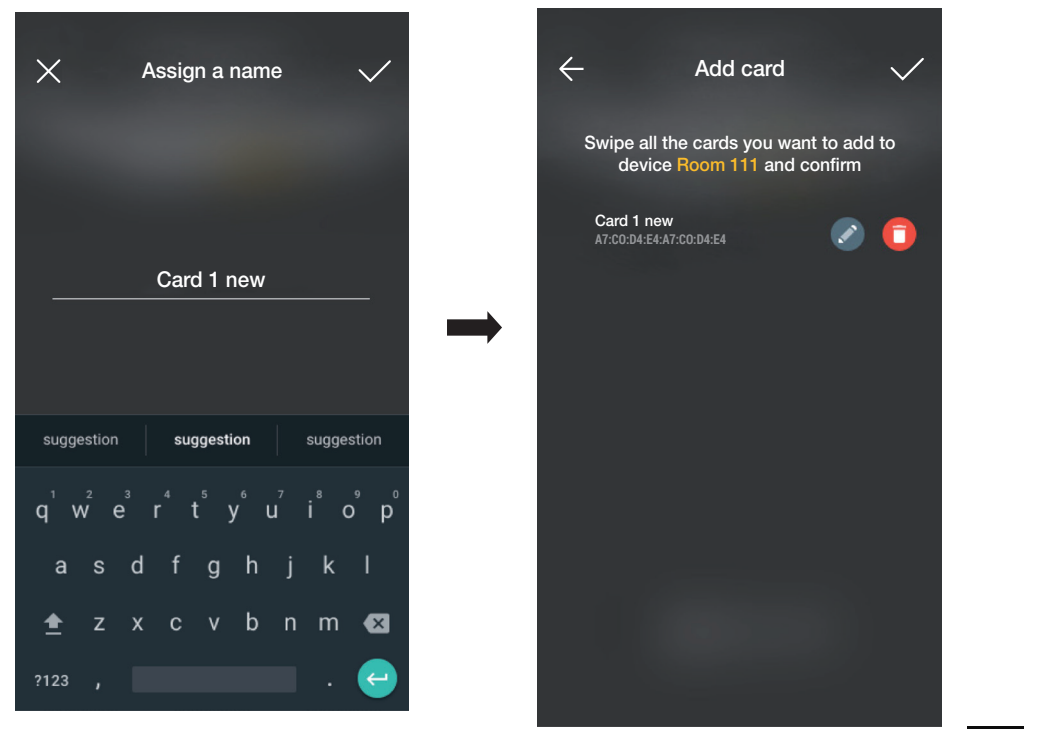

Dieser Vorgang muss für alle Karten, die dem Gateway zugeordnet werden sollen, wiederholt werden; wenn die Zuordnung abgeschlossen ist, mit bestätigen.

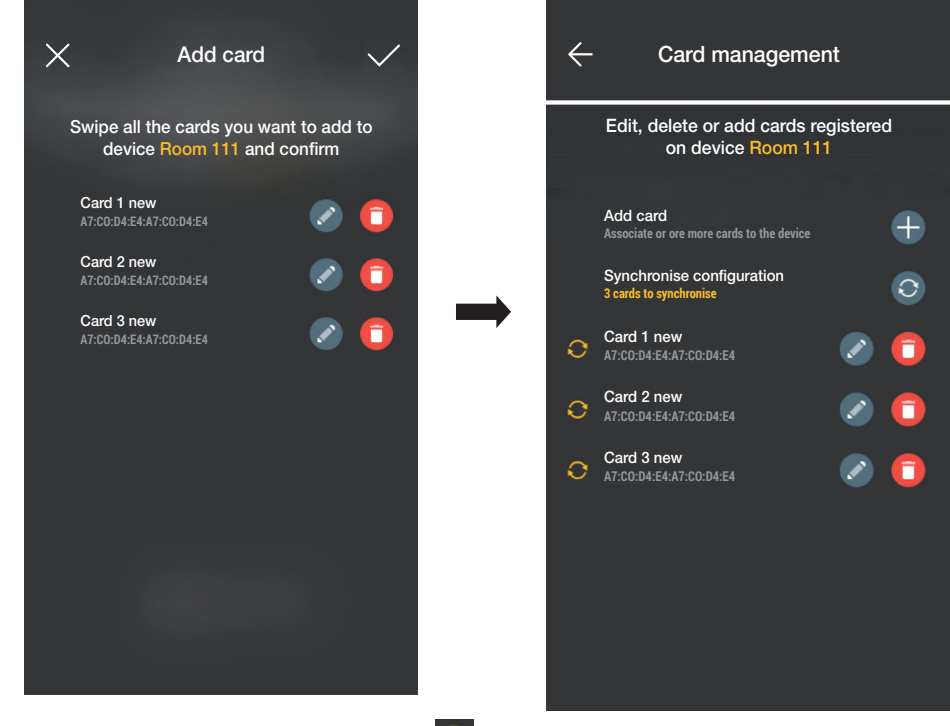

Die mit dem Gateway verbundenen Karten werden als synchronisiert angezeigt (<br ); mit dem Synchronisieren der Karten mit den jeweiligen Lesegeräten des Gateways

fortfahren.

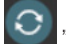

"Konfiguration synchronisieren" auswählen und das Smartphone in die Nähe des ausgewählten Lesegeräts bringen.

### Verwaltung der Anlage durch den Administrator - Geräte

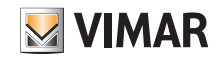

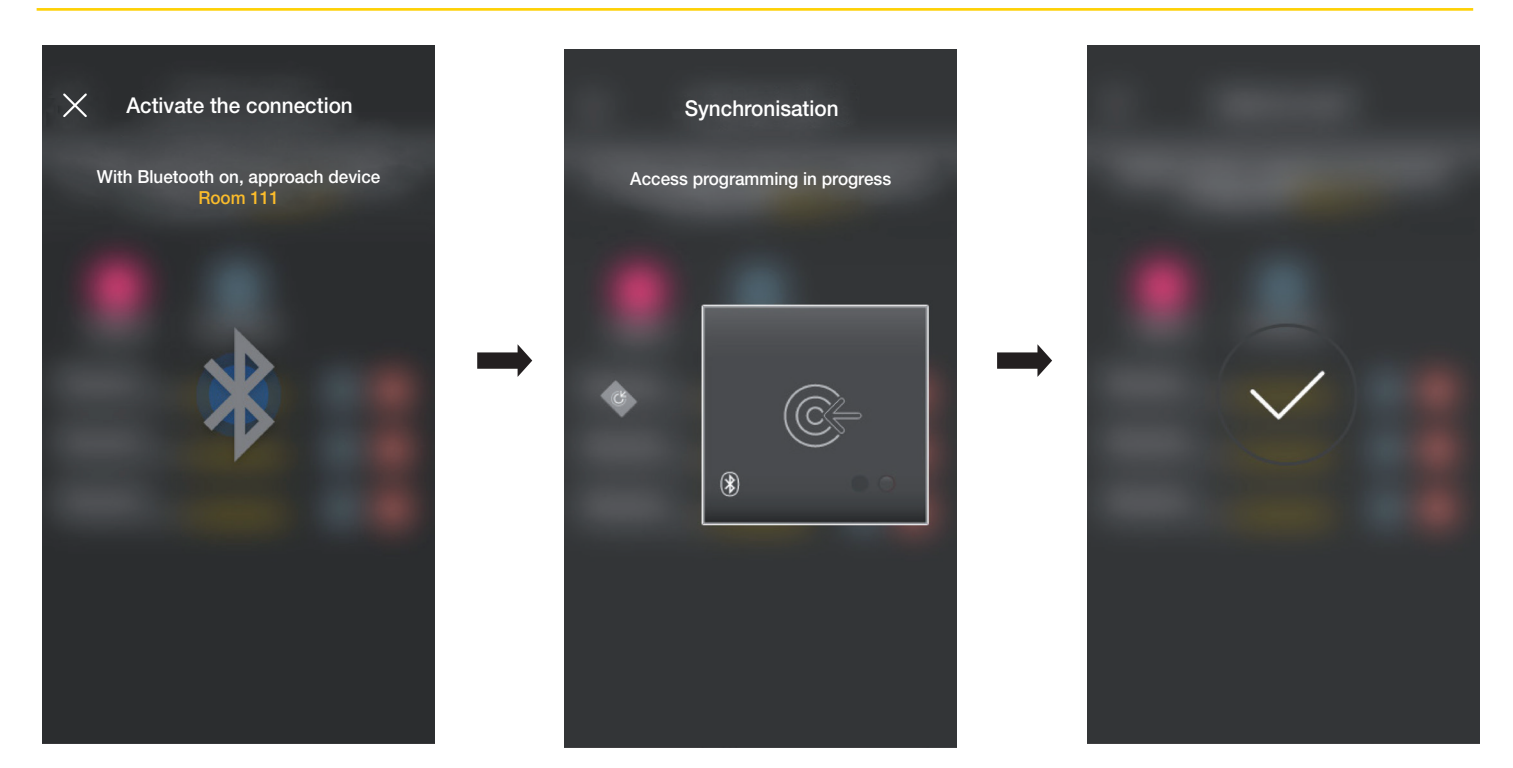

Am Ende der Synchronisation sind die Karten "online" und das Symbol wird nicht mehr für jede Karte angezeigt.

HINWEIS: Wenn eine oder mehrere Karten entfernt oder umbenannt werden, muss die Synchronisation erneut durchgeführt werden.

Die Liste aller konfigurierten Karten, unterteilt nach Gateway, wird auf dem Hauptbildschirm der Zugangsverwaltung angezeigt.

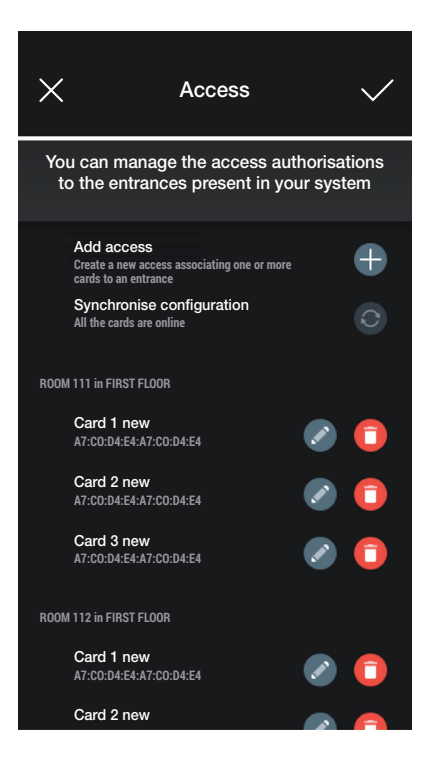

#### 3.2.2 NFC Elektronisches Transponderkarten-Lesegerät

"NFC Elektronisches Transponderkarten-Lesegerät" auswählen und das Smartphone in die Nähe des Lesegeräts bringen. Sobald die Bluetooth-Kommunikation aktiv ist, die Karte in die Nähe des Lesegerät bringen.

Wenn die Karte einen nicht erkannten UID-Code hat, schlägt die App einen Namen vor; der gleiche Code ist als Standardname sichtbar und kann bestätigt oder geändert werden.

### Verwaltung der Anlage durch den Administrator - Geräte

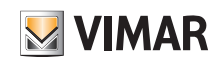

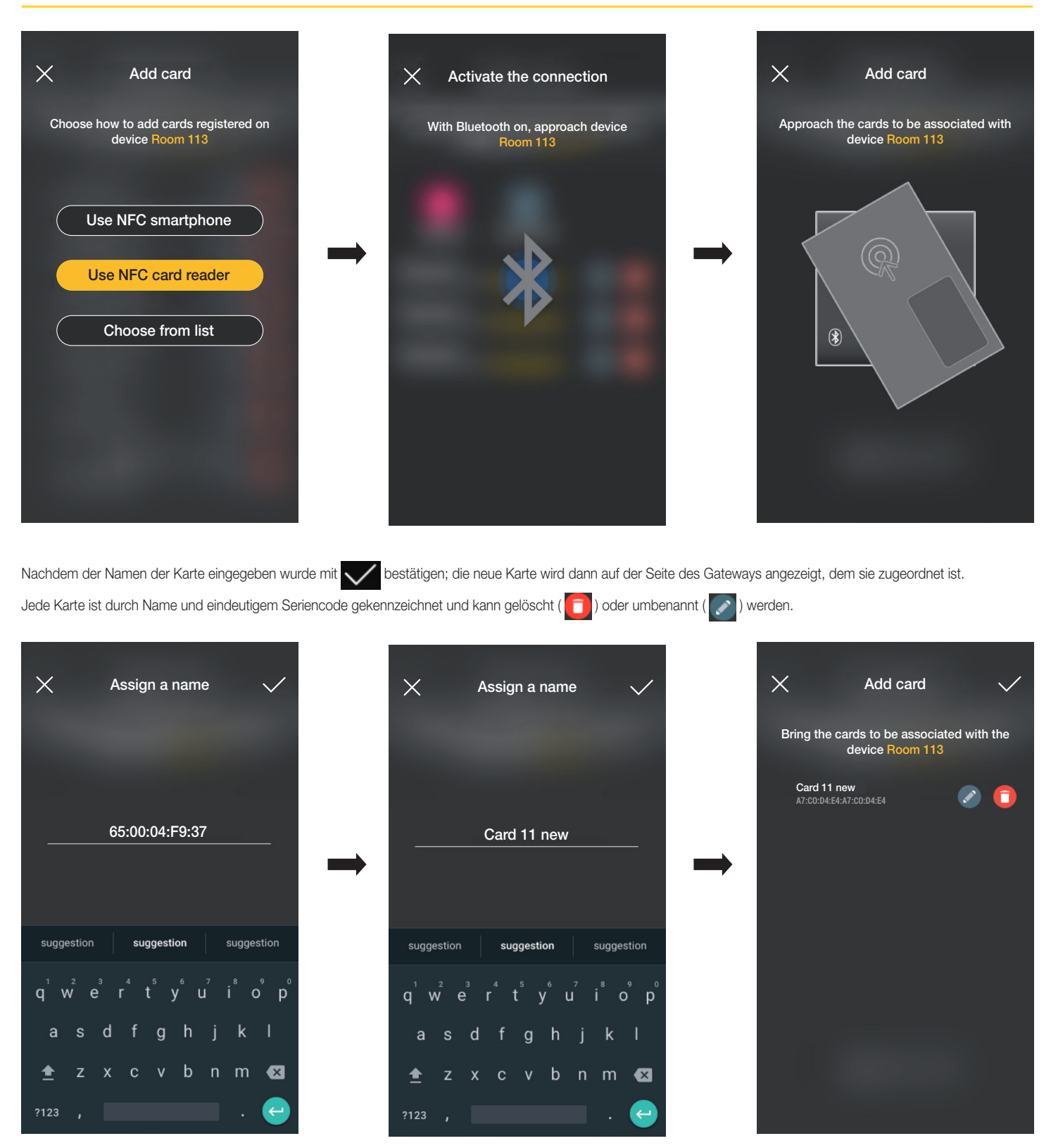

Dieser Vorgang muss für alle Karten, die dem Gateway zugeordnet werden sollen, wiederholt werden; wenn die Zuordnung abgeschlossen ist, mit von bestätigen.

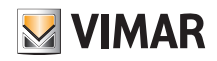

### Verwaltung der Anlage durch den Administrator - Geräte

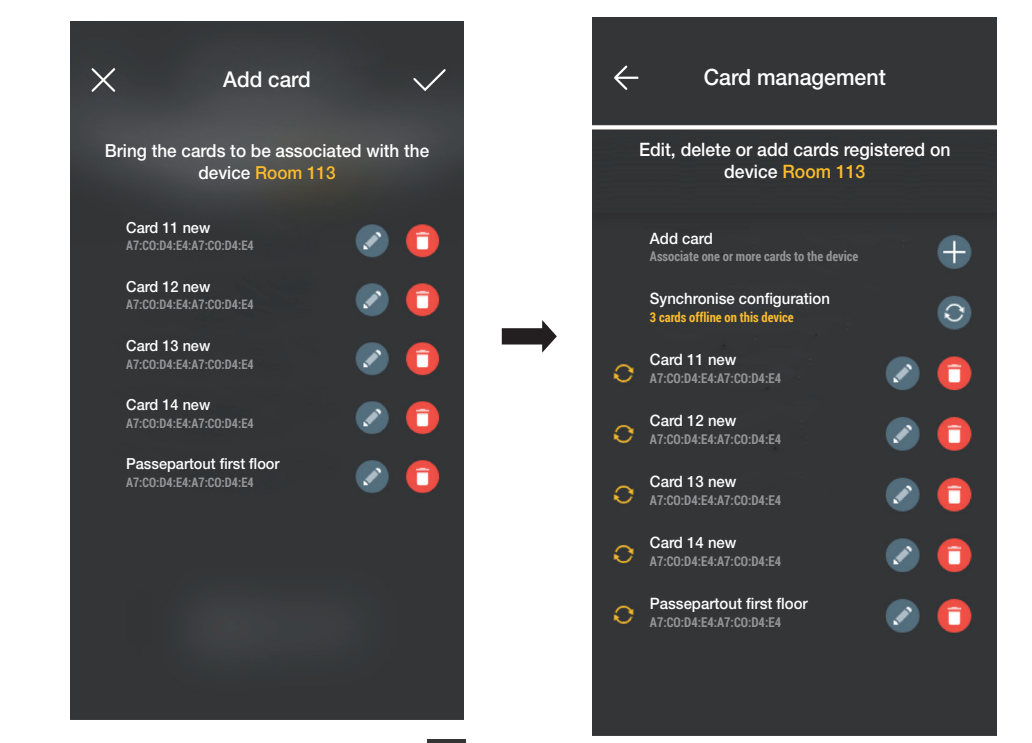

Die mit dem Gateway verbundenen Karten werden als "offline" angezeigt ( ); mit dem Synchronisieren der Karten mit den jeweiligen Lesegeräten des Gateways fortfahren. "Konfiguration synchronisieren" **C** auswählen.

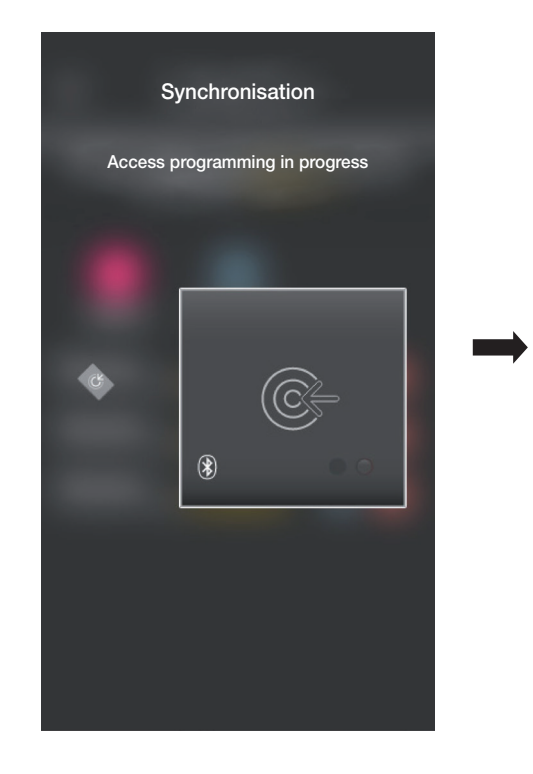

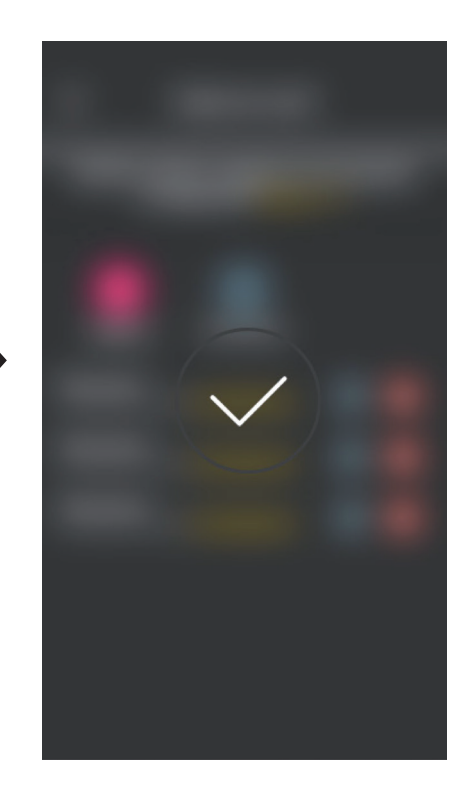

Am Ende der Synchronisation sind die Karten "online" und das Symbol wird nicht mehr für jede Karte angezeigt.

HINWEIS: Wenn eine oder mehrere Karten entfernt oder umbenannt werden, muss die Synchronisation erneut durchgeführt werden.

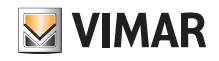

# Verwaltung der Anlage durch den Administrator - Geräte

Die Liste aller konfigurierten Karten, unterteilt nach Gateway, wird auf dem Hauptbildschirm der Zugangsverwaltung angezeigt.

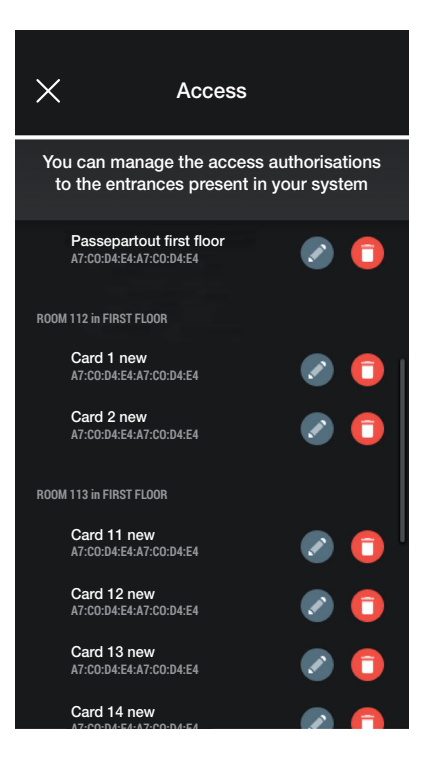

#### 3.2.3 Aus der Liste auswählen

View Wireless

Diese Option wird angezeigt, wenn mindestens eine registrierte Karte in der Datenbank vorhanden ist. Sie ermöglicht auch durch Auswahl von bereits im System registrierten Karten neue Karten hinzuzufügen. In der Praxis lassen sich damit Karten mit denselben Merkmalen wie die ausgewählten duplizieren und sie können mit dem jeweiligen Gateway verbunden werden. Es ist z. B. ratsam, diese Option bei der Erstellung von gemeinsamen Gateways zu verwenden, um zu vermeiden, dass alle Karten vor ein Lesegerät gebracht werden müssen.

Im Bildschirm Zugänge  $\leftarrow$  und das Gateway auswählen (in diesem Fall Raum 202), das die zu duplizierenden Karten enthält.

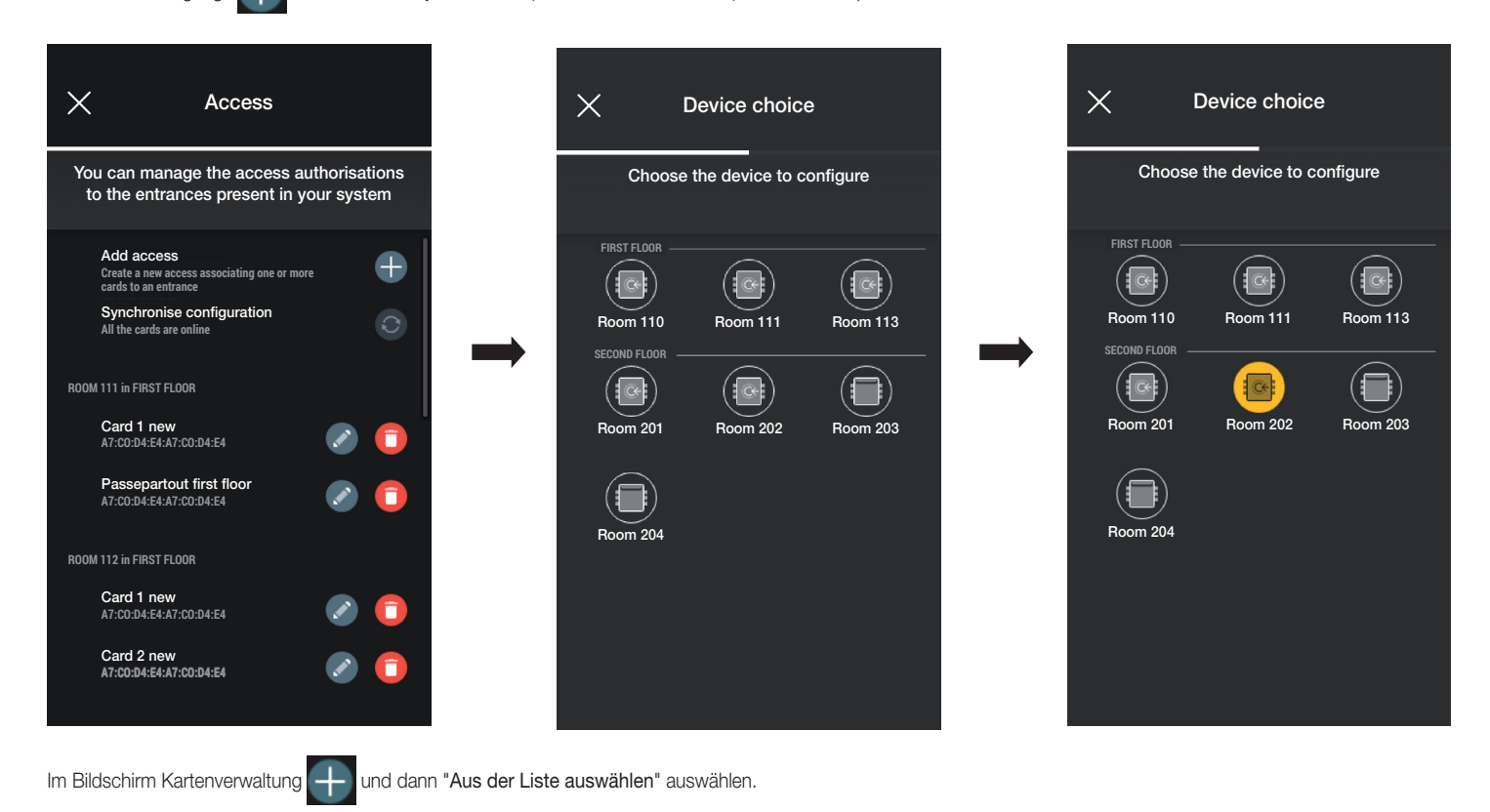

### Verwaltung der Anlage durch den Administrator - Geräte

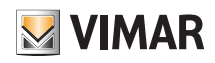

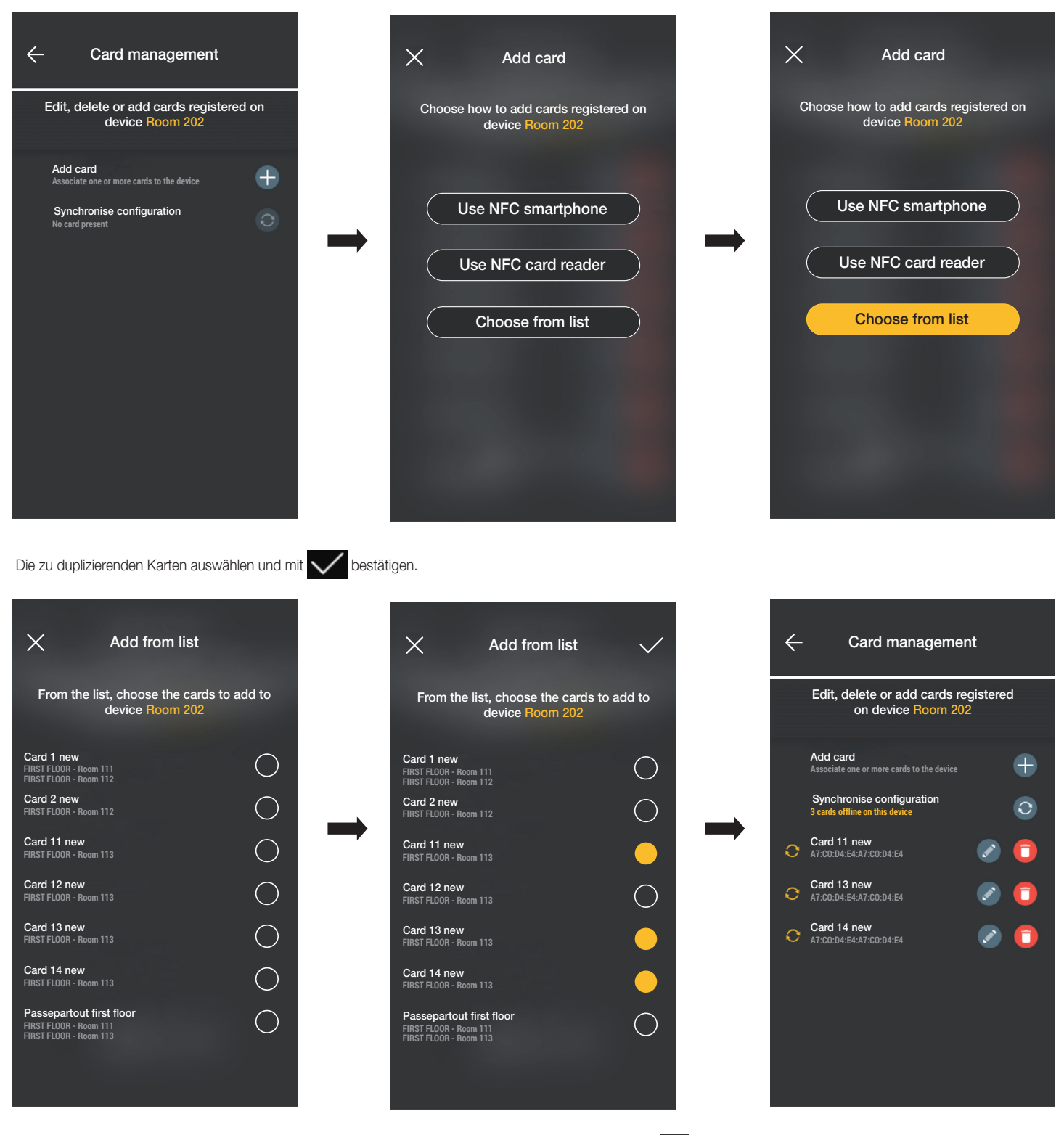

Die ausgewählten Karten werden dann in die Liste der Karten im Gerät aufgenommen und im Offline-Modus angezeigt.

Der Vorgang muss dann für alle zu duplizierenden Karten wiederholt werden.

Es erscheint der Bildschirm "Zugänge", auf dem alle Karten angezeigt werden (sowohl die bereits konfigurierten als auch die noch "offline" befindlichen); "Konfiguration synchronisieren" **C** auswählen.

Wenn es mehrere Gateways gibt, die zu duplizierende Karten enthalten, das erste, mit dem die Synchronisierung gestartet werden soll, auswählen.

### Verwaltung der Anlage durch den Administrator - Geräte

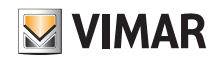

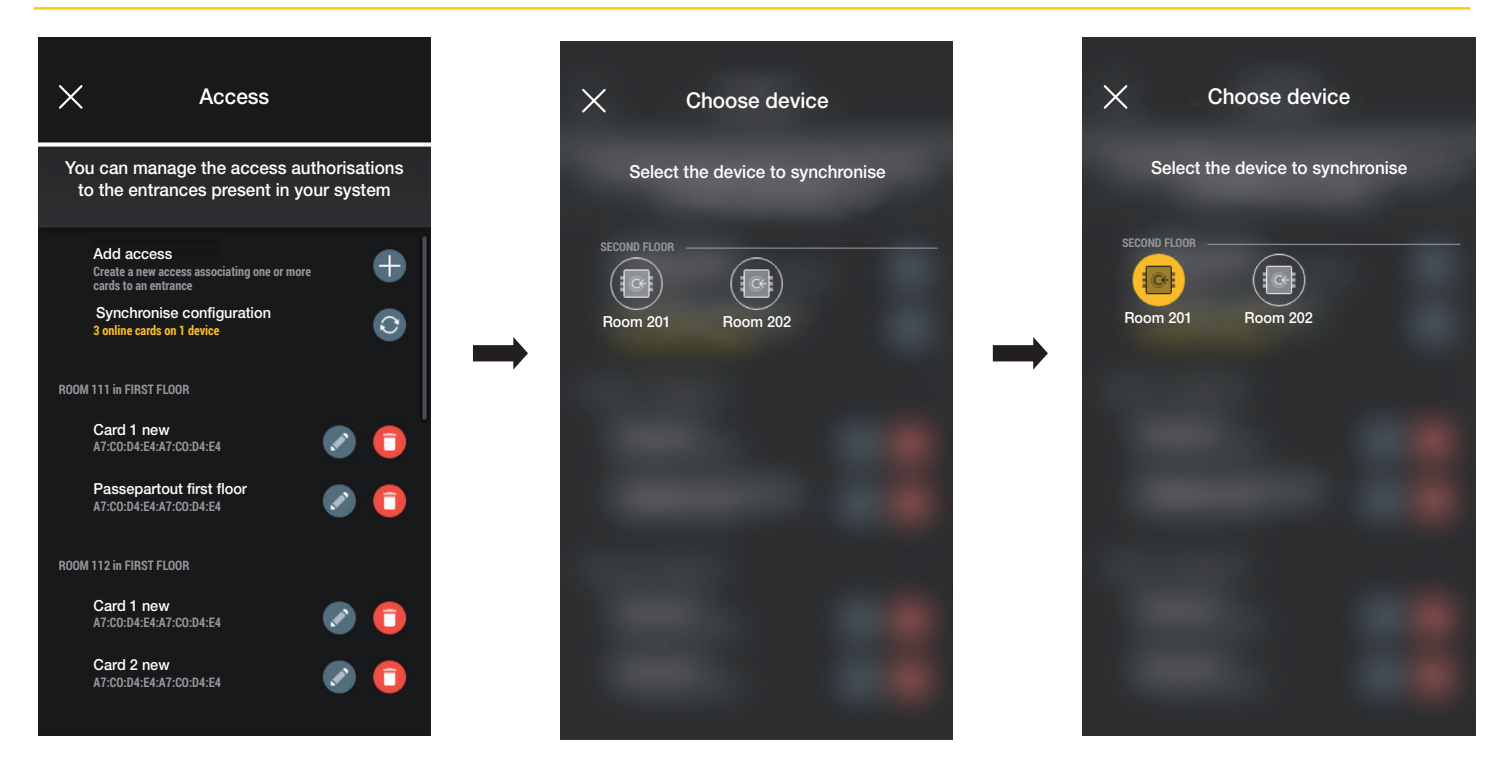

Nach der Auswahl des Gateways wird der Vorgang gestartet. Das Smartphone in die Nähe des Lesegeräts bringen, um den Vorgang abzuschließen.

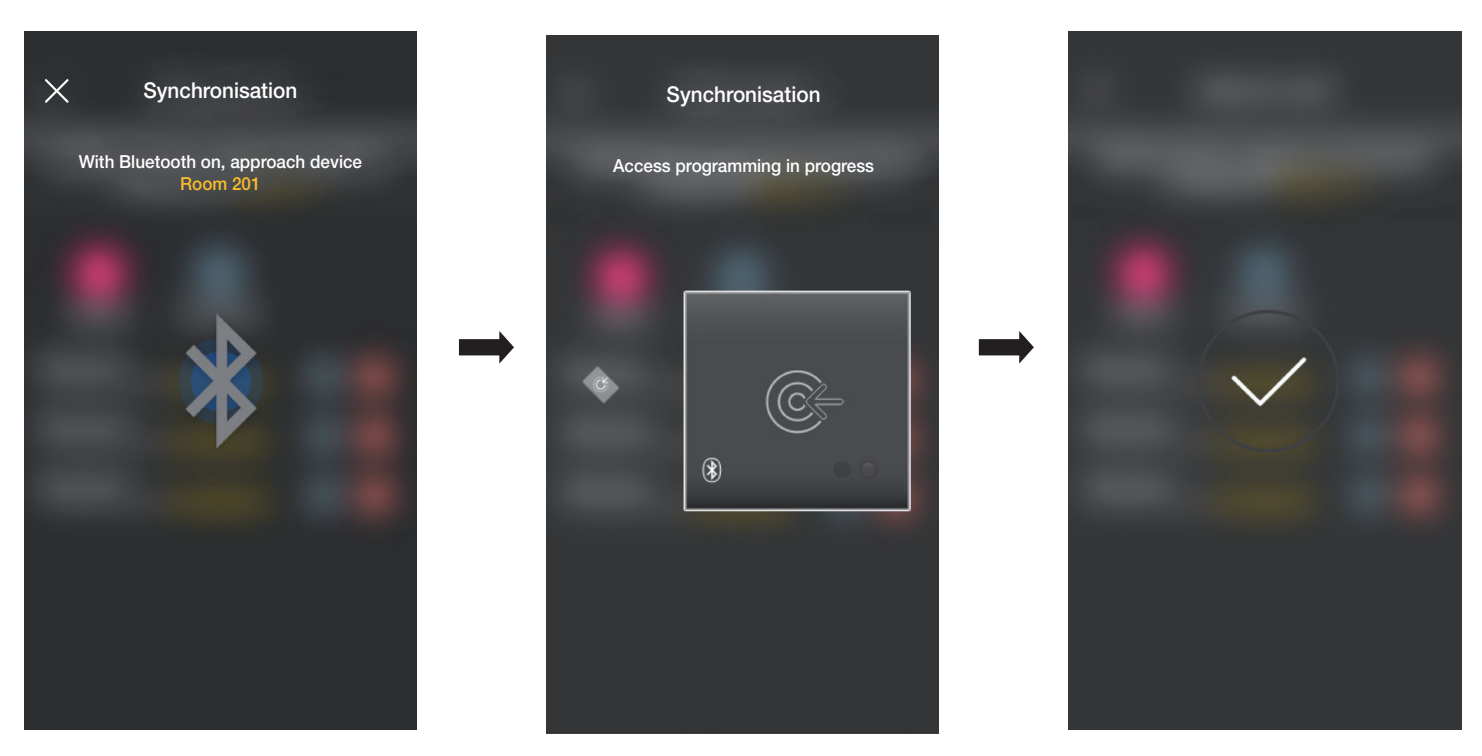

Der oben beschriebene Vorgang muss für alle Geräte wiederholt werden, die zu duplizierende Karten enthalten. Am Ende wird der Bildschirm Verwaltung der Zugänge angezeigt.

Wenn nicht alle Synchronisierungen durchgeführt wurden, wird folgender der Bildschirm zur Verwaltung der Zugänge angezeigt:

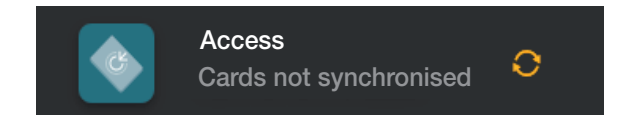

# View Wireless Verwaltung der Anlage durch den Administrator - Geräte

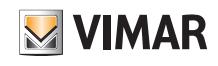

#### 3.2.4 Anlagenprüfungen

In diesem Abschnitt kann der Administrator eine Reihe von Tests und Visualisierungen in Bezug auf die Zugangskontrollanlage durchführen. Wenn das Gateway nicht installiert ist, können nur die Tests durchgeführt werden, die die NFC- und BLE-Kommunikation ausnutzen, während bei Vorhandensein des Gateways alle Tests durchgeführt werden können, die mit seinem Betrieb zusammenhängen, sowie die spezifischen Tests der Zugangskontrolle über NFC und BLE und die Funktion zum Lesen aller Zugänge der Anlage.

#### 3.2.4.1 Gateway nicht vorhanden.

In diesem Fall wird es möglich sein, nur die Identifikation der Karten durchzuführen, d. h. im Smartphone die Informationen zur Karte (Name, UID, gekoppelte Geräte und erfolgte Zugänge) anzuzeigen.

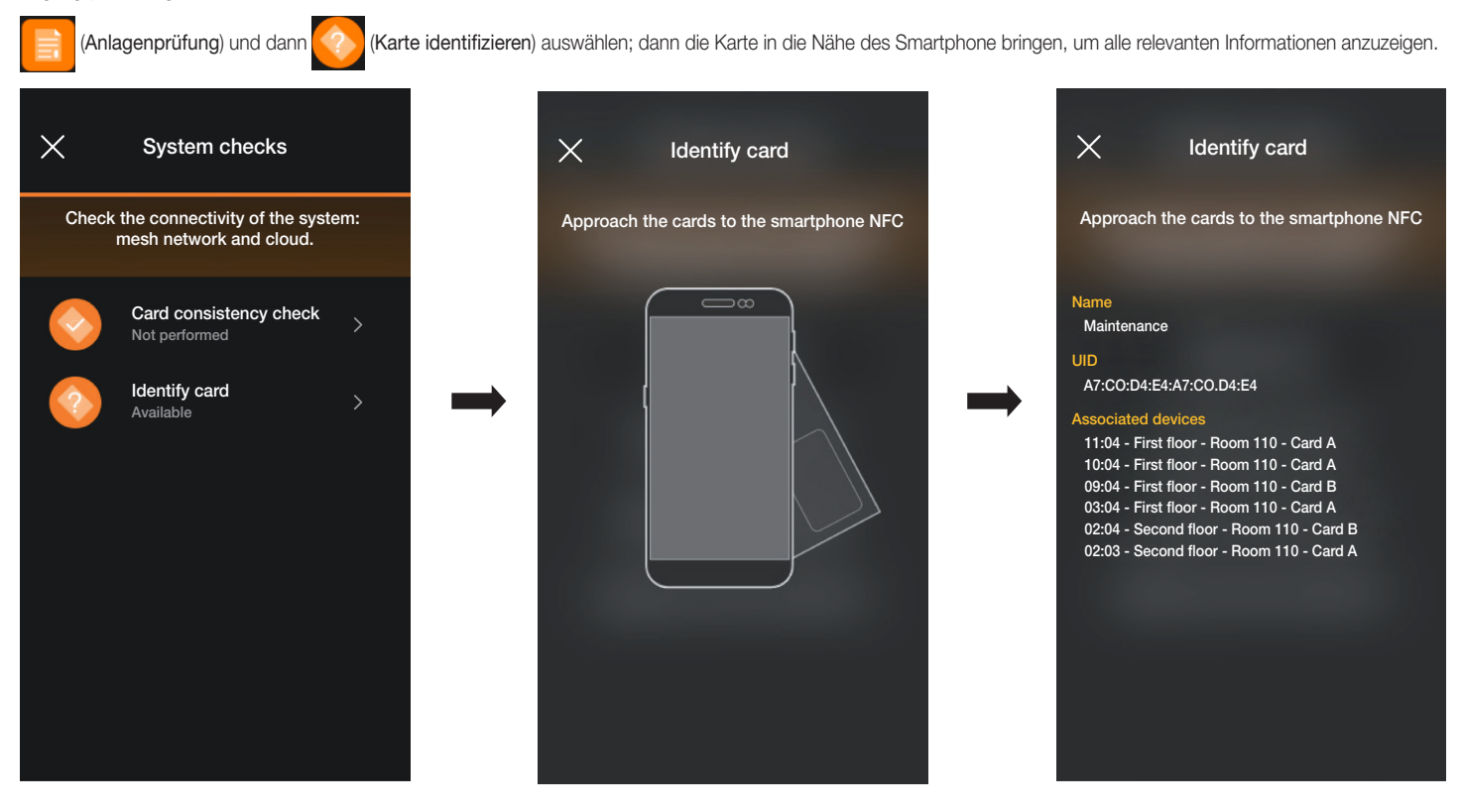

#### 3.2.4.2 Gateway vorhanden.

In diesem Fall werden zusätzlich zur Kartenidentifikation (siehe Abs. 3.2.4.1) alle im folgenden Bildschirm angegebenen Tests durchgeführt:

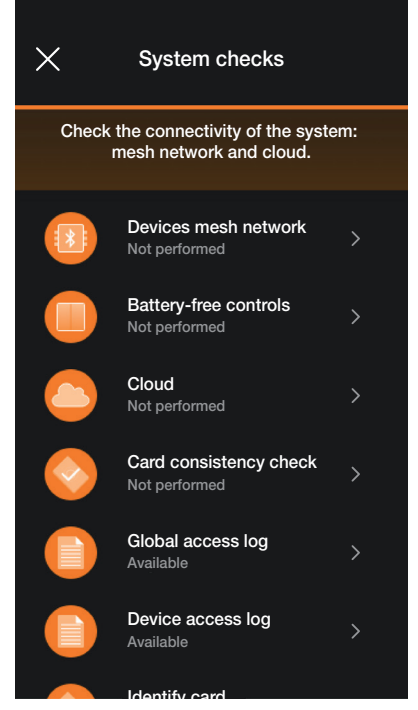

Hier werden die Optionen veranschaulicht, die sich ausschließlich auf die Zugangskontrolle beziehen; alle anderen sind ähnlich wie die in Abs. 1.4 des Abschnitts BELEUCH-TUNG/ROLLLÄDEN/KLIMA/ENERGIE.

### Verwaltung der Anlage durch den Administrator - Geräte

• "Geräte-Mesh-Netzwerk" führt eine Konsistenzprüfung zwischen der Kartendatenbank in der App und der auf dem Gerät gespeicherten durch.

und das Gerät, auf dem die Prüfung durchgeführt werden soll, auswählen und prüfen.

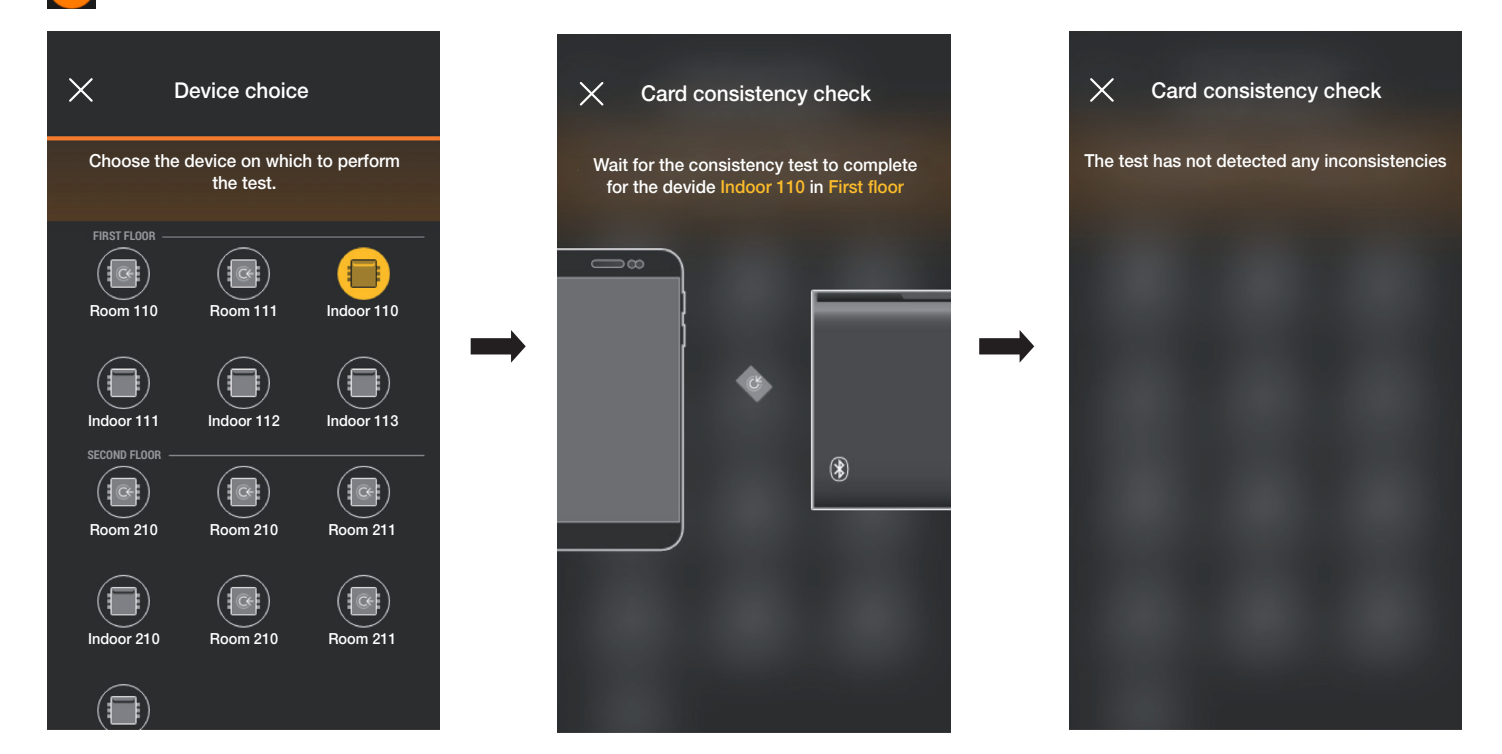

Wenn bei der Prüfung Widersprüche feststellt werden, wird eine Liste aller Karten angezeigt, die mit dem lokalen Gerät gekoppelt, aber nicht in der App-Datenbank vorhanden sind. Der Administrator kann den Bericht ignorieren oder durch Auswahl von "Karte synchronisieren" anpassen.

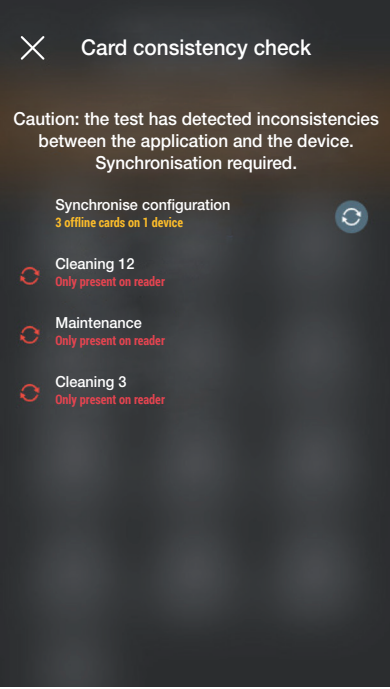

Nachdem die Synchronisation durchgeführt wurde, wird wieder der Bildschirm zur Anlagenprüfung angezeigt.

• "Globales Zugangsprotokoll" zeigt die letzten 100 gespeicherten Zugangsereignisse an.

name angegeben.

Durch Auswahl von **Guilar Chobales Zugangsprotokoll**) werden die Ereignisse nach Tag aufgelistet und für jedes von ihnen werden Zeit, Raum, Gerätename und Karten-

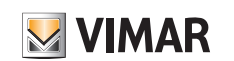

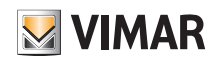

# View Wireless Verwaltung der Anlage durch den Administrator - Geräte

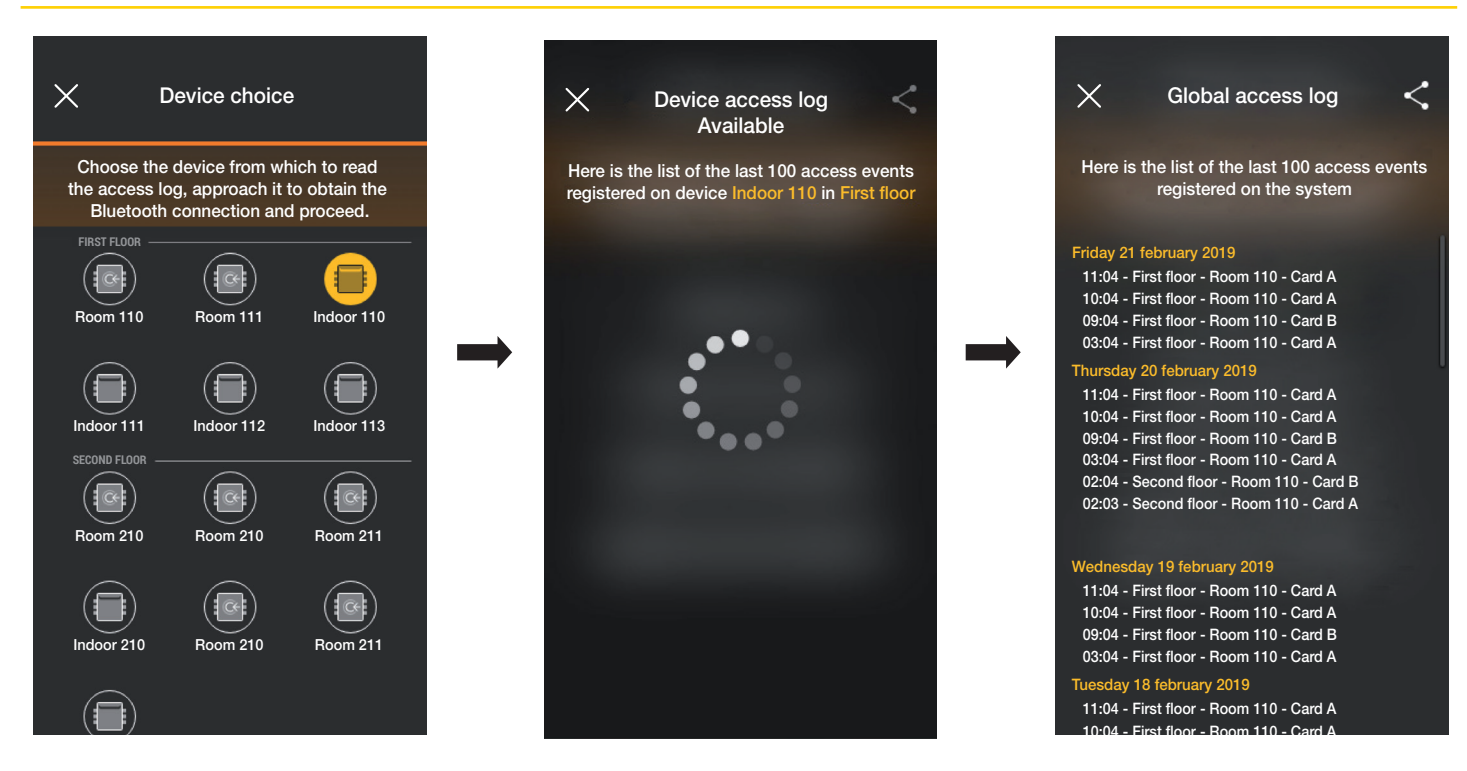

Über können die angezeigten Protokolle an Dritte weitergegeben werden.

• Mit "Gerätezugangsprotokoll" können die auf dem einzelnen Gerät gespeicherten Zugangsereignisse eingesehen werden.

(Globales Zugangsprotokoll) und das Gerät auswählen, für das die Ereignisse angezeigt werden sollen. Die Protokolle werden nach Tagen aufgelistet und für jedes werden die Uhrzeit, der Raum, der Gerätename und der Kartenname angegeben.

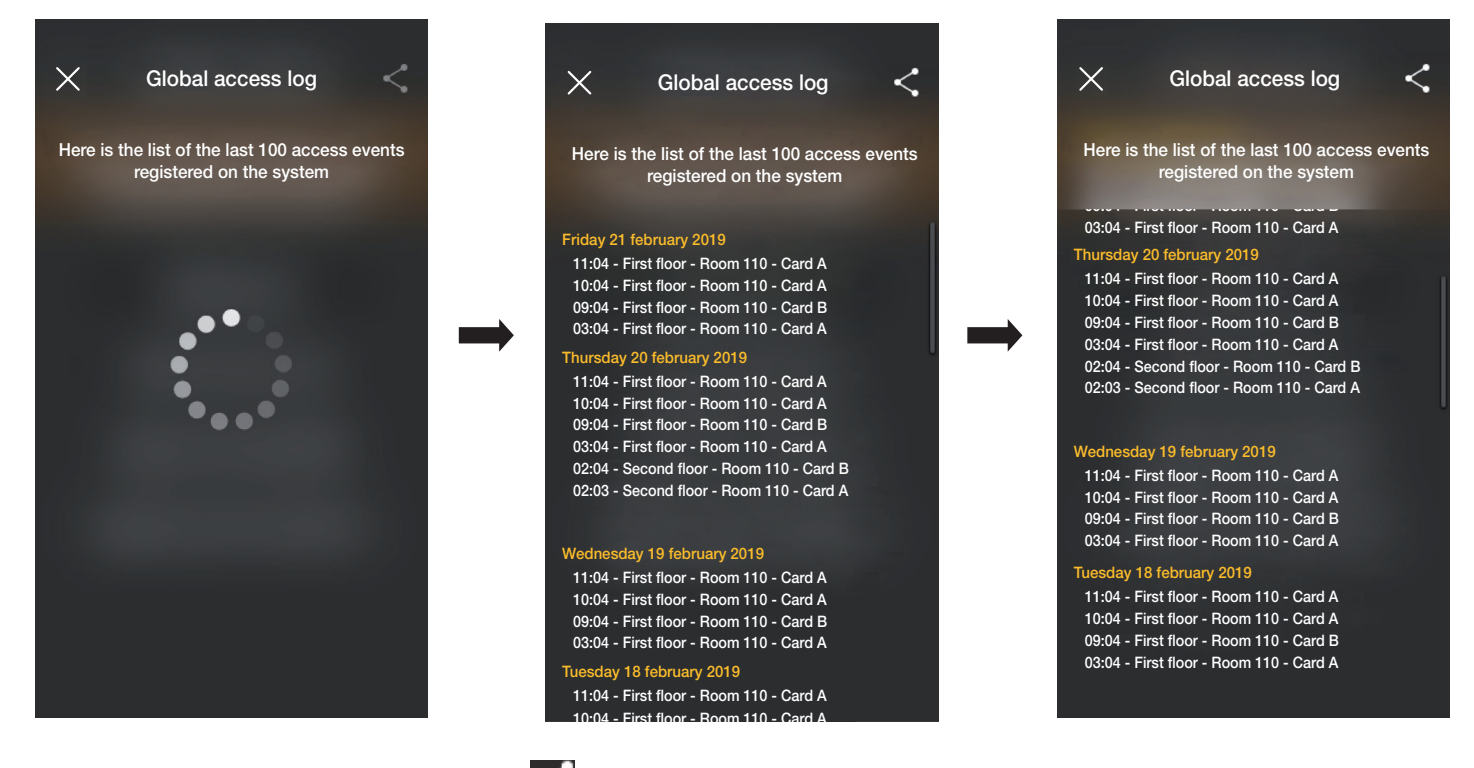

Auch in diesem Fall können die angezeigten Protokolle über an Dritte weitergegeben werden.

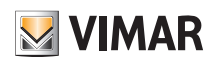

# Verwaltung durch den Administrator - Videosprech-Außenstelle

# 4. Verwaltung durch den Administrator - Videosprech-Außenstelle

In diesem Kapitel werden die exklusiven Optionen erläutert, mit denen der Administrator die Zugangskontrolle verwalten kann, d. h. die Karten konfigurieren und mit dem Klingeltableau koppeln.

#### 4.1 Zugänge

• Auf der Hauptseite der Anlage (Zugänge) antippen; es erscheint die Seite, mit der sich Karte und Klingeltableau koppeln sowie die Konfiguration zwischen der Cloud und den Geräten synchronisieren lässt.

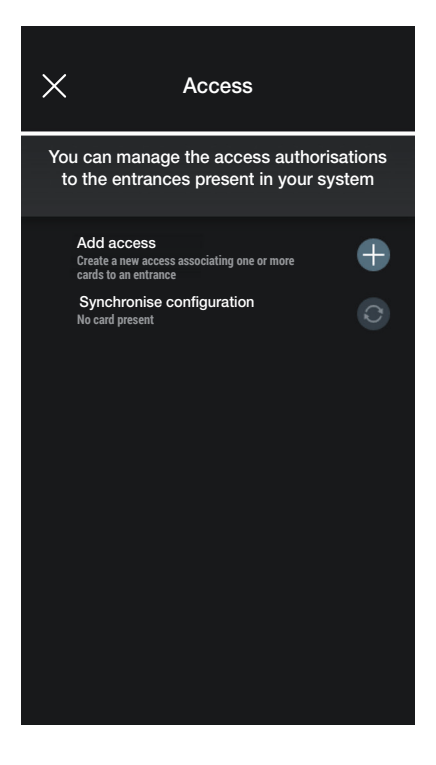

• Durch Antippen von  $\Box$  fordert die App auf, den Durchgang zu wählen, an dem der neue Zugang konfiguriert werden soll. Die Durchgänge sind nach Raum und dann in alphabetischer Reihenfolge geordnet.

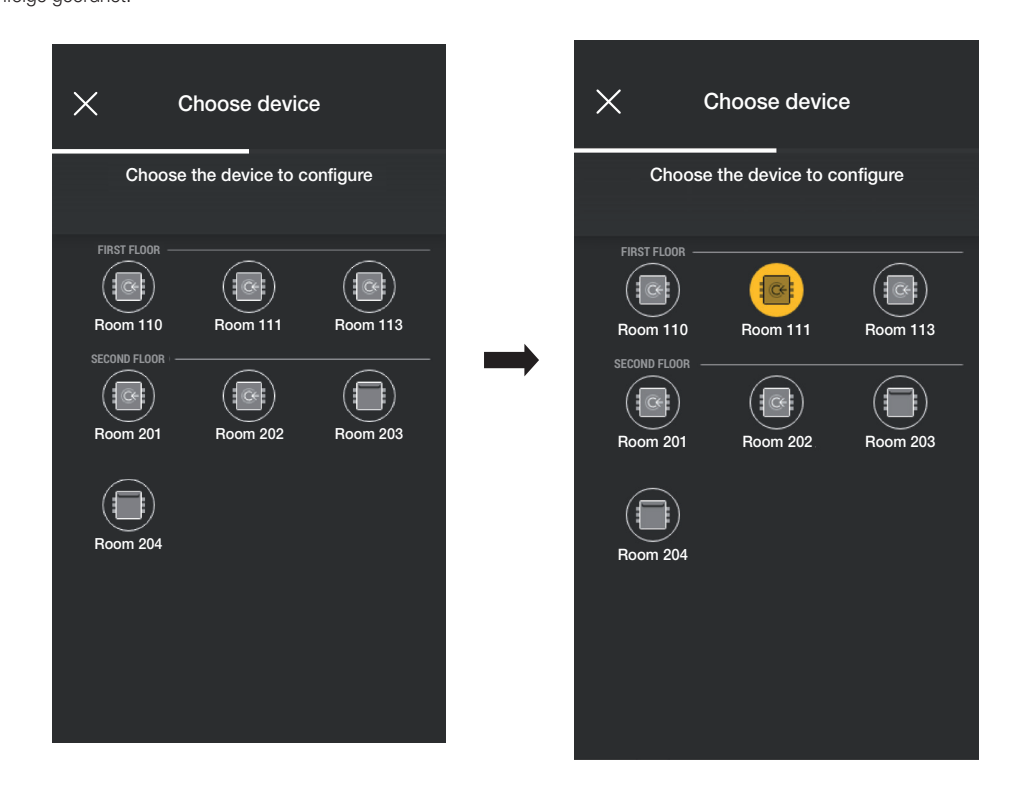

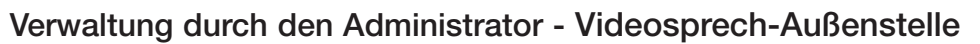

• Nach Auswahl des Durchgangs (in diesem Fall Tor-Außenstelle) auf **the Exercity en antigent** den Konfigurationsmodus der Karte wählen.

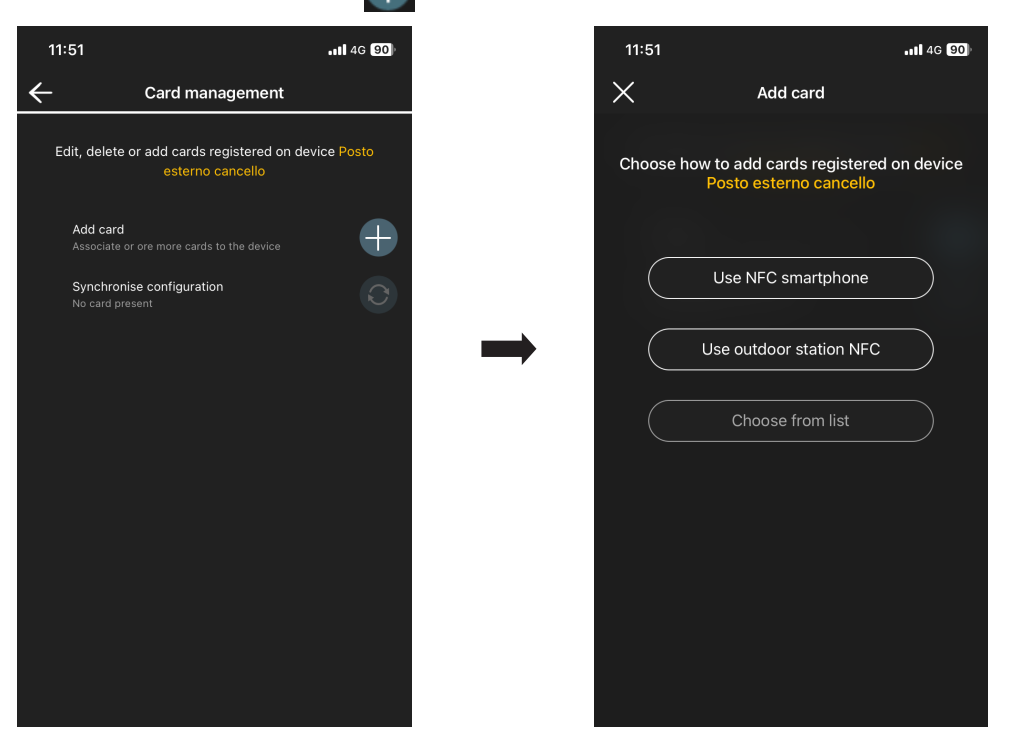

**WIMAR** 

Für die Zugangskonfiguration stehen drei Optionen zur Verfügung:

- falls das Smartphone mit NFC-Chip ausgestattet ist, wird (State NFC smartphone and angezeigt und die Konfiguration kann über das Mobiltelefon durchgeführt werden. - falls das Smartphone nicht über einen NFC-Chip verfügt, lässt sich der des Klingeltableaus über (verwenden.) - wenn bereits Karten in der Datenbank vorhanden sind, wird Choose from list angezeigt.

#### 4.1.1 NFC Smartphone

Use NFC smartphone

antippen und die Karte neben das Smartphone legen.

Sollte die Karte einen unbekannten UID-Code aufweisen, gibt die App einen Namen vor; der gleiche Code ist als Standardname sichtbar und kann bestätigt oder geändert werden.

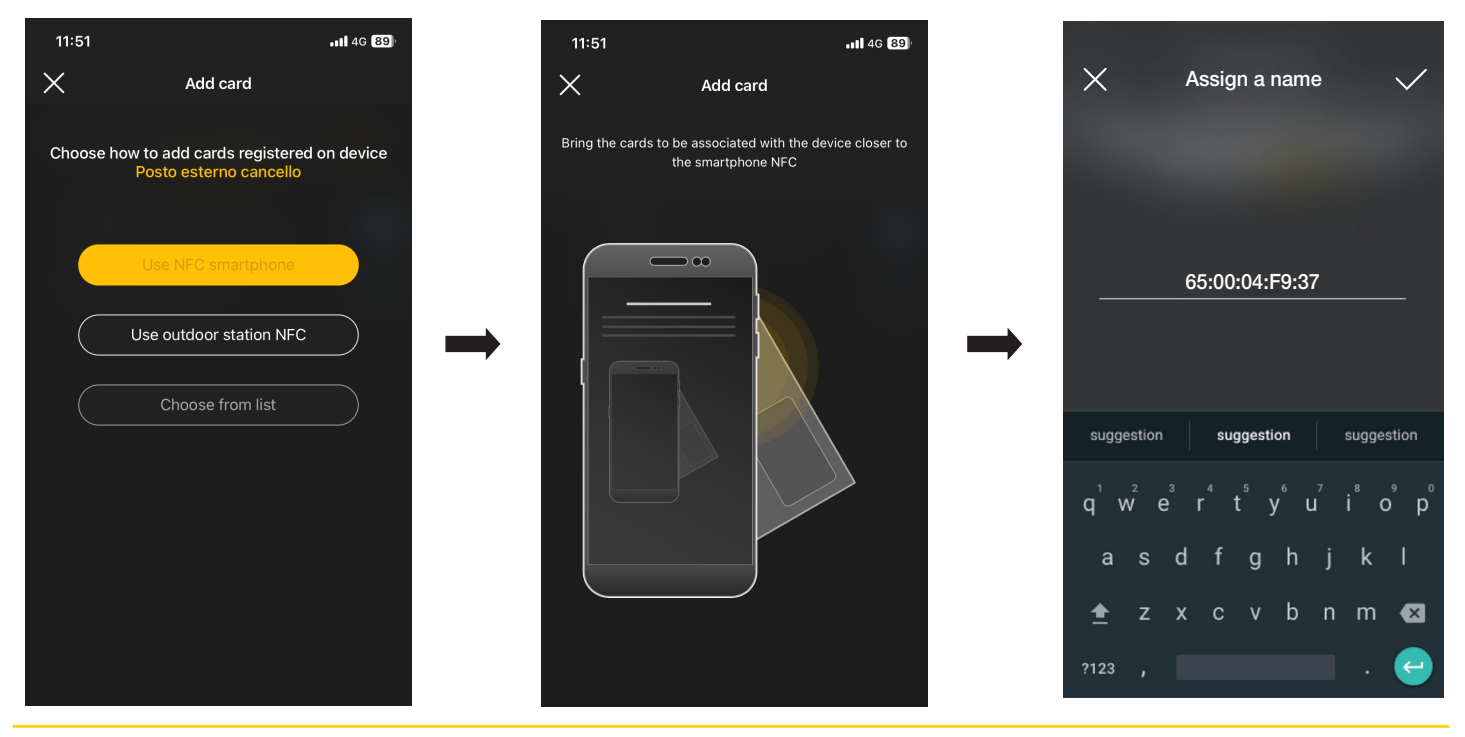

### Verwaltung durch den Administrator - Videosprech-Außenstelle

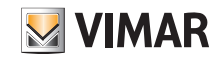

Den eingegebenen Namen der Karte mit < bestätigen und den Nutzungsmodus einstellen (ohne zeitliche Begrenzungen oder mit Zeitintervallen); die neue Karte wird daraufhin auf der Seite des jeweiligen Durchgangs eingeblendet. Jede Karte ist durch Name und UID gekennzeichnet und kann gelöscht ( $\Box$ ) oder umbenannt ( $\Box$ ) werden.  $11:52$  $...146$  $B3$  $11:52$  $-1146$  89  $\times$ Assign a name  $\times$ Add card  $\checkmark$ 

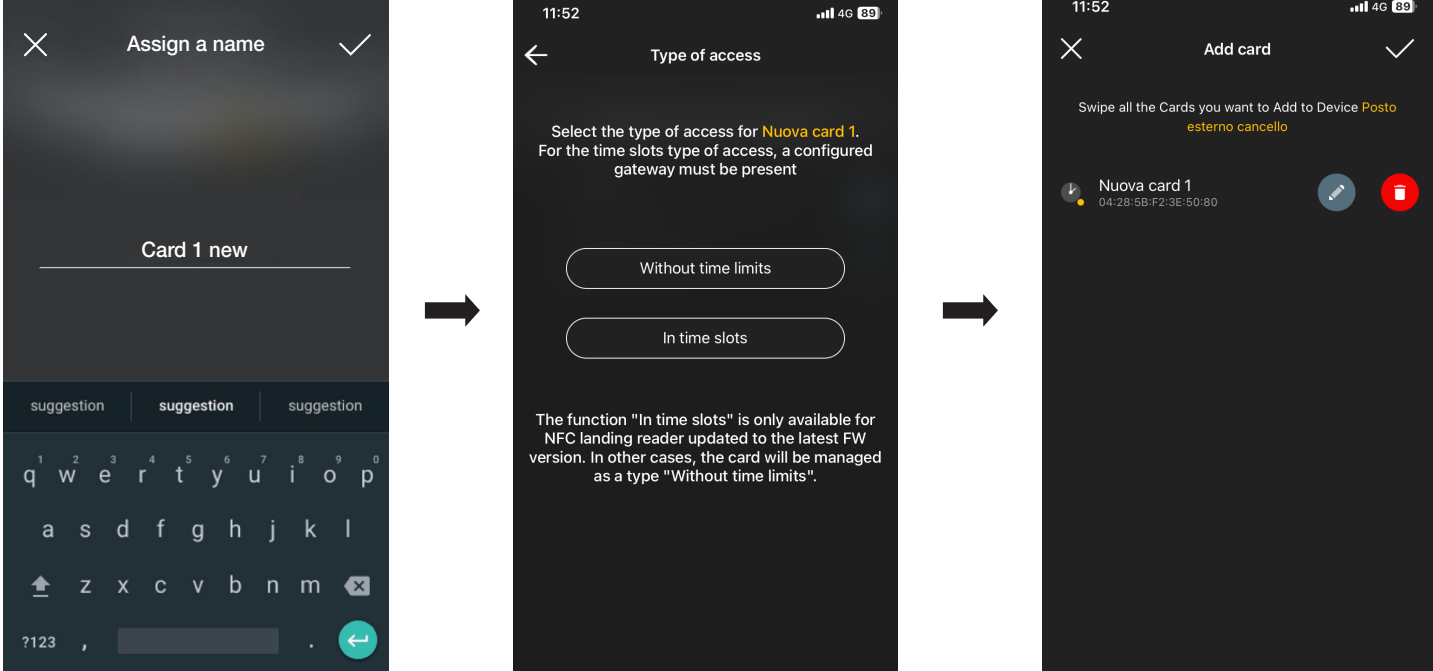

Dieser Vorgang muss für alle Karten, die dem Durchgang zugeordnet werden sollen, wiederholt werden; wenn die Zuordnung abgeschlossen ist, mit bestätigen.

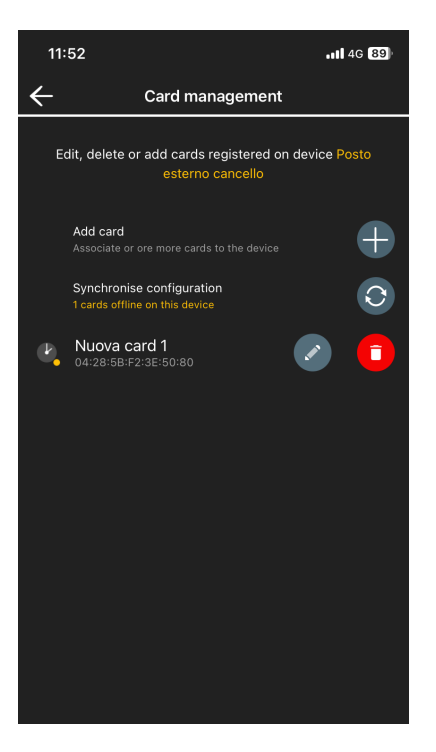

Die mit dem Durchgang gekoppelten Karten werden als "zu synchronisieren" angezeigt; mit dem Synchronisieren der Karten mit dem entsprechenden Klingeltableau fortfah-

ren.

"Konfiguration synchronisieren"  $\boxed{\bigcirc}$  antippen und das Smartphone an das Klingeltableau heranführen.

### Verwaltung durch den Administrator - Videosprech-Außenstelle

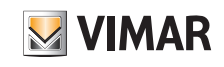

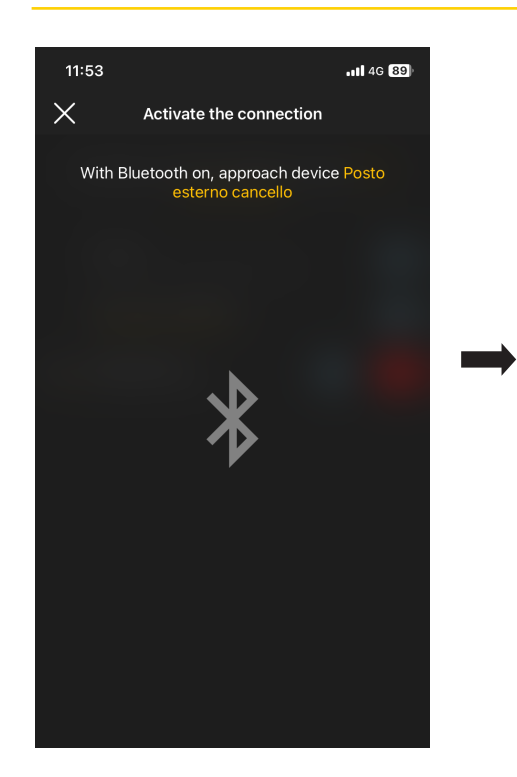

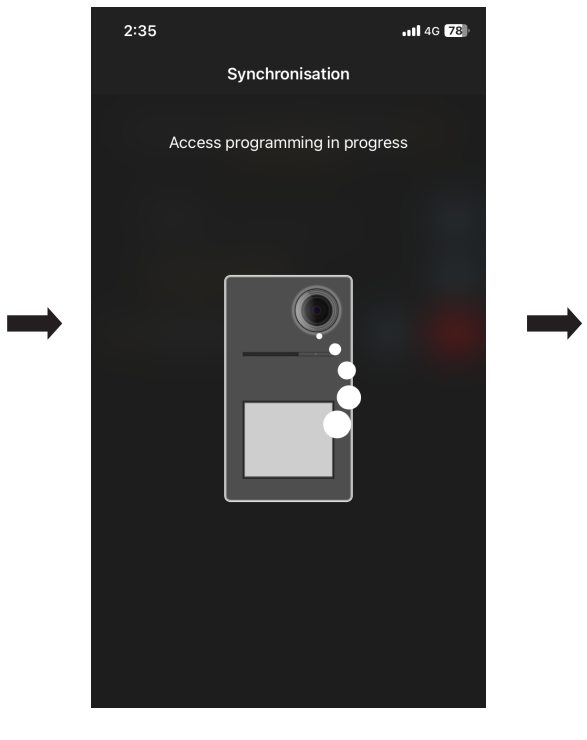

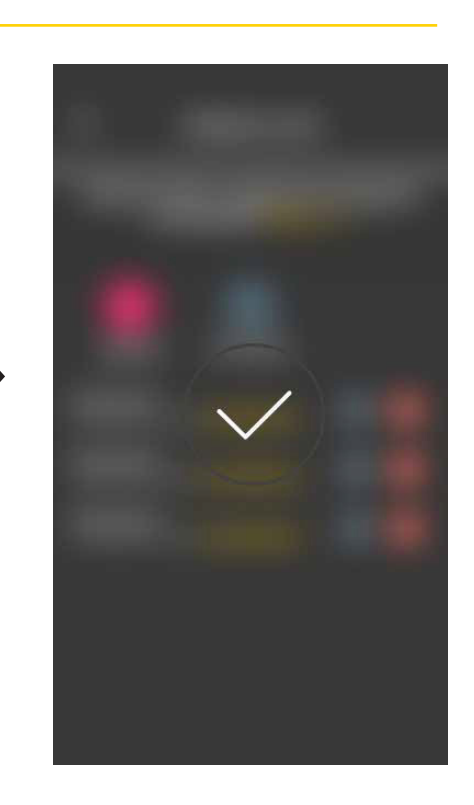

Am Ende der Synchronisation sind die Karten "online" und das Symbol wird nicht mehr für jede Karte angezeigt.

HINWEIS: Wenn eine oder mehrere Karten entfernt oder umbenannt werden, muss die Synchronisation erneut durchgeführt werden.

Die Liste aller konfigurierten Karten, unterteilt nach Durchgang, wird auf der Hauptseite der Zugangsverwaltung angezeigt.

Derzeit können bis zu 120 Karten in jedem Gerät gespeichert werden.

# **VIMAR**

# Verwaltung durch den Administrator - Videosprech-Außenstelle

#### 4.1.2 NFC Außenstelle

Auf (Use outdoor station NFC ) tippen und das Smartphone an das Klingeltableau heranführen. Sobald die Bluetooth-Kommunikation aktiv ist, die Karte in die Nähe des Klingeltableaus bringen.

Sollte die Karte einen unbekannten UID-Code aufweisen, gibt die App einen Namen vor; der gleiche Code ist als Standardname sichtbar und kann bestätigt oder geändert werden.

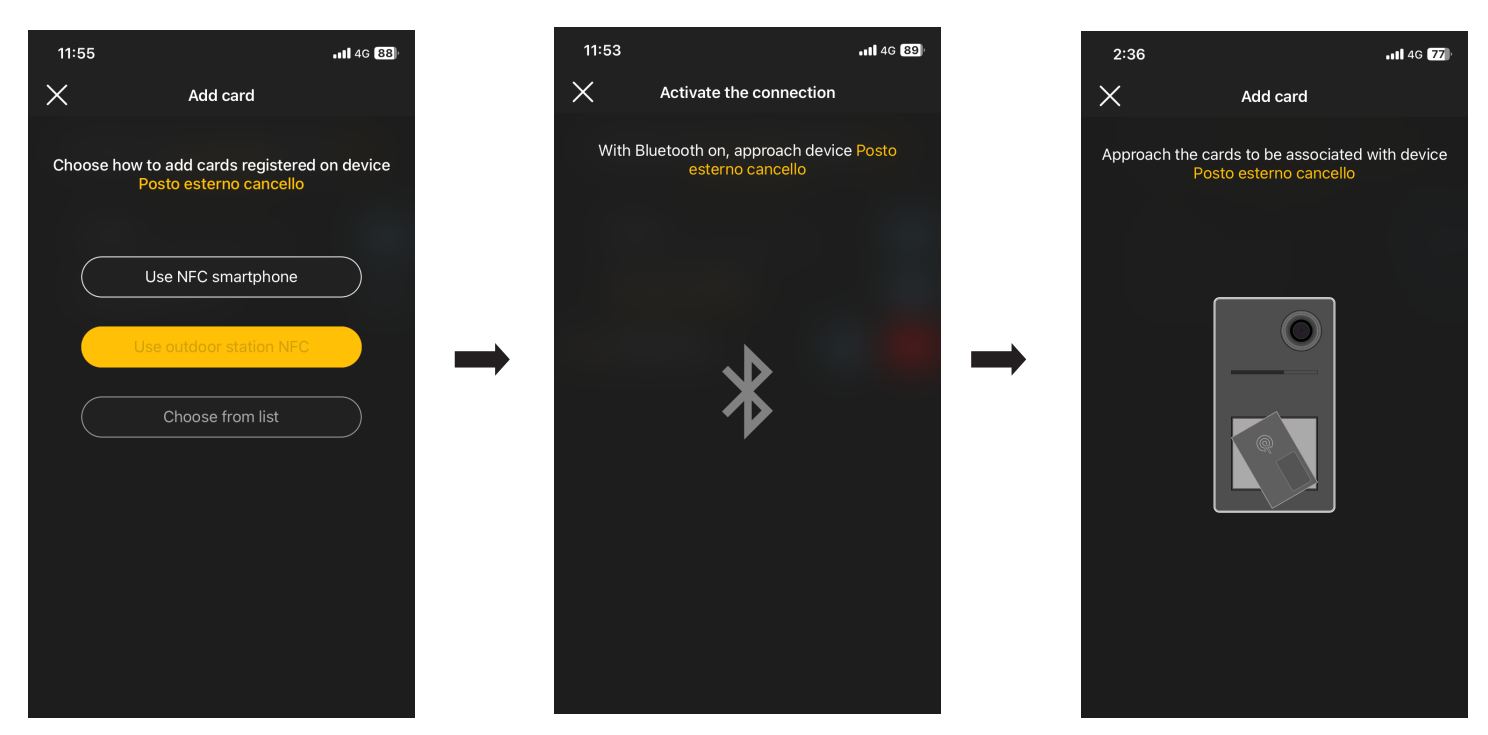

Den eingegebenen Namen der Karte mit **Vestätigen und den Nutzungsmodus einstellen** (ohne zeitliche Begrenzungen oder mit Zeitintervallen); die neue Karte wird daraufhin auf der Seite des jeweiligen Durchgangs eingeblendet.

Jede Karte ist durch Name und eindeutigen Seriencode gekennzeichnet und kann gelöscht (**ich in** ) oder umbenannt (**ich in ) werden.** 

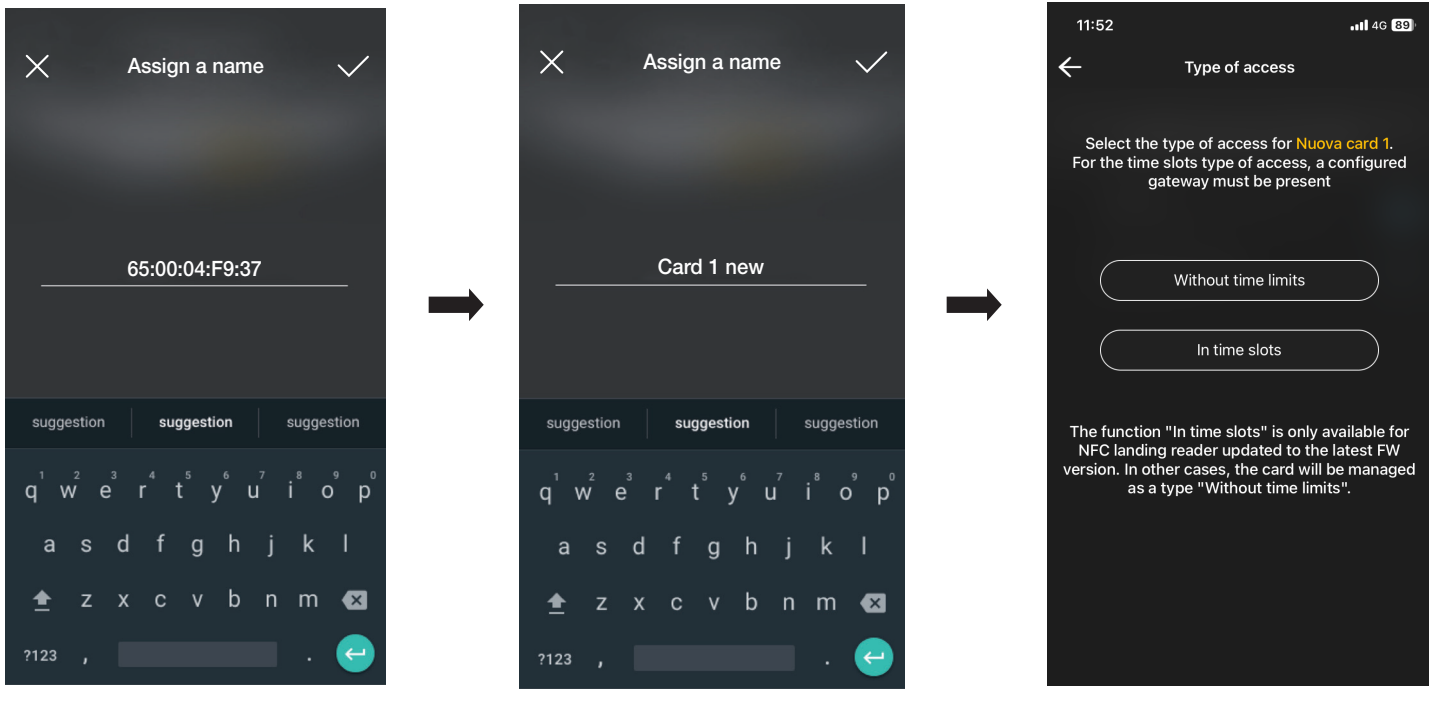

## Verwaltung durch den Administrator - Videosprech-Außenstelle

Dieser Vorgang muss für alle Karten, die dem Durchgang zugeordnet werden sollen, wiederholt werden; wenn die Zuordnung abgeschlossen ist, mit bestätigen.

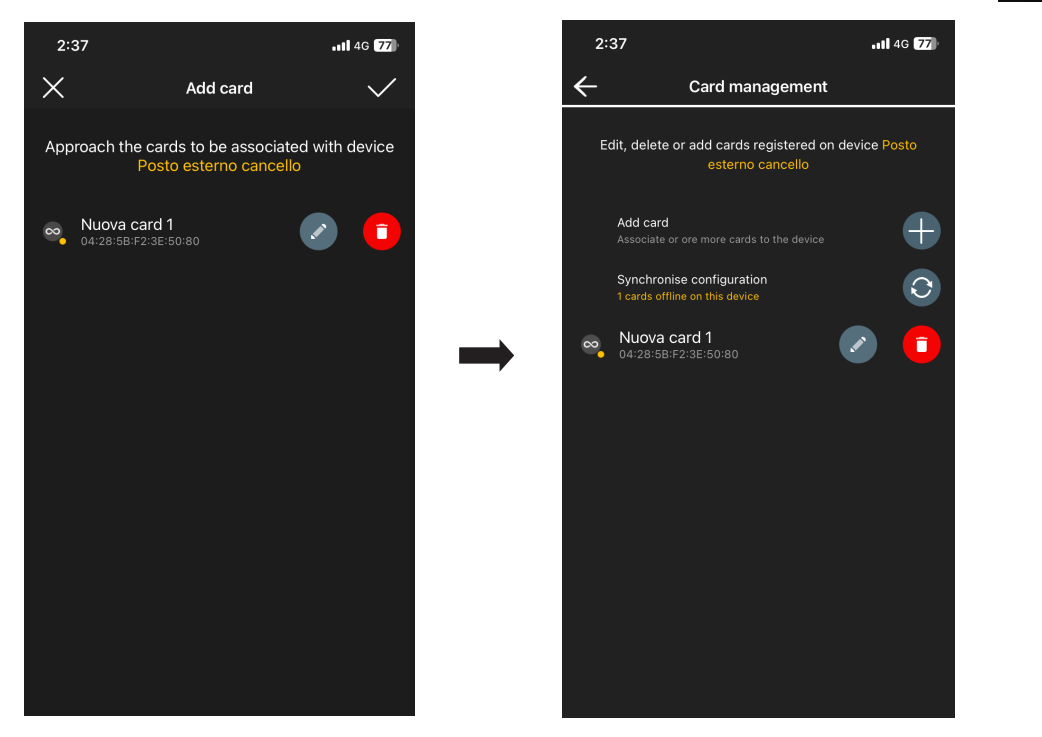

Die mit dem Durchgang gekoppelten Karten werden als "zu synchronisieren" angezeigt; mit dem Synchronisieren der Karten mit dem entsprechenden Klingeltableau fortfahren.

"Konfiguration synchronisieren"  $\boxed{\bigcirc}$  antippen und das Smartphone an das Klingeltableau heranführen.

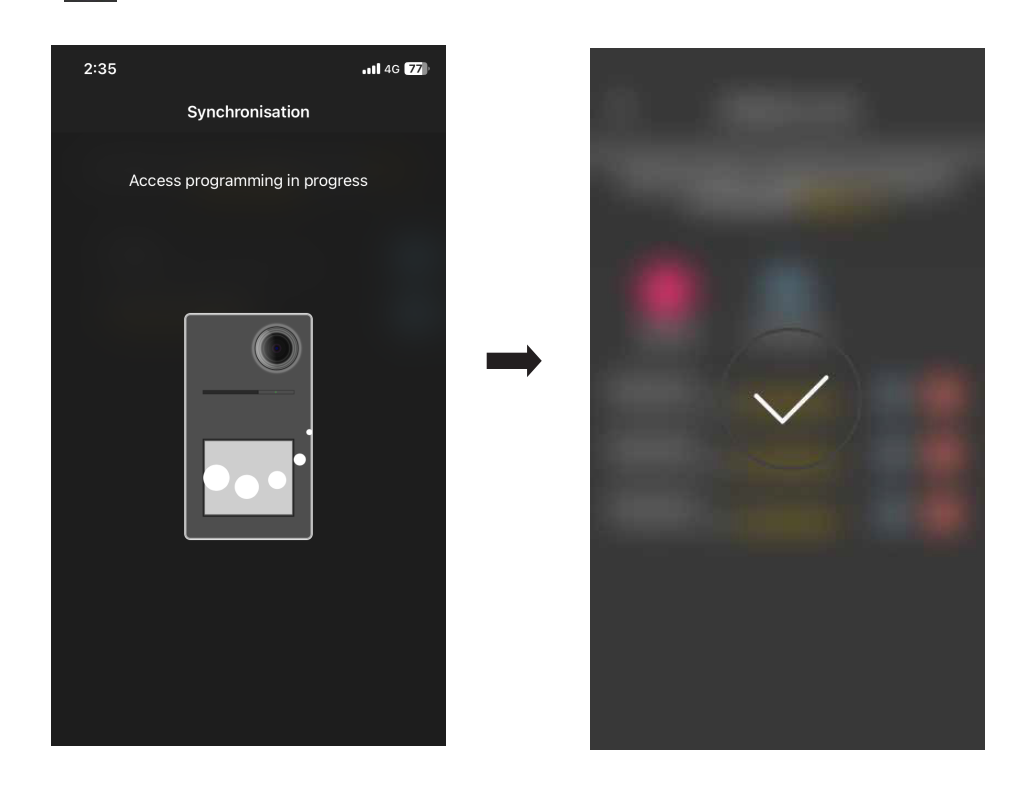

Am Ende der Synchronisation sind die Karten "online" und das Symbol wird nicht mehr für jede Karte angezeigt. HINWEIS: Wenn eine oder mehrere Karten entfernt oder umbenannt werden, muss die Synchronisation erneut durchgeführt werden. Die Liste aller konfigurierten Karten, unterteilt nach Durchgang, wird auf der Hauptseite der Zugangsverwaltung angezeigt.

Derzeit können bis zu 120 Karten in jedem Gerät gespeichert werden.

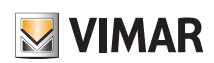
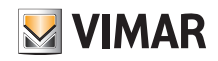

## View Wireless Verwaltung durch den Administrator - Videosprech-Außenstelle

## 4.1.3 Aus der Liste auswählen

Diese Option wird angezeigt, wenn mindestens eine registrierte Karte in der Datenbank vorhanden ist. Sie ermöglicht auch durch Auswahl von bereits im System registrierten Karten neue Karten hinzuzufügen. In der Praxis lassen sich damit Karten mit denselben Merkmalen wie die ausgewählten duplizieren und sie können mit dem jeweiligen Gateway verbunden werden. Es ist z. B. ratsam, diese Option bei der Erstellung von gemeinsamen Durchgängen zu verwenden, um das Heranführen sämtlicher Karten an ein Klingeltableau zu vermeiden. Die Schritte sind identisch mit denen in Abs. 3.3.3 des Abschnitts ZUGANGSKONTROLLE der externen Lesegeräte.

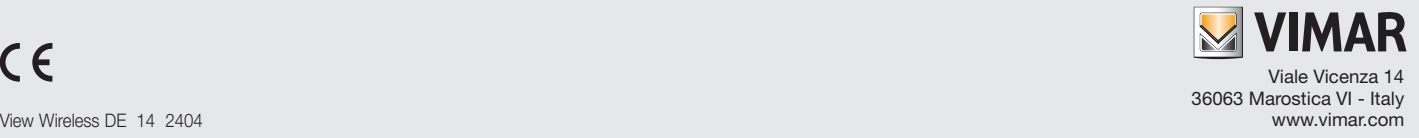